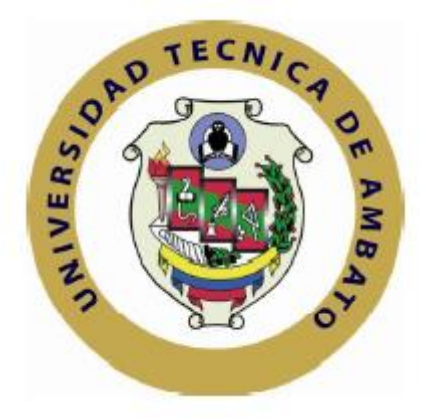

## **UNIVERSIDAD TÉCNICA DE AMBATO**

## **FACULTAD DE INGENIERÍA EN SISTEMAS ELECTRÓNICA E INDUSTRIAL**

## **CARRERA DE INGENIERÍA EN SISTEMAS COMPUTACIONALES E INFORMÁTICOS**

#### **TEMA:**

## **IMPLANTACIÓN DE UN CRM PARA EL DEPARTAMENTO DE ATENCIÓN AL CLIENTE Y VENTAS DE ARBORIENTE S.A.**

**Trabajo de Graduación. Modalidad:** Proyecto de Investigación, presentado previo la obtención del título de Ingeniero en Sistemas Computacionales e Informáticos.

**SUBLÍNEA DE INVESTIGACIÓN:** Gestión Empresarial o Institucional.

**AUTOR:** Vargas Espin Edison Roberto **TUTOR:** Ing. M. Sc. Edison Homero Álvarez Mayorga

> Ambato - Ecuador Octubre/2016

## **APROBACIÓN DEL TUTOR**

En mi calidad de Tutor del Trabajo de Investigación sobre el tema: "IMPLANTACIÓN DE UN CRM PARA EL DEPARTAMENTO DE ATENCIÓN AL CLIENTE Y VENTAS DE ARBORIENTE S.A.", del señor VARGAS ESPIN EDISON ROBERTO, estudiante de la Carrera de Ingeniería en Sistemas Computacionales e Informáticos, de la Facultad de Ingeniería en Sistemas, Electrónica e Industrial, de la Universidad Técnica de Ambato, considero que el informe investigativo reúne los requisitos suficientes para que continúe con los trámites y consiguiente aprobación de conformidad con el numeral 7.2 de los Lineamientos Generales para la aplicación de Instructivos de las Modalidades de Titulación de las Facultades de la Universidad Técnica de Ambato.

Ambato octubre, 2016

EL TUTOR

Edison Homero Álvarez Mayorga

\_\_\_\_\_\_\_\_\_\_\_\_\_\_\_\_\_\_\_\_\_\_\_\_\_\_\_

## **AUTORÍA**

El presente Proyecto de Investigación titulado: "IMPLANTACIÓN DE UN CRM PARA EL DEPARTAMENTO DE ATENCIÓN AL CLIENTE Y VENTAS DE ARBORIENTE S.A.", es absolutamente original, auténtico y personal, en tal virtud, el contenido, efectos legales y académicos que se desprenden del mismo son de exclusiva responsabilidad del autor.

Ambato octubre, 2016

Edison Roberto Vargas Espin. CC: 1600603052

\_\_\_\_\_\_\_\_\_\_\_\_\_\_\_\_\_\_\_\_\_\_\_\_\_\_\_

## **DERECHOS DE AUTOR**

Autorizo a la Universidad Técnica de Ambato, para que haga uso de este Trabajo de Titulación como un documento disponible para la lectura, consulta y procesos de investigación.

Cedo los derechos de mi Trabajo de Titulación, con fines de difusión pública, además autorizo su reproducción dentro de las regulaciones de la Universidad.

Ambato octubre, 2016

Edison Roberto Vargas Espin CC: 1600603052

\_\_\_\_\_\_\_\_\_\_\_\_\_\_\_\_\_\_\_\_\_\_\_\_\_\_\_

## **APROBACIÓN DE LA COMISIÓN CALIFICADORA**

La Comisión Calificadora del presente trabajo conformada por los señores docentes Dr. Julio Enrique Balarezo, Ing. Juan Carlos Ruiz, revisó y aprobó el Informe Final del Proyecto de Investigación titulado "IMPLANTACIÓN DE UN CRM PARA EL DEPARTAMENTO DE ATENCIÓN AL CLIENTE Y VENTAS DE ARBORIENTE S.A.", presentado por el señor Vargas Espin Edison Roberto de acuerdo al numeral 9.1 de los Lineamientos Generales para la aplicación de Instructivos de las Modalidades de Titulación de las Facultades de la Universidad Técnica de Ambato.

> Ing. José Vicente Morales Lozada PRESIDENTE DEL TRIBUNAL

Dr. Julio Enrique Balarezo López Ing. Juan Carlos Ruiz Carrera DOCENTE CALIFICADOR DOCENTE CALIFICADOR

## **DEDICATORIA**

*A DIOS por llenarme de sabiduría, salud y vida. El presente proyecto de investigación se lo dedico a mi familia, en especial a mi Madre por el esfuerzo, comprensión, amor y apoyo incondicional que siempre me ha brindado durante el transcurso de mi vida, por enseñarme que la mejor herencia que me puede dar es la educación.*

*Edison Roberto Vargas Espin*

## **AGRADECIMIENTO**

*Quiero expresar un sincero agradecimiento a Mi profesor Tutor de proyecto de investigación Ing. Edison Álvarez por saber guiarme y apoyarme en el presente proyecto empleando su experiencia, conocimiento y tiempo.* 

*También quiero expresar un sincero agradecimiento a la Facultad de Ingeniería en Sistemas, Electrónica e Industrial de la Universidad Técnica de Ambato, por darme la oportunidad de formarme profesionalmente con los conocimientos impartidos por los diferentes docentes.*

*Edison Roberto Vargas Espin*

## ÍNDICE

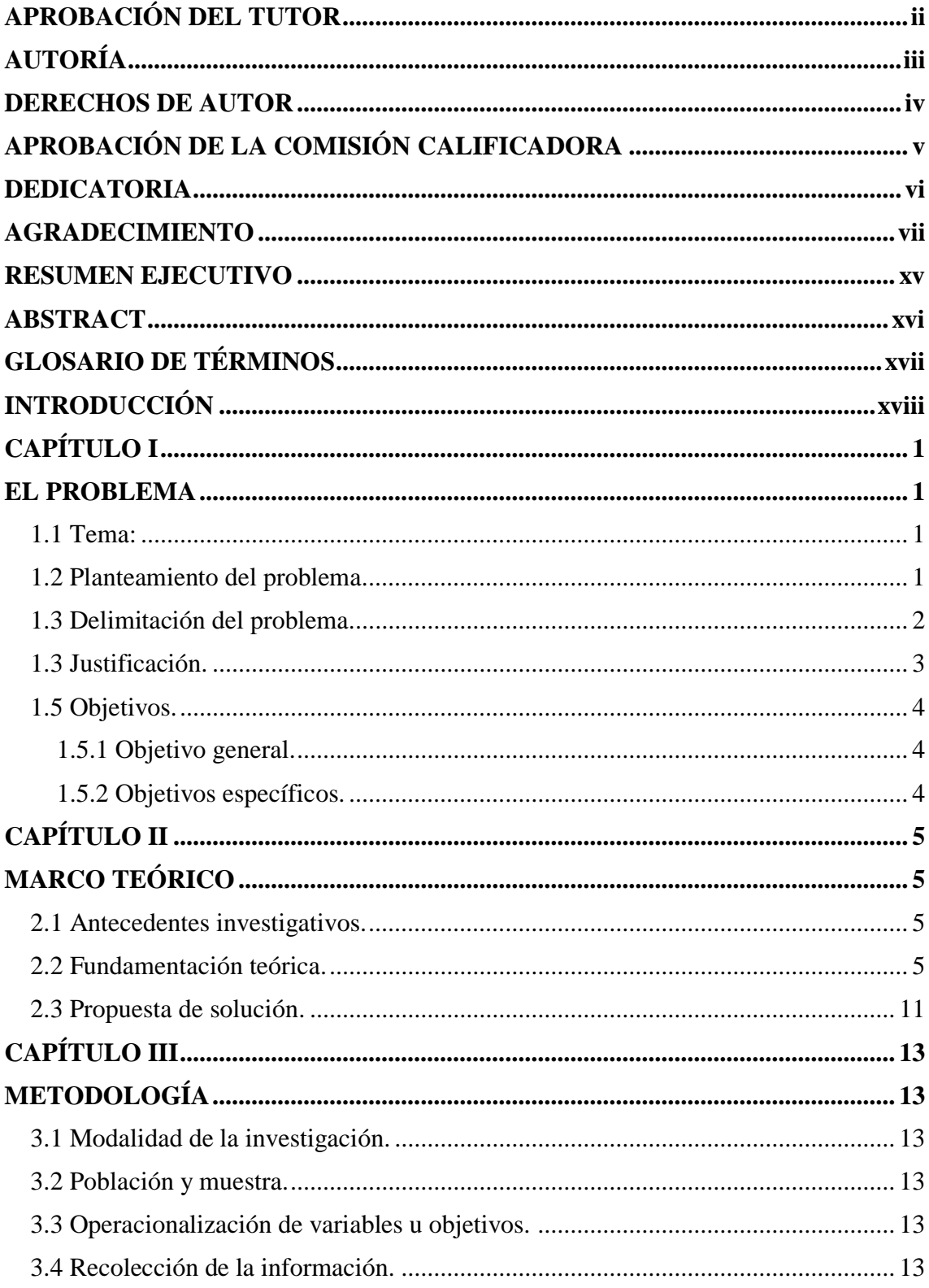

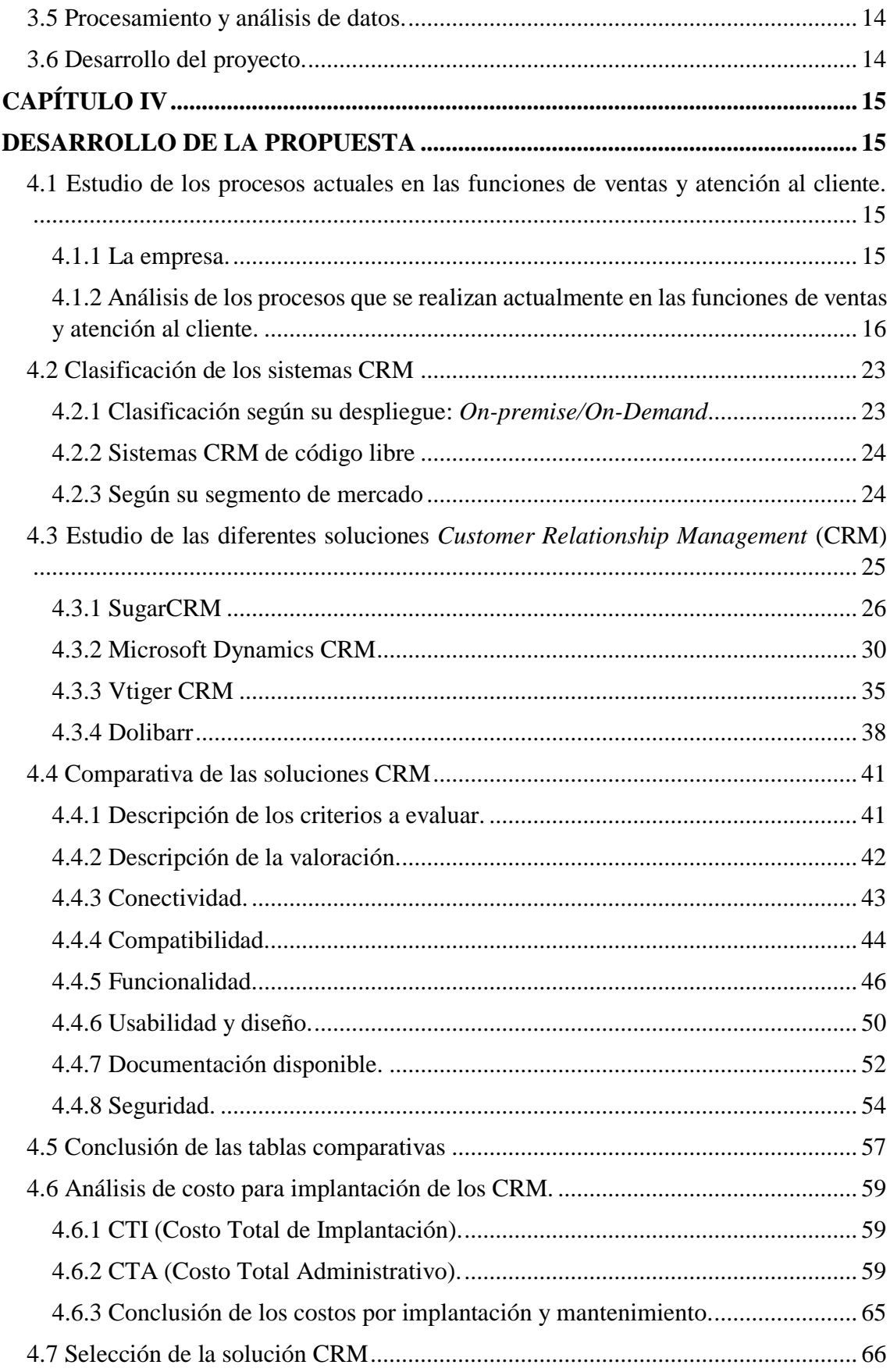

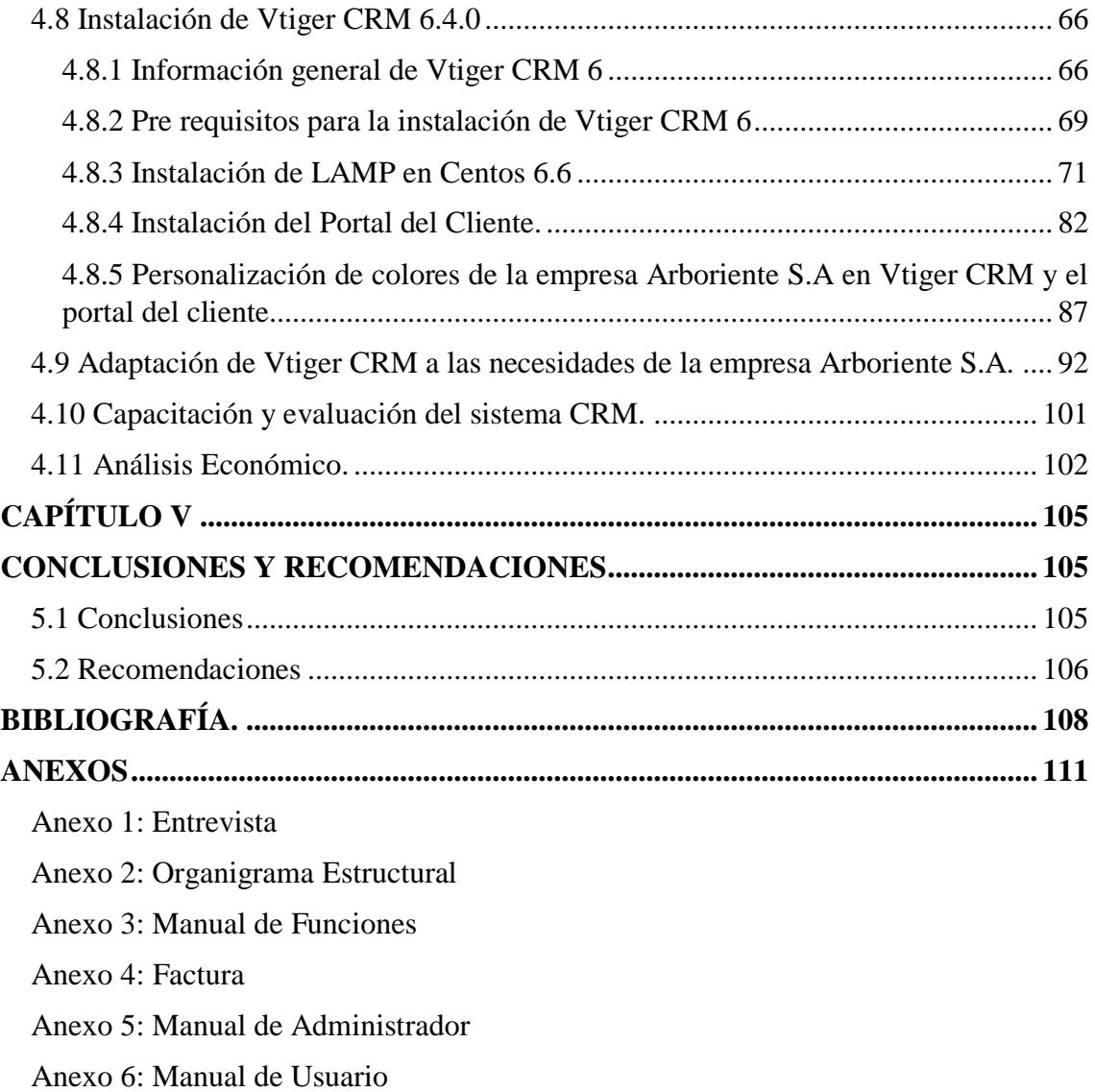

Anexo 7: Manual de Portal Cliente

## **ÍNDICE DE TABLAS**

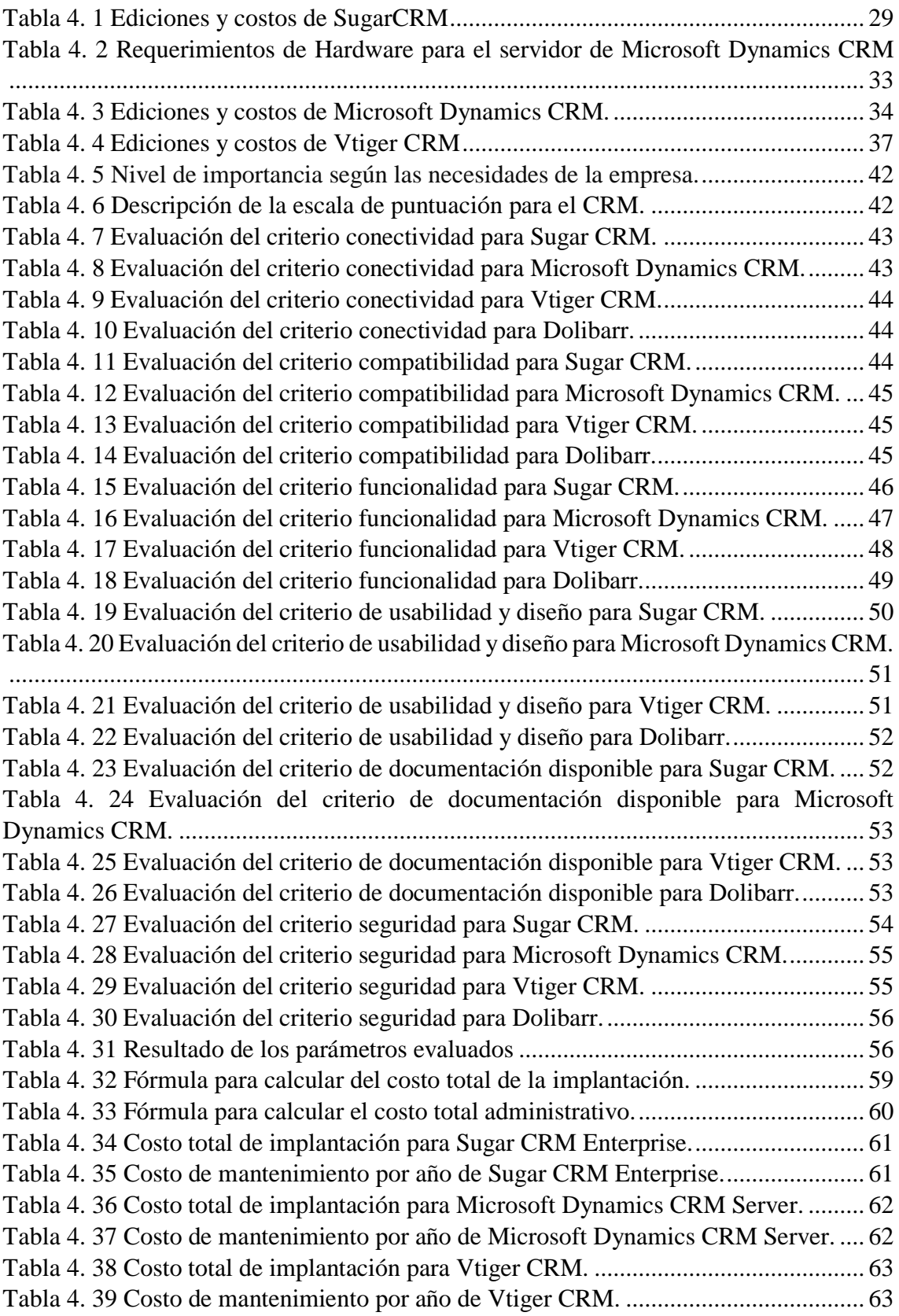

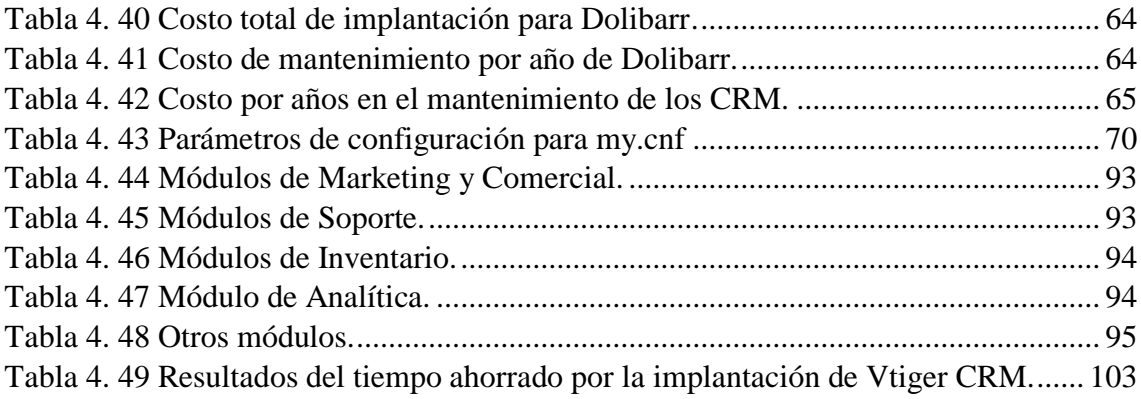

## **ÍNDICE DE FIGURAS**

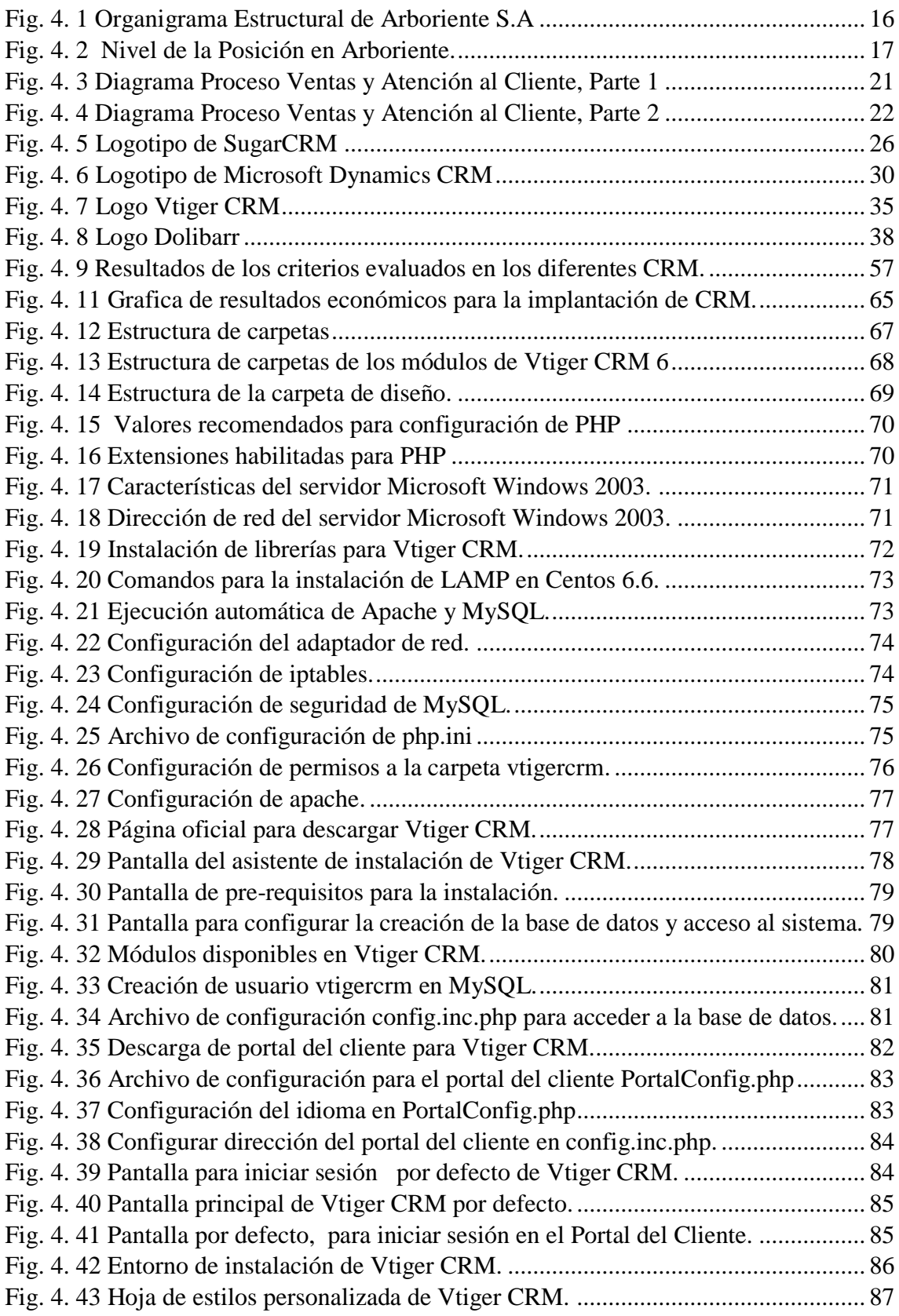

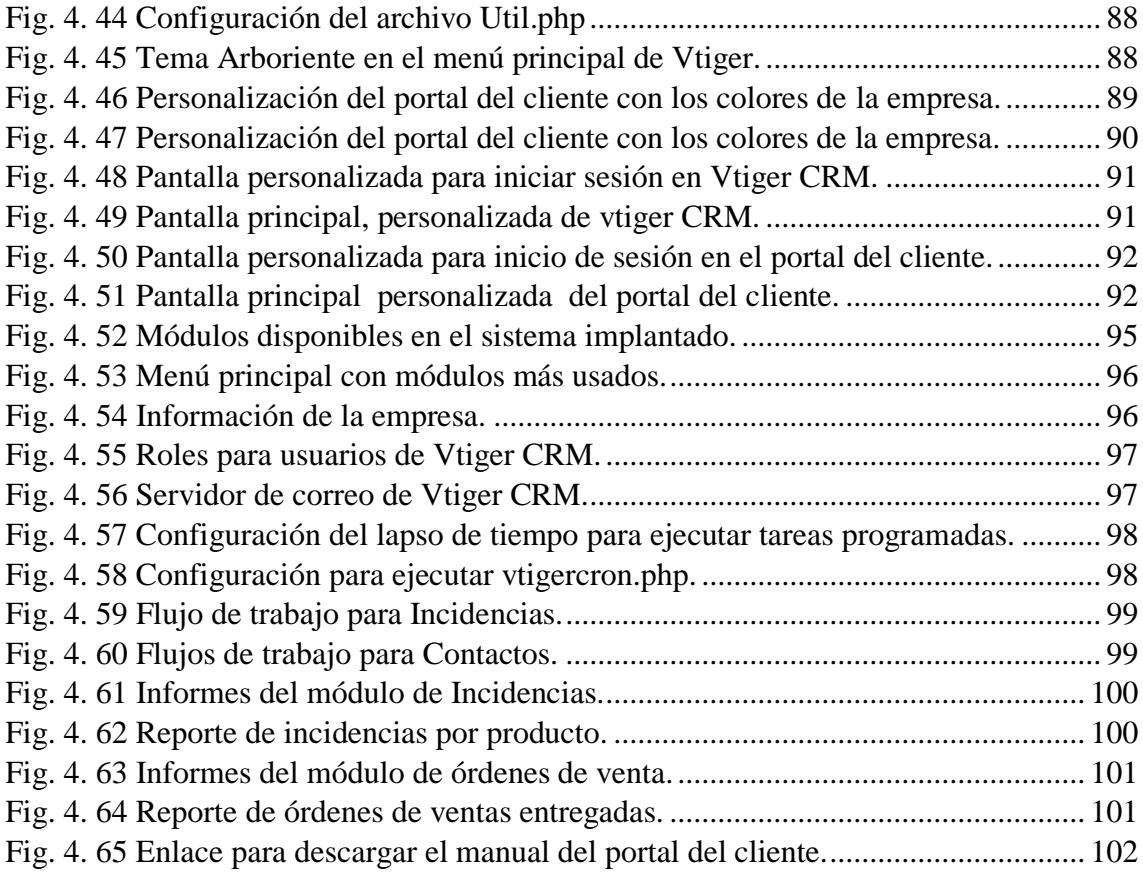

## **RESUMEN EJECUTIVO**

La empresa Arboriente S.A. elabora y comercializa tableros de contrachapados para cumplir con las expectativas y satisfacción del cliente, innovando y actualizando sus procesos en la elaboración de sus productos como también en el área tecnológica.

En Arboriente S.A. son conscientes que al implementar un CRM permitirá conocer mejor a sus clientes y proveedores, para no ser un vendedor más sino un aliado estratégico que ayudara a crecer a sus clientes, sabiendo que si ellos crecen Arboriente S.A. crecerá con ellos.

Esta investigación propone la implantación de un sistema CRM que permita optimizar los recursos con los que cuenta la empresa en los procesos de venta, y administrar de una manera eficiente la información que se genera en cada transacción realizada con sus clientes, lo que permitirá una obtención de información relevante y actualizada para la empresa.

Para seleccionar el sistema CRM que mejor se adapte a las necesidades de la empresa, se realizara un análisis comparativo entre las soluciones CRM más populares y utilizadas en la actualidad.

Previo a la selección del sistema CRM que se implantara, se realizara un estudio de los procesos de preventa, postventa y atención al cliente que actualmente se realizan en la empresa Arboriente S.A.

Para que la implantación sea exitosa se capacitara al personal de ventas de la empresa en el uso del sistema CRM y mediante las recomendaciones de los usuarios crear reportes que sean relevantes para la toma de decisiones referentes al área de ventas y atención al cliente.

## **ABSTRACT**

The company Arboriente S.A. produces and sells plywood boards to meet expectations and customer satisfaction, innovating and upgrading its processes in the development of its products as well as in the technological area.

In Arboriente S.A. are aware that implementing a CRM will better know their customers and suppliers, not to be a salesperson more but a strategic partner to help grow their customers, knowing that if they grow Arboriente S.A. will grow with them.

This research proposes the implementation of a CRM system that optimizes the resources available to the company in the sales process, and manage efficiently the information generated in each transaction with its customers, which will allow obtaining relevant and updated information.

To select the CRM system that best suits the needs of the company, a comparative analysis of the most popular and currently used CRM solutions was performed.

Prior to the selection of the CRM system to be implemented, a study of the processes of pre-sales, after-sales and customer currently performed in the company will be held Arboriente S.A.

For implementation to be successful it would enable the sales staff of the company in the use of the CRM system and by the recommendations of users to create reports that are relevant to decision making concerning the area of sales and customer service.

## **GLOSARIO DE TÉRMINOS**

**CRM: (Administración de las Relaciones con el Cliente),** es una estrategia de negocio apoyada por el uso de tecnologías de información que se enfocada en el cliente, con el objetivo de reunir la mayor cantidad posible de información sobre los clientes para crear una relación estable y permanente con los clientes más rentables.

**On-demand,** todos los componentes del servicio informático son mantenidos, probados e instalados por un proveedor externo a la empresa de forma remota, los datos que se generan son almacenados en los servidores del proveedor, se paga por lo que se usa. Es necesario una conexión a internet.

**On-premise,** todos los componentes del servicio informático son mantenidos, probados e instalados por la empresa, los datos generados son almacenados en los servidores de la empresa.

**Leads,** Son personas que piden información referente a un producto o servicio ofertado por la empresa a causa de una necesidad.

**Workflow,** proporciona la facilidad para automatizar los procesos de negocio. Se ejecuta cuando un evento específico ocurre en el sistema.

**LAMP: (Linux, Apache, MySQL, PHP),** es un conjunto de sistemas, lenguajes o tecnologías que se utilizan muy habitualmente, de manera conjunta, en el desarrollo de aplicaciones web.

**MVC: (Modelo Vista Controlador),** es un patrón de arquitectura de software, que separa los datos y la lógica de negocio de una aplicación de la interfaz de usuario y el módulo encargado de gestionar los eventos y las comunicaciones.

**DMZ: (Zona Desmilitarizada),** es un diseño conceptual de red donde los servidores de acceso público se colocan en un segmento separado, aislado de la red.

## **INTRODUCCIÓN**

El presente Proyecto de investigación denominado: "IMPLANTACIÓN DE UN CRM PARA EL DEPARTAMENTO DE ATENCIÓN AL CLIENTE Y VENTAS DE ARBORIENTE S.A.", se encuentra dividido en los siguientes capítulos:

CAPÍTULO I. "EL PROBLEMA", identifica el problema a investigar y además se plantea la justificación por la cual se investiga así como los objetivos a obtener los que guiaran la realización del proyecto.

CAPÍTULO II. "MARCO TEÓRICO", muestra las investigaciones previas que sirven de soporte para el desarrollo de la investigación, además la información de estudios similares anteriormente realizados, así como los aspectos conceptuales que sustentan el tema en general, y el conjunto de conceptos y fundamentos teóricos que han sido analizados en base al problema establecido.

CAPÍTULO III. "METODOLOGÍA", se indica la metodología que se utilizara especificando las técnicas e instrumentos para recolectar, procesar y analizar la información recabada, también se definen las etapas para el desarrollo del proyecto de investigación.

CAPÍTULO IV. "DESARROLLO DE LA PROPUESTA", en este capítulo se detalla de una manera clara el desarrollo de la propuesta de solución, definiendo los procesos de ventas que se realizan en la empresa, comparación de diferentes soluciones CRM disponibles en el mercado de software que cumplan con los requerimientos impuestos por la empresa, además de la implantación del sistema CRM seleccionado.

CAPÍTULO V. "CONCLUSIONES Y RECOMENDACIONES", se describe las conclusiones a las que llega el investigador luego del desarrollo del proyecto, así también se describe las recomendaciones pertinentes.

## **CAPÍTULO I**

## **EL PROBLEMA**

#### **1.1 Tema:**

Implantación de un CRM para el departamento de atención al cliente y ventas de Arboriente S.A.

#### **1.2 Planteamiento del problema.**

Las tecnologías de la información (TI) se han ido convirtiendo con el tiempo, en otra área funcional de las diferentes empresas, como elemento que brinda ventajas comparativas con respecto a la competencia.

En Ecuador se ha optado en invertir en soluciones informáticas para facilitar el acercamiento con sus clientes, una de las soluciones informáticas que se optan por implantar en las empresas, es un CRM (*Customer Relationship Management,*  Administración de las Relaciones con el Cliente), esta herramienta "se utiliza para definir una estrategia de negocio enfocada al cliente, en la que el objetivo es reunir la mayor cantidad posible de información sobre los clientes para generar relaciones a largo plazo y aumentar así su grado de satisfacción."**[1]**.

La empresa Arboriente S.A elabora y comercializa tableros de contrachapado (Triplex) corriente y decorativo en diferentes medidas y volúmenes, aplicando estándares mejorados del producto, cuenta con certificación ISO 9001:2008.

La misión y visión de la empresa se puede encontrar descrita en su página web, la cual dice: "En sus actividades a lo largo de los años, la empresa siempre ha tenido como sus principales guías a dos elementos fundamentales: primero el atender a sus clientes de acuerdo a sus requerimientos en cuanto a volumen y calidad del tablero contrachapado y segundo producir el tablero con la mayor eficiencia posible tanto en las actividades productivas como en las de ventas y administrativas".

En Arboriente S.A. se lleva un registro manual de las órdenes de venta aceptadas, ofertas del producto, descuentos, lista de clientes, esto ocasiona que mucha de la información se pierda y sea complicado dar un seguimiento de postventa.

En el proceso de ventas, los datos que se generan son almacenados en archivos físicos como son hojas de papel en archivadores, y en parte se almacenan en archivos digitales como son Word, Excel, PDF entre otros. Al contar con datos distribuidos en los diferentes medios de almacenamiento que se generan en las interacciones con los clientes, provoca que no se pueda encontrar la información que se necesita de forma rápida e eficiente, la información de los clientes se des actualiza constantemente, la realización de reportes toma mucho tiempo realizarlos al relacionar correctamente los datos.

El contacto que la empresa tiene con el cliente en el proceso de ventas es por medio de llamadas telefónicas y correo electrónico, esta información no es archivada ni tomada en cuenta para que pueda ser utilizada en un futuro para predecir el comportamiento del cliente en la próxima oportunidad de venta, el conocimiento que se adquiere sobre el cliente queda en memoria de la persona que lo atendió.

La falta de gestionar la información correctamente, hace que los procesos de ventas y realización de estrategias para ventas no sean agiles, esto ocasiona que no se alcance la satisfacción del cliente completamente. Por lo tanto no se estaría cumpliendo en parte con la política de calidad, misión y visión que la empresa se ha propuesto, en la que se manifiesta que la empresa trabaja para llegar a satisfacer a sus clientes mediante el servicio de atención al cliente, y actividades de ventas. Según el estudio de marketing industrial realizado en la empresa, un 34% de los clientes consideran que el tiempo de entrega es un factor importante a la hora de adquirir los productos que la empresa comercializa, seguidos de la calidad del mismo.

#### 1.**3 Delimitación del problema.**

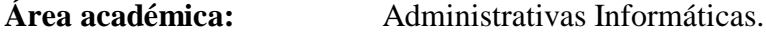

**Línea de investigación:** Aplicaciones Informáticas.

**Sublínea de investigación:** Gestión Empresarial o Institucional.

#### **Espacial**

Se desarrollara en "Arboriente S.A.", ubicado en la Av. Ceslao Marín s/n, Puyo, Ecuador.

#### **Temporal**

Seis meses, a partir de la aprobación del Honorable Consejo Directivo de la Facultad de Ingeniería en Sistemas, Electrónica e Industrial.

#### **1.3 Justificación.**

En el mundo antes de la globalización, las empresas concentraban todos sus recursos en la elaboración de sus productos con la mejor calidad posible, esto lo realizaban sin tomar en cuenta la verdadera necesidad de sus clientes, en la que los clientes tenían que adaptarse a los productos.

Actualmente nos encontramos en un mundo globalizado donde ya no es suficiente el elaborar un buen producto sino que hay que valorar al cliente. "Las empresas deben satisfacer las necesidades y deseos de sus clientes, si eso no se realiza su existencia será corta; los esfuerzos deben estar orientados hacia los clientes, porque él es el impulsor de todas las actividades de la empresa.".**[1]**

Como parte de la política de calidad de la empresa, manifiesta que pretende cumplir con las expectativas y la satisfacción de sus clientes. Para lograr la satisfacción del cliente, se debe contar con la mayor cantidad de información que se pueda obtener de este y realizar su respectivo análisis para mejorar los procesos de ventas, por lo que se hace necesario contar con un sistema informático que permita gestionar dicha información.

La implantación de un CRM en Arboriente S.A, permitirá a la empresa:

- Mejorar la efectividad del personal que interviene en el proceso de ventas.
- Obtener un mayor conocimiento de los clientes, que permita predecir el comportamiento de los mismos, para mejorar la satisfacción del cliente.
- La capacidad de poder realizar un seguimiento a los clientes permitirá generar futuras oportunidades de venta.
- Menor tiempo empleado en la recopilación de la información para generar reportes.
- Generar ofertas, descuentos y generación de órdenes de ventas.
- Visualizar un embudo de ventas con seguimiento de logros realizados.
- Apoyar y gestionar campañas de marketing para conocer que campanas son más efectivas para la captación de nuevos clientes y por lo tanto saber hacia que campañas realizar una mayor inversión.

La empresa Arboriente S.A. no será un vendedor más, sino un aliado estratégico que ayudara a crecer a sus clientes, sabiendo que si ellos crecen Arboriente S.A. crecerá con ellos.

Por lo tanto es factible implantar un CRM en la empresa Arboriente S.A porque cuenta con un estudio de técnicas de marketing industrial realizado en el año 2015 para mejorar la atención y retener nuevos clientes indispensable para implantar un CRM, también se dispone del equipo tecnológico necesario para la implantación del sistema en los servidores locales de Arboriente S.A, además de contar con el apoyo del directivo de la entidad.

#### **1.5 Objetivos.**

#### **1.5.1 Objetivo general.**

Implantar un CRM para el departamento de atención al cliente y ventas de Arboriente S.A.

#### **1.5.2 Objetivos específicos.**

- Estudiar los procesos actuales que se realizan en el departamento de ventas y atención al cliente.
- Realizar un estudio comparativo de al menos cuatro CRM que puedan ser implantadas en la empresa.
- Seleccionar el CRM que mejor se adapte a las necesidades de la empresa Arboriente S.A.
- Implantar el CRM seleccionado en la empresa Arboriente S.A.
- Capacitar al personal que usara el CRM implantado.

# **CAPÍTULO II**

## **MARCO TEÓRICO**

#### **2.1 Antecedentes investigativos.**

Boris Moreno Guallichico, Sandino Dávila Molina en su trabajo de investigación concluyen:

"El manejo de la información centralizada mediante el sistema, ayudo de una manera muy eficaz al momento de tomar decisiones, para cada uno de los procesos en tiempo de ejecución, permitiendo con esto un mejoramiento notable en el tiempo de respuesta ante problemas, o casos aislados de lo común."**[2]**

Elthon Ojeda Pontón en su trabajo de investigación concluye:

"CRMExpress cuenta con herramientas de personalización como: tipos de usuario y sus permisos de acceso a la información para cada uno de ellos, logotipo de la empresa, combinación de colores, cuentas de correo electrónico, entre otros. Por lo cual se puede concluir que es una herramienta adaptable a las necesidades de cualquier tipo de empresas que manejen un sistema de ventas tradicional."**[3]**

Rafael Briones Velásquez en su trabajo de investigación concluye:

"La mejora principal para Amanco, radica en la obtención de datos fidedignos de su cartera de clientes. Fue posible en aumento en el porcentaje neto de ventas propuesto con dos de los tres clientes, lográndose un aumento neto de 8 y 11% respectivamente."**[4]**

#### **2.2 Fundamentación teórica.**

#### **CRM (***Customer Relationship Management;* **Administración de las Relaciones con el Cliente).**

#### **Definiciones.**

"Es una estratégica de negocios diseñada para aumentar la rentabilidad, las utilidades y la satisfacción del cliente, las tecnologías de CRM deben permitir un mayor conocimiento del cliente, mayor acceso a su información, interacciones más efectivas e integración a

través de todos los canales de clientes y demás funciones empresariales de respaldo. Gartner Group.

CRM es una estrategia de negocios apoyada con el uso de tecnología de información que permite mejorar las relaciones con sus clientes y prospectos, incrementar la permanencia de sus clientes más rentables, aumentar el valor en las interacciones y reducir costos, lo cual da como resultado un aumento significativo en las utilidades y genera ventaja competitiva a la empresa." **[5]**

#### **Definición de estrategia CRM.**

CRM no es un producto, ni una *suite* de productos. CRM es una estrategia de negocio porque engloba a toda la organización de la empresa, ya que, al tratarse de la aplicación de nuevos modelos de negocio, requiere, en gran parte de los casos, un rediseño del negocio donde el cliente participa de forma directa en el modelado de la empresa, y teniendo en cuenta sus necesidades, focalizar los recursos en actividades que permitan construir relaciones a largo plazo y generen valor económico. Es un concepto que requiere un nuevo modelo de negocio centrado en el cliente, soportado por tecnologías de la información capaces de integrar los procesos de *front y back office*. La coordinación de estos procesos asegura una mayor satisfacción del cliente en su interacción con la empresa.**[6]**

#### **ELEMENTOS BÁSICOS DE CRM**

#### **1.) Estrategia.**

La estrategia consiste en enfocar los recursos de la empresa basado en un conocimiento real de todas las interacciones de la compañía con el cliente y la respuesta de este a cada estimulo. La implementación de herramientas CRM debe estar alineado con la estrategia corporativa y estar en consonancia de las necesidades tácticas y operativas de las mismas. El proceso correcto es que CRM sea la respuesta a los requerimientos de la estrategia en cuanto a las relaciones con los clientes y nunca, que se implante sin que sea demasiado coherente con ella.

#### **2.) Segmentación.**

Es la clasificación de los clientes de acuerdo a sus necesidades para la determinación de actividades de mercadotecnia. Para garantizar el eficaz uso de la segmentación, las organizaciones deben desarrollar el conjunto correcto de fórmulas (algoritmos) para la modelación del comportamiento de los clientes.

#### **3.) Procesos.**

Es necesaria la redefinición de los procesos para optimizar las relaciones con los clientes, consiguiendo procesos más eficientes y eficaces. Esto implica en la mayoría de las ocasiones, cambiar la forma de hacer las cosas con el fin de mejorar el servicio de los clientes.

#### **4.) Tecnología.**

El proceso de CRM depende de datos. La creación de una única base de datos lógica, integrada y orientada a las operaciones es la consideración técnica fundamental. Otros elementos esenciales por tomar en cuenta son el software de la base de datos; herramientas de extracción de datos, soporte a decisiones y administración de campanas, y el software y hardware del centro de atención telefónica. Al final, cualquier implementación de tecnología redunda en los procesos de negocio, haciéndolos más rentables y flexibles.

#### **5.) Organización.**

La implantación de la tecnología no es suficiente. Al final, los resultados llegaran con el correcto uso que hagan de ella las personas. Se ha de gestionar el cambio en la cultura de la organización buscando el total enfoque al cliente por parte de todos sus integrantes. En este campo, la tecnología es totalmente secundaria y elementos como la cultura, la formación y la comunicación interna son las herramientas clave. **[5]**

#### **TIPOS DE CRM**

#### **Operacional.**

El CRM Operacional es el corazón del CRM. Incluye todos los componentes del software y la funcionalidad que permite interactuar con los sistemas contables y financieros (comúnmente conocidos como ERP) y los sistemas de producción y aprovisionamiento, asegurando el flujo de los materiales o servicios. Incluye herramientas que automaticen o faciliten las tareas diarias de las áreas de ventas, marketing y servicio a clientes y al mismo tiempo aseguren el flujo de información entre ellos y los grupos de soporte de logística u financieros. Integra la operación del "*front office*", aquellos que están en contacto directo con el cliente, con el "*back office*", las áreas de soporte de la empresa. Apunta básicamente a los procesos y una mejora de los mismos a partir de integrar las distintas áreas en un único proceso horizontal que cruza la empresa, automatizar tareas, no duplicar registraciones y compartir información.

El CRM Operacional es interno a la empresa; la mejora en la relación con el cliente se da como consecuencia indirecta de la mejora en los procesos.

#### **Analítico.**

El CRM Analítico está íntimamente relacionado con lo que se conoce como BI ("*Business Intelligence*"). Parte de recolectar, transformar y hacer disponible para su análisis toda la información relevante sobre los clientes, sus interacciones con la empresa, productos, mercado y competencia.

Las herramientas de análisis pueden variar desde simples informes a herramientas OLAP ("*Online Analytic Processing*"), con las que se construyen distintos modelos de análisis de tendencias, comportamientos, etc.

La esencia del CRM Analítico es medir y entender las interacciones de los clientes y sus reacciones a distintas situaciones. Es posible así medir las reacciones de los clientes a distintas campañas de marketing, la eficiencia de la fuerza de ventas, las consecuencias de distintas acciones de la competencia, el nivel de servicio y grado de satisfacción de los clientes, cuales son los canales preferidos, etc.

#### **Colaborativo.**

El CRM Colaborativo es el que está relacionado con las nuevas tecnologías que impulso el "*E-Business*" y transforma al CRM en "E-CRM".

Los clientes disponen de multiplicidad de canales que van desde la tradicional comunicación telefónica a un "*Call Center*" a la autogestión a través de un portal en la Web, ya sea para colocar un pedido, consultar el estado de una orden, interactuar en forma compleja directamente con los sistemas de la empresa o interactuar a través de distribuidores o de mercados electrónicos. La evolución natural de estos esquemas de interacción entre clientes y empresa es comenzar facilitando distintos canales de contacto (donde lo que se busca generalmente es bajar los costos de servicio), para crecer hacia una interacción más compleja que va más allá del simple intercambio de información y que está pensada desde el valor que agrega al cliente como parte del producto o servicio ofrecido. Un esquema colaborativo significa poder configurar un pedido de acuerdo a las preferencias individuales, guiando al cliente dentro de los procesos internos para hacerlo, o permitir a un distribuidor configurar, ordenar e instalar productos y servicios acorde a los requerimientos de un cliente en particular. **[7]**

#### **EMPRESA**

#### **Definición.**

La empresa es una unidad económica que se crea con el fin de obtener un beneficio a través del ejercicio de una actividad empresarial. Tambien la podemos definir como una unidad de producción, cuyo objetivo es crear o aumentar la utilidad de los bienes, para satisfacer las necesidades humanes y sociales. La empresa, para conseguir los objetivos, tiene que realizar unas funciones que forman parte de su gestión interna y están relacionadas directa o indirectamente con la actividad principal.

#### **Funciones de la empresa.**

#### **Función técnica.**

Consiste en realizar las actividades necesarias para la fabricación de los productos. Por ejemplo, investigar y desarrollar los procesos más rentables, aprovisionar a la empresa de las materias primas y los medios para su transformación.

**Función comercial.**

Comprende las actividades relacionadas con la venta de los productos que fabrica o comercializa, tales como estudio de mercado, distribución del producto, publicidad, promociones, etc.

#### **Función financiera.**

Incluye las actividades relacionadas con los flujos de capital. Por ejemplo, conseguir recursos económicos, gestión de cobros y pagos, analizar la rentabilidad de las inversiones.

#### **Función social.**

Se relaciona con los asuntos sociales y laborales del personal. Son las actividades que realiza el departamento de recursos humanos; por ejemplo, selección, contratación y formación del personal, gestión de nóminas y seguros sociales.

#### **Función administrativa.**

Gestiona la administración y control de las operaciones realizadas en las distintas secciones de la empresa mediante el registro contable y administrativo de compras y ventas, pagos y cobros, correspondencia recibida y emitida, etc.

#### **ORGANIZACIÓN DE LA EMPRESA**

La organización o estructura de la empresa se representa a través del organigrama, el cual refleja los distintos departamentos, secciones o áreas de trabajo que realizan unas actividades concretas. Para que cada departamento realice sus funciones de forma eficaz y eficiente, es necesario que exista una buena coordinación entre ellos; pues de nada sirve que la empresa aplique una buena política de producción si el departamento técnico no está bien coordinado con el departamento comercial, el financiero o la administración.

#### **Departamento de ventas.**

El departamento de ventas es el que genera los ingresos de la empresa, su organización es muy importante para que se obtengan beneficios. La organización de este departamento será distinta según a actividad que ejerce la empresa, es decir, no será igual la organización comercial de una agencia de viajes, un supermercado o una fábrica de muebles.

Una vez que la empresa ha estudiado la forma más rentable para que el producto llegue a los clientes potenciales analizara las diferentes estrategias y aplicara la organización que resulte más eficaz y con la que se consiga los máximos rendimientos. La organización puede ser por zonas geográficas, productos, clientes, funciones o mediante un sistema mixto.

#### **Organización por zonas geográficas.**

La organización por zonas consisten en dividir el territorio donde la empresa en zonas o áreas y asignar a cada vendedor o equipo una zona exclusiva, para que vendan todas as gamas de productos o servicios a todos los clientes. Esta organización es la más sencilla, fácil de establecer, dirigir y controlar. Este sistema es el más adecuado cuando la línea de productos es homogénea y los clientes tienen el mismo tipo de necesidades.

#### **Organización por productos.**

La organización por productos consiste en asignar a cada vendedor o grupo de vendedores una línea de productos con características similares; es necesario formar a los vendedores en el producto concreto que van a vender. Se utiliza cuando los productos son técnicamente complejos o las líneas de productos son excesivas, y/o entre ellos no existe relación alguna.

#### **Organización por clientes o mercados.**

La organización por clientes supone la dedicación exclusiva de un equipo de ventas a un mercado, industria o cliente principal. Se adopta cuando las necesidades de los clientes son muy diferentes y exigen competencias específicas. Los clientes se pueden clasificar por sectores de industria; por tamaños, mayorista o minoristas; o según el proceso de compra, intermediarios o consumidores finales. La organización se llama por mercados cuando los clientes pertenecen al mismo sector o mercado y en cada uno se venden todos los productos de la empresa.

#### **Organización por funciones.**

Consiste en organizar a los vendedores según la especialización que cada uno tiene en determinados aspectos de la venta, como: promoción, contacto con prescriptores, toma de pedidos, venta telefónica, venta directa, etc. La utilización de medios tecnológicos como apoyo a la venta directa hace posible la coexistencia de vendedores internos (teléfono, carta, correo electrónico) y externos (visitadores del cliente).

#### **Organización mixta.**

Consiste en la combinación de algunas de las formas anteriores, con el fin de reducir los inconvenientes y aumentar las ventas de cada una de ellas. Las organizaciones mixtas son dedicadas en su diseño y utilización, pero cuando están claramente establecidas resultan muy positivas, pues permiten adaptarse mejor a las características y necesidades del entorno operando sobre varios segmentos de consumidores. **[8]**

#### **ATENCIÓN AL CLIENTE**

#### **Concepto.**

Es el conjunto de actividades interrelacionadas que ofrece un suministrador con el fin de que el cliente obtenga el producto y el lugar adecuado y se asegure un uso correcto del mismo.

#### **Elementos del servicio al cliente.**

- Contacto cara a cara.
- $\triangleright$  Relación con el cliente.
- $\triangleright$  Correspondencia.
- $\triangleright$  Reclamos y cumplidos.
- $\triangleright$  Instalaciones.

#### **Importancia del servicio al cliente.**

Un buen servicio al cliente puede llegar a ser un elemento promocional para las ventas tan poderosas como los descuentos, la publicidad o la venta personal. Atraer un nuevo cliente es aproximadamente seis veces más caro que mantener uno. Por lo que las compañías han optado por poner por escrito la actuación de la empresa.

Se han observado que los clientes son sensibles al servicio que reciben de sus suministradores, ya que significa que el cliente obtendrá a las finales menores costos de inventario.

#### **El control de los procesos de atención al cliente.**

Cualquier empresa debe mantener un estricto control sobre los procesos internos de atención al cliente.

Está comprobado que más del 20% de las personas que dejan de comprar un producto o servicio, renuncian su decisión de compra debido a fallas de información de atención cuando se interrelaciona con las personas encargadas de atender y motivar a los compradores. Ante esta realidad, se hace necesario que la atención al cliente sea de la más alta calidad, con información, no solo tenga una idea de un producto, sino además de la calidad del capital, humano y técnico con el que va establecer una relación comercial.

#### **Elementos.**

- 1.- Determinación de las necesidades del cliente
- 2.- Tiempos de servicio
- 3.- Encuestas
- 4.- Evaluación de servicio de calidad
- 5.- Análisis de recompensas y motivación **[9]**

#### **2.3 Propuesta de solución.**

La implementación de un CRM permitirá a la empresa Arboriente S.A. almacenar, mantener y tener de inmediato toda la información relevante de sus clientes, esto incluye:

Manejo de personas naturales y jurídicas.

Manejo de la agenda de los clientes.

Manejo de historial de actividades de los clientes.

Segmentación de clientes.

Relación ventas y clientes.

Con estos datos la empresa podrá tomar decisiones estratégicas, además de ofrecer un servicio eficiente en la atención al cliente para alcanzar la satisfacción en sus clientes.

# **CAPÍTULO III METODOLOGÍA**

#### **3.1 Modalidad de la investigación.**

Para la presente investigación se ha tomado en cuenta las siguientes modalidades:

Modalidad Bibliográfica o Documental: Se ha considerado esta modalidad ya que se tomará información de diferentes fuentes como: tesis, libros virtuales, artículos científicos de prestigio, etc., con el fin de tener un sustento teórico-científico.

Modalidad de Campo: Se empleará esta modalidad ya que requiere que el investigador acuda al lugar de los hechos, en este caso a la empresa Arboriente S.A., para recolectar la información mediante técnicas e instrumentos de recolección de datos para su posterior análisis.

#### **3.2 Población y muestra.**

La población o muestra no es requerido por qué no se tiene planteado una hipótesis para el desarrollo de esta investigación.

#### **3.3 Operacionalización de variables u objetivos.**

No se realizara una operacionalización de variables por que no se ha planteado realizar encuestas para una comprobación de hipótesis.

#### **3.4 Recolección de la información.**

Principal: Se realizará la recolección de información a través del contacto directo y colaboración de los miembros de los departamentos de ventas e informática de Arboriente S.A.

Secundaria: Esta información se encuentra registrada en libros, documentos, revistas técnicas, proyectos de investigación, tesis de grado, etc. Las fuentes de información son: bibliotecas, internet, archivos.

#### **3.5 Procesamiento y análisis de datos.**

Para el procesamiento y análisis de información se aplicará los siguientes procedimientos:

- $\triangleright$  Revisión y codificación de la información
- Categorización y tabulación de la información
	- o Tabulación computarizada.
- $\triangleright$  Análisis de los datos
	- o Presentación de los datos mediante tablas y cuadros estadísticos
- $\triangleright$  Interpretación de los resultados
	- o Describir los resultados
	- o Estudiar cada dato por separado
	- o Redactar una síntesis general de los resultados

#### **3.6 Desarrollo del proyecto.**

Para cumplir el desarrollo de este proyecto de investigación, se realizará en forma secuencial los siguientes métodos, procesos y/o actividades:

- Estudio de los procesos actuales en los departamentos de ventas y atención al cliente.
- Realizar un análisis comparativo entre diferentes CRM.
- Seleccionar el CRM que mejor responda a los requerimientos de la empresa Arboriente S.A.
- Identificar y seleccionar los módulos del CRM seleccionado que se instalaran.
- Configurar el servidor de la empresa para poder instalar el CRM sin problemas.
- Instalar y configurar el CRM con los módulos seleccionados.
- Realizar las pruebas correspondientes en el funcionamiento del CRM.
- Capacitar al personal en el uso del CRM.
- $\triangleright$  Realizar un manual de usuario para utilizar el CRM correctamente.
- $\triangleright$  Desarrollar un informe final del proyecto de investigación.

## **CAPÍTULO IV**

#### **DESARROLLO DE LA PROPUESTA**

#### **4.1 Estudio de los procesos actuales en las funciones de ventas y atención al cliente.**

#### **4.1.1 La empresa.**

"Arboriente es una sociedad anónima legalmente constituida, dedicada a la producción de tableros contrachapados de madera, más conocidos como triplex. Su planta industrial se encuentra ubicada en la ciudad de Puyo, Provincia de Pastaza. La empresa se encuentra afiliada a la Cámara de Industrias de Tungurahua desde el año de 1.979 en que inicia sus actividades.

Arboriente nace en 1.978 ante la iniciativa de tres visionarios empresarios ambateños, quienes visualizan una gran oportunidad en la transformación de la madera desde su estado natural hasta conformar un tablero contrachapado." **[10]**

#### **4.1.1.1 Misión y Visión.**

"En sus actividades a lo largo de los años, la empresa siempre ha tenido como sus principales guías a dos elementos fundamentales:

- 1.) Atender a sus clientes de acuerdo a sus requerimientos en cuanto a volumen y calidad del tablero contrachapado.
- 2.) Producir el tablero con la mayor eficiencia posible tanto en las actividades productivas como en las de ventas y administrativas.

Además la filosofía de la empresa siempre ha sido la de ir creciendo junto a todo su equipo humano, a través de relaciones laborales abiertas, claras y de apoyo a las proyecciones de su personal." **[11]**

#### **4.1.1.2 Política de calidad**

"Arboriente elabora y comercializa tableros contrachapados de conformidad con la normativa legal establecida, para cumplir con las expectativas y la satisfacción del cliente, mediante la aplicación de estándares mejorados del producto a través del continuo perfeccionamiento de los procesos". **[11]**

Arboriente S.A al contar con certificación ISO 9001 dispone de un organigrama estructural de la empresa mediante funciones. El proceso que se realiza en las distintas áreas de la empresa se encuentra estructurado, esto permite saber al cliente como se debe comunicar para realizar un pedido del producto.

El organigrama estructural de la empresa muestra el nivel de responsabilidad de las diferentes funciones. Cuando se requiere sobrepasar un nivel el organigrama, guía a que instancia superior se debe dirigir.

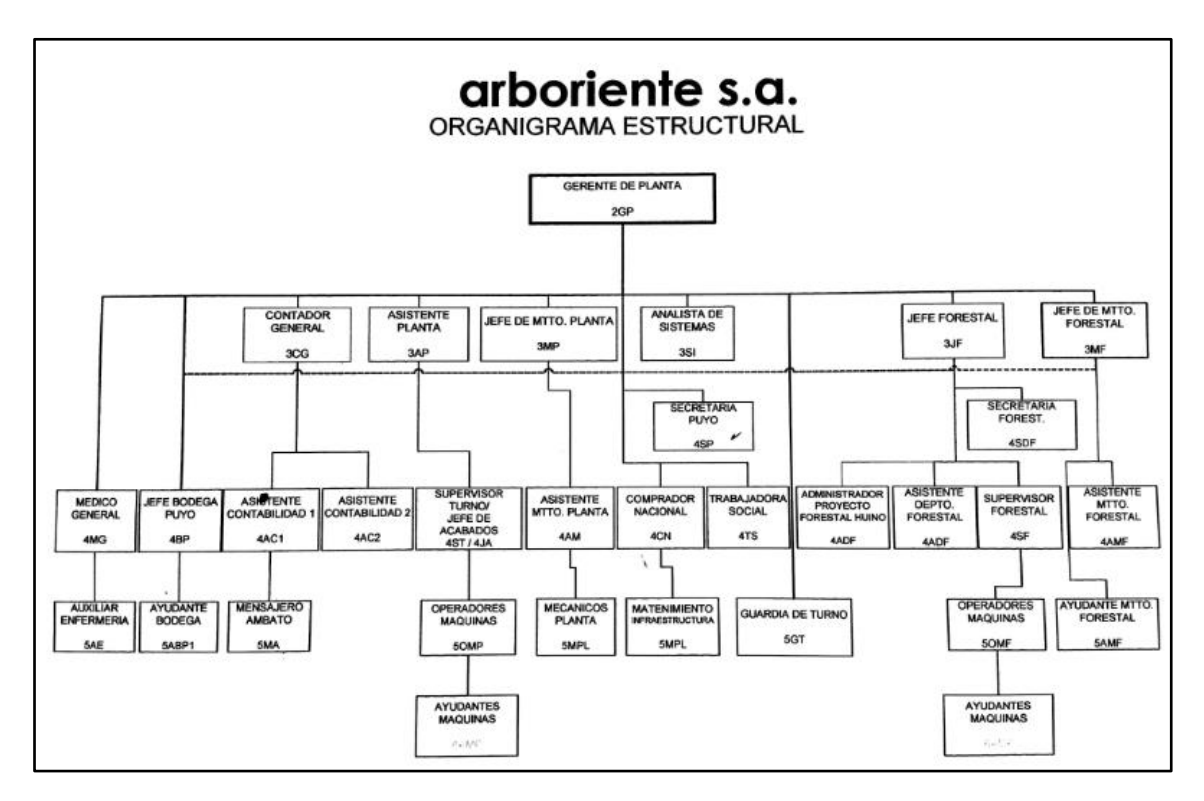

Fig. 4. 1 Organigrama Estructural de Arboriente S.A Fuente: Manual de funciones de Arboriente S.A.

#### **4.1.2 Análisis de los procesos que se realizan actualmente en las funciones de ventas y atención al cliente.**

El método seleccionado para recabar información fue la entrevista no estructurada, que permitió conocer los procesos que actualmente se realizan dentro de las funciones de ventas y atención al cliente en la empresa Arboriente S.A.

Las personas involucradas en la entrevista no estructurada son dos, el gerente de planta (2GP) y la secretaria (4SP), quienes mantienen una comunicación constante al realizarse nuevos pedidos de los productos con los que cuenta la empresa.

El resumen de la entrevista se puede observar en el Anexo 1.

La siguiente información es obtenida del manual de funciones de la empresa en la que describe los procesos de ventas y atención al cliente.

#### **SECRETARIA (4SP)**

#### **Propósito general de la posición.**

El propósito general de esta posición es la de ejecutar actividades relacionadas con la atención al público, proveedores, clientes y otras actividades de apoyo administrativo y contable.

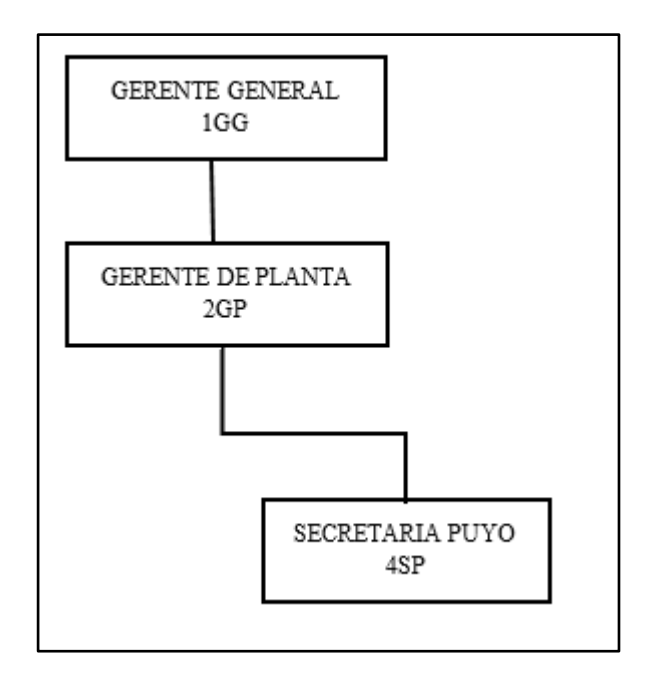

Fig. 4. 2 Nivel de la Posición en Arboriente. Fuente: Manual de funciones de Arboriente S.A.

#### **Responsabilidades:**

- Atención telefónica y radial, comunicación con el cliente.
- Archivo de documentación.
- Cumple con procedimiento de ventas.
- Conciliaciones bancarias mensuales.
- Facturación de ventas locales, nacionales y exportaciones.
- Elaboración de guías de remisión.
- Preparación de documentación adicional para exportaciones: listas de empaque, certificados de origen, carta cámara de industrias, carta para certificado fitosanitario, cupón CORPEI, certificado fitosanitario SESA Puyo.
- Elaboración diario de caja.
- Elaboración mensual del auxiliar de ventas.
- Receptar pedidos del cliente y reformular cuando sea necesario.
- Coordinar despachos de ventas y transporte de las mismas con 2GP, Asistente de Planta (3AP), Jefe de Acabados (4JA) y el transportista.
- Calculo quincenal de Planillas de transporte.
- Calculo mensual de incentivos del personal de montaña.
- Ingreso de información al sistema Ecuamat: Ventas, ingresos de tesorería, guías de remisión, depósitos.
- Pasar planillas de gastos por el módulo de egresos de tesorería en el Sistema Ecuamat.
- Realiza trabajos de apoyo administrativo.
- Actividades de secretaria general.

#### **Contactos de la posición:**

#### **INTERNOS**

- Gerente General
- Gerente de Planta

#### **EXTERNOS**

- Clientes
- Público en general

#### **PROCEDIMIENTO DE VENTAS**

#### **Propósito:**

Establecer un método documentado que identifique los requisitos del producto especificados por el cliente, asegure el cumplimiento de los compromisos adquiridos para salvaguardar la satisfacción del cliente.

#### **Alcance:**

Desde la recepción del pedido hasta la entrega en las bodegas del cliente, si el transporte es proporcionado por Arboriente, o hasta la entrega en el transporte enviado por el cliente.
### **Abreviaturas:**

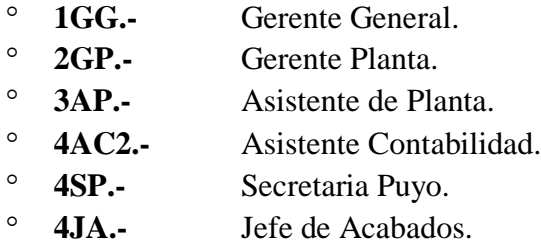

### **Responsabilidades:**

**1GG.-** Desarrollo y cumplimiento del procedimiento, revisión y autorización de la Lista de Precios.

**2GP.-** Liberación de Notas de Pedido, Facturas y Notas de Venta para su posterior despacho.

**3AP.-** Responsable de las Exportaciones, recepción de pedidos de exportación, liberación de pedidos, Notas de Pedido, Facturas y Notas de Ventas, control y manejo de existencias de la Bodega Externa, cumplir con el presente procedimiento.

**4SP.-** Recepción de pedidos nacionales, coordinar el transporte para el despacho de pedidos, realizar guías de remisión, notas de pedido, facturas y notas de venta.

**4AC2.-** Responsable de la recuperación de cartera.

**4JA.-** Responsable del despacho de pedidos en Puyo.

**5MA.-** Responsable de la recepción, despacho y custodio de las existencias de Bodega Externa, tramites, embalaje y despacho de exportaciones.

#### **Procedimiento:**

3AP se encarga de definir el Plan Anual de Ventas en el que se incluye el volumen proyectado de ventas, las ventas por mercado, los precios esperados, en función del Plan de Producción, ventas anteriores, y requerimientos de los clientes, el mismo que es comparado mensualmente con la gestión realizada.

3AP o 4SP, receptan los pedidos de tableros exactamente como lo solicita el cliente, en forma personal, telefónica, fax o e-mail.

Se ingresan los pedidos, de acuerdo al orden de emisión para su posterior despacho, 3AP incluye en el registro el estado de liberación del pedido dependiendo de si los clientes tienen su cuenta en estado normal de pagos.

4SP emite las notas de pedido corriente o decorativo formulando en común acuerdo con el cliente una fecha probable de despacho en coordinación con producción.

Un día antes de la fecha convenida para el despacho, 4SP confirma con el cliente el pedido o reformula de ser necesario utilizando los mismos registros y medios de comunicación, emite las Guías de remisión, Factura Comercial o Nota de Venta.

2GP o 4SP, entregan a 4JA la Orden de Despacho que consta en los registros para que proceda al despacho.

### **Despacho de pedidos**

Con base en lo que consta en los registros, 5MA realiza la Guía de Remisión para proceder al despacho, la factura se emite previamente y se envía directamente al cliente.

Los registros que intervienen en el proceso de ventas son los siguientes:

- Nota de pedido.
- Solicitud de compra venta y distribución.
- Informe de pedidos.
- Información general de distribuidores.
- Lista de clientes.
- Contrato Compraventa de mercaderías.
- Factura.
- Informe de comparación ventas planificación.
- Guía de remisión.
- Nota de pedido decorativo.

Con la información recolectada mediante la entrevista y el manual de funciones de la empresa se ha determinado el siguiente diagrama de procesos, el cual facilitara la visualización del proceso de ventas y atención al cliente en Arboriente S.A.

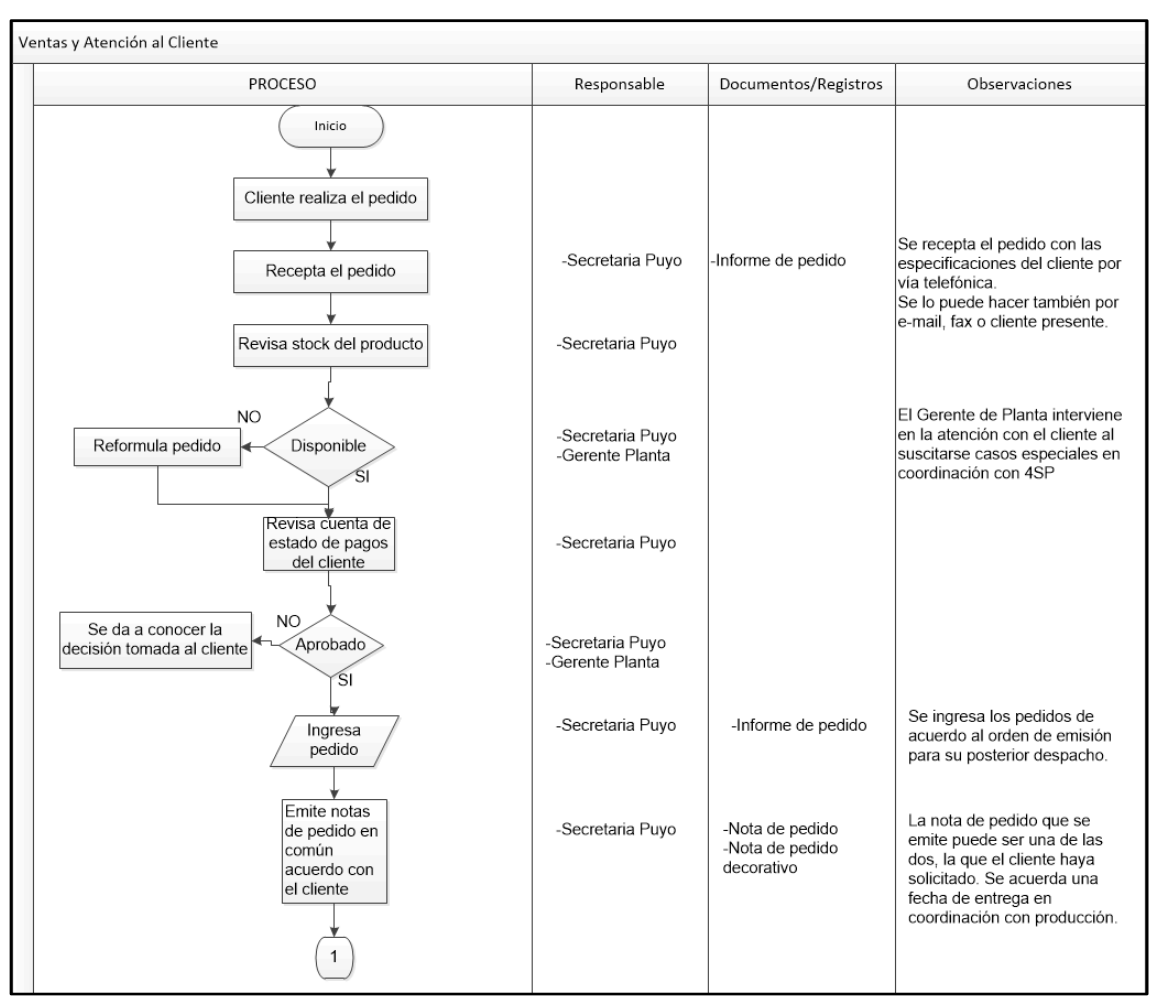

Fig. 4. 3 Diagrama Proceso Ventas y Atención al Cliente, Parte 1

Elaborado por: El investigador

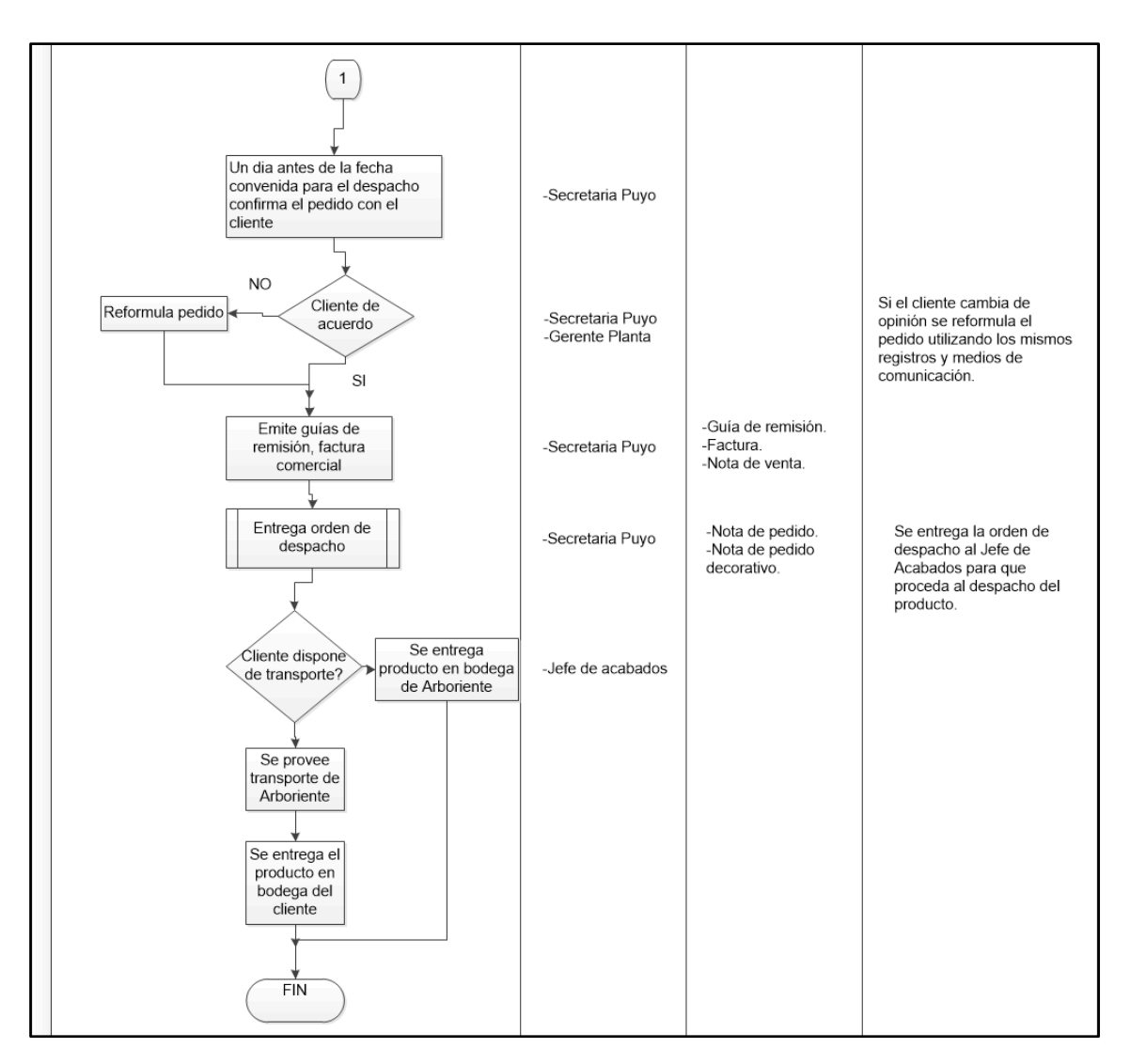

Fig. 4. 4 Diagrama Proceso Ventas y Atención al Cliente, Parte 2 Elaborado por: El investigador

Por medio del proceso de ventas se atiende todo lo referente a la atención al cliente entre otros procesos. Los procesos que se realizan en ventas son tal como se describe en el manual de funciones.

En el manual de funciones de Secretaria Puyo se observa que una de sus funciones es el ingresar información al sistema Ecuamat, actualmente la información que se genera no se ingresa al sistema Ecuamat, sino a un nuevo sistema con el que disponen llamado control *businnes*.

## **4.2 Clasificación de los sistemas CRM**

## **4.2.1 Clasificación según su despliegue:** *On-premise/On-Demand*

### **4.2.1.1** *Hosting on-site* **(también** *on-premise***)**

La opción de implementación *on-site* significa que el sistema CRM se mantiene en un lugar propio que pertenece a la empresa.

El alojamiento *on-premise* del sistema CRM tiene una serie de ventajas:

- $\triangleright$  No es necesario pagar a terceros una cuota mensual por alojar el sistema CRM para la empresa.
- $\triangleright$  La información está en un lugar propio, lo que significa que la empresa no tiene que preocuparse por la privacidad de la información dentro del CMR.
- $\triangleright$  Se puede integrar los datos del sistema CRM con otras aplicaciones, Web o datos contables, que pueden estar alojados en la empresa.

Antes de poder elegir este tipo de alojamiento se debe considerar ciertos detalles previamente:

- $\triangleright$  Para alojar el sistema de CRM en un sitio propio, la infraestructura de TI (Tecnologías de la Información) de la empresa tiene que tener los recursos necesarios para permitir el alojamiento de la base de datos.
- El departamento de TI de la empresa tiene que tener un cierto conocimiento técnico, y saber todo lo que implica alojar una base de datos.
- El departamento de TI de la empresa es responsable de cualquier pérdida de datos.

### **4.2.1.2** *Hosting on-demand*

Para muchas pequeñas y medianas empresas, la solución on-site no es conveniente ya que se necesita una gran inversión inicial, combinada con la larga y costosa implementación. Aparte, si se tiene en cuenta que muchas de las pequeñas y medianas empresas no se pueden permitir dedicar el personal de informática a las tareas de mantenimiento y soporte del sistema, se hace necesaria otra forma de alojamiento para un sistema CRM, el llamado CRM *on-demand*.

Con el CRM *on-demand,* todos los componentes del sistema son mantenidos, probados e instalados por un proveedor externo de forma remota (previo pago). El proveedor del alojamiento, almacena y gestiona el sistema completo, de manera que la empresa no necesita más que una conexión a internet para empezar a usar el sistema.

Con el *Hosting on-demand*, la gestión de la información de los clientes se hace más sencilla y es la solución más óptima para aquellas empresas que tengan un bajo potencial en TI. Permite todas las funcionalidades estándar de los sistemas *on-site*, pero sin los costes en tiempo e inversión en infraestructura de estos sistemas.

#### **4.2.2 Sistemas CRM de código libre**

Una aplicación de *software* libre es aquella cuyo código está disponible para programadores y desarrolladores que quieran modificar el *software* de acuerdo con sus necesidades.

- Distribución gratuita: el software de código abierto es gratuito.
- $\triangleright$  Incluye el código fuente: al poner a disposición de los usuarios el código, estos pueden ser modificados en cualquier momento que se desee.
- Libre redistribución: una vez descargado y eventualmente modificado, se puede compartir el software de forma totalmente legal con el resto de usuarios.
- La licencia no debe restringir otro *software*: la licencia no puede obligar a que algún otro *software* que sea distribuido con el *software* abierto deba también ser de código abierto.

En un sistema de código libre, la comunidad juega un papel muy importante en su éxito. Existen muchos sistemas CRM de código libre, que cuenta con una comunidad de desarrolladores que construyen, mejoran y difunden estos. La filosofía de la comunidad es la que sigue: ¿Por qué no escribir en público nuestro producto y distribuirlo a través de una licencia de código abierto? Los individuos y las empresas tendrían libertad para evaluar y utilizar las versiones gratuitas, y si creen que es necesario y vale la pena, comprar algún modulo con funcionalidades profesionales.

#### **4.2.3 Según su segmento de mercado**

Existen multitud de sistemas de CRM distintos y cada uno de ellos responde a diferentes requisitos, deseos y necesidades. Para elegir qué sistema o solución CRM en el mercado es más adecuado para cada organización es preciso llevar a cabo un estudio en base a criterios funcionales y técnicos. Antes de elegir una solución CRM para una empresa se debe tener en cuenta a que segmento de mercado pertenece esta. Es lógico que una gran multinacional establezca otros requisitos a un sistema CRM que una empresa pequeña o mediana. Además, los presupuestos disponibles para informatización y las perspectivas de crecimiento varían considerablemente. En otras palabras, la clasificación según el segmento de mercado se basa en que para elegir qué sistema de CRM es más acertado para las necesidades de una empresa primero hay que conocer a que segmento de mercado pertenece esta, para posteriormente hacer una selección más específica en base a las características que debe tener el sistema CRM para la empresa en el que se va a implantar.

#### **4.2.3.1 Sistema CRM de segmento básico**

- Inversión media en software CRM desde \$11.000.
- Sistemas CRM estándar especiales para marketing y ventas.
- Corto tiempo de implementación: tiempo de realización de un promedio de 1 mes.
- La proporción entre los costos de software y los de consultoría es de alrededor de 70/30.
- Sistema CRM para empresas pequeñas y medianas, a partir de 5 usuarios.

## **4.2.3.2 Sistema CRM de segmento medio**

- Inversión media en sistema CRM desde \$55.000
- Sistemas CRM estándar ampliados especiales para marketing, ventas, servicio y proyectos.
- Tiempo de implementación mediano: tiempo de realización de un promedio de 2 a 5 meses.
- La proporción entre los costos de software y los de consultoría es de alrededor de 50/50.
- Sistemas CRM para organizaciones de medianas a grandes, a partir de 30 usuarios.

## **4.2.3.3 Sistema CRM de segmento superior**

- Inversión media en sistema CRM desde \$220.000.
- Sistemas CRM muy amplios para procesos de front office.
- Tiempo de implementación largo: tiempo de realización de un promedio de 6 meses o más.
- La proporción entre los costos de software y los de consultoría es de alrededor de 30/70.
- Sistema CRM para empresas u organizaciones de grandes a multinacionales, a partir de 150 usuarios. **[12]**

## **4.3 Estudio de las diferentes soluciones** *Customer Relationship Management* **(CRM)**

Para el estudio de las diferentes soluciones CRM se han seleccionado cuatro por ser las más conocidas y estables del mercado, de las cuales se estudiaran sus ventajas, características y funcionalidades que cada una ofrece, para posteriormente realizar una tabla comparativa y seleccionar la solución CRM que se implantara en la empresa Arboriente S.A.

Las soluciones CRM a estudiar son:

- $\triangleright$  SugarCRM.
- $\triangleright$  Microsoft Dynamics CRM.
- $\triangleright$  Vtiger CRM.
- > Dolibarr.

## **4.3.1 SugarCRM**

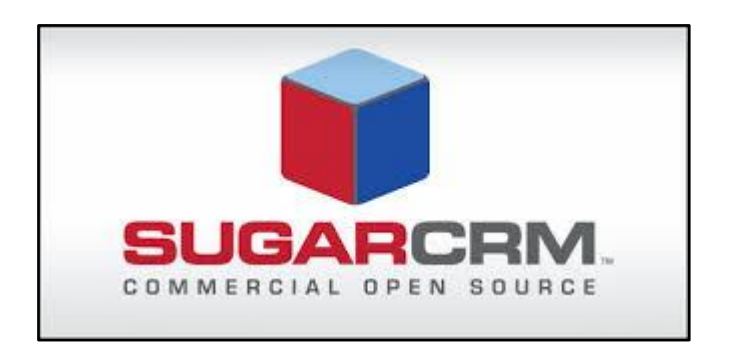

Fig. 4. 5 Logotipo de SugarCRM Fuente:<http://mediaserver.pulse2.com/wp-content/uploads/2013/08/SugarCRM-Logo.jpg>

SugarCRM es una aplicación informática de Gestión de las Relaciones con Clientes (CRM). Esto significa que permite administrar todo lo que está relacionado con los clientes en una empresa. Tanto el diseño de las campañas de marketing como el proceso de venta y el servicio postventa, pueden ser gestionados a través de esta herramienta.

Desarrollada en PHP y MySQL, está diseñada para máxima facilidad de despliegue en la administración de manejo de ventas, *sales leads*, contactos de negocios, y más. SugarCRM es actualmente utilizado por varias grandes empresas como Honeywell, Yahoo, Starbucks, el estado de Oregon, el centro de investigación Ames de la NASA, AXA Rosenberg del grupo AXA y BDO Seidman.

La arquitectura de Código Abierto (*Open Source*) de SugarCRM permite fáciles adaptaciones de los procesos de negocios, lo cual permite construir y mantener relaciones más rentables con los clientes.

SugarCRM posibilita el seguimiento de oportunidades, la administración de clientes y contactos, la coordinación de actividades de los equipos de ventas, el monitoreo de los diferentes estados del pipeline de ventas a través de tableros de comando, acceso móvil a la información e integración con Microsoft Outlook y otras aplicaciones de trabajo en grupo. **[13]**

### **4.3.1.1 Ventajas:**

Centraliza toda la información de los clientes, evitando la posibilidad de tener datos erróneos o no actualizados.

- La nueva interfaz, mas intuitiva y orientada al usuario hace accesible su información a todos los colaboradores, permitiéndoles disponer de ella en el momento adecuado.
- Ayuda administrar y gestionar la relación con los clientes, la fuerza de ventas y las campañas de *marketing*.
- Facilita mayor visibilidad del consumidor para las distintas áreas que interactúan con él, generando mayor fidelización y proporcionando la mejor experiencia para la empresa y sus clientes.
- Su código está disponible para adaptarlo a las necesidades de la empresa. **[14]**

## **4.3.1.2 Funcionalidades:**

*Marketing***.** Gestión de campañas, automatización de marketing, email marketing, análisis de marketing, administración social, datos de e

*Sales***.** Gestión del rendimiento, *Configure, Price, Quote* (CPQ), propuesta y gestión de contratos, comercio electrónico, inteligencia relacional, análisis, ventas sociales.

*Service and Support***.** Multicanal de centro de contacto, integración con *Computer Telephony Intregration* (CTI), servicio de archivo, servicio social, servicio de análisis, gestión del conocimiento.

*Integration and Management***.** ERP Enterprise resource planning, contabilidad y gestión financiera, plataformas de integración, servicios en la nube.

*Productivity***.** Gestión de contenido, conferencia Web, colaboración empresarial, correo electrónico y calendario, servicios basados en localización, gestión de procesos de negocio, gestión de aprendizaje.

*Data and Analytics***.** Enriquecimiento de datos, inteligencia de negocios. **[15]**

### **4.3.1.3 Características**

- $\triangleright$  Funciona en servidores Windows y Linux.
- Funciona con bases de datos MySQL, Sql Server, Postgres y Oracle.
- Esta desarrollado en el lenguaje de programación PHP.
- Es altamente personalizable, posee una funcionalidad llamada el estudio, el cual permite agregar campos y personalizar las ventanas (interfaz de usuario) de manera gráfica.
- Es fácilmente extensible, permite el desarrollo de módulos los cuales permiten implementar las funcionalidades que se necesiten.
- $\triangleright$  Es fácil de integrar con otros sistemas ya sea a nivel de base de datos o mediante servicios web.
- Forma de instalación es *On-demand* y *On-premise.* **[16]**

### **Usabilidad y diseño del sistema CRM**

SugarCRM es muy sencillo en cuanto al diseño del sistema. Los *leads* son el punto de partida para cualquier registro en el sistema, por lo que gestionan, se asignan y se convierten a partir de ahí.

El diseño del sistema ha sufrido cambios desde su creación en el 2004, convirtiéndose en una plataforma más sofisticada y pensada para el usuario.

SugarCRM permite navegar de forma fácil y su funcionalidad de búsqueda en el sistema es un aspecto clave para utilizarlo. Es también personalizable, en cuanto a las opiniones y los menús de cada usuario, por lo que los usuarios podrán crear vistas y menús que harán que sean más productivos.

#### **Gestión de lead cualificados SugarCRM**

Si nos referimos a ventas, los registros empiezan con los *leads* en SugarCRM. Los *leads* son generados por el equipo de *marketing*.

Una vez generados en el sistema, se asignan a los profesionales de ventas adecuados, se gestionan y cualifican. Si se cualifican, entonces el *lead* se convierte en un contacto y se asocia a una cuenta.

Los contactos están asociados con cuentas, que son las empresas. Las oportunidades, que representan los deals, también se asocian con las cuentas y, por lo tanto, también tienen contactos vinculados directamente en las oportunidades. Un acuerdo "cerrado/ganado" se utiliza para marcar a un cliente.

Otras entidades como las actividades, las campañas y los módulos personalizados que se crean pueden ser añadidos a SugarCRM y realizar el seguimiento durante la gestión de un registro en el sistema.

### **Personalización del sistema CRM**

- **Campos.** SugarCRM permite crear campos personalizados sobre cualquier objeto, incluyendo módulos en el sistema. La creación de estos campos es fácil, así como realizar otras modificaciones.
- **Objetos.** Los objetos se conocen como "módulos" en SugarCRM. Allí está disponible todo lo estándar: *leads*, contactos, cuentas y oportunidades, así como actividades, campañas, etc… También se pueden crear módulos adaptados y crear campos personalizados, diseños y las relaciones de cada una de estas entidades.
- *Layouts***.** Se pueden personalizar los diseños en SugarCRM, dando la posibilidad de añadir campos a las áreas del sistema, permitiendo a los usuarios disponer de los datos que les interesa ver.
- **Relaciones.** Las relaciones permiten elegir qué módulos se relacionan entre sí y específicamente las relaciones entre cada uno. En SugarCRM se pueden crear fácilmente unas relaciones propias entre los módulos, la cual es una de sus grandes características.

 **Automatizaciones** *Workflows.* SugarCRM *workflows* son sencillos de utilizar, se encuentra en: "*Admin > Workflow Management*" y son muy similares a otros *workflows* que se hayan podido ver en otros sistemas. Hay 2 partes que hay que entender en cualquier regla del *workflows*: los *triggers*, que definen cuándo se debería lanzar, y las acciones, las cuales definen lo que hará el *workflow* en realidad, una vez que se ejecute. SugarCRM *workflows* también incluye "*Alerts"*, que puede utilizarse para enviar correos electrónicos a los usuarios de SugarCRM cuando se activa un *workflow*, antes de que las acciones se ejecuten. **[17]**

SugarCRM cuenta con las siguientes versiones:

- *Sugar Professional*
- *Sugar Enterprise*
- *Sugar Ultimate*
- *Sugar Community*

|                        | <b>Sugar</b>                 | <b>Sugar</b>       | <b>Sugar</b>      | <b>Sugar</b>     |
|------------------------|------------------------------|--------------------|-------------------|------------------|
|                        | <b>Professional</b>          | <i>Enterprise</i>  | <b>Ultimate</b>   | <b>Community</b> |
| <b>Funcionalidades</b> | *Automatización de           | *Cotizaciones a    | *Soporte 24x7     | *Contiene        |
|                        | ventas.                      | nivel del          | *Gestión<br>de    | aproximadame     |
|                        | *Gestión de clientes         | producto.          | cuentas técnicas  | nte el 85 por    |
|                        | potenciales de               | *Flujo de trabajo  | asignadas.        | ciento de la     |
|                        | marketing.                   | avanzado.          | *Hasta<br>5       | funcionalidad    |
|                        | *Automatización de           | *Basado en roles   | instancias<br>de  | contenida en     |
|                        | soporte.                     | y vistas.          | sandbox<br>$(On-$ | Sugar            |
|                        | *Automatización de           | *Concurrencia de   | Demand)           | Professional y   |
|                        | centro de llamadas.          | 100 clientes en el |                   | Sugar            |
|                        | *Informes y cuadros          | portal de          |                   | Enterprise.      |
|                        | de mando.                    | usuarios.          |                   |                  |
|                        | *SugarCRM móvil.             | *Acceso a          |                   |                  |
|                        | *Nube o $On\text{-}Premise.$ | reportes de SQL.   |                   |                  |
|                        | $*15$ GB de                  | *Soporte para      |                   |                  |
|                        | almacenamiento.              | Oracle y DB2       |                   |                  |
|                        | *Personalizaciones           | (On-Site).         |                   |                  |
|                        | ilimitadas de Studio.        | *Soporte 12x5      |                   |                  |
|                        | *Soporte en línea            | (horas / días)     |                   |                  |
|                        | ilimitado.                   | correo             |                   |                  |
|                        | *Soporte para MySQL          | electrónico y      |                   |                  |
|                        | y SQL Server (On-            | teléfono.          |                   |                  |
|                        | Site).                       | *60 GB de          |                   |                  |
|                        |                              | almacenamiento.    |                   |                  |
| Costo                  |                              |                    |                   |                  |
| Mensual                | \$40 x 10 licencias          | $$65 \times 10$    | $$150 \times 10$  | \$0              |
|                        |                              | licencias          | licencias         |                  |
| Anual                  | \$4800                       | \$7800             | \$1800            | \$0              |

Tabla 4. 1 Ediciones y costos de SugarCRM Fuente:<http://www.sugarcrm.com/products/editions-and-pricing> http://i2i.sugarcrm.com/assets/WP-TCO-v2.pdf

### **4.3.2 Microsoft Dynamics CRM**

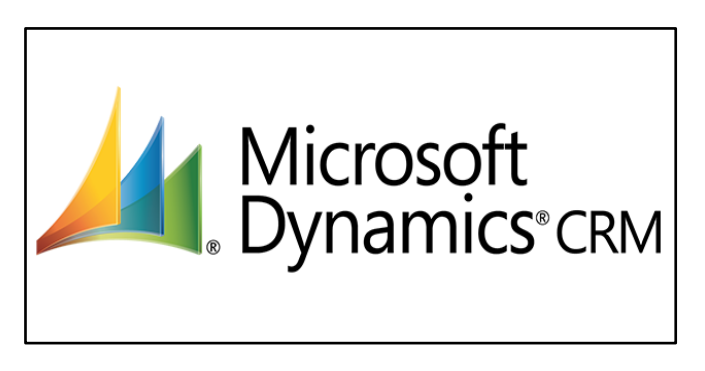

Fig. 4. 6 Logotipo de Microsoft Dynamics CRM Fuente: http://www.stratuslive.com/Media/Default/images/Company%20Logos/dynamics-crm.png

*Microsoft Dynamics* CRM es un sistema de gestión de relaciones con el cliente (CRM, del inglés *Customer Relationship Management*) completamente integrado. *Microsoft Dynamics* CRM ofrece la posibilidad de crear y mantener una visión completa de los datos de clientes desde el primer contacto hasta la compra y postventa. Con herramientas para mejorar los procesos de venta, marketing y servicio al cliente de la empresa, junto con la integración de *Microsoft Office Outlook*, *Microsoft Dynamics* CRM ofrece una solución rápida, flexible y económica.

*Microsoft Dynamics* CRM contribuye a conseguir una mejora consistente y medible en los procesos empresariales diarios. **[18]**

### **4.3.2.1 Ventajas**

- **ADAPTABILIDAD:** Basado en tecnología estándar y fiable de la industria, *Microsoft Dynamics* CRM es un sistema CRM adaptable y asequible con personalizaciones rápidas, modelos de datos extensibles y herramientas de asignación que ayudan a crear una solución que cubre las necesidades del negocio y sus usuarios.
- **CENTRO DE FUNCIONES:** Ofrece acceso basado en roles a información y datos con y sin conexión, lo que proporciona a los usuarios acceso personalizado a la información que necesitan.
- **INTEGRACIÓN CON OFIMÁTICA:** Con una interfaz de usuario optimizada, herramientas basadas en asistentes y una perfecta integración con las aplicaciones de productividad de *Microsoft Office System, Microsoft Dynamics* CRM trabaja de la misma forma en que lo hacen sus usuarios.
- **FLEXIBILIDAD:** *Microsoft Dynamics* CRM permite a los clientes elegir el modelo de implantación adecuado para las necesidades específicas de su negocio

específico y de su tecnología de información, con la flexibilidad para cambiar el modelo de implantación a lo largo del tiempo si cambia su negocio o sus preferencias de TI.

• **ÁMBITO INTERNACIONAL:** Permite dirigir el negocio de forma global con el soporte de varios idiomas y divisas en múltiples zonas horarias para que pueda competir globalmente mientras controla los costes. **[19]**

#### **4.3.2.2 Funcionalidades**

**Gestión de oportunidades:** Administra los clientes y las oportunidades en un solo lugar. Mantiene informado con datos filmográficos precisos de terceros, noticias y eventos interesantes desde *Insights*, con tecnología de *InsideView*.

**Ventas en medios sociales:** Permite encontrar más clientes potenciales utilizando las redes sociales para identificar y aprovechar las señales de compra y crear oportunidades basadas en mensajes sociales. Obtiene una instantánea de las actividades sociales a través del análisis integrado de rumores, tendencias y opiniones utilizando *Microsoft Social Engagement*.

**Planificación y gestión:** Aumenta las ventas definiendo objetivos, supervisando los resultados y proporcionando comentarios y asesoramiento en tiempo real. Permite motivar a los vendedores con competiciones en equipo creativas y divertidas con *FantasySales Team, de Microsoft*. La gestión de procesos empresariales armoniza las actividades de ventas con las prácticas recomendadas, simplifica la incorporación de nuevos vendedores y estandariza los contactos con los clientes.

**Colaboración en contenido:** Crea documentas de ventas personalizadas en equipo con la generación automática de documentos en tiempo real. Administra documentos de CRM contextuales en SharePoint, Grupos de *Office* 365 y *OneDrive* para la empresa.

**Ventas móviles:** Permite trabajar mientras se desplaza con nuevas y eficaces aplicaciones móviles que proporcionan noticias y datos sociales en contexto, y flujos de tareas para realizar rápidamente las actividades frecuentes. Gestiona rápidamente los datos utilizando comandos de voz intuitivos de lenguaje natural para crear nuevos registros, programar reuniones, establecer recordatorios y buscar información.

**Inteligencia de ventas:** Permite realizar ventas de forma más inteligentes con recomendaciones de ventas cruzadas y puntuaciones de clientes potenciales incluidas en CRM y con los documentos de tendencias de los paneles de CRM. Obtiene visibilidad de rendimiento de las ventas con los paneles rápidos y gráficos contextuales de CRM. **[20]**

## **4.3.2.3 Características**

## **Ventas:**

- Ventas móviles
- Administración de cuentas
- Información social
- Ventas colaborativas
- Análisis de ventas

## **Servicio:**

- Servicio multicanal
- Centro de servicios unificado
- Administración de casos empresariales
- *Knowledge* Base
- Servicio al cliente social

## *Marketing***:**

- Administración de las campañas
- Administración de clientes potenciales
- Administración de recursos de *marketing*
- *Marketing* social
- Análisis de *marketing*

## **CRM Social:**

- *Microsoft Social Engagement*
- *Insights by Inside View*
- Yammer
- Servicio al cliente social

La *App Store de Dynamics* CRM puede instalar soluciones CRM y módulos, de manera gratuita, durante 30 días.

Una organización que comienza utilizando *Dynamics* CRM Online podrá cambiar a *Dynamics* CRM *On-premise* sin perder nada de información, lo cual les permite a las organizaciones elegir en cada momento la mejor opción: nube o local.

*Microsoft Dynamics* CRM (*On-premise*) requiere del siguiente *software*:

- Una infraestructura *de Microsoft Windows Server*
- *Microsoft Windows Server*
- *Internet Information Service* (IIS)
- *Microsoft SQL Server*
- Servicio de reportes de *Microsoft SQL Server*. **[21]**

# Requerimiento de *hardware*:

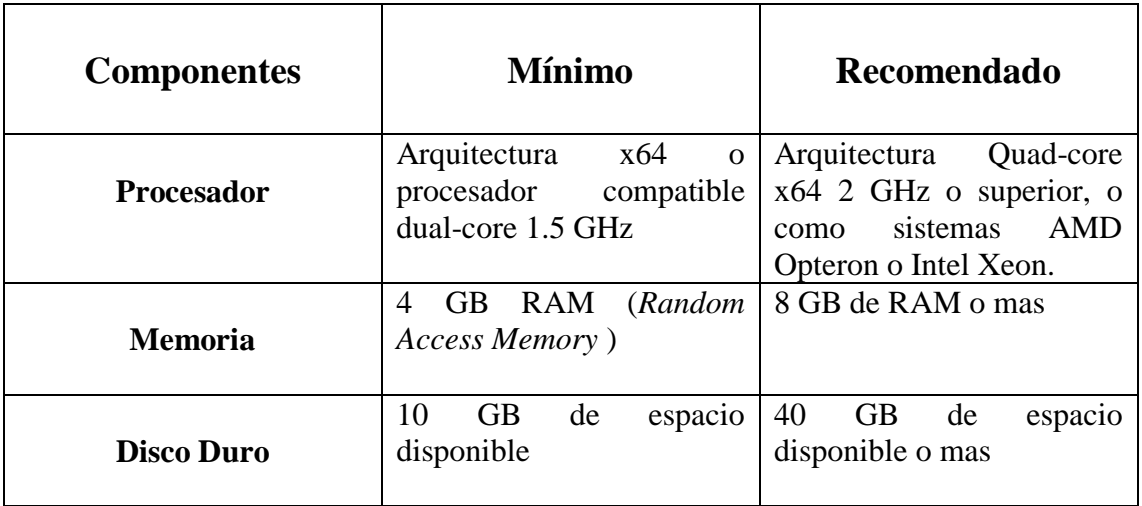

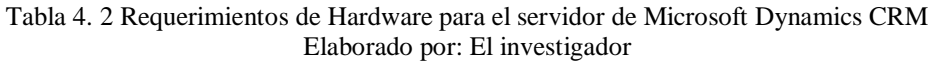

**Costos para la función de ventas de Microsoft Dynamics CRM.**

|                 | <b>Profesional</b>                                                                                                    | <b>Enterprise</b>                                                                                                    | Productividad<br>de<br>ventas                                                                                                    |
|-----------------|----------------------------------------------------------------------------------------------------|----------------------------------------------------------------------------------------------------|----------------------------------------------------------------------------------------------------|
| Funcionalidades | Recomendado<br>para<br>profesionales<br>de<br>ventas<br>Incluye estas características:                                                   | Recomendado para<br>los profesionales de<br><i>marketing</i> y soporte<br>técnico al cliente<br>Microsoft<br><b>Dynamics</b> | Recomendado para los<br>equipos de ventas que<br>trabajan movilmente<br>Incluye<br>Microsoft                                                                              |
|                 | <b>Flujos</b><br>de<br>trabajos<br>y<br>aprobaciones<br>Automatización de ventas<br>Automatización de servicio<br>de atención al cliente | CRM Online Enterprise<br>incluye:<br>Microsoft<br>Dynamics<br><b>CRM</b><br>Online<br>Professional<br>Social<br>Microsoft    | Dynamics<br><b>CRM</b><br>Online<br>Professional<br>Add-on<br>to<br>Office 365 más Office 365<br>Enterprise E5 que incluye:<br>Office Suite 2016<br>Conferencias en línea |
|                 | Campañas de ventas<br>Informes y paneles<br>de<br>control personales                                                                     | <b>Listening Professional</b><br>Parature Enterprise<br>Microsoft<br>Dynamics<br><b>Marketing Enterprise</b>                 | Mensajería instantánea y<br>conectividad Skype<br>Administración<br>de<br>llamadas basada en la nube                                                                      |
|                 | Integración<br>mediante<br>servicios web<br>dispositivos<br>Acceso<br>a<br>móviles                                                       |                                                                                                    | PSTN Conferencing<br>(en<br>determinadas<br>zonas<br>geográficas)<br>Opciones<br>avanzadas<br>de<br>electrónico<br>correo                                                 |
|                 | Acceso a personalizaciones<br>y extensiones                                                                                              |                                                                                                    | y<br>calendarios<br>Opciones<br>avanzadas<br>de<br>seguridad<br>Herramientas de análisis                                                                                  |
|                 |                                                                                                    |                                                                                                    | Movilidad<br>Administración del trabajo                                                                                                    |
| <b>Costos</b>   |                                                                                                    |                                                                                                    |                                                                                                    |
| Mensual         | \$65                                                                                                    | \$200                                                                                                    | \$83                                                                                                    |
| Anual           | \$780                                                                                                    | \$2,400                                                                                                    | \$996                                                                                                    |

Tabla 4. 3 Ediciones y costos de Microsoft Dynamics CRM. Fuente: https://www.microsoft.com/es-ec/dynamics/CRM.aspx#pricing

## **4.3.3 Vtiger CRM**

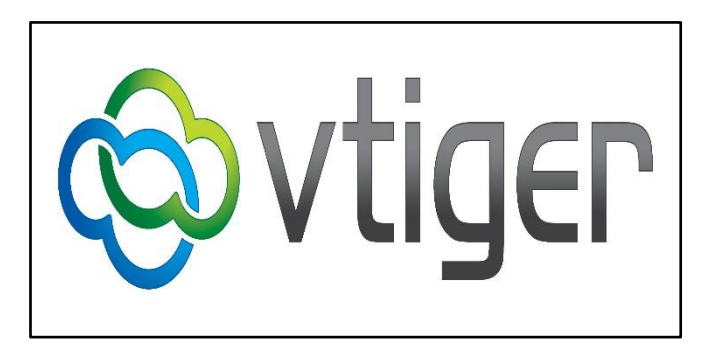

Fig. 4. 7 Logo Vtiger CRM Fuente: http://braybaut.com/wp-content/uploads/2016/01/Vtiger-Logo-1.jpg

Es una solución CRM código abierto y PHP para la gestión de relaciones con los clientes, una solución realmente potente y gratuita que surgió como un fork de SugarCRM, con quien compiten en un mercado realmente interesante donde destaca la solución SaaS (*Software-as-a-Service*) de SalesForce como el rey de los CRM *online*.

Vtiger es distribuido bajo los términos de la licencia MPL versión 1.1 (*Mozilla Public License*). Está construido sobre las tecnologías de Apache, PHP y MySQL, todas también equipamiento lógico de fuente abierta. El equipo de desarrollo de Vtiger CRM tiene su base de operaciones en Chennai, India, y es financiado por AdventNet. **[22]**

## **4.3.3.1 Ventajas**

- Manejo sumamente sencillo.
- $\bullet$  Integración con el entorno ofimático.
- Se creó con una licencia GNU de fuente abierta, es decir, no es necesario realizar inversiones previas en costosas licencias.
- Se utiliza a través de un programa navegador web por lo que no es necesario instalar software en el sistema del cliente.
- Es posible adaptar múltiples posibilidades de adaptación.
- Cuenta con una comunidad muy amplia y un extenso grupo de desarrolladores que garantizan la seguridad en el futuro.
- Fidelización y captación de clientes.
- Control de ventas y stock.
- Facturación en la misma aplicación.
- Control y organización de campañas.
- Base de conocimiento comercial.
- Control y análisis.
- Notificaciones y acciones comerciales.

#### **4.3.3.2 Funcionalidades**

Sistema modular que integra todas las tareas con los clientes.

Vtiger CRM dispone de una distribución en áreas o módulos encargados de distintas tareas. Estas tareas son todas las relacionadas con los clientes como pueden ser facturas, administración de contactos, registros, incidencias, ventas, etc. Algunos módulos más importantes son el de *Marketing*, Mercadeo, Atención al Cliente, inventario y Análisis.

#### *Marketing*

Este módulo de Vtiger CRM permite gestionar las campañas de una empresa y todos los esfuerzos y recursos: contactos, cuentas, pre-contactos y una posible planificación y comunicación a través de *webmail*. El objetivo es tener reflejado todos los clientes y posibles clientes, y crear el inicio de cualquier campaña que se vaya a comenzar, asignando sus diferentes responsables, recursos, costes, etc.

#### **Mercadeo**

Este módulo permite una gestión y seguimiento de las ventas desde el primer contacto con el potencial cliente hasta el servicio post-venta. Se pueden controlar oportunidades, presupuestos, pedidos, facturas, productos y tarifas; y enlazarlo todo ellos con las cuentas y contactos ya creados.

#### **Ventas**

Ofrece herramientas de automatización eficientes para el proceso y seguimiento de las ventas, permite organizar sus clientes potenciales, cuentas, pedidos, presupuestos, productos, tarifas, etc. Ayuda a controlar el flujo de esta área desde el primer contacto con el cliente hasta el apoyo en la post venta.

#### **Atención al cliente**

Se centra en la calidad que va a ofrecer la empresa en la asistencia a sus clientes y el soporte en la post venta; Vtiger CRM posee sistemas de gestión de entrada y retroalimentación como preguntas frecuentas, portales de auto servicio, estadísticas y mucho más para que pueda satisfacer las necesidades de sus clientes de forma eficiente.

#### **Inventario**

Permite gestionar los productos, proveedores, tarifas, ordenes de compras, pedidos, presupuestos y facturas.

#### **Análisis**

Todo lo referente a estadísticas e informes para obtener las conclusiones de los resultados de un negocio. Además con la posibilidad de generar gráficos de distintos tipos con multitud de filtros y opciones para mostrar. **[23],[24].**

### **4.3.3.3 Características**

Está en la nube y es multiusuario, lo que significa que los usuarios pueden acceder a él desde cualquier parte del mundo en cualquier momento.

Esta construido sobre MySQL y desarrollado en PHP.

El servidor Vtiger CRM se pude ejecutar en Windows, Linux y Mac OS, aunque con mayor frecuencia se ejecuta en Linux.

Vtiger CRM cuenta con una aplicación para teléfono Android y una aplicación para iPhone que sincroniza automáticamente los datos de la web al teléfono.

Forma de instalación es *On-demand* y *On-premise.*

Requerimientos mínimos de hardware para instalación de Vtiger CRM On-premise:

- $\triangleright$  Intel x86 o x64.
- $\geq$  2GB RAM.
- $\geq 5$  GB de espacio en disco duro.

Las versiones de Vtiger CRM son: *Sales Edition, Support Edition, Ultimate Edition*.

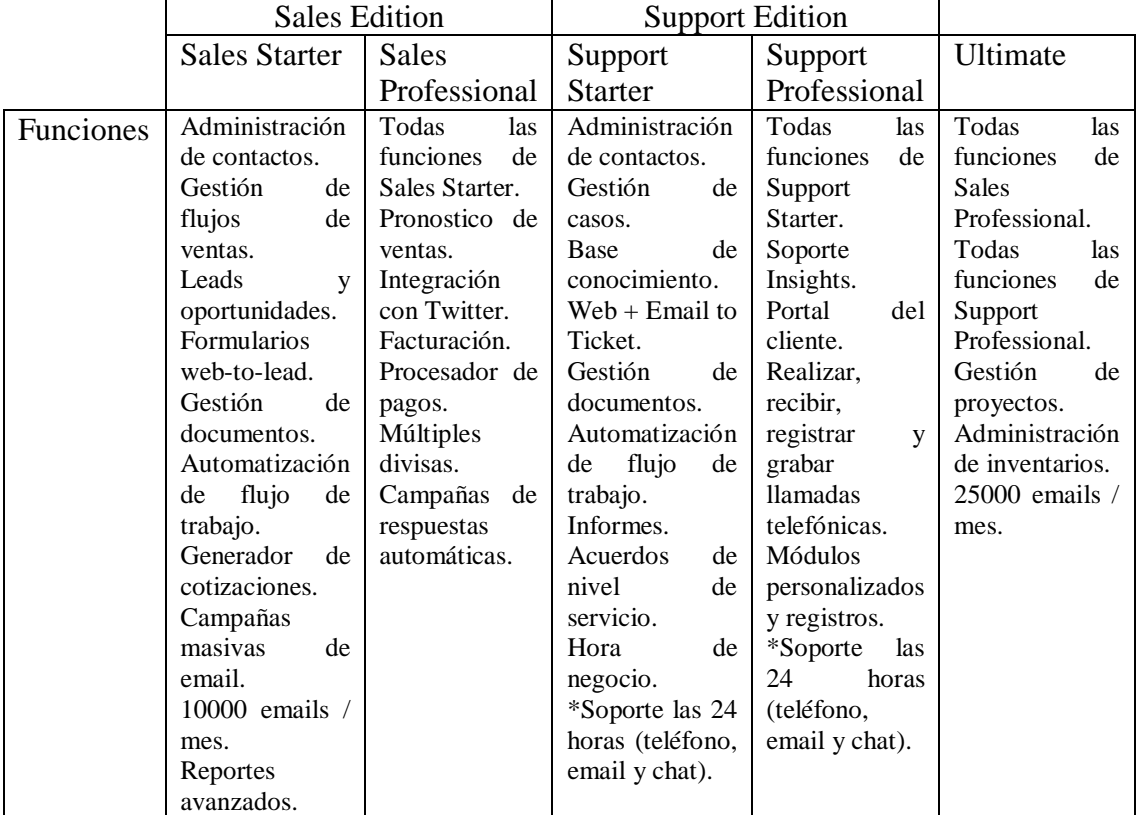

#### Tabla 4. 4 Ediciones y costos de Vtiger CRM Fuente: https://www.vtiger.com/pricing/

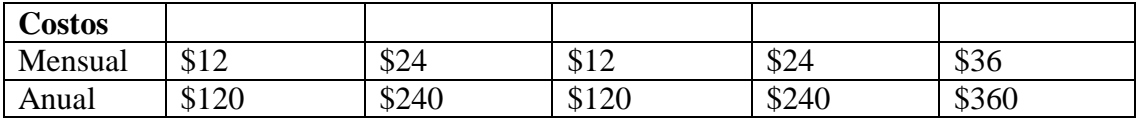

### **4.3.4 Dolibarr**

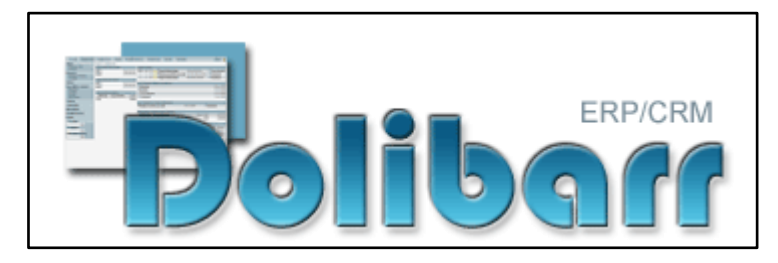

Fig. 4. 8 Logo Dolibarr Fuente: http://www.datagune-consulting.com/uploads/F1352136482dolibarr.png

"Es un software completamente modular (sólo se activan las funciones que se necesitan) para gestión empresarial de las pequeñas y medianas empresas (PYMES), profesionales independientes, auto emprendedores o asociaciones. En términos más técnicos, es un ERP y CRM. Es un proyecto *OpenSource* que se ejecuta en el seno de un servidor Web, siendo pues accesible desde cualquier lugar disponiendo de una conexión a Internet (Proyecto basado en un servidor WAMP (Windows, Apache, MySQL, PHP), MAMP (Mac, Apache, MySQL, PHP) o LAMP: (Apache, MySQL, PHP)." **[25]**

#### **4.3.4.1 Ventajas**

- Sencillez de instalación.
- Sencillez de uso.
- Sencillez de actualización.
- Fácil adaptación a las necesidades del cliente.- Dispone de una API propia, que facilita la extensión de desarrollos a medida de un cliente, o el desarrollo de módulos externos.
- Sistema 100% basado en web.
- Solución *Open Source.-* Cualquier usuario que tenga conocimientos de programación puede solucionar, evolucionar, o adaptar el sistema, sin ningún tipo de problema técnico o legal.
- No dependencia a un proveedor.- En cualquier momento, se puede acudir a cualquier programador, implantador, consultor al que se tenga más confianza, y continuar utilizando la herramienta.
- Comunidad Dolibarr.- Gracias a la existencia de una comunidad en continuo crecimiento, se podrá disponer de nuevas funcionalidades, colaboraciones, ayuda de soporte por foro, etc.
- Sistema rápido.
- Actualizaciones periódicas.- Dolibarr lanza dos versiones al año, por lo que garantiza las mejoras continuas del proyecto. Además pone a disposición una serie de herramientas para la solución de bugs (errores). **[26]**

### **4.3.4.2 Funcionalidades**

### **Cuenta con los siguientes módulos:**

- Gestión de usuarios.
- Gestión de productos / servicios.
- Gestión comercial.
- Gestión financiera.
- Gestión de proyectos.
- Gestión de terceros.
- Seguimiento de terceros.
- Gestión documental.
- Administración del sistema.
- Gestión de contratos.
- Gestión intervenciones.
- Gestión de registro y agenda.
- ❖ Recursos Humanos.

### **Funciones más destacadas:**

- Catálogo de productos y servicios
- Gestión de Stock
- Gestión de cuentas bancarias
- Gestión de clientes, proveedores y clientes potenciales
- Gestión de contactos
- Gestión de acciones comerciales
- Gestión de pedidos
- Gestión de presupuestos con exportación PDF
- Gestión de contratos
- Gestión de facturación con exportación PDF
- Gestión de pagos
- Gestión de domiciliaciones bancarias
- Gestión de envíos
- Soporta NPR IVA (en francés DOM-TOM)
- Gestión miembros asociaciones
- Gestión de subvenciones
- Gestión de vacaciones de empleados o usuarios
- Gestión de marcadores
- Agenda compartida
- Punto de venta/Caja registradora
- Realización de encuestas
- E-Mailing a clientes, clientes potenciales o usuarios
- Seguimiento de márgenes
- Puede enviar los eventos Dolibarr directamente a Webcalendar
- $\div$  Informes y estadísticas
- Exportación en PDF de todos los elementos (facturas, presupuestos, pedidos, expediciones, etc.)
- Importación y exportación (CVS o Excel)
- Conectividad LDAP

## **4.3.4.3 Características**

- Programa *Open Source* (licencia Gnu/Gpl).
- $\geq 100\%$  Gratuito.
- $\geq 100\%$  basado en WEB.
- Muy amigable al usuario y fácil de usar.
- Varios temas gráficos.
- $\triangleright$  El código es simple y altamente personalizable (PHP).
- $\triangleright$  Es modular por lo que no se tiene que activar todas sus funcionalidades, sino sólo aquellas que se va a necesitar en los negocios, algo que reduce mucho la curva de aprendizaje y simplifica su uso.
- Dispone de una versión demo que se puede utilizar para ver si se adapta o no a nuestras necesidades en todo momento.
- Dispone de una tienda con módulos externos que ayudarán a encontrar funcionalidades que no están disponibles o a medida realizadas por terceros y que serán de pago en Dolistore.
- Forma de instalación es *On-demand* y *On-premise.*
- $\triangleright$  Multi-usuario, con varios niveles de permiso para cada función.
- $\triangleright$  Varios administradores de menú (se puede utilizar por los usuarios internos, como de back-office, con un menú, o por los usuarios externos, como un frontoffice, con otro menú y permisos).
- $\triangleright$  Compatible con todas las soluciones en la nube del mercado que cumplan con los prerrequisitos de PHP, MySQL o PostgreSql.
- Dispone de auto-instalador para usuarios sin conocimientos técnicos:
	- DoliWamp, un instalador auto-exe para los usuarios de Windows
	- DoliMamp, un instalador automático para los usuarios de Mac OS X.
	- DoliDeb, un instalador automático para los usuarios de Linux Debian/Ubuntu
	- DoliRpm, un instalador automático para los usuarios de Linux RedHat/Fedora/OpenSuse/Mandriva/Mageia. **[26]**

## **4.4 Comparativa de las soluciones CRM**

Para realizar una comparativa entre las soluciones CRM estudiadas en la presente investigación y que se pueda cuantificar los resultados, se ha optado por elaborar una matriz de evaluación que permita evaluar los siguientes criterios que el sistema CRM debe cumplir, para que se pueda adaptar a los procesos de venta y atención al cliente que la empresa Arboriente S.A realiza:

- Conectividad.
- Compatibilidad.
- Funcionalidad.
- Interfaz.
- Documentación disponible.
- Seguridad.

## **4.4.1 Descripción de los criterios a evaluar.**

## **4.4.1.1 Conectividad.**

Es la capacidad con la que cuenta la solución CRM para integrarse con herramientas de terceros, describe también como el usuario se conecta al CRM.

## **4.4.1.2 Compatibilidad.**

Se describe sobre que plataformas y base de datos puede ser instalada la solución CRM.

## **4.4.1.3 Funcionalidad.**

Describe los módulos con los que cuenta el CRM, para examinar si cuenta con los requerimientos analizados en el estudio de los procesos actuales en las funciones de ventas y atención al cliente, de la empresa Arboriente S.A.

### **4.4.1.4 Usabilidad y diseño.**

Representa la complejidad en su diseño visual y facilidad, con la que los usuarios puedan utilizar el CRM de manera cómoda.

## **4.4.1.5 Documentación disponible.**

Describe la cantidad y calidad de información con la que cuenta el CRM en los diferentes medios de comunicación.

## **4.4.1.6 Seguridad.**

Examina la seguridad que aplica el CRM ante posibles ataques informáticos de personas ajenas a la empresa.

#### **4.4.2 Descripción de la valoración.**

Se asigna un valor de importancia a cada ítem que se encuentra dentro de los criterios a evaluar, según el nivel de importancia que cumpla con las necesidades de la empresa. Se muestra en la Tabla 4.5.

Por cada ítem evaluado se genera una puntuación, de acuerdo al grado de cumplimiento de las expectativas que se tienen del mismo. Se muestra en la Tabla 4.6

| Valor de    | <b>Descripción</b>                          |  |  |
|-------------|---------------------------------------------|--|--|
| importancia |                                             |  |  |
|             | No es importante / No afecta si no se       |  |  |
|             | cumple.                                     |  |  |
| 2           | Es bueno que cumpla / No es crítico.        |  |  |
| 3           | Factor clave que debe ser incluido          |  |  |
|             | Muy importante / Impacta a las necesidades  |  |  |
|             | de la empresa.                              |  |  |
|             | Critico / No puede usarse el CRM si esto no |  |  |
|             | está incluido.                              |  |  |

Tabla 4. 5 Nivel de importancia según las necesidades de la empresa. Elaborado por: El investigador

Tabla 4. 6 Descripción de la escala de puntuación para el CRM. Elaborado por: El investigador

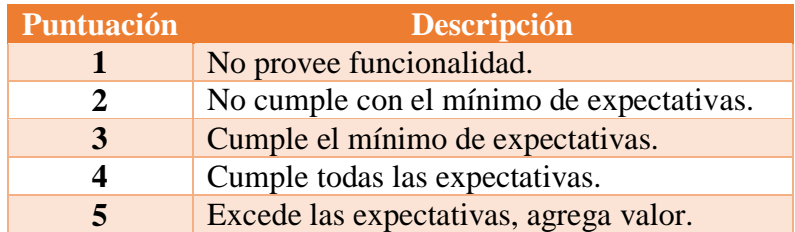

Para obtener el índice de cumplimiento de un criterio, se multiplica la puntuación del ítem por el valor de importancia del mismo ítem, finalmente se suman los resultados de todos los ítem que están dentro del criterio.

$$
ICump = \sum Pltem. \ VImp
$$

Donde:

ICump = Indice de cumplimiento del criterio evaluado.

PItem = Puntuacion asignada al ítem.

VImp = Nivel de importancia asignada al ítem.

Se realiza la matriz de resultados sumando los índices de cumplimiento de cada criterio para tener una valoración total.

Parte de los datos obtenidos se lo realizo mediante la empresa BSOCO dedicada a la comparación de los diferentes software e disponibles en el mercado tecnológico. **[27]**

## **4.4.3 Conectividad.**

| Sugar CRM $(v. 6.5.23$ Community)                        |            |                       |                  |  |
|----------------------------------------------------------|------------|-----------------------|------------------|--|
| Criterio: Conectividad                                   |            |                       |                  |  |
| Item                                                     | Puntuación | Valor de              | <b>Resultado</b> |  |
|                                                          | (PItem)    | importancia<br>(VImp) | (PItem * Vimp)   |  |
| Acceso desde la intranet.                                |            |                       | 20               |  |
| Acceso con el navegador web Chrome o<br>Mozilla Firefox. | 4          |                       | 16               |  |
| Acceso desde una aplicación móvil.                       | 3          |                       |                  |  |
|                                                          |            | Total (ICump)         | 39               |  |

Tabla 4. 7 Evaluación del criterio conectividad para Sugar CRM. Elaborado por: El investigador.

Tabla 4. 8 Evaluación del criterio conectividad para Microsoft Dynamics CRM. Elaborado por: El investigador.

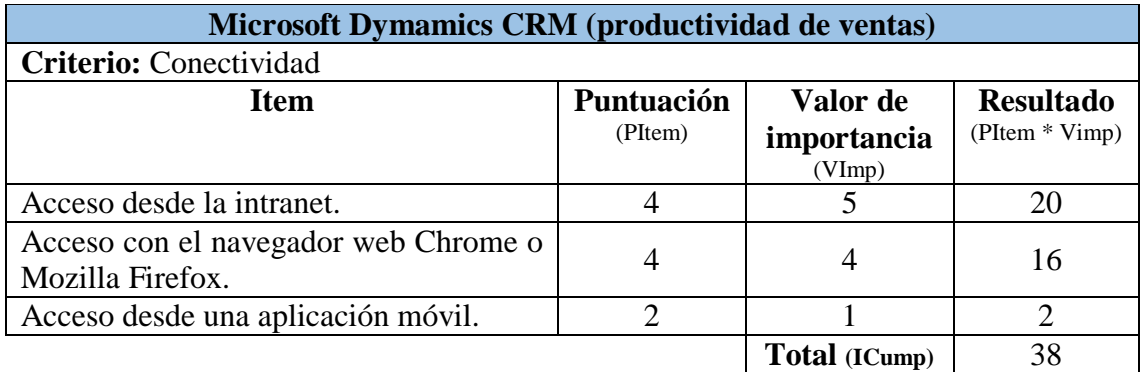

#### Tabla 4. 9 Evaluación del criterio conectividad para Vtiger CRM. Elaborado por: El investigador.

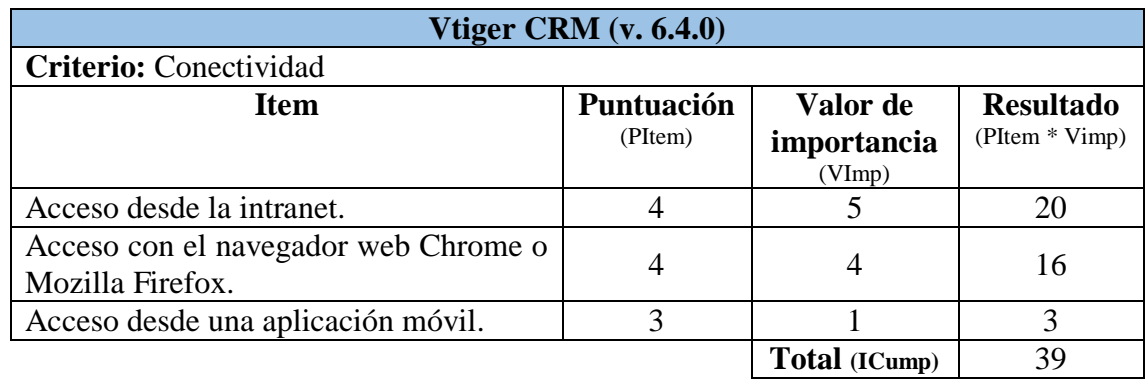

Tabla 4. 10 Evaluación del criterio conectividad para Dolibarr. Elaborado por: El investigador.

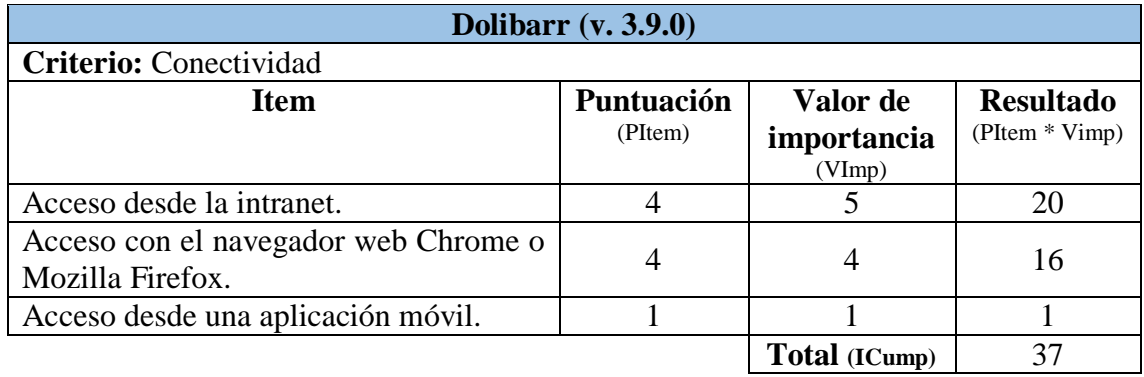

# **4.4.4 Compatibilidad.**

Tabla 4. 11 Evaluación del criterio compatibilidad para Sugar CRM. Elaborado por: El investigador.

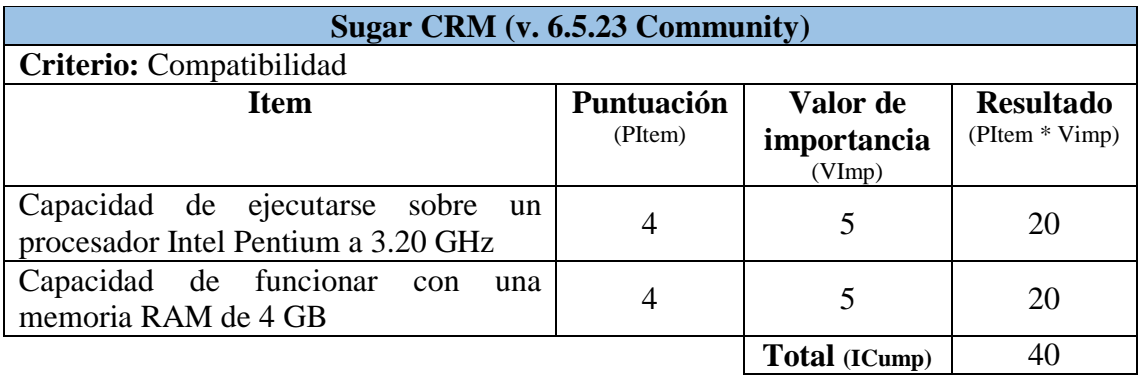

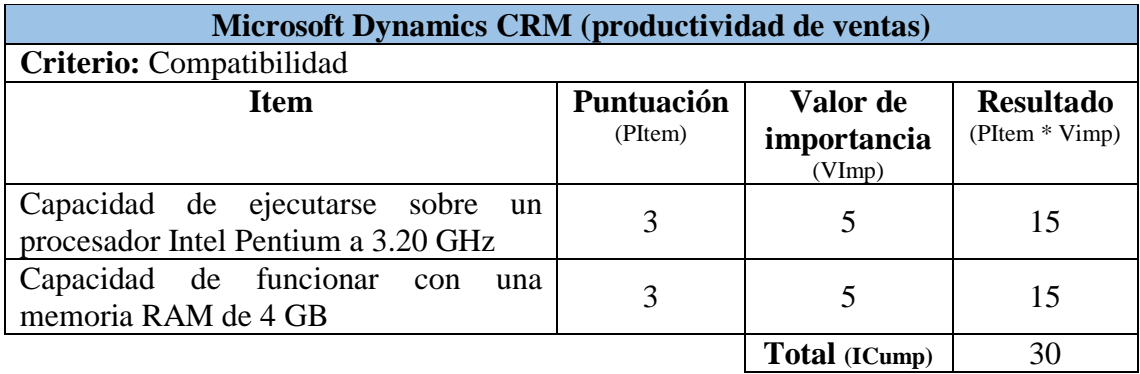

Tabla 4. 12 Evaluación del criterio compatibilidad para Microsoft Dynamics CRM. Elaborado por: El investigador.

Tabla 4. 13 Evaluación del criterio compatibilidad para Vtiger CRM. Elaborado por: El investigador.

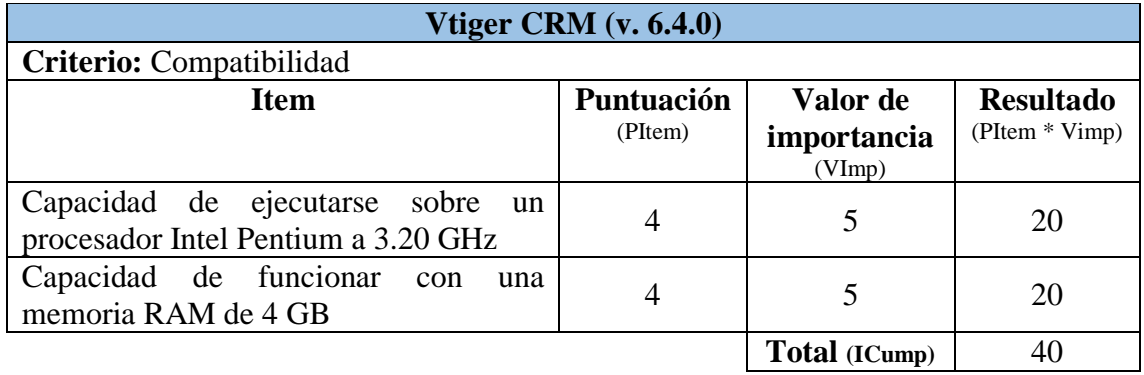

Tabla 4. 14 Evaluación del criterio compatibilidad para Dolibarr. Elaborado por: El investigador.

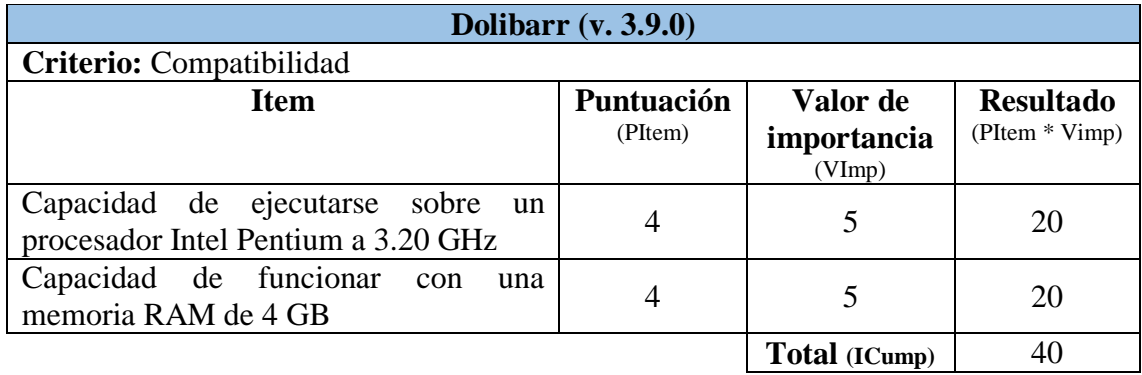

## **4.4.5 Funcionalidad.**

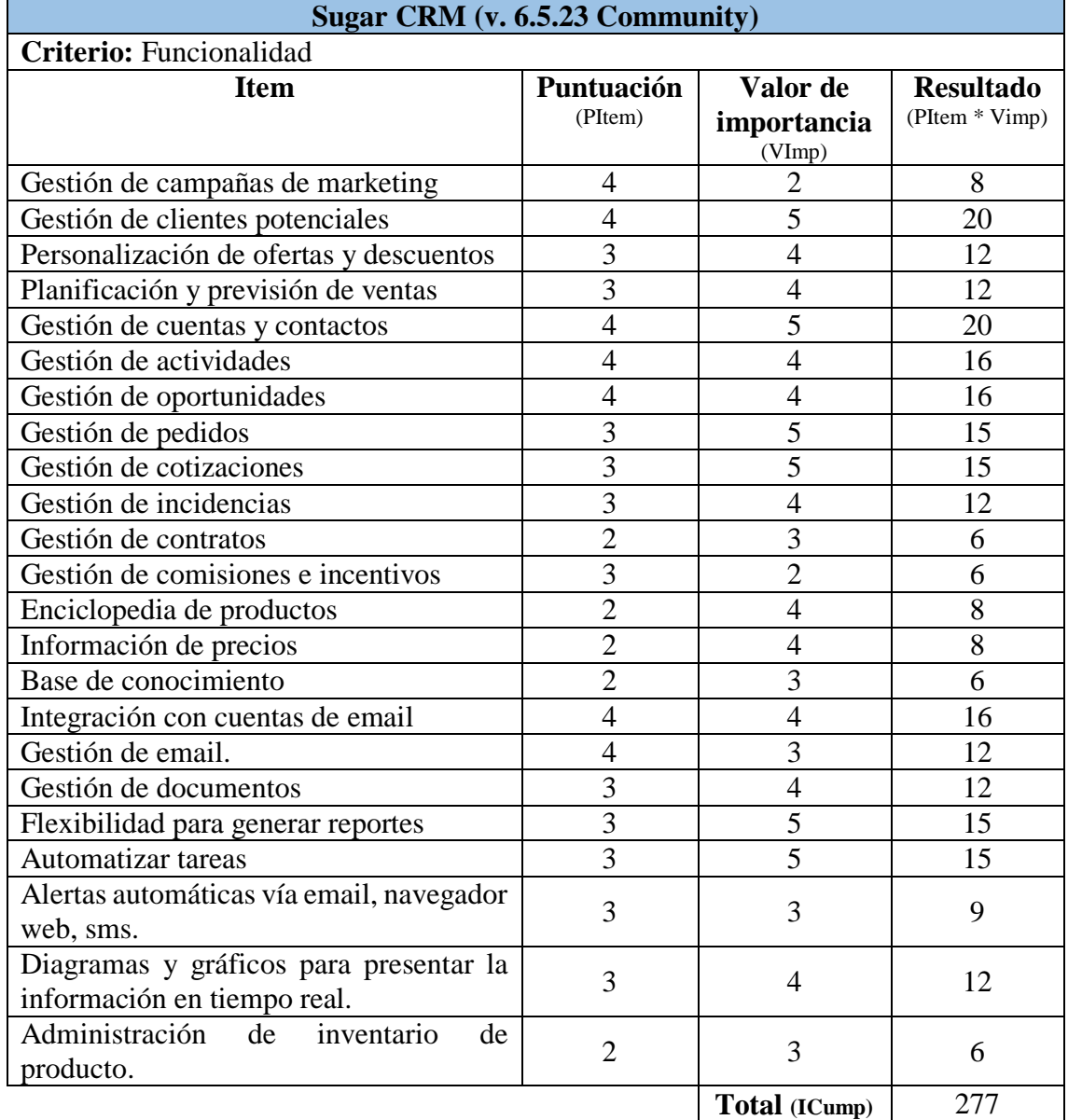

#### Tabla 4. 15 Evaluación del criterio funcionalidad para Sugar CRM. Elaborado por: El investigador.

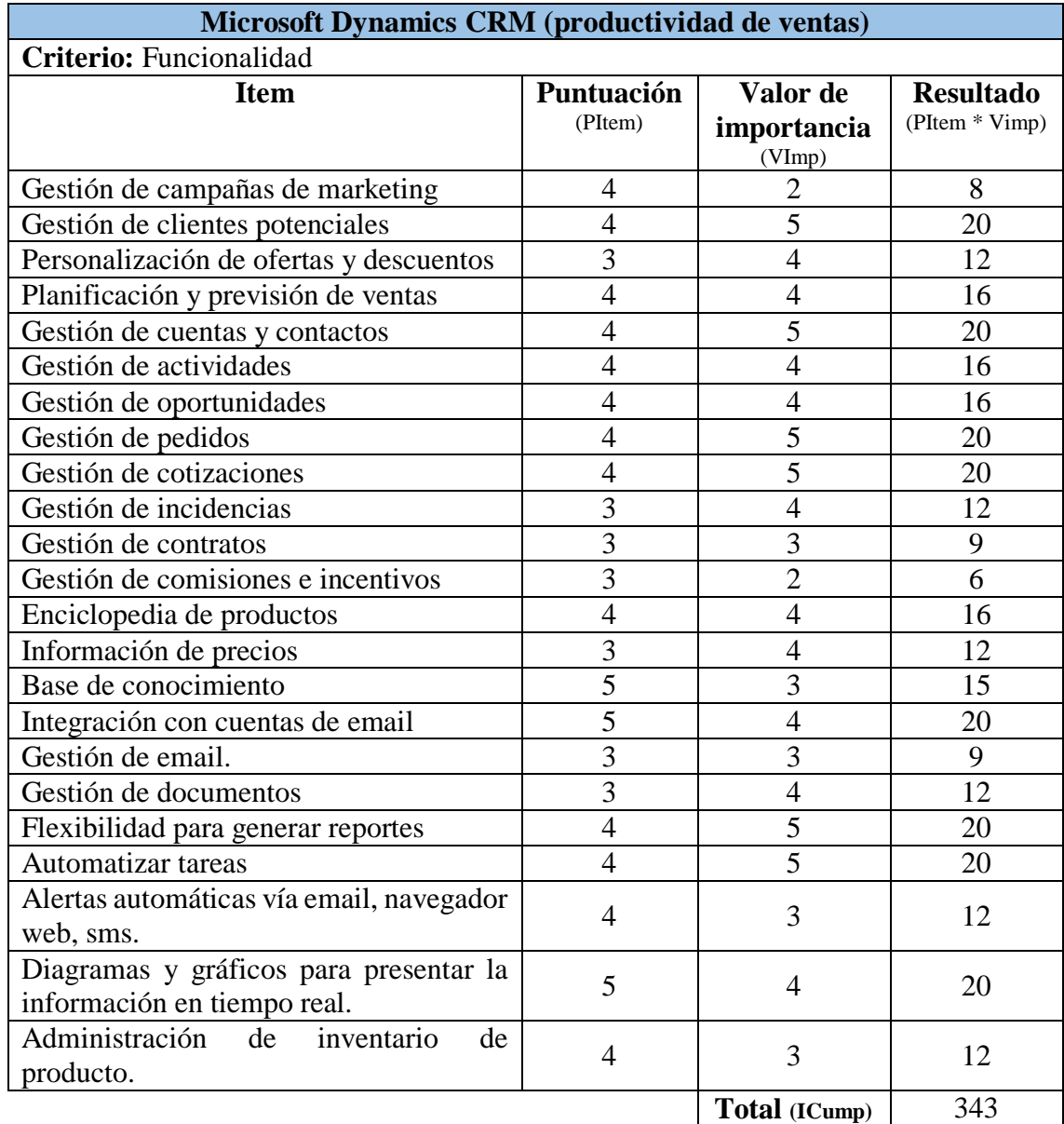

Tabla 4. 16 Evaluación del criterio funcionalidad para Microsoft Dynamics CRM. Elaborado por: El investigador.

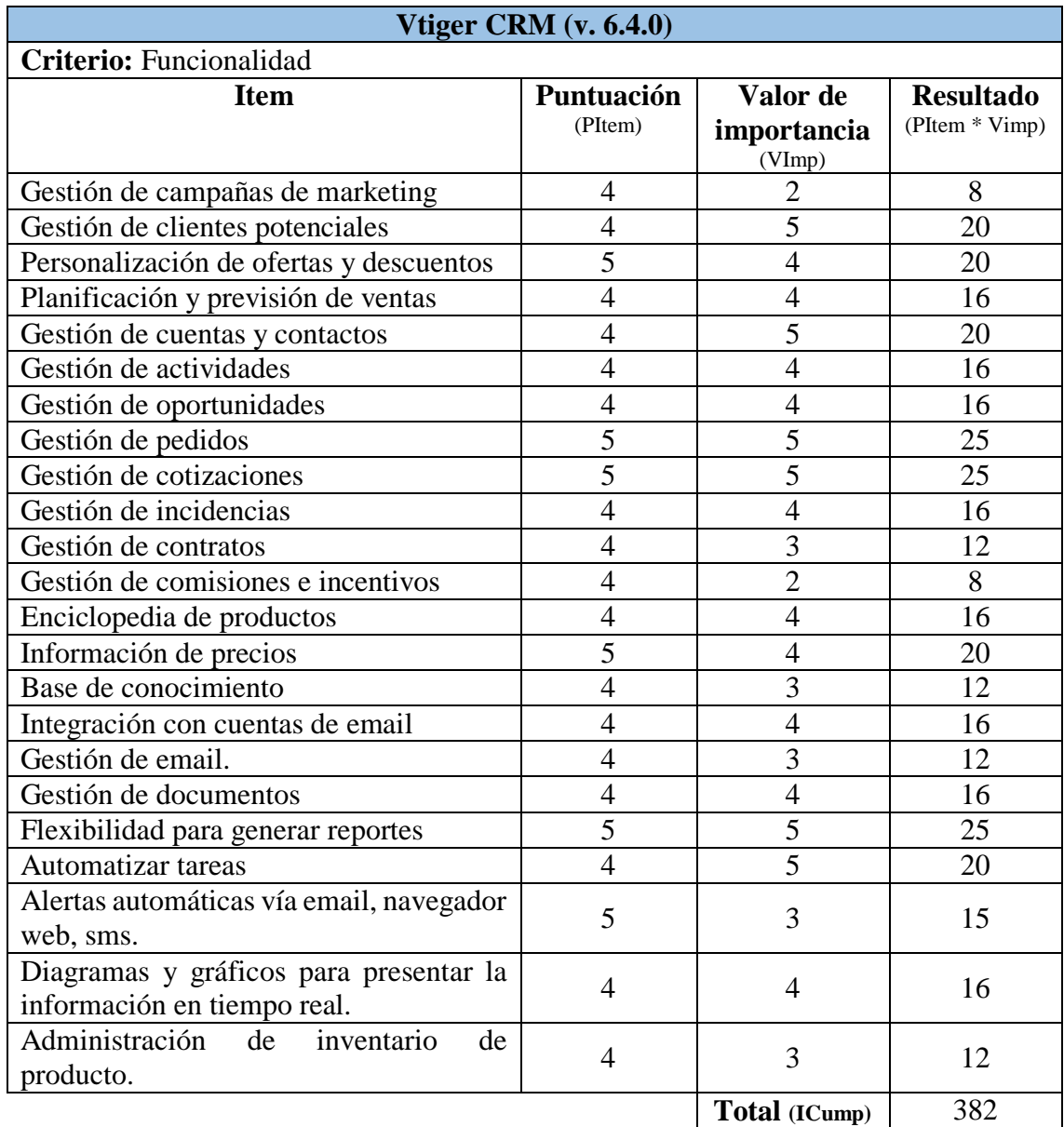

### Tabla 4. 17 Evaluación del criterio funcionalidad para Vtiger CRM. Elaborado por: El investigador.

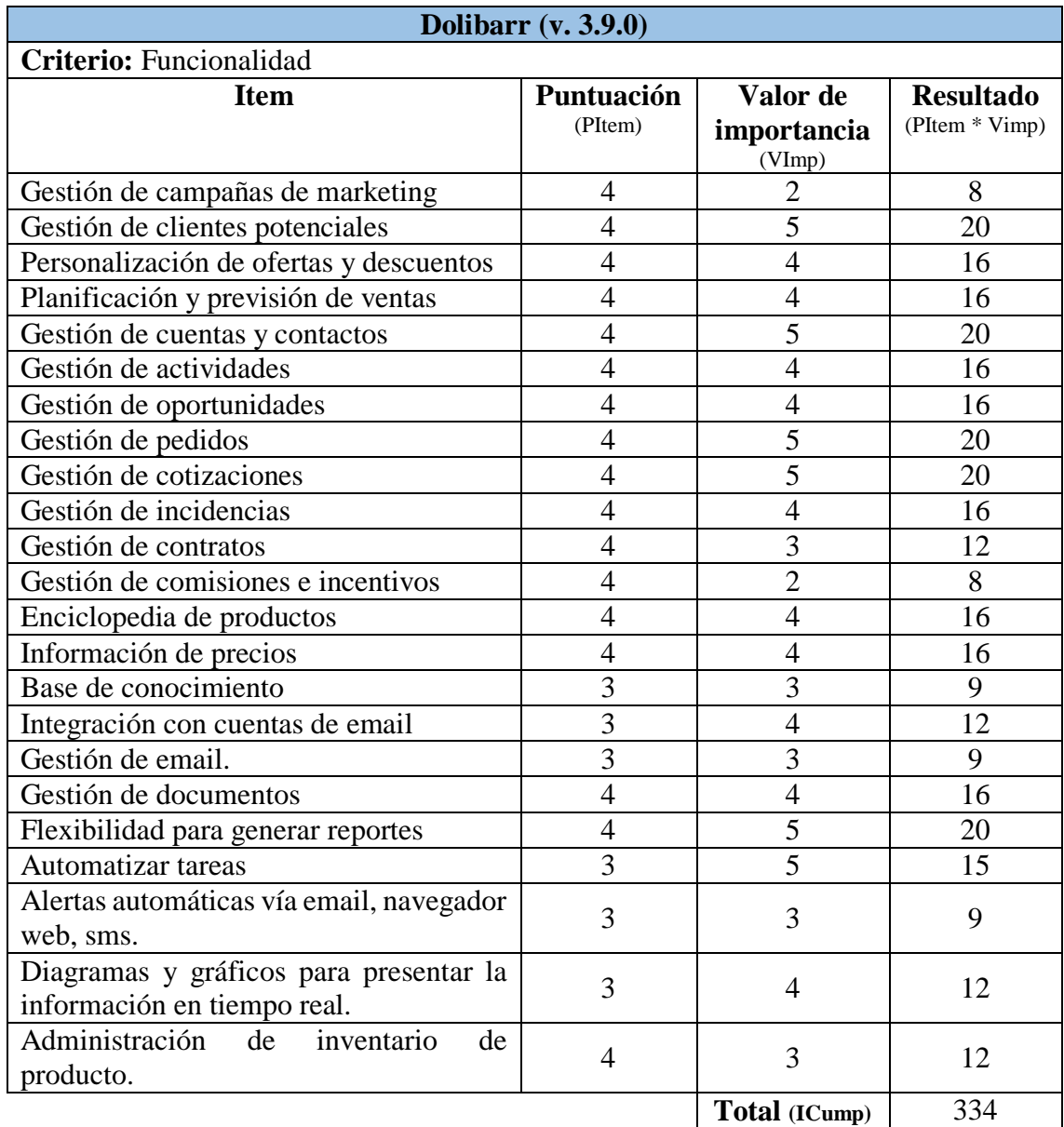

Tabla 4. 18 Evaluación del criterio funcionalidad para Dolibarr. Elaborado por: El investigador.

# **4.4.6 Usabilidad y diseño.**

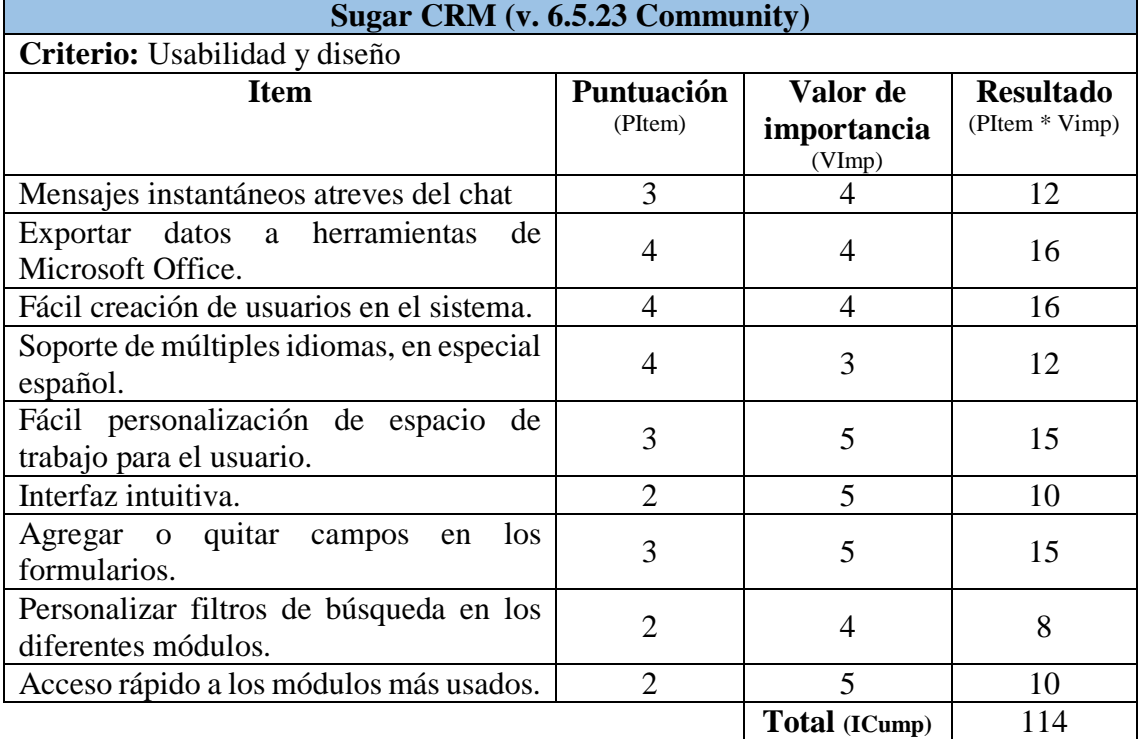

#### Tabla 4. 19 Evaluación del criterio de usabilidad y diseño para Sugar CRM. Elaborado por: El investigador.

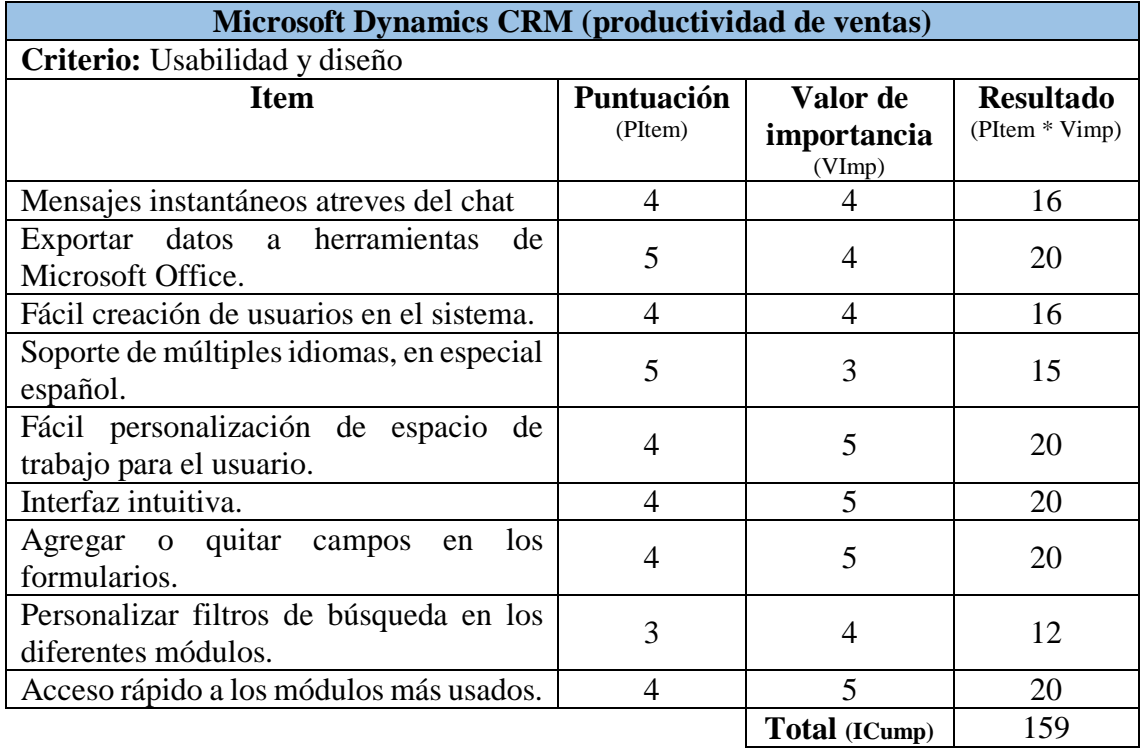

Tabla 4. 20 Evaluación del criterio de usabilidad y diseño para Microsoft Dynamics CRM. Elaborado por: El investigador.

Tabla 4. 21 Evaluación del criterio de usabilidad y diseño para Vtiger CRM. Elaborado por: El investigador.

| Vtiger CRM $(v. 6.4.0)$                                         |                       |                                   |                                    |  |
|-----------------------------------------------------------------|-----------------------|-----------------------------------|------------------------------------|--|
| Criterio: Usabilidad y diseño                                   |                       |                                   |                                    |  |
| <b>Item</b>                                                     | Puntuación<br>(PItem) | Valor de<br>importancia<br>(VImp) | <b>Resultado</b><br>(PItem * Vimp) |  |
| Mensajes instantáneos atreves del chat                          | 5                     | 4                                 | 20                                 |  |
| Exportar datos a herramientas<br>de<br>Microsoft Office.        | $\overline{4}$        | $\overline{A}$                    | 16                                 |  |
| Fácil creación de usuarios en el sistema.                       | $\overline{4}$        | 4                                 | 16                                 |  |
| Soporte de múltiples idiomas, en especial<br>español.           | $\overline{4}$        | 3                                 | 12                                 |  |
| Fácil personalización de espacio de<br>trabajo para el usuario. | 5                     | 5                                 | 25                                 |  |
| Interfaz intuitiva.                                             | 5                     | 5                                 | 25                                 |  |
| Agregar o quitar campos<br>los<br>en<br>formularios.            | 5                     | 5                                 | 25                                 |  |
| Personalizar filtros de búsqueda en los<br>diferentes módulos.  | 5                     | $\overline{4}$                    | 20                                 |  |
| Acceso rápido a los módulos más usados.                         | 5                     | 5                                 | 25                                 |  |
|                                                                 |                       | Total (ICump)                     | 184                                |  |

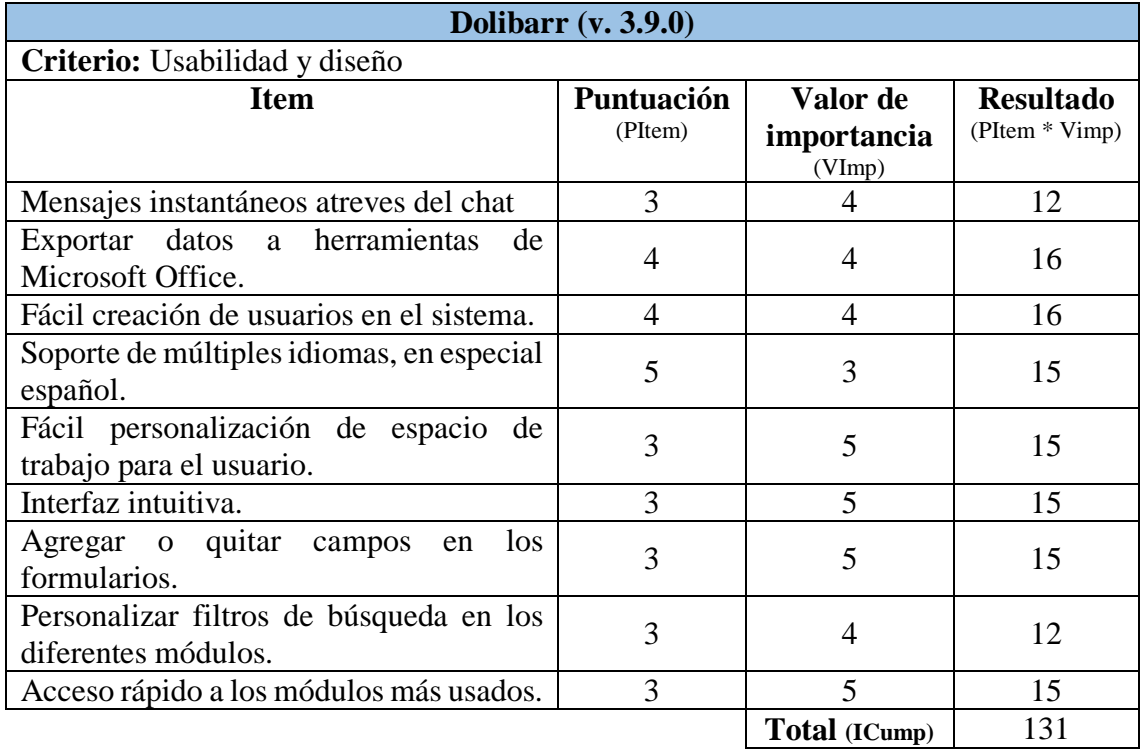

Tabla 4. 22 Evaluación del criterio de usabilidad y diseño para Dolibarr. Elaborado por: El investigador.

# **4.4.7 Documentación disponible.**

Tabla 4. 23 Evaluación del criterio de documentación disponible para Sugar CRM. Elaborado por: El investigador.

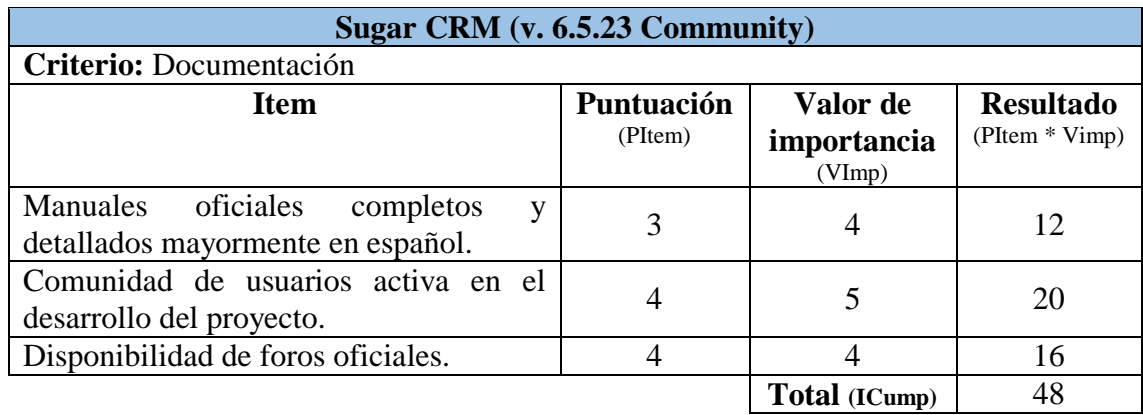

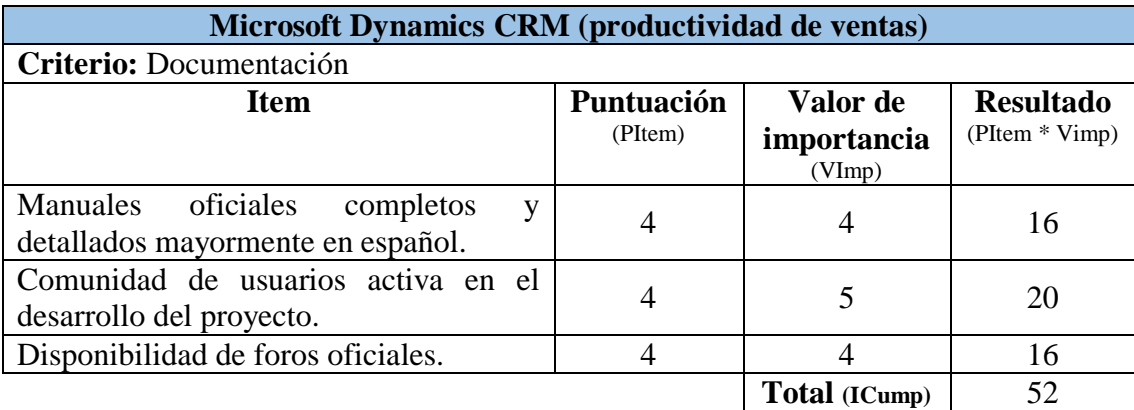

Tabla 4. 24 Evaluación del criterio de documentación disponible para Microsoft Dynamics CRM. Elaborado por: El investigador.

Tabla 4. 25 Evaluación del criterio de documentación disponible para Vtiger CRM. Elaborado por: El investigador.

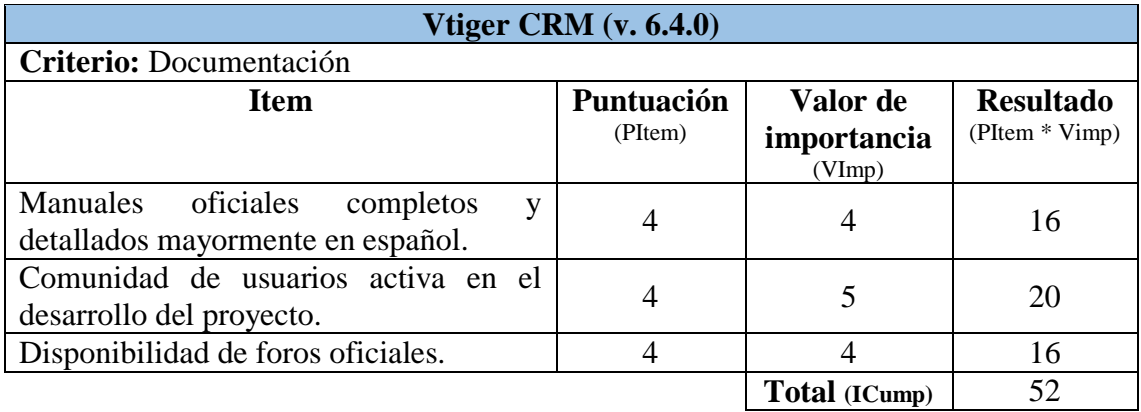

Tabla 4. 26 Evaluación del criterio de documentación disponible para Dolibarr. Elaborado por: El investigador.

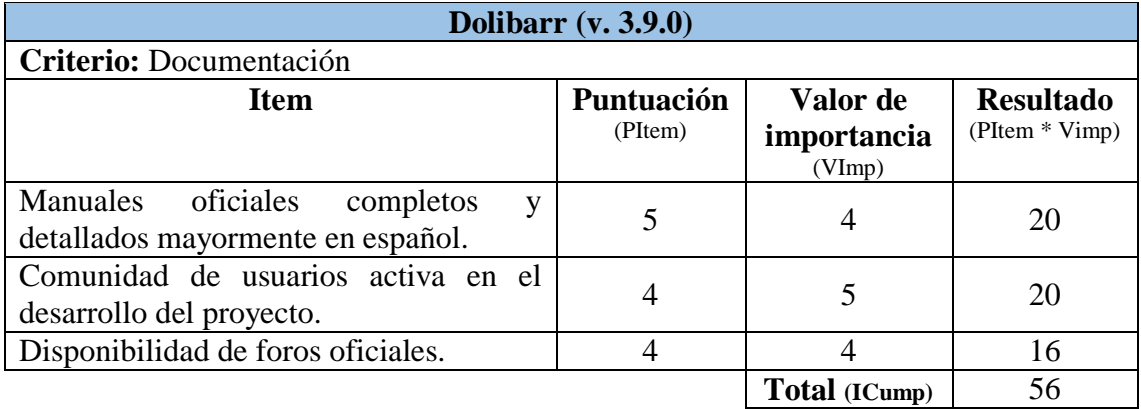

# **4.4.8 Seguridad.**

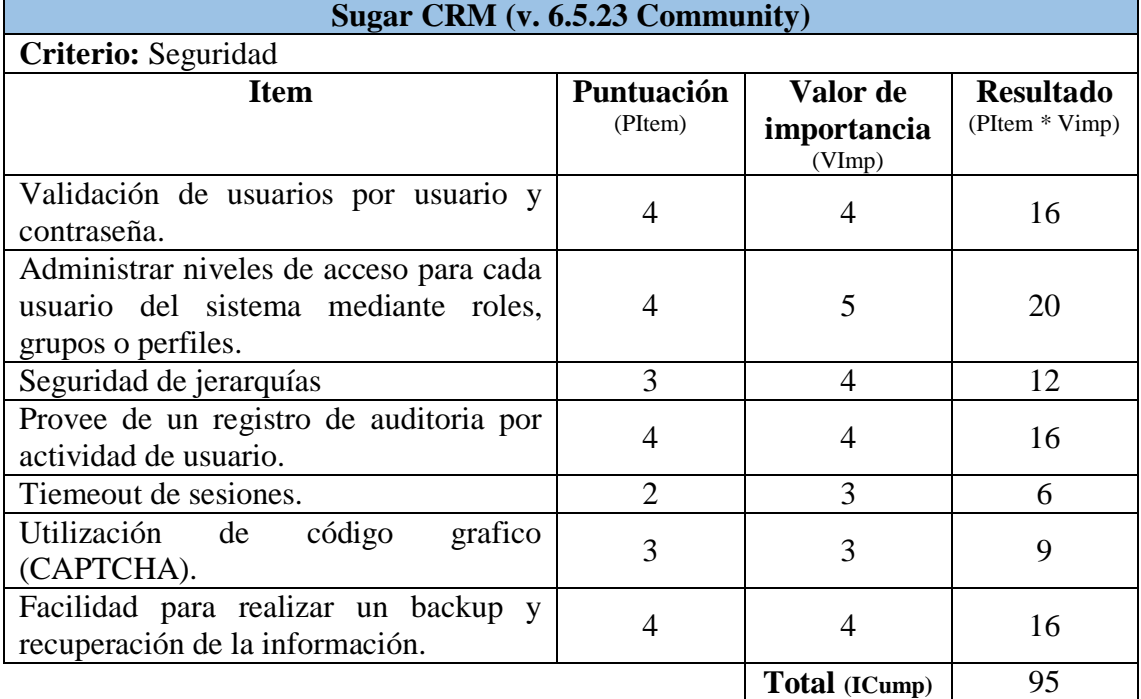

#### Tabla 4. 27 Evaluación del criterio seguridad para Sugar CRM. Elaborado por: El investigador.
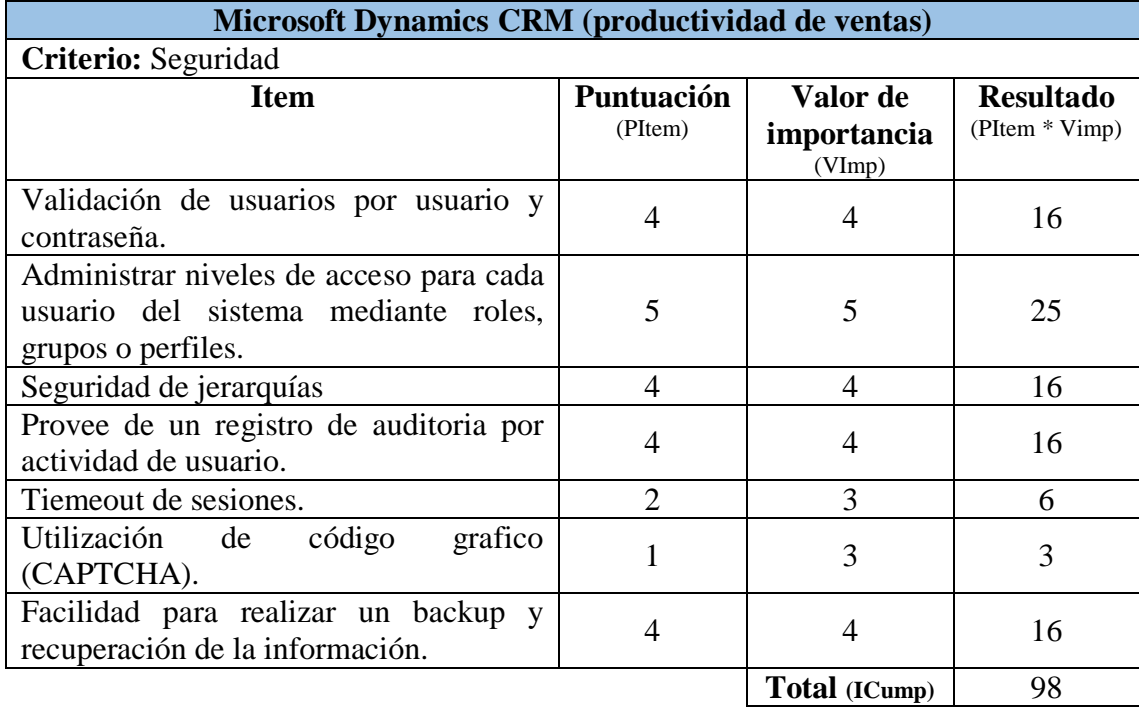

Tabla 4. 28 Evaluación del criterio seguridad para Microsoft Dynamics CRM. Elaborado por: El investigador.

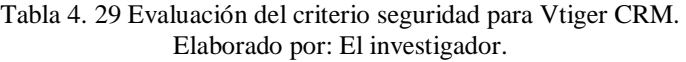

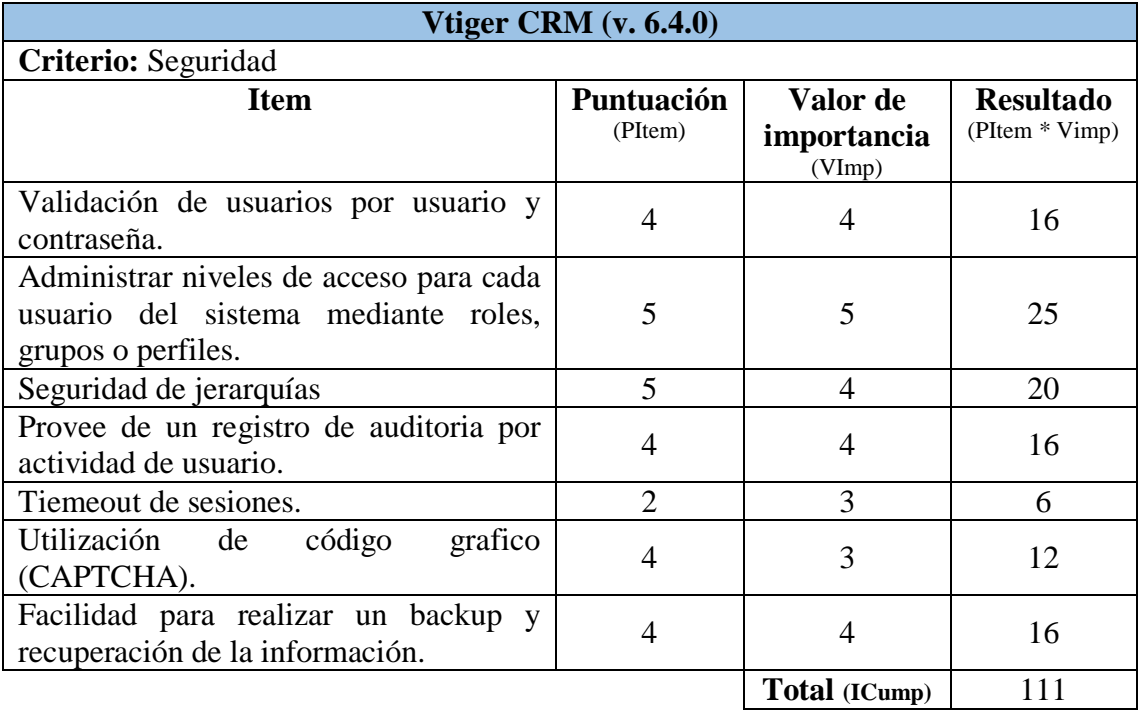

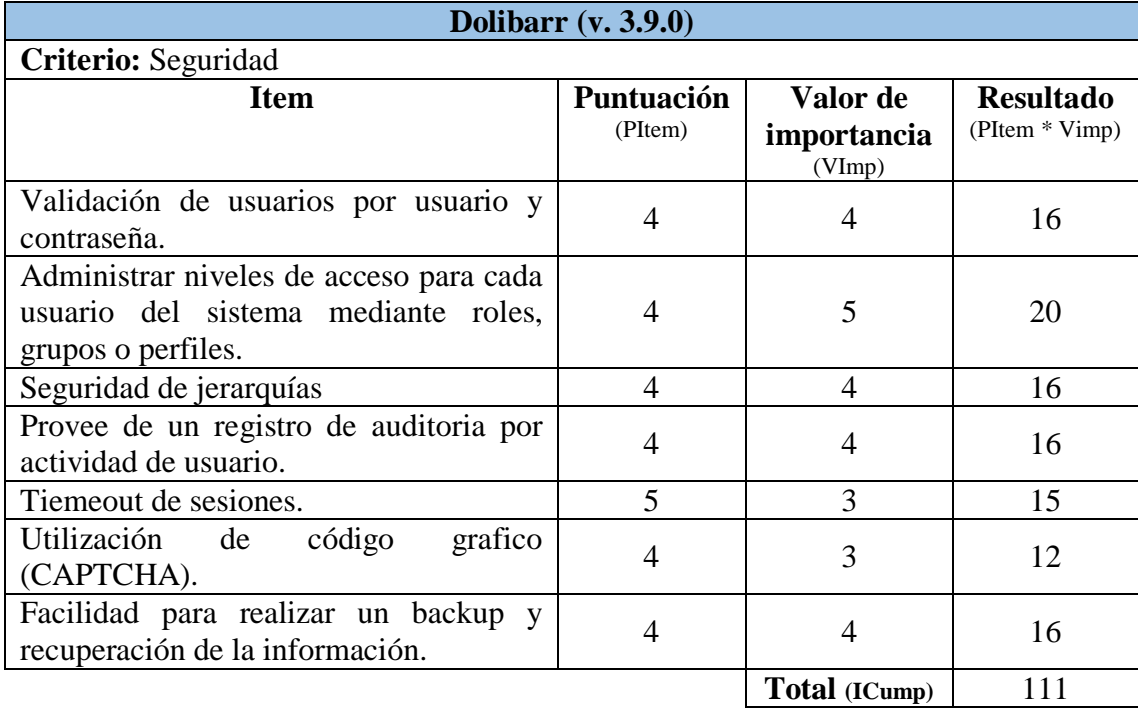

Tabla 4. 30 Evaluación del criterio seguridad para Dolibarr. Elaborado por: El investigador.

Tabla 4. 31 Resultado de los parámetros evaluados Elaborado por: El investigador

| <b>CRM</b><br><b>Parámetros</b> | <b>Sugar CRM</b><br>Versión<br>6.5.23<br>(Community) | <b>Microsoft</b><br><b>Dynamics</b><br><b>CRM</b><br>Versión<br>(Productividad<br>de ventas) | <b>Vtiger</b><br><b>CRM</b><br>Versión<br>6.4.0 (Open<br>Source) | <b>Dolibarr</b><br>Versión<br>3.9.0 (Open<br>Source) |
|---------------------------------|------------------------------------------------------|----------------------------------------------------------------------------------------------|------------------------------------------------------------------|------------------------------------------------------|
| <b>Conectividad</b>             | 39                                                   | 38                                                                                           | 39                                                               | 37                                                   |
| <b>Compatibilidad</b>           | 40                                                   | 30                                                                                           | 40                                                               | 40                                                   |
| <b>Funcionalidad</b>            | 277                                                  | 343                                                                                          | 382                                                              | 334                                                  |
| Usabilidad y diseño             | 114                                                  | 159                                                                                          | 184                                                              | 131                                                  |
| <b>Documentación</b>            | 48                                                   | 52                                                                                           | 52                                                               | 56                                                   |
| disponible                      |                                                      |                                                                                              |                                                                  |                                                      |
| Seguridad                       | 95                                                   | 98                                                                                           | 111                                                              | 111                                                  |
| <b>Valor total</b>              | 613                                                  | 720                                                                                          | 808                                                              | 709                                                  |

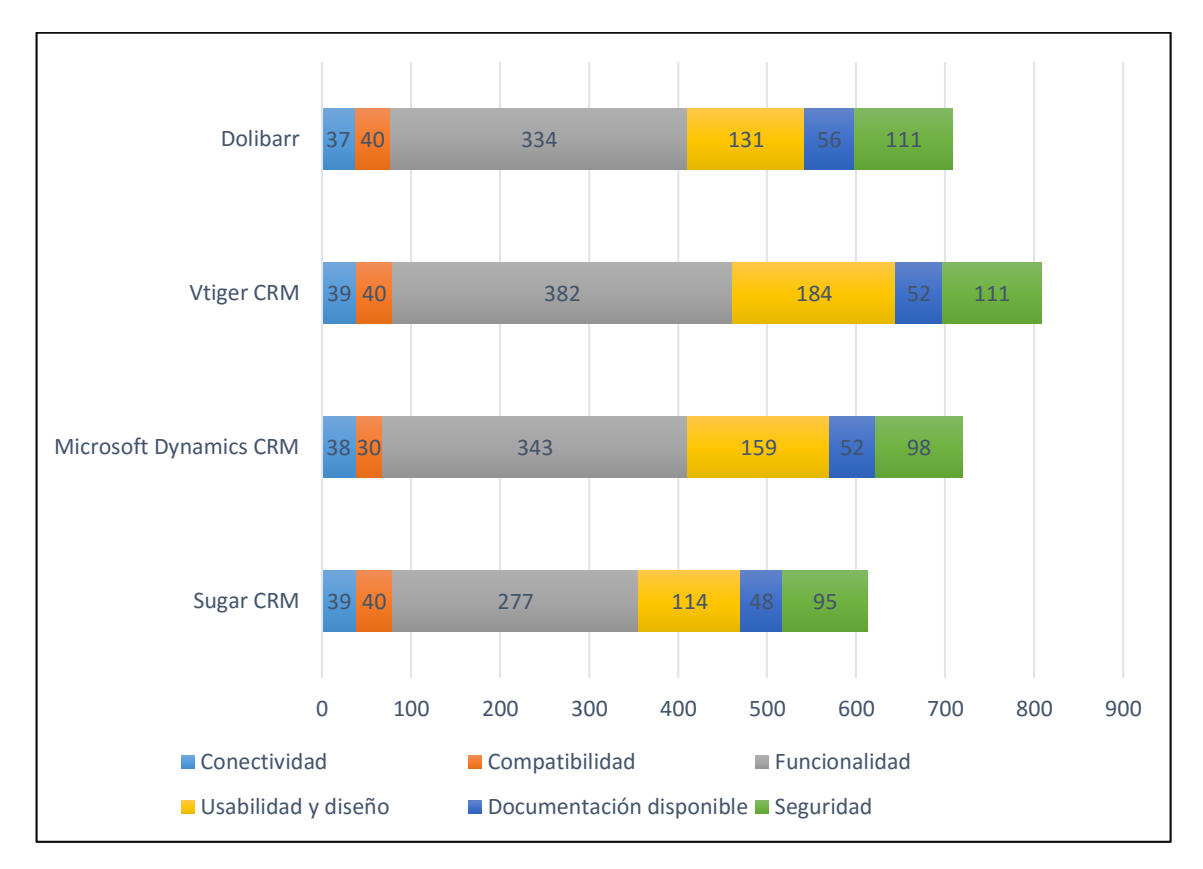

Fig. 4. 9 Resultados de los criterios evaluados en los diferentes CRM.

### **4.5 Conclusión de las tablas comparativas**

En la Tabla 4.31 se muestran los resultados totales obtenidos en la evaluación de los criterios: conectividad, compatibilidad, funcionalidad, usabilidad y diseño, seguridad; de cada solución CRM estudiada.

Las versiones de los CRM evaluados y comparados en la Tabla 4.31 son aquellas que se distribuyen en sus versiones libres y deben ser implementadas en un servidor local. Microsoft Dynamics CRM se debe pagar por licencia o suscripción, se ha incluido este CRM para realizar un análisis económico de los CRM y conocer cuánto se invertiría en cada solución CRM en el lapso de cinco años y verificar si Dynamics CRM podría costar menos en el mantenimiento durante este lapso de tiempo.

Todas los CRM evaluados en la presente investigación son desarrolladas para un entorno web, esto evita la instalación de software adicional en los terminales de los usuarios del sistema, para el correcto funcionamiento debe estar habilitados en los navegadores web de los usuarios la ejecución de código JavaScript y ventanas emergentes.

Los CRM estudiados pueden ser instalados de manera On-demand, la cual tiene un costo mensual por usuario que usara el sistema. Si prefieren evitar el pago mensual puede optar por instalar las versiones libres en sus propios servidores On-premise.

Sugar CRM, Vtiger CRM y Dolibarr cuentan con auto instaladores: WAMP, LAMP, MAMP; de acuerdo a la infraestructura en la que se quiera implementar el CRM.

El CRM con menor puntuación en la presente investigación es Sugar CRM, obteniendo una puntuación total de 613 puntos. El criterio más importante para adaptarse a las necesidades de la empresa corresponde a la funcionalidad, usabilidad y diseño. En estos criterios Sugar CRM tiene menor puntuación lo que influye en la puntuación total. La versión evaluada de Sugar CRM es la 6.5.23 Community, en esta versión no cuenta con toda la funcionalidad descrita en sus versiones de pago, de ser así Sugar CRM alcanzaría una mejor puntuación.

Lo importante para cualquier sistema informático a parte de su funcionalidad, es contar con una interfaz gráfica que sea fácil de usar por personas con pocos conocimientos técnicos de informática, es por esta razón que se tiene muy en cuenta este criterio en la evaluación realizada.

Es importante mencionar que para cada item que se encuentra dentro de los criterios evaluados cuentan un

La puntuación obtenida para Microsoft Dynamics CRM es de 720 puntos, quedando en segundo puesto de las más puntuadas, alcanzando su mayor valoración en los criterios de funcionalidad, usabilidad y diseño. Para su implementación se debe disponer de un entorno totalmente de Microsoft como es IIS, Windows Server, SQL Server. En el criterio de compatibilidad alcanza una valoración menor a los demás CRM estudiados, debido a la poca eficiencia que tendría al ser implantado en el servidor disponible con el que cuenta la empresa.

Dolibarr es un sistema Open Source de una empresa española, en general es un CRM / ERP, esto hace que sea muy funcional y tenga más ventajas sobre los demás CRM estudiados. Dolibarr alcanza una puntuación de 709 puntos, ubicándose en el tercer puesto de los CRM estudiados. Permite cargar solo los módulos que se requieran, para evitar sobrecargar el sistema con funcionalidades innecesarias. La menor puntuación de Dolibarr se encuentra en los criterios de funcionalidad, usabilidad y diseño. Los ítems de fácil personalización, interfaz intuitiva y personalización de filtros para buscar registros rápidamente hacen que afecte a la valorización de estos criterios, alcanzando a cumplir con el mínimo de expectativas esperadas. Su instalación On-premise cuenta con todas las funciones disponibles que pueden estar en los servicios de On-demand. La mayor puntuación evaluada para este CRM se encuentra en los criterios de seguridad y documentación porque es un sistema desarrollado directamente en español no teniendo la necesidad de instalar un pack del idioma que se usa habitualmente en la empresa.

Vtiger CRM es el CRM con la puntuación más alta de las cuatro soluciones CRM. Cuenta con gran parte de funciones que están disponibles en sus versiones de pago. La interfaz gráfica de Vtiger CRM es moderna pero simple, y permite personalizar el diseño de su dashboard para adaptar al usuario promedio; este CRM es muy intuitivo y al igual que Dolibarr permite seleccionar solamente los módulos que se requieren para evitar tener sobrecargado el sistema de funciones innecesarias.

Vtiger CRM cuenta con una tienda de extensiones para aumentar su funcionalidad y simplicidad de uso, la mayoría de extensiones son de pago. Su comunidad de usuarios en foros oficiales es muy activa y cuenta con documentación técnica muy detallada para la solución de problemas que se presentan. El patrón de arquitectura de software que usa Vtiger es MVC (Modelo Vista Controlador) con bootstrap, un framework que permite crear interfaces web con CSS y JavaScript.

En la Fig 4.9 se puede observar fácilmente las puntuaciones alcanzadas en la comparación de las soluciones CRM mediante un gráfico de barras superpuestas, en este grafico se puede visualizar con facilidad en que criterios los CRM alcanzaron una mayor o menor puntuación.

### **4.6 Análisis de costo para implantación de los CRM.**

A continuación se describe los costos totales para la implantación de las diferentes soluciones CRM durante los primeros 5 años. Los costos estudiados son aquellos que se relacionan con la adquisición, mantenimiento, soporte técnico durante el lapso de tiempo antes mencionado.

#### **4.6.1 CTI (Costo Total de Implantación).**

Se considera el costo total necesario, para que el sistema se encuentre funcionando en los servidores de la empresa y su respectiva utilización.

| $CTI = CP + CI + CADS + CTC$ |                                                    |  |  |
|------------------------------|----------------------------------------------------|--|--|
| Donde                        |                                                    |  |  |
| CP:                          | Costos de licencias del software.                  |  |  |
| CI:                          | Costos de instalación, configuración y adaptación. |  |  |
| CADS:                        | Costos adicionales de software.                    |  |  |
| CTC:                         | Costo total de la capacitación.                    |  |  |
|                              | $CTC = CT + CU$                                    |  |  |
| CT:                          | (Costo por hora de capacitación técnica) x (número |  |  |
|                              | de técnicos) x (números de horas).                 |  |  |
| $\overline{\text{CU}}$ :     | (Costo por hora de capacitación usuario) x (número |  |  |
|                              | de usuarios) x (número de horas).                  |  |  |

Tabla 4. 32 Fórmula para calcular del costo total de la implantación. Elaborado por: El investigador.

#### **4.6.2 CTA (Costo Total Administrativo).**

En esta sección se considera los costos necesarios para que el sistema implantando pueda garantizar su disponibilidad y continuidad de funcionamiento.

Tabla 4. 33 Fórmula para calcular el costo total administrativo. Elaborado por: El investigador.

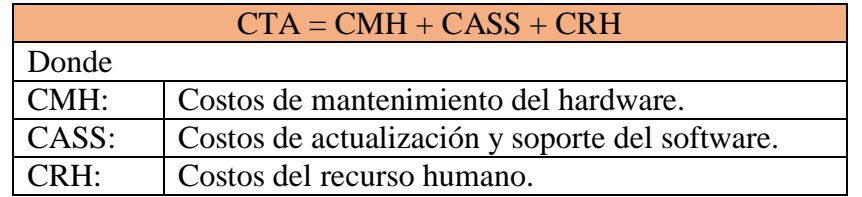

A continuación se presenta los costos estimados para la implantación de los diferentes CRM estudiados en la presente investigación.

Para su implantación se ha tomado como costos de referencia los descritos por la empresa SOEL Web Apps para Sugar CRM, Vtiger CRM, Dolibarr. Para Microsoft Dynamics los costos de referencia fueron obtenidos de la página oficial de Microsoft, crmsearch, y del repositorio digital de la Universidad Autónoma de Barcelona del artículo titulado "Modulo de gestión de proyectos para Microsoft Dynamics CRM".

Vtiger CRM y Dolibarr se ha considerado escoger sus versiones libres que serán necesarias para la implantación en los servidores locales de la empresa, debido a que se pueden adaptar a las necesidades de Arboriente S.A.

Microsoft Dynamics CRM se analizara el costo al ser implantado en los servidores de la empresa. Esta solución es la que obtuvo la segunda puntuación más alta que cumple con la adaptación a las necesidades de la empresa.

Sugar CRM al no ser funcional para cumplir con la adaptación a las necesidades de la empresa antes mencionadas se ha optado por realizar un análisis de su versión Enterprise de pago. Esta solución sería la única que se encontraría implantada en servidores externos a la empresa.

# **Sugar CRM Enterprise.**

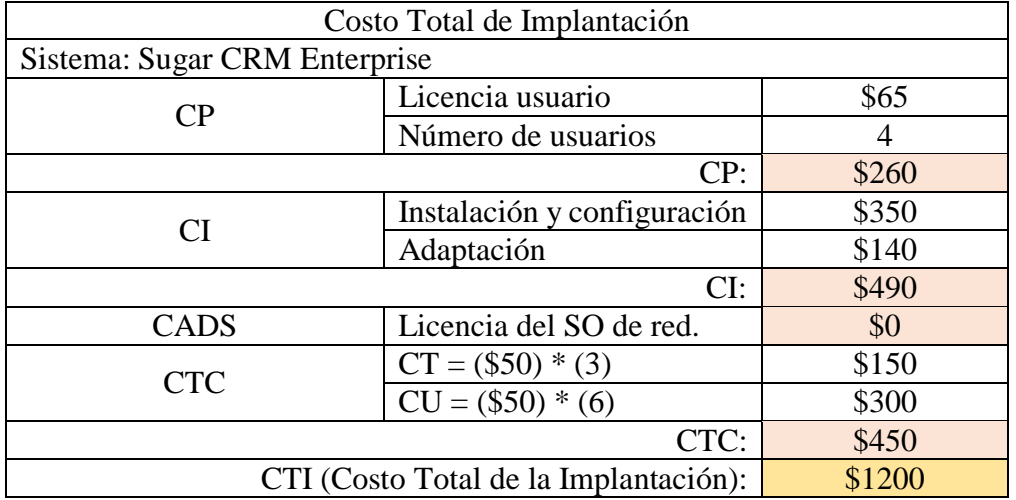

Tabla 4. 34 Costo total de implantación para Sugar CRM Enterprise. Elaborado por: El investigador.

Tabla 4. 35 Costo de mantenimiento por año de Sugar CRM Enterprise. Elaborado por: El investigador.

| Costo Total Administrativo en un año |                                 |        |  |  |  |
|--------------------------------------|---------------------------------|--------|--|--|--|
|                                      | Sistema: Sugar CRM Professional |        |  |  |  |
|                                      | Mantenimiento<br>del            | \$0    |  |  |  |
|                                      | servidor                        |        |  |  |  |
| <b>CMH</b>                           | Mantenimiento<br>de<br>la       | \$480  |  |  |  |
|                                      | infraestructura de red          |        |  |  |  |
|                                      | Conexión a internet             | \$348  |  |  |  |
|                                      | CMH:                            | \$828  |  |  |  |
|                                      | Actualización y soporte del     | \$3120 |  |  |  |
| CASS                                 | sistema                         |        |  |  |  |
|                                      | Nuevos requerimientos           | \$1200 |  |  |  |
|                                      | CASS:                           | \$4320 |  |  |  |
|                                      | Costo promedio<br>de<br>un      | \$7200 |  |  |  |
|                                      | ingeniero administrador         |        |  |  |  |
|                                      | para el sistema.                |        |  |  |  |
| <b>CRH</b>                           | Porcentaje del<br>tiempo        | 30%    |  |  |  |
|                                      | dedicado<br>la<br>a             |        |  |  |  |
|                                      | administración<br>de<br>la      |        |  |  |  |
|                                      | solución.                       |        |  |  |  |
|                                      | \$2160                          |        |  |  |  |
| CTA (Costo total administrativo):    | \$7308                          |        |  |  |  |

## **Microsoft Dynamics CRM Server**

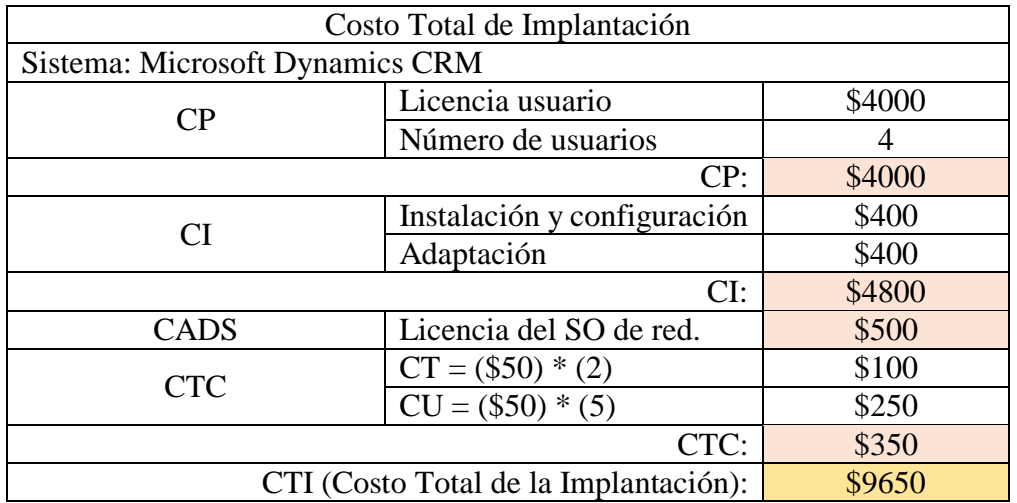

Tabla 4. 36 Costo total de implantación para Microsoft Dynamics CRM Server. Elaborado por: El investigador.

Tabla 4. 37 Costo de mantenimiento por año de Microsoft Dynamics CRM Server. Elaborado por: El investigador.

| Costo Total Administrativo en un año |                                 |        |  |  |  |  |
|--------------------------------------|---------------------------------|--------|--|--|--|--|
|                                      |                                 |        |  |  |  |  |
|                                      | Sistema: Microsoft Dynamics CRM |        |  |  |  |  |
|                                      | Mantenimiento<br>del            | \$960  |  |  |  |  |
|                                      | servidor                        |        |  |  |  |  |
| <b>CMH</b>                           | Mantenimiento<br>de<br>la       | \$480  |  |  |  |  |
|                                      | infraestructura de red          |        |  |  |  |  |
|                                      | Conexión a internet             | \$0    |  |  |  |  |
|                                      | CMH:                            | \$1440 |  |  |  |  |
|                                      | Actualización y soporte del     | \$200  |  |  |  |  |
| CASS                                 | sistema                         |        |  |  |  |  |
|                                      | Nuevos requerimientos           | \$1400 |  |  |  |  |
|                                      | CASS:                           | \$1600 |  |  |  |  |
|                                      | Costo promedio de<br>un         | \$7200 |  |  |  |  |
|                                      | administrador<br>ingeniero      |        |  |  |  |  |
|                                      | para el sistema.                |        |  |  |  |  |
| <b>CRH</b>                           | Porcentaje del<br>tiempo        | 30%    |  |  |  |  |
|                                      | dedicado<br>la<br>a             |        |  |  |  |  |
|                                      | administración<br>de<br>la      |        |  |  |  |  |
|                                      | solución.                       |        |  |  |  |  |
|                                      | CRH:                            | \$2160 |  |  |  |  |
| CTA (Costo total administrativo):    | \$5200                          |        |  |  |  |  |

# **Vtiger CRM.**

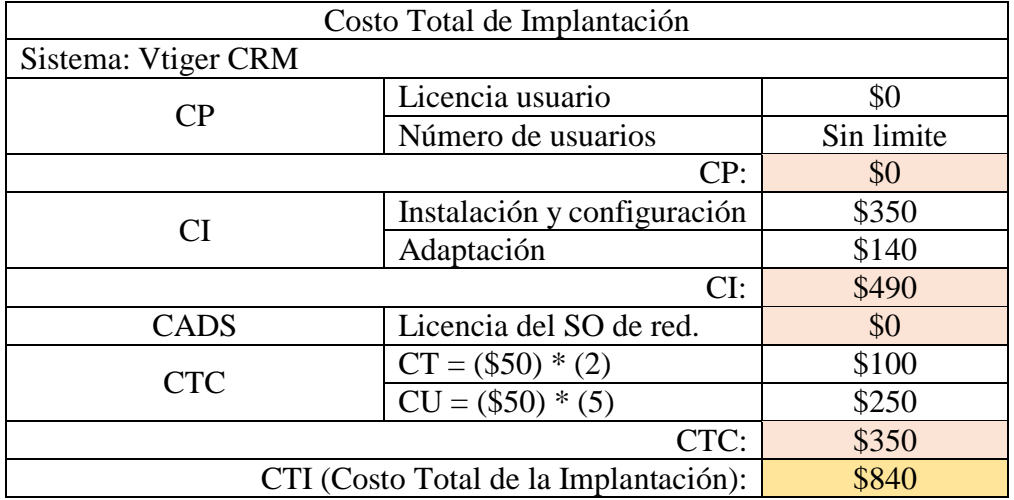

#### Tabla 4. 38 Costo total de implantación para Vtiger CRM. Elaborado por: El investigador.

Tabla 4. 39 Costo de mantenimiento por año de Vtiger CRM. Elaborado por: El investigador.

| Costo Total Administrativo en un año |                             |        |  |  |
|--------------------------------------|-----------------------------|--------|--|--|
| Sistema: Vtiger CRM                  |                             |        |  |  |
|                                      | Mantenimiento<br>del        | \$960  |  |  |
|                                      | servidor                    |        |  |  |
| <b>CMH</b>                           | Mantenimiento<br>de<br>la   | \$480  |  |  |
|                                      | infraestructura de red      |        |  |  |
|                                      | Conexión a internet         | \$0    |  |  |
|                                      | CMH:                        | \$1440 |  |  |
|                                      | Actualización y soporte del | \$350  |  |  |
| CASS                                 | sistema                     |        |  |  |
|                                      | Nuevos requerimientos       | \$1400 |  |  |
|                                      | CASS:                       | \$1750 |  |  |
|                                      | Costo promedio<br>de<br>un  | \$7200 |  |  |
|                                      | ingeniero administrador     |        |  |  |
|                                      | para el sistema.            |        |  |  |
| <b>CRH</b>                           | Porcentaje del<br>tiempo    | 30%    |  |  |
|                                      | dedicado<br>la<br>a         |        |  |  |
|                                      | administración<br>la<br>de  |        |  |  |
|                                      | solución.<br>CRH:           |        |  |  |
|                                      | \$2160                      |        |  |  |
| CTA (Costo total administrativo):    | \$5350                      |        |  |  |

## **Dolibarr.**

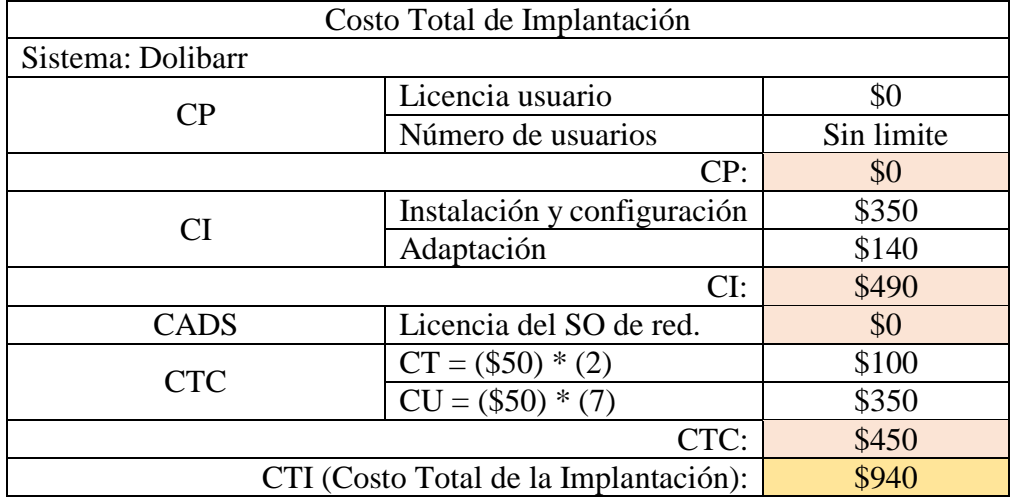

#### Tabla 4. 40 Costo total de implantación para Dolibarr. Elaborado por: El investigador.

Tabla 4. 41 Costo de mantenimiento por año de Dolibarr. Elaborado por: El investigador.

| Costo Total Administrativo en un año |                             |        |  |  |
|--------------------------------------|-----------------------------|--------|--|--|
| Sistema: Dolibarr                    |                             |        |  |  |
|                                      | Mantenimiento<br>del        | \$960  |  |  |
|                                      | servidor                    |        |  |  |
| <b>CMH</b>                           | Mantenimiento<br>de<br>la   | \$480  |  |  |
|                                      | infraestructura de red      |        |  |  |
|                                      | Conexión a internet         | \$0    |  |  |
|                                      | CMH:                        | \$1440 |  |  |
|                                      | Actualización y soporte del | \$400  |  |  |
| CASS                                 | sistema                     |        |  |  |
|                                      | Nuevos requerimientos       | \$1400 |  |  |
|                                      | CASS:                       | \$1800 |  |  |
|                                      | Costo promedio<br>de<br>un  | \$7200 |  |  |
|                                      | ingeniero administrador     |        |  |  |
|                                      | para el sistema.            |        |  |  |
| <b>CRH</b>                           | Porcentaje del<br>tiempo    | 30%    |  |  |
|                                      | dedicado<br>la<br>a         |        |  |  |
|                                      | administración<br>la<br>de  |        |  |  |
|                                      | solución.<br>CRH:           |        |  |  |
|                                      | \$2160                      |        |  |  |
| CTA (Costo total administrativo):    | \$5400                      |        |  |  |

Con los resultados obtenidos para obtener una mejor visualización de los costos de implantación y funcionamiento de los diferentes CRM, se realizó la siguiente matriz.

|                             | 1 año | 2 año | 3 año | 4 año | $5a\tilde{n}$ | <b>Costo</b><br><b>Total</b> |
|-----------------------------|-------|-------|-------|-------|---------------|------------------------------|
| <b>Sugar CRM Enterprise</b> | 8508  | 7308  | 7308  | 7308  | 7308          | \$37740                      |
| <b>Dynamics CRM Server</b>  | 14850 | 5200  | 5200  | 5200  | 5200          | \$35650                      |
| <b>Vtiger CRM</b>           | 6190  | 5350  | 5350  | 5350  | 5350          | \$27590                      |
| <b>Dolibarr</b>             | 6340  | 5400  | 5400  | 5400  | 5400          | \$27940                      |

Tabla 4. 42 Costo por años en el mantenimiento de los CRM. Elaborado por: El investigador.

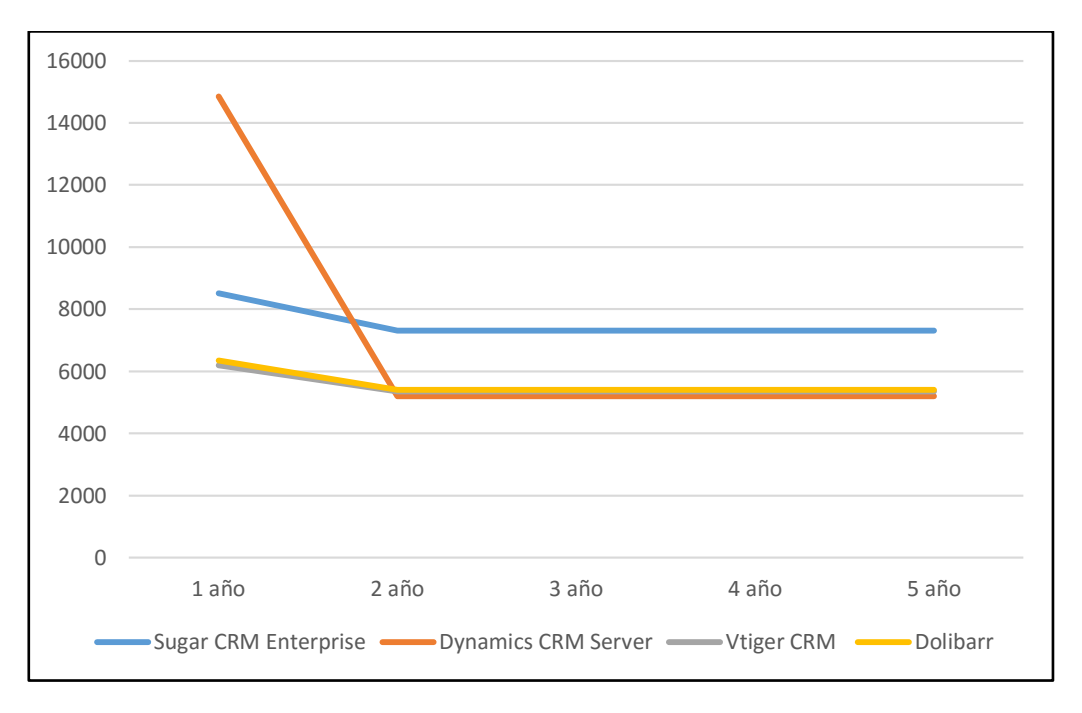

Fig. 4. 10 Grafica de resultados económicos para la implantación de CRM.

### **4.6.3 Conclusión de los costos por implantación y mantenimiento.**

Todos los costes obtenidos en cada análisis de los CRM estudiados en la presente investigación pueden ser apreciados en la Tabla 4.42. Para su mejor comprensión en la Fig. 4.11 se visualiza los datos presentados en la tabla antes mencionada.

Microsoft Dynamics CRM Server al ser implantado en los servidores de la empresa, necesita pagar por el SO en el que se instalara, esto incurre en costos adicionales. Este CRM es el más costoso en su implantación de los cuatro estudiados, después del primer año se puede apreciar que los costes de mantenimiento se reduce significativamente a la del primer año siendo menos costoso que Sugar CRM Enterprise en los próximos 4 años.

Sugar CRM Enterprise es menos costoso que Microsoft Dynamics CRM Server en su implantación, después del primer año su costo de mantenimiento es superior al de los cuatro CRM analizados, con una diferencia de 2108 dólares más que Microsoft Dynamics CRM Server por año.

En la Fig. 4.11 se puede visualizar que no es demasiada la diferencia en la implantación en los servidores de la empresa entre Vtiger CRM y Dolibarr. El mantenimiento de Vtiger CRM y Dolibarr es menor al de Sugar CRM Enterprise y Microsoft Dynamics CRM Server. La diferencia del costo de mantenimiento entre Vtiger CRM y Dolibarr es de \$50.

### **4.7 Selección de la solución CRM**

La solución CRM más eficiente para realizar un seguimiento al cliente en el proceso de preventa hasta la postventa y asegurar la satisfacción del mismo es Vtiger CRM, según el análisis realizado en la presente investigación.

Este CRM permite, almacenar, mantener y tener de inmediato toda la información relevante de los clientes de la empresa; con estos datos la empresa podrá tomar decisiones estratégicas, además de ofrecer un servicio eficiente en la atención al cliente para alcanzar la satisfacción en sus clientes, esto se encuentra definido en la propuesta de solución al problema planteado en el proyecto de investigación.

La razón por escoger una solución CRM que sea Open Source, en este caso Vtiger CRM, es debido a que la implantación será sobre un servidor Centos 6.6 descrito en el criterio de compatibilidad antes estudiado. Además no tiene un costo de mantenimiento elevado durante los próximos 5 años.

Microsoft Dynamics CRM también es una buena opción para ser implantado en la empresa, porque se dispone de un servidor Windows Server 2008 en el que funcionan una parte de sistemas informáticos con los que labora la empresa. Razón por la que no se ha seleccionado este CRM para ser implantado, se debe al coste que tiene en su implantación, coste que el directivo de la entidad no está dispuesto a invertir. El tiempo de prueba disponible para Microsoft Dynamics CRM es de 30 días.

#### **4.8 Instalación de Vtiger CRM 6.4.0**

### **4.8.1 Información general de Vtiger CRM 6**

 Arquitectura MVC (Modelo-Vista-Controlador) Vtiger CRM 6 sigue la arquitectura MVC. Para facilitar su mantenimiento y mejorar la extensibilidad de Vtiger se ha introducido POO (programación orientada a objetos), en sus controladores.

 $\triangleleft$  Cuenta con nuevas bibliotecas como es jQuery 1.7, Bootstrap 2.0.4, jQuery Class. Estas bibliotecas son ampliamente usadas y mantenidas de forma activa, permitiendo la simplicidad en el desarrollo y disponer de las últimas tecnologías web para los usuarios de Vtiger CRM.

Marco lógico de Vtiger CRM 6.

```
vtiger6 /
 index.php <- principal punto de entrada de interfaz de usuario
 configs / <- Los archivos de configuración
 includes / <- Clases de ayuda
 languages / <- Los archivos de traducción
 libraries / <- librerias de terceros
 main / <- archivos de punto de entrada de
 modules / <- específicos del módulo archivos de
 resources / <- Los recursos de clientes comunes
 layouts / <- diseños y pieles
```
Fig. 4. 11 Estructura de carpetas Fuente: https://wiki.vtiger.com/index.php/Vtiger\_6\_Developer\_Guide#Folder\_Structure

```
vtiger6/
 modules/
   Vtiger/
     models/ (ViewModels helper implementation)
       Record.php (class Vtiger Record Model)
       Field.php
                      (class Vtiger Field Model)
       Module.php
                     (class Vtiger_Module_Model)
       \simviews/ (ViewControllers)
                   (class Vtiger_Detail_View)
       Detail.php
       Popup.php
                       (class Vtiger Popup View)
     actions/ (ActionControllers)
       BasicAjax.php (class Vtiger BasicAjax Action)
                       (class Vtiger Delete Action)
       Delete.php
       DeleteAjax.php (class Vtiger_DeleteAjax_Action)
       ExportData.php (class Vtiger_ExportData_Action)
       MassEdit.php (class Vtiger MassEdit Action)
       Save.php
                      (class Vtiger Save Action)
     dashboards/ (ModuleDashboards)
       History.php
                       (class Vtiger_History_Dashboard)
       UpcomingTasks.php (class vtiger UpcomingTasks Dashboard)
     handlers/ (EventHandlers)
       RecordLabelUpdater.php (class Vtiger RecordLabelUpdater Handler)
```
Fig. 4. 12 Estructura de carpetas de los módulos de Vtiger CRM 6 Fuente: https://wiki.vtiger.com/index.php/Vtiger\_6\_Developer\_Guide#Folder\_Structure

Vtiger CRM 6 habilita múltiples diseños. Cada diseño se genera usando la plantilla smarty.

```
vtiger6/
  layouts/
    vlayout/ <- (por defecto)
      skins/
        default/
          style.less
          variables.less
          \ddot{\phantom{a}}modules/
        Vtiger/ <- Fallback implementation
          resources/ <- (Javascripts)
            Header.tpl
            BasicHeader.tpl
            IndexViewPreProcess.tpl
            IndexPostProcess.tpl
            ListViewPreProcess.tpl
            ListViewPostProcess.tpl
            ListViewSidebar.tpl
            ListViewContents.tpl
            \ddot{\phantom{a}}
```
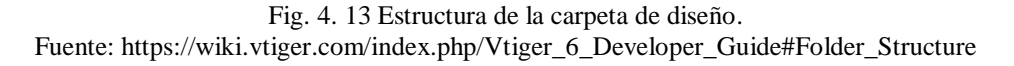

#### **4.8.2 Pre requisitos para la instalación de Vtiger CRM 6**

Requerimientos de Hardware.

El hardware recomendado en la wiki de vtiger es un procesador Intel X86 o X64, 2 GB de memoria RAM y 5 GB de espacio libre en disco duro. Los sistemas operativos recomendados son: Windows XP, Windows 2003, Windows 7, Debian 4.0/5.0, Centos 5.2, Fedora Core 6/9.

- Soporte para el navegador web Internet Explorer 7, 8, 9 Firefox 3.6, 5.0, 7.0 Google Chrome 15 Opera 11 O superiores.
- Requerimientos para MySQL Configurar los siguientes parámetros en el archivo my.cnf

#### Tabla 4. 43 Parámetros de configuración para my.cnf Elaborado por: El investigador

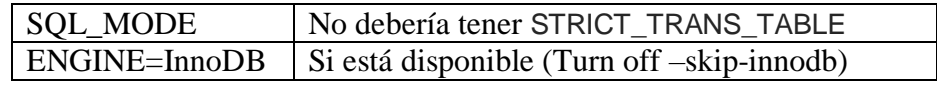

## Configuración de PHP

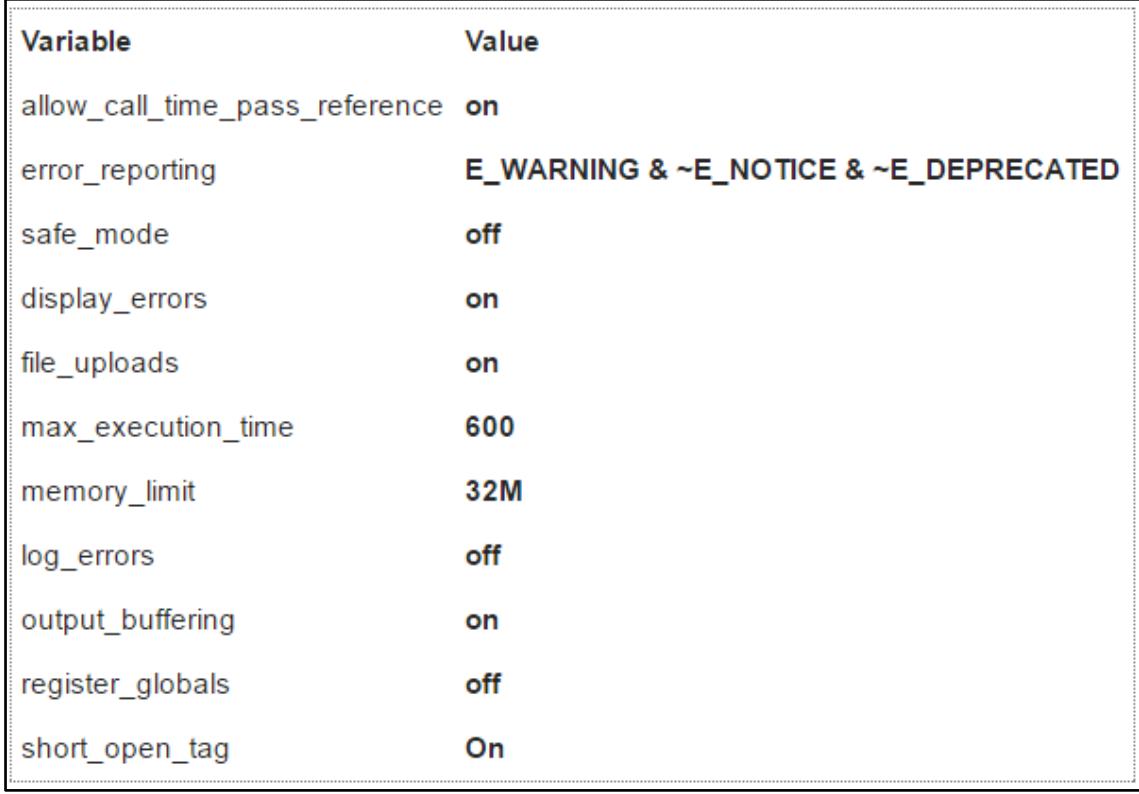

Fig. 4. 14 Valores recomendados para configuración de PHP Fuente: https://wiki.vtiger.com/index.php/System\_Requirements

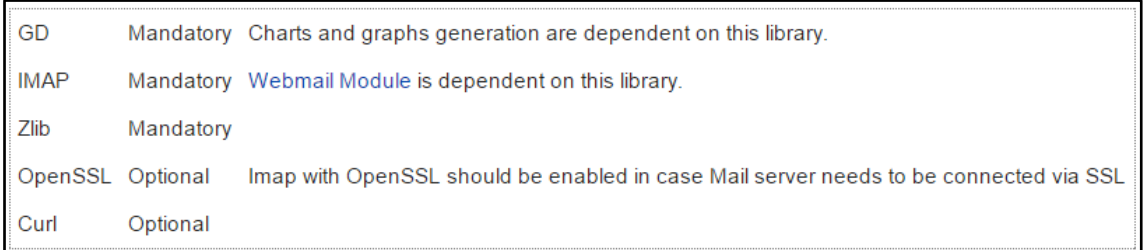

Fig. 4. 15 Extensiones habilitadas para PHP Fuente: https://wiki.vtiger.com/index.php/System\_Requirements

### **4.8.3 Instalación de LAMP en Centos 6.6**

Una vez analizado los pre-requisitos y estructura de carpetas para instalar Vtiger CRM 6.6, se seleccionó como sistema operativo Centos 6.6 porque cumple con los requerimientos de Vtiger CRM.

Para virtualizar el sistema operativo Centos 6.6, se instaló VirtualBox 5.0.20 en el servidor Microsoft Windows Server 2003 R2, perteneciente a la empresa Arboriente S.A.

La configuración para el adaptador de red de VirtualBox fue adaptador puente.

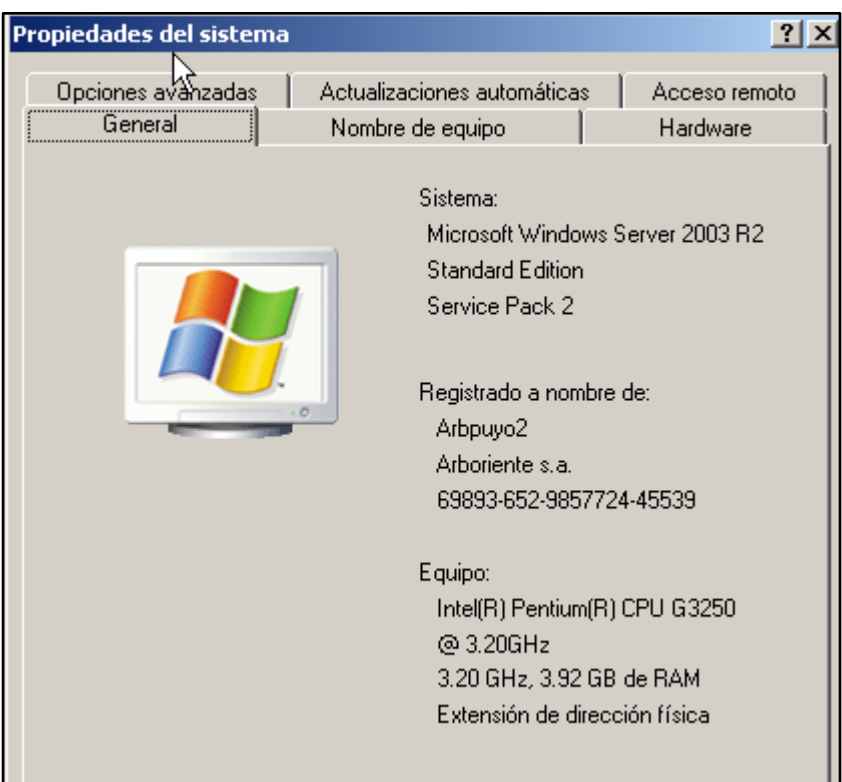

Fig. 4. 16 Características del servidor Microsoft Windows 2003. Elaborado por: El investigador

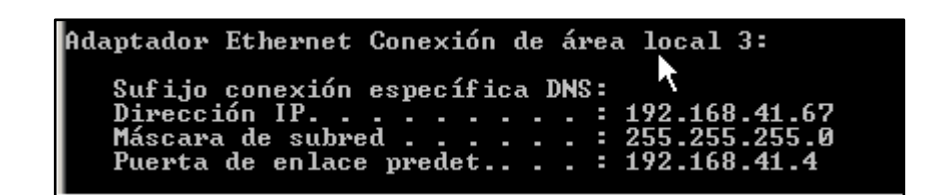

Fig. 4. 17 Dirección de red del servidor Microsoft Windows 2003. Elaborado por: El investigador

Después de haber virtualizado el servidor Centos 6.6, se procedió a la instalación de las librerías necesarias para poder instalar Vtiger CRM 6.4.

En este paso se instaló las extensiones recomendadas que se muestran en la Fig. 4. 19.

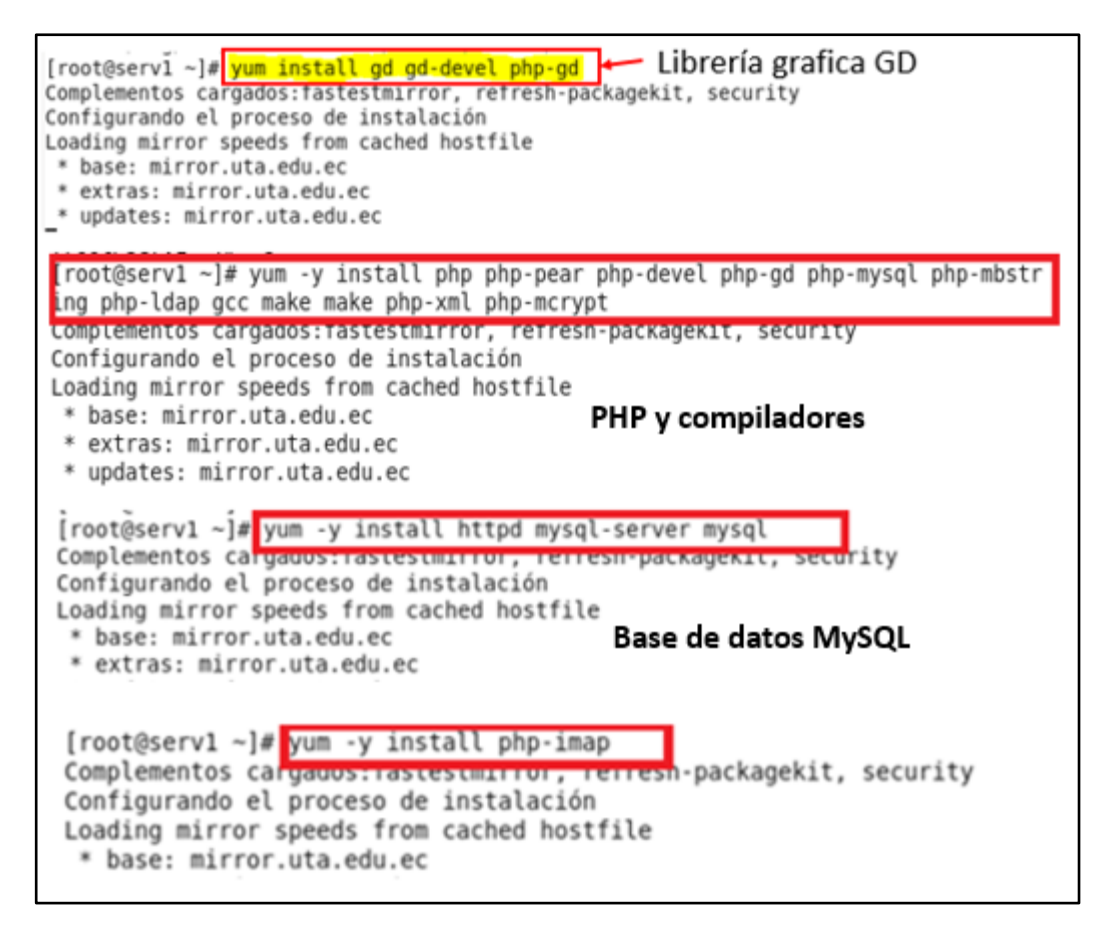

Fig. 4. 18 Instalación de librerías para Vtiger CRM. Elaborado por: El investigador

Al terminar con la instalación de las librerías necesarias para Vtiger CRM se procedió a la instalación de LAMP. Es un sistema de infraestructura de internet que usa Linux (Centos 6.6), Apache (2.2.15), MySQL (5.1.73), PHP (5.3.3), versiones que fueron instaladas para la implantación de Vtiger CRM en el servidor local de la empresa Arboriente S.A.

```
[root@serv1 ~]# yum -y install httpd mysql-server mysql
Complementos cargados: rastestmarror, rerresn-packagekit, security
Configurando el proceso de instalación
Loading mirror speeds from cached hostfile
 * base: mirror.uta.edu.ec
* extras: mirror.uta.edu.ec
 * updates: mirror.uta.edu.ec
Resolviendo dependencias
--> Ejecutando prueba de transacción
--- > Package httpd.x86 64 0:2.2.15-47.el6.centos.4 will be instalado
--> Procesando dependencias: httpd-tools = 2.2.15-47.el6.centos.4 para el paquet
e: httpd-2.2.15-47.el6.centos.4.x86 64
--> Procesando dependencias: apr-util-ldap para el paquete: httpd-2.2.15-47.el6.
centos.4.x86 64
--> Procesando dependencias: /etc/mime.types para el paquete: httpd-2.2.15-47.el
6. centos. 4. x86 64
--> Procesando dependencias: libaprutil-1.so.0()(64bit) para el paquete: httpd-2
[root@serv1 ~]# yum -y install php php-pear php-devel php-gd php-mysql php-mbstr
ing php-ldap gcc make make php-xml php-mcrypt
Complementos cargados rastestmirror, refresn-packagekit, security
Configurando el proceso de instalación
Loading mirror speeds from cached hostfile
 * base: mirror.uta.edu.ec
 * extras: mirror.uta.edu.ec
 * updates: mirror.uta.edu.ec
```
Fig. 4. 19 Comandos para la instalación de LAMP en Centos 6.6. Elaborado por: El investigador.

Los comandos que se muestran en la Fig. 4.20, permitieron la instalación y configuración de Apache, MySQL y PHP para que interactúen entre sí.

Para permitir la ejecución automática de Apache y MySQL se ingresó los siguientes comandos en la consola de Centos.

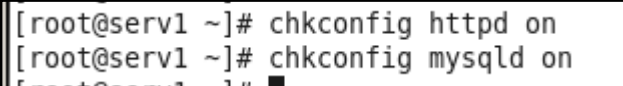

Fig. 4. 20 Ejecución automática de Apache y MySQL. Elaborado por: El investigador.

Se asignó una dirección IP estática al servidor Centos con la siguiente configuración, para intégralo a la intranet de la empresa.

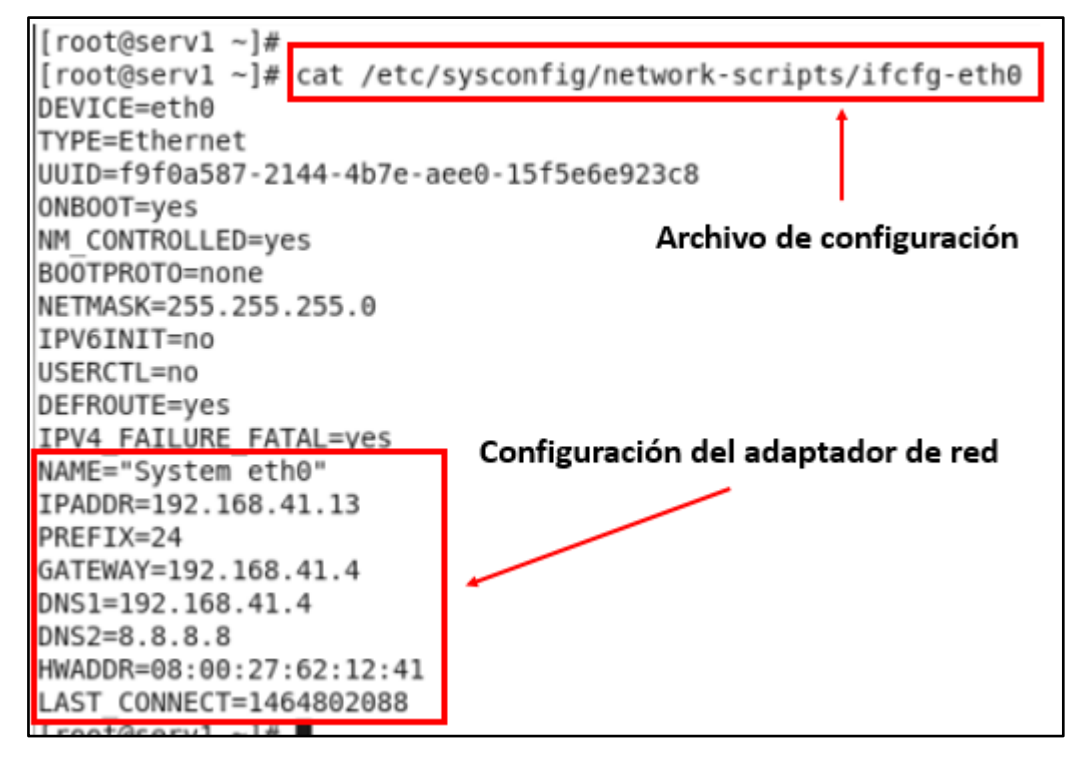

Fig. 4. 21 Configuración del adaptador de red. Elaborado por: El investigador

Para permitir el acceso desde los terminales de la red al servidor web donde se instalado Vtiger CRM, se configuro iptables de Centos para permitir las conexiones cuyo destino sea el puerto 80.

| [root@serv1 sysconfig]# cat /etc/sysconfig/iptables<br># Firewall configuration written by system-config-firewall<br># Manual customization of this file is not recommended.<br>*filter |                                       |                                      |
|----------------------------------------------------------------------------------------------------|---------------------------------------|--------------------------------------|
| $:INPUT$ ACCEPT $[0:0]$                                                                                                    | Configuración del archivo de iptables |                                      |
| :FORWARD ACCEPT [0:0]<br>$:$ OUTPUT ACCEPT $[0:0]$                                                                                                    |                                       |                                      |
| -A INPUT -p tcp -m tcp --dport 80 -j ACCEPT                                                                                                    |                                       |                                      |
| -A INPUT -m state --state ESTABLISHED, RELATED -j ACCEPT                                                                                                    |                                       |                                      |
| -A INPUT -p icmp -j ACCEPT                                                                                                    |                                       |                                      |
| -A INPUT -i lo -j ACCEPT                                                                                                    |                                       |                                      |
| -A INPUT -j REJECT --reject-with icmp-host-prohibited                                                                                                    |                                       |                                      |
| -A FORWARD -j REJECT --reject-with icmp-host-prohibited                                                                                                    |                                       |                                      |
| COMMIT                                                                                                    |                                       |                                      |
| [root@serv1 sysconfig]# iptables -L<br>Chain INPUT (policy ACCEPT)                                                                                                    |                                       | Comprobando la ejecución de la regla |
| target<br>prot ont source                                                                                                    | destination                           |                                      |
| ACCEPT<br>anywhere<br>tcp --                                                                                                    | anywhere                              | tcp dpt:http                         |
| <b>ACCEPT</b><br>anywhere<br>all<br>$\cdots$                                                                                                    | anywhere                              | state RELATED, ESTABLISHED           |
| icmp -- anywhere<br>ACCEPT                                                                                                    | anywhere                              |                                      |
| ACCEPT<br>all --<br>anywhere                                                                                                    | anywhere                              |                                      |
| REJECT<br>all<br>anywhere<br>$\sim$ $\sim$                                                                                                    | anywhere                              | reject-with icmp-host-prohibited     |

Fig. 4. 22 Configuración de iptables. Elaborado por: El investigador

Para configurar la base de datos MySQL se ejecutó la siguiente instrucción, y así impedir la administración remota con el usuario root.

[root@serv1 network-scripts]# /usr/bin/mysql secure installation NOTE: RUNNING ALL PARTS OF THIS SCRIPT IS RECOMMENDED FOR ALL MySQL SERVERS IN PRODUCTION USE! PLEASE READ EACH STEP CAREFULLY! In order to log into MySQL to secure it, we'll need the current password for the root user. If you've just installed MySQL, and you haven't set the root password yet, the password will be blank, so you should just press enter here. Enter current password for root (enter for none): OK, successfully used password, moving on... Setting the root password ensures that nobody can log into the MySQL root user without the proper authorisation.

> Fig. 4. 23 Configuración de seguridad de MySQL. Elaborado por: El investigador

Como siguiente paso se configuro el archivo **php.ini** para configurar los valores de PHP recomendados, que se muestran en la Fig. 4. 15, antes de la instalación de Vtiger CRM.

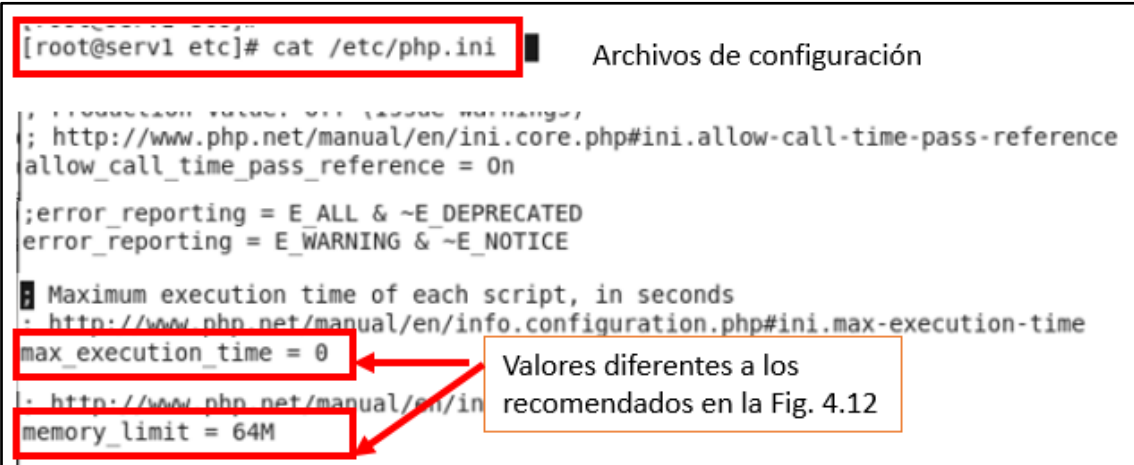

Fig. 4. 24 Archivo de configuración de php.ini Elaborado por: El investigador

En la Fig. 4. 25, no se muestran todos los valores configurados, los valores completos se muestran en la Fig. 4. 15.

El valor recomendado para el parámetro **max\_execution\_time** es **600**, y en el parámetro **memory\_limit** es 32M. En la práctica estos valores se los configuro con 0 y 64M respectivamente, porque al momento de verificar en la preinstalación de requisitos, son los valores que el sistema recomendaba configurar para proseguir con la instalación de Vtiger CRM.

En el directorio **/var/www/html** se creó la carpeta **vtigercrm**, siendo este el directorio donde se encuentran todos los archivos de Vtiger CRM. Y se proporcionó los respectivos permisos a la carpeta creada para su ejecución.

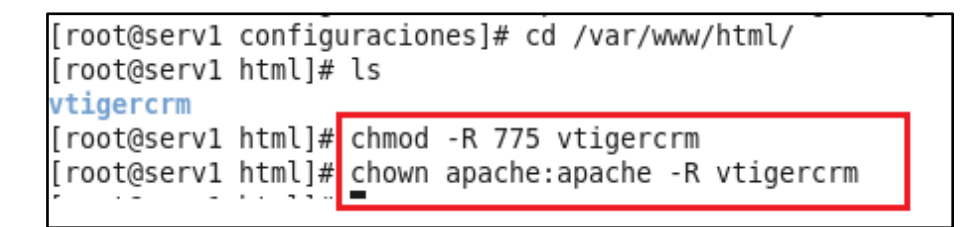

Fig. 4. 25 Configuración de permisos a la carpeta vtigercrm. Elaborado por: El investigador

Los parámetro configurados en el archivo **httpd.conf** son los que se muestran a continuación.

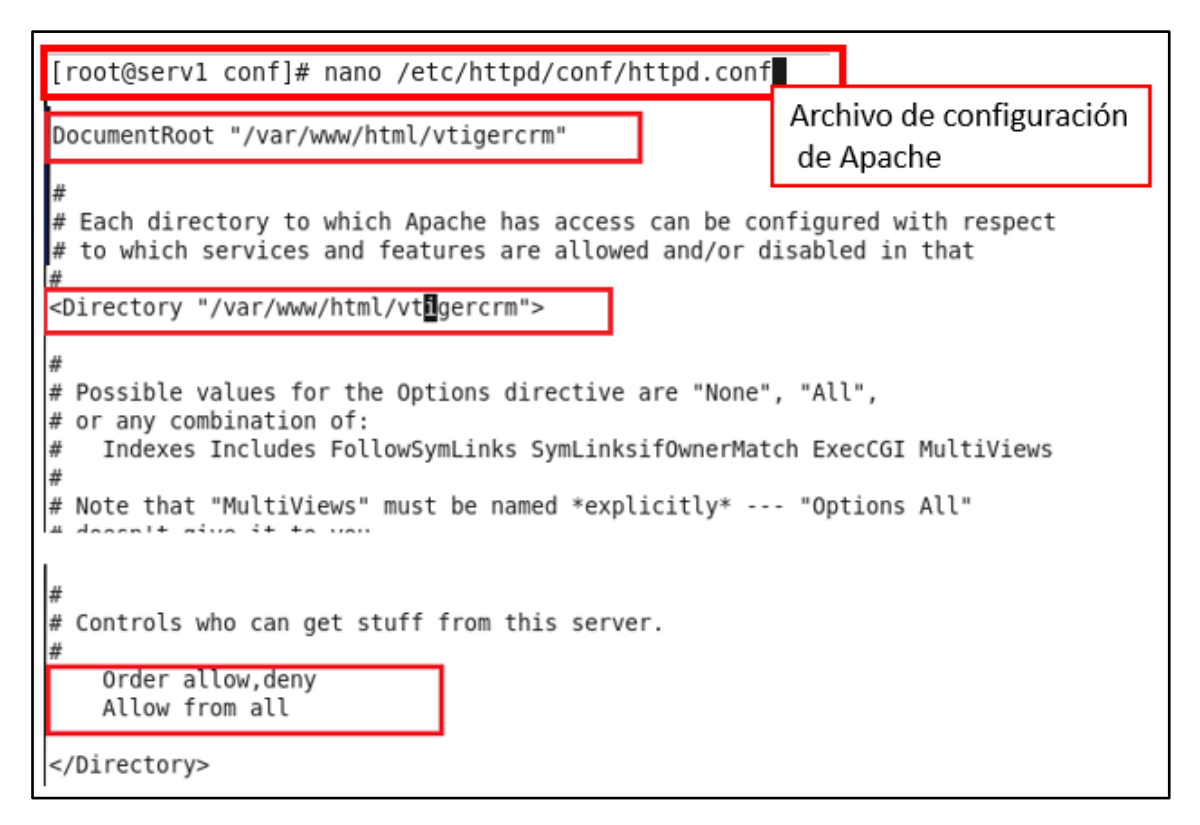

Fig. 4. 26 Configuración de apache. Elaborado por: El investigador

Después de haber pre configurado el servidor Centos para integrar a la intranet de la empresa y los archivos de configuración de Apache, PHP. Se procedió a descargar Vtiger CRM desde la página web oficial, **https://www.vtiger.com/download/**.

| G<br>A https://www.vtiger.com/download/             |                                                                                                    |                                          | Descarga de Vtiger CRM desde su pagina oficial.                               |                                               |         |
|-----------------------------------------------------|----------------------------------------------------------------------------------------------------|------------------------------------------|-------------------------------------------------------------------------------|-----------------------------------------------|---------|
| Bookmarks M Hotmail 202 Security By Default<br>ones | La Comunidad Dragor                                                                                               |                                          | <b>X</b> Un informático en el la <b>Tal Flu Project G</b> VER PELICULAS GRATI | Blog   Oficina de Segu                        |         |
|                                                     |                                                                                                    |                                          |                                                                               | 1-877-784-9277                                | Cont    |
| bvtiger                                             |                                                                                                    | Sales Edition<br>For smarter sales teams | Support Edition<br>For passionate support teams                               | Ultimate Edition<br>For fast-growing business | Pricing |
| Open Source                                         | Note: downloads originate from sourceforge.net. Please allow a few seconds after clicking on any link for your do |                                          |                                                                               |                                               |         |
| Cloud vs. Open Source<br>Comparison                 | Vtiger CRM 6.4.0 - CRM Downloads                                                                                  |                                          |                                                                               |                                               |         |
| Download                                            | Release Date: October 16, 2015                                                                                    |                                          |                                                                               |                                               |         |
| <b>Extension Marketplace</b>                        | Source (Mac, Windows,*nix)                                                                                        |                                          | Download TAR.GZ                                                               | <b>Installation Manual</b>                    |         |
| Add-ons                                             | Migration Software (6.3.0 to 6.4.0)                                                                               |                                          | Download ZIP                                                                  | <b>Migration Manual</b>                       |         |

Fig. 4. 27 Página oficial para descargar Vtiger CRM. Elaborado por: El investigador

Se descomprimió **vtigercrm6.4.0.tar.gz** y todo su contenido se lo movió al directorio previamente configurado para ejecutar el servicio web **/var/www/html/vtigercrm/.**

Para iniciar con la instalación de Vtiger CRM 6.4.0 se ingresó al navegador con la dirección **http://192.168.41.13**.

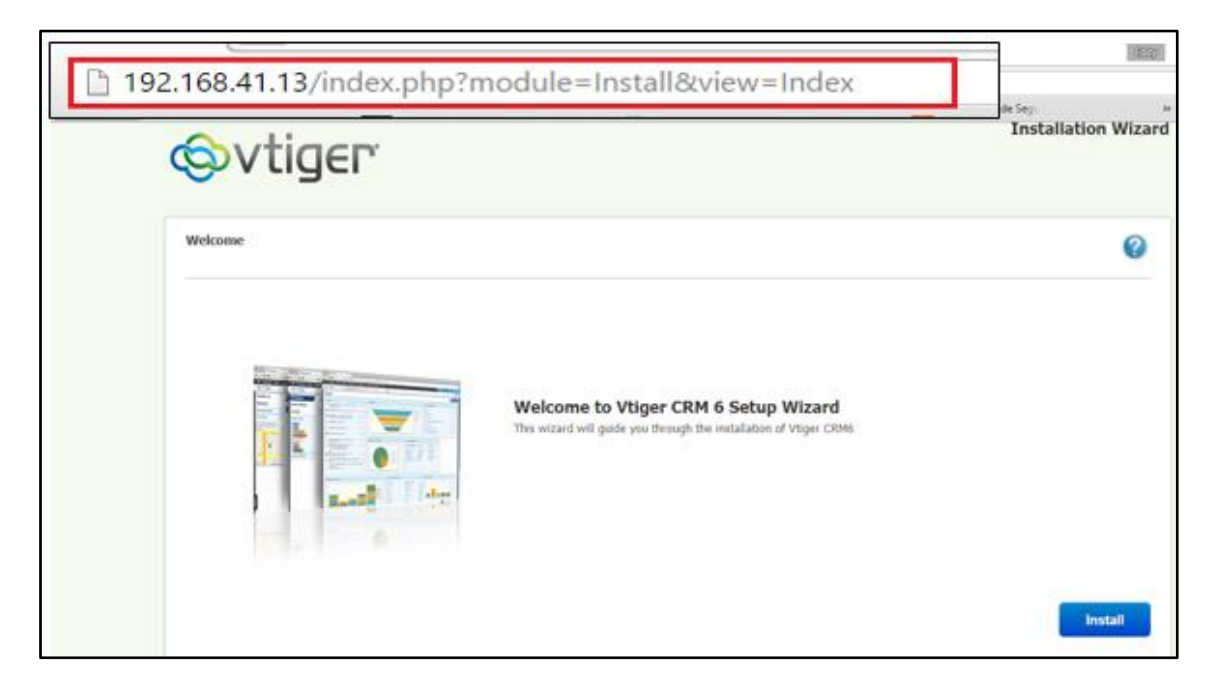

Fig. 4. 28 Pantalla del asistente de instalación de Vtiger CRM. Elaborado por: El investigador

El sistema comprueba que las extensiones, librerías y configuraciones para PHP y MySQL se encuentren disponibles.

|                           |                       | Recheck              |
|---------------------------|-----------------------|----------------------|
| <b>PHP Configuration</b>  | <b>Required Value</b> | <b>Present Value</b> |
| <b>PHP Version</b>        | 5.5.0                 | 5.3.3                |
| Imap Support              | True                  | Yes                  |
| Zlib Support              | True                  | Yes                  |
| mysqli support            | True                  | Yes                  |
| openssl support           | True                  | Yes                  |
| cURL support              | True                  | Yes                  |
| <b>GD Library Support</b> | True                  | Yes                  |

Fig. 4. 29 Pantalla de pre-requisitos para la instalación. Elaborado por: El investigador.

Si no se cumple con los requisitos previos a la instalación se mostrara en texto color rojo lo que se debe configurar, y que valores son los recomendables en los diferentes parámetros.

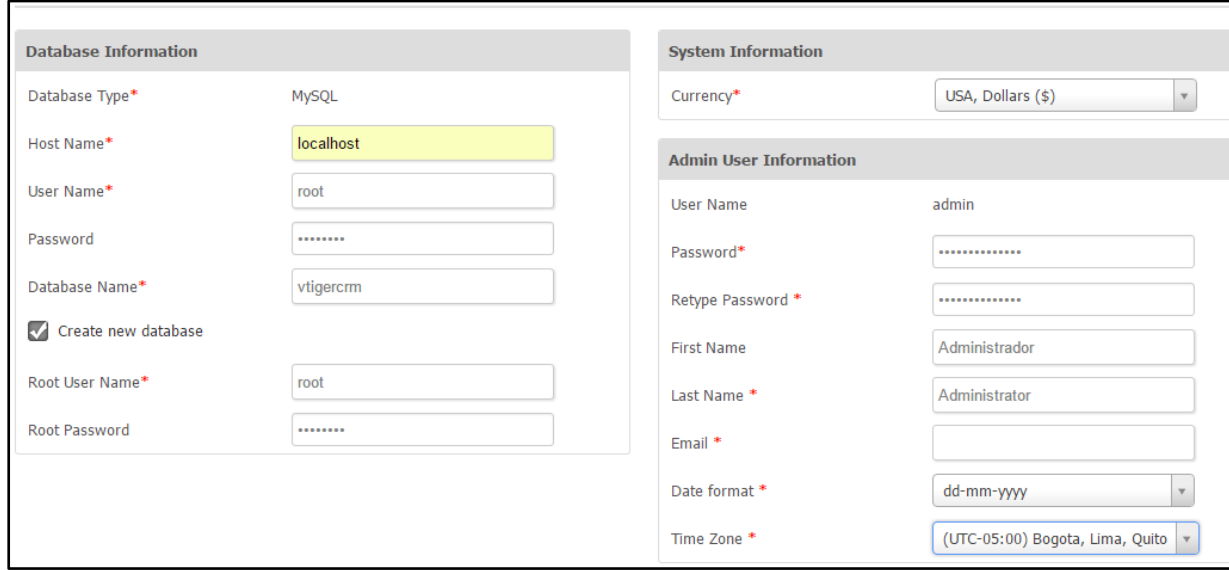

Fig. 4. 30 Pantalla para configurar la creación de la base de datos y acceso al sistema. Elaborado por: El investigador.

En la Fig. 4.28 se muestra la pantalla para configurar la base de datos que usara Vtiger CRM para crear las tablas necesarias para su funcionamiento.

En este paso se puede crear una base de datos nueva, seleccionando el check box y rellenando las credenciales de root de la base de datos, o se pude utilizar una base de datos existente, rellenado sus respectivas credenciales.

En la misma pantalla se configura las credenciales e información del usuario admin del sistema CRM.

Como siguiente paso se confirma la instalación de Vtiger CRM, y se selecciona los módulos que se instalaran. Los módulos que no se utilizan se los pueden desactivar o activar después de la instalación.

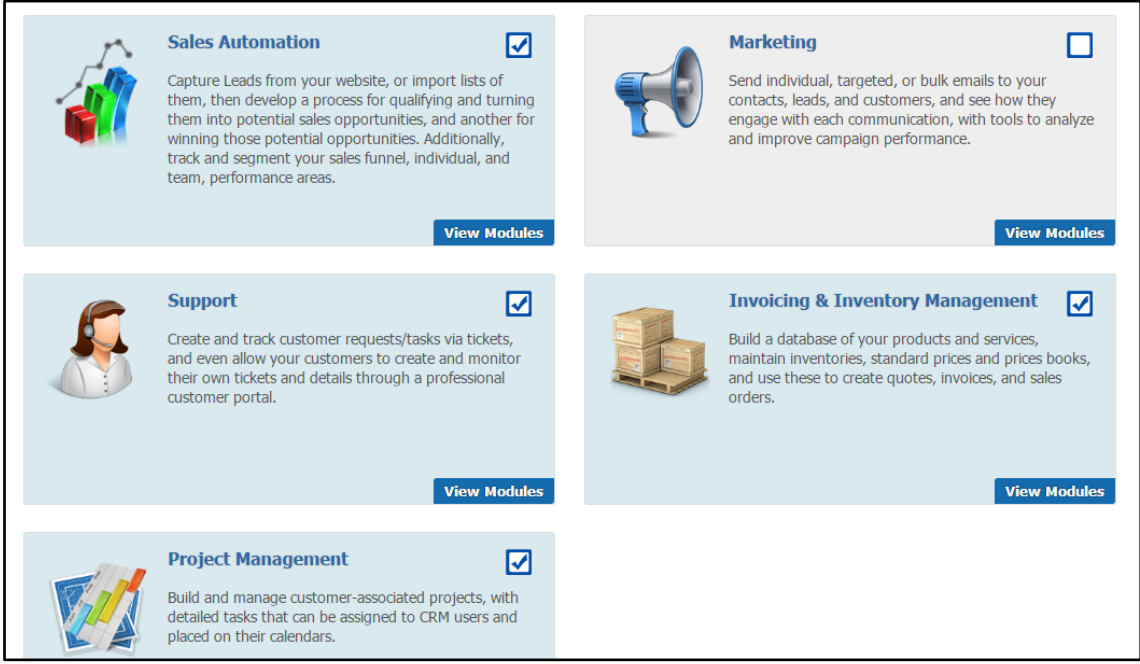

Fig. 4. 31 Módulos disponibles en Vtiger CRM. Elaborado por: El investigador.

Después de haber finalizado con la instalación se procedió a crear un nuevo usuario para la base de datos de Vtiger CRM, esto se lo hizo con el fin de no acceder con las credenciales del usuario root de la base de datos de MySQL.

```
mysql> CREATE USER 'vtigercrm'@'localhost' IDENTIFIED BY 'Crm-vtiger-db';
Query OK, 0 rows affected (0.00 sec)
mysql> GRANT ALL PRIVILEGES ON vtigercrm.* TO 'v[tigercrm'@'localhost';
Query OK, 0 rows affected (0.00 sec)
mysql> FLUSH PRIVILEGES;
Query OK, 0 rows affected (0.00 sec)
```
Fig. 4. 32 Creación de usuario vtigercrm en MySQL. Elaborado por: El investigador.

En la Fig. 4.33 se muestra los pasos realizados para crear el usuario vtigercrm para la base de datos con el mismo nombre.

Una vez que se creó el nuevo usuario para acceder a la base de datos de Vtiger CRM, se configuro el archivo de configuración de Vtiger CRM **"config.inc.php"**.

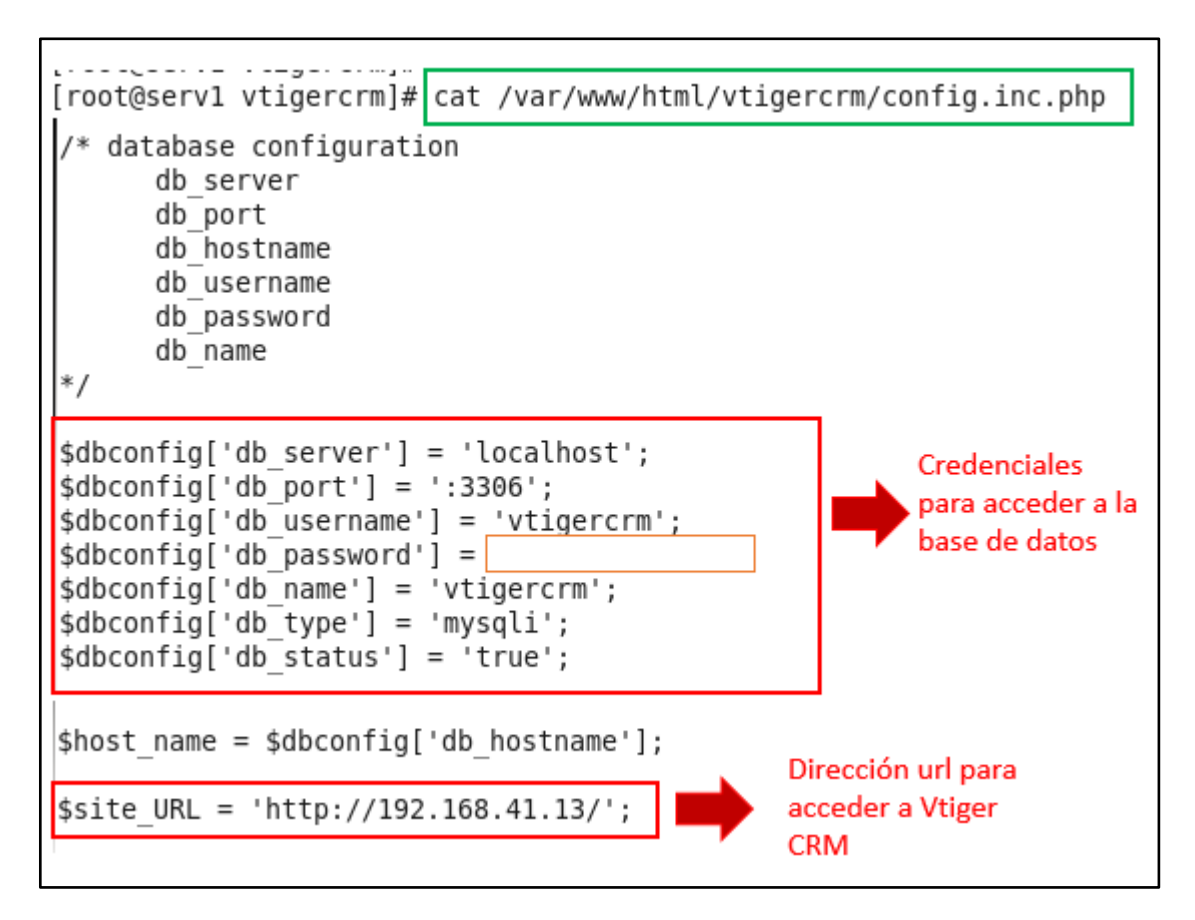

Fig. 4. 33 Archivo de configuración config.inc.php para acceder a la base de datos. Elaborado por: El investigador.

### **4.7.4 Instalación del Portal del Cliente.**

Vtiger CRM ofrece una extensión para administrar un portal web en donde se pueda interactuar directamente con el cliente. El cliente puede acceder a la base de conocimiento, cotizaciones, productos, documentos.

Para su instalación se necesita descargar los archivos del portal del cliente. Los archivos se encuentran en la misma página de descarga de Vtiger CRM.

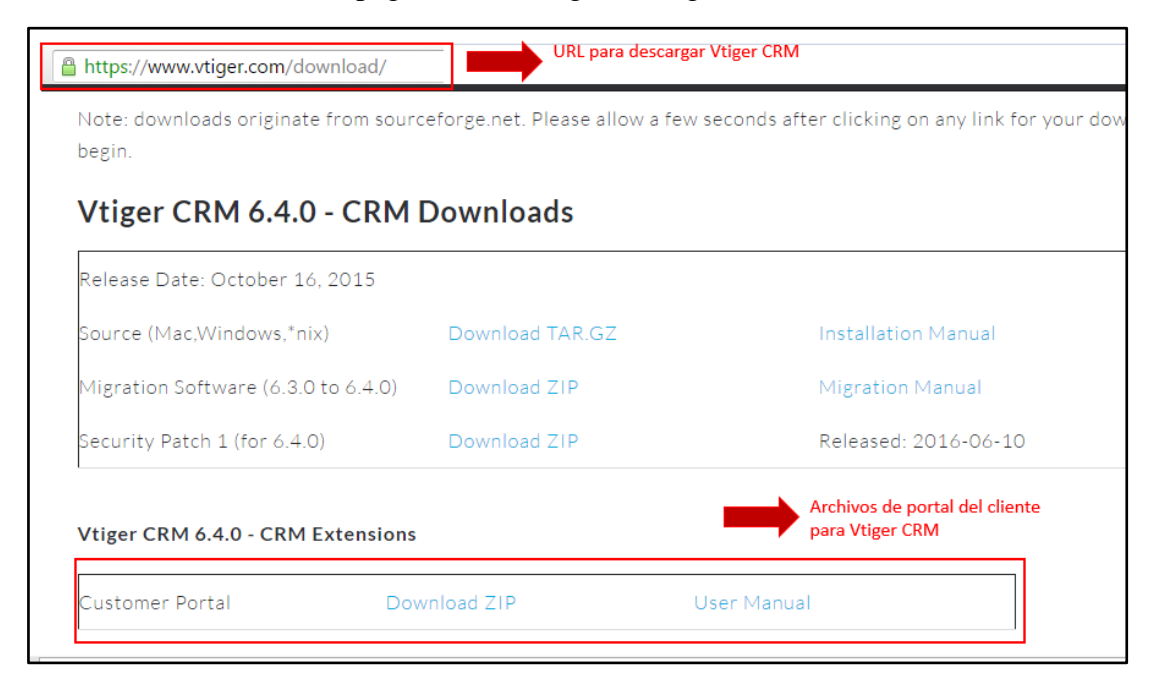

Fig. 4. 34 Descarga de portal del cliente para Vtiger CRM. Elaborado por: El investigador.

Se descomprime el archivo zip que se descargó de la página oficial de Vtiger CRM y se lo ubica dentro del servidor web. El portal del cliente se lo instalo en el DMZ de la empresa Arboriente S.A, la dirección ip del servidor es **181.211.14.227**, en el servidor web con IIS *(Internet Information Services*) se creó la carpeta **crm**. Dentro de la carpeta crm se movió todos los archivos descomprimidos del portal del cliente y se procedió a modificar el archivo de configuración del portal, **PortalConfig.php**.

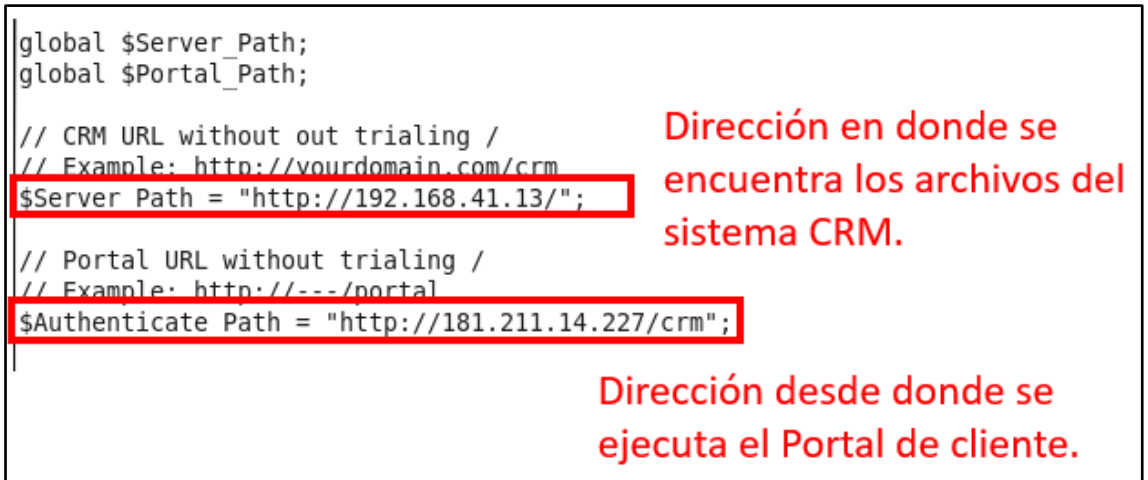

Fig. 4. 35 Archivo de configuración para el portal del cliente PortalConfig.php Elaborado por: El investigador.

En el archivo PortalConfig.php también se configuro para que el portal este en idioma español.

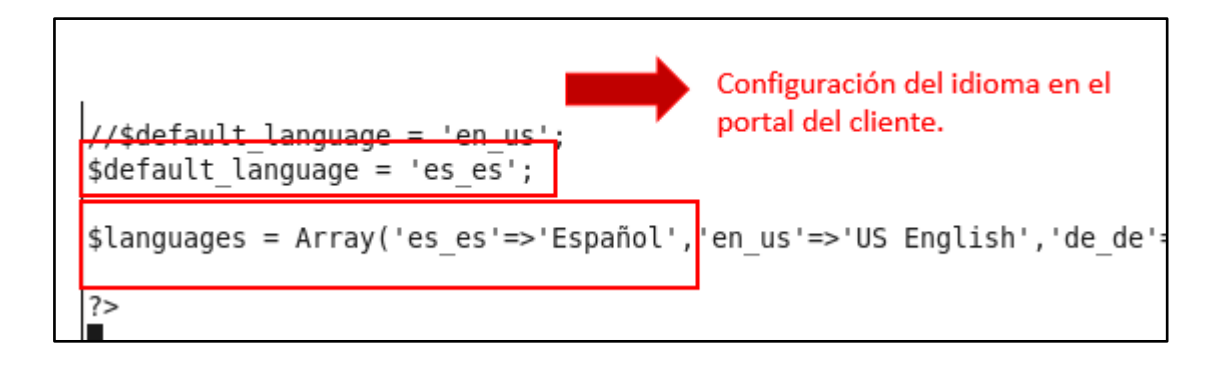

Fig. 4. 36 Configuración del idioma en PortalConfig.php Elaborado por: El investigador.

Para terminar con la configuración del portal del cliente se modificó nuevamente el archivo de configuración de Vtiger CRM, **config.inc.php.**

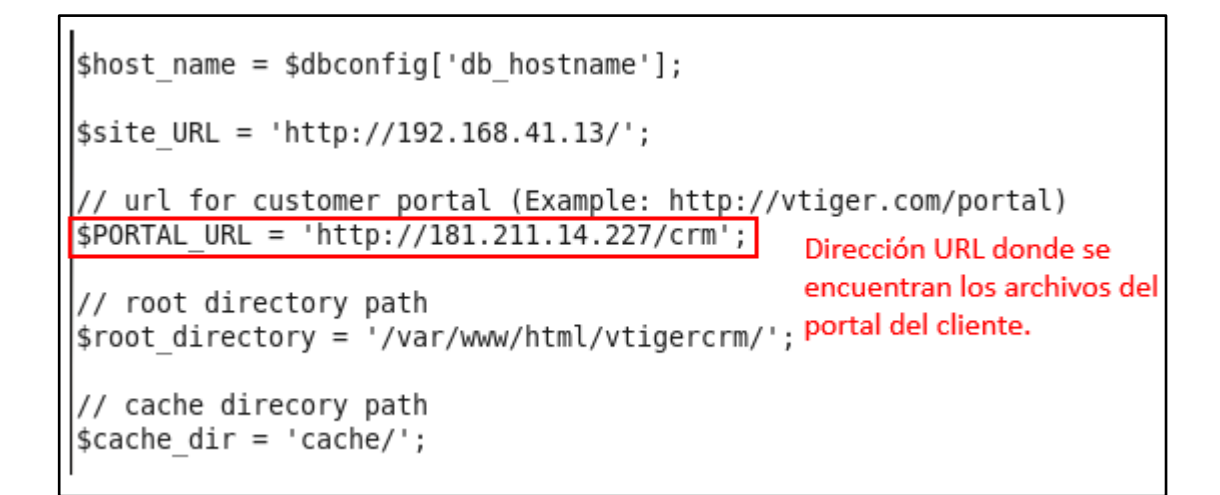

Fig. 4. 37 Configurar dirección del portal del cliente en config.inc.php. Elaborado por: El investigador.

Interfaz por defecto de Vtiger CRM y portal del cliente, después de terminar con la instalación.

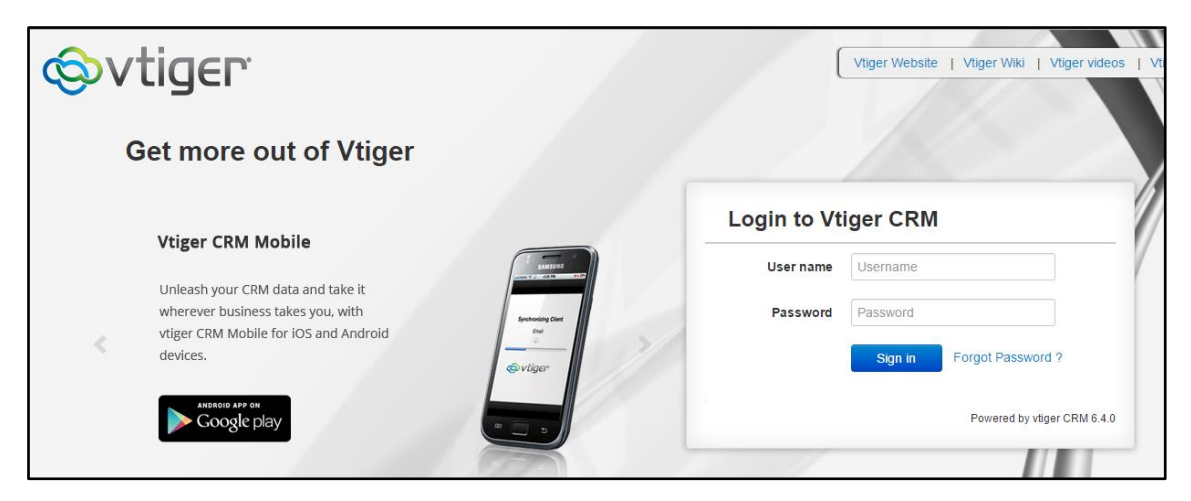

Fig. 4. 38 Pantalla para iniciar sesión por defecto de Vtiger CRM. Elaborado por: El investigador.

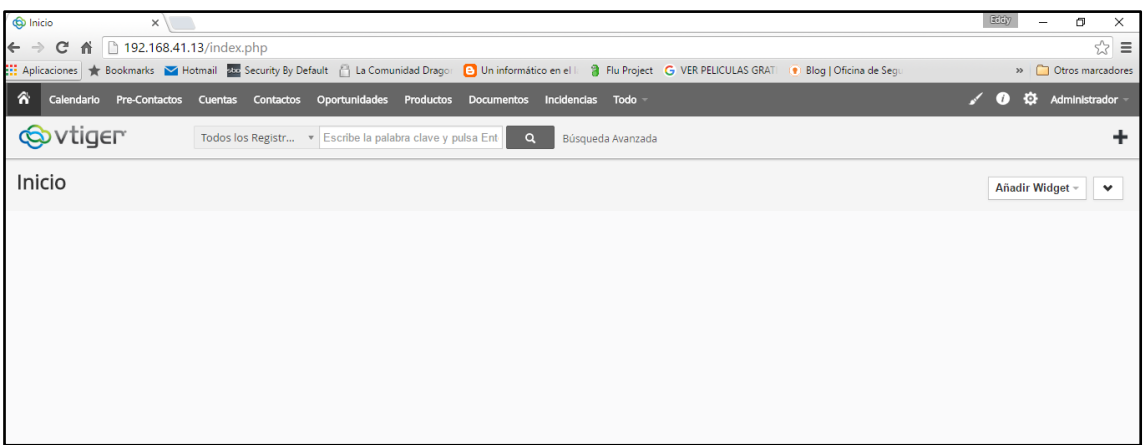

#### Fig. 4. 39 Pantalla principal de Vtiger CRM por defecto. Elaborado por: El investigador.

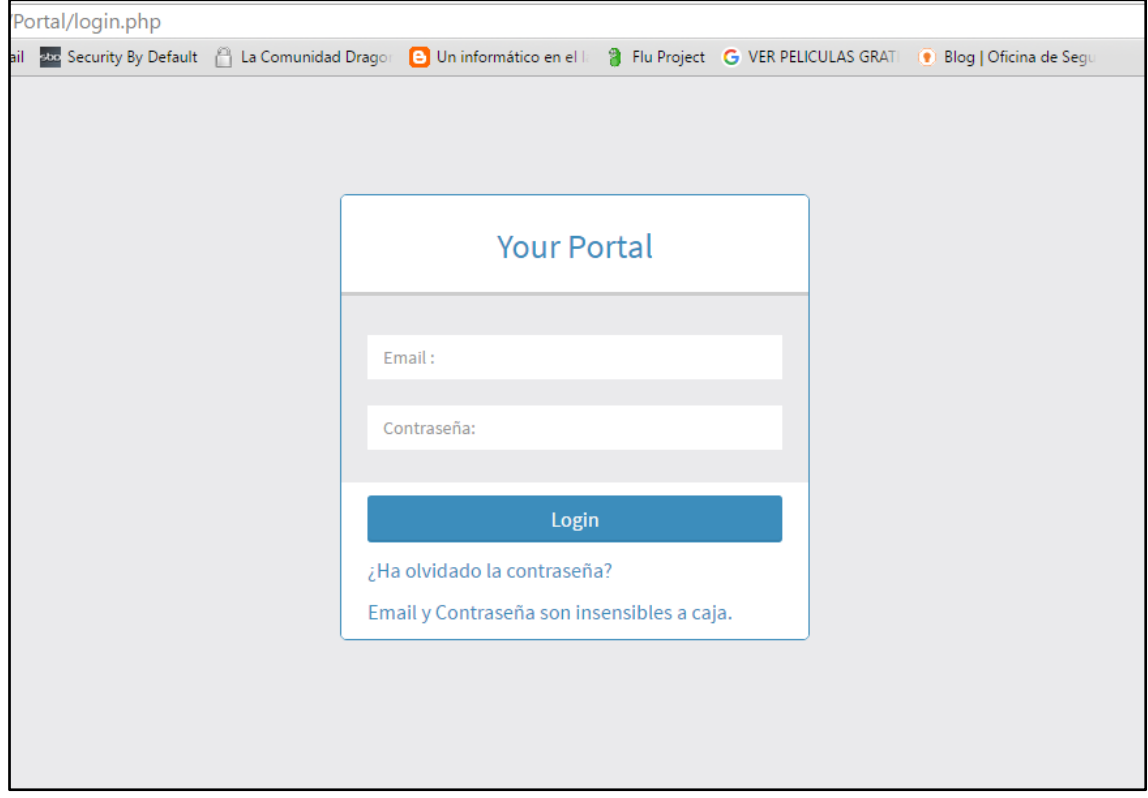

Fig. 4. 40 Pantalla por defecto, para iniciar sesión en el Portal del Cliente. Elaborado por: El investigador.

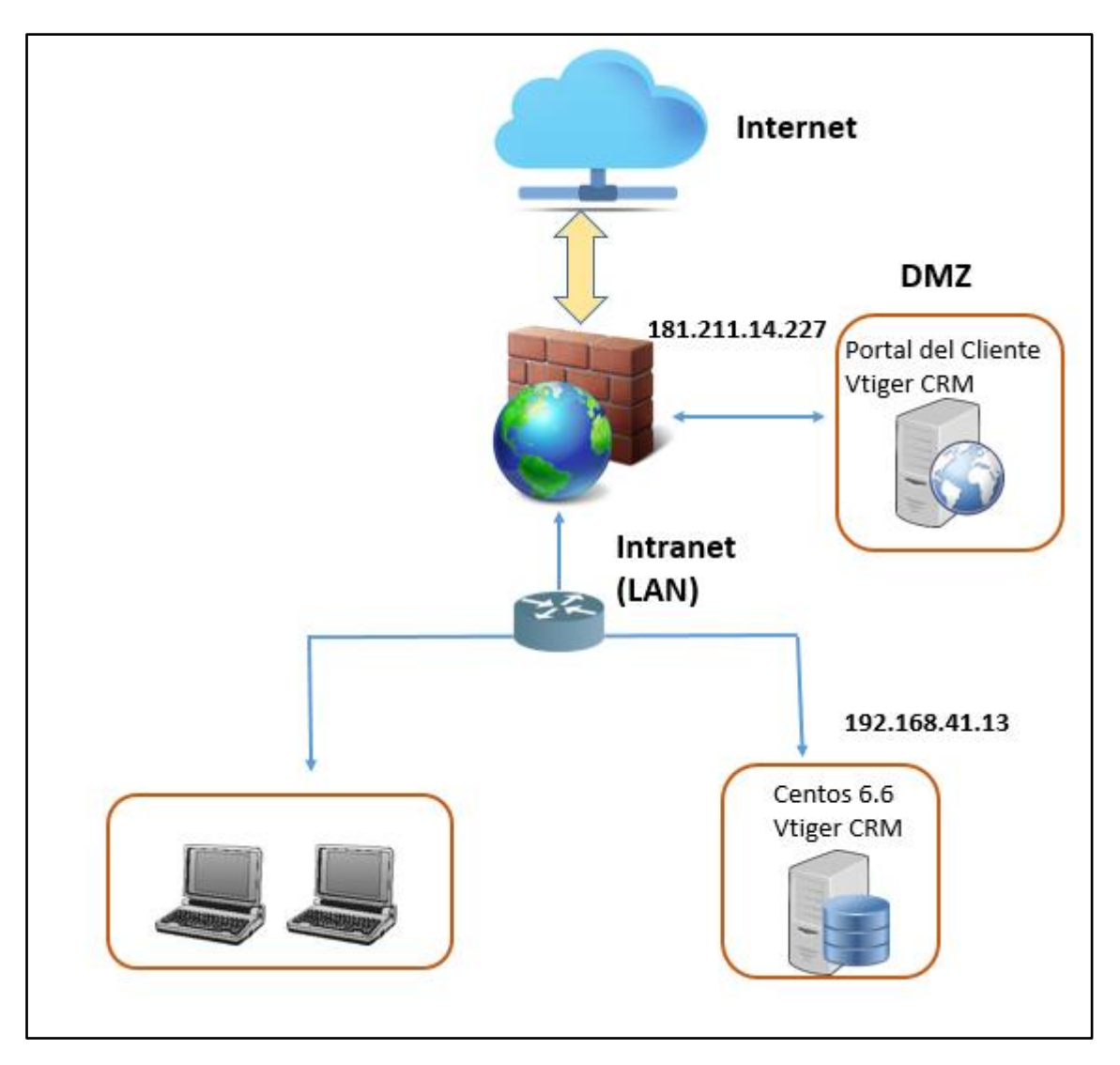

Fig. 4. 41 Entorno de instalación de Vtiger CRM. Elaborado por: El investigador.

El entorno de red en que se instaló Vtiger CRM se puede observar en la Fig. 4. 42.

Para acceder al sistema de Vtiger CRM se lo puede hacer desde la intranet de la empresa Arboriente S.A., no es posible acceder al sistema desde un nodo exterior.

El portal del cliente es accesible desde un nodo cualquiera que disponga de internet, debido a que los archivos se encuentran en el DMZ de la empresa mediante la dirección ip publica **http://181.211.14.227/crm.**

### **4.8 Personalización de colores de la empresa Arboriente S.A en Vtiger CRM y el portal del cliente.**

Para personalizar Vtiger CRM con los colores de la empresa, se creó una hoja de estilos a partir de una existente, y se modificó los parámetros necesarios para personalizar el color por defecto de Vtiger CRM.

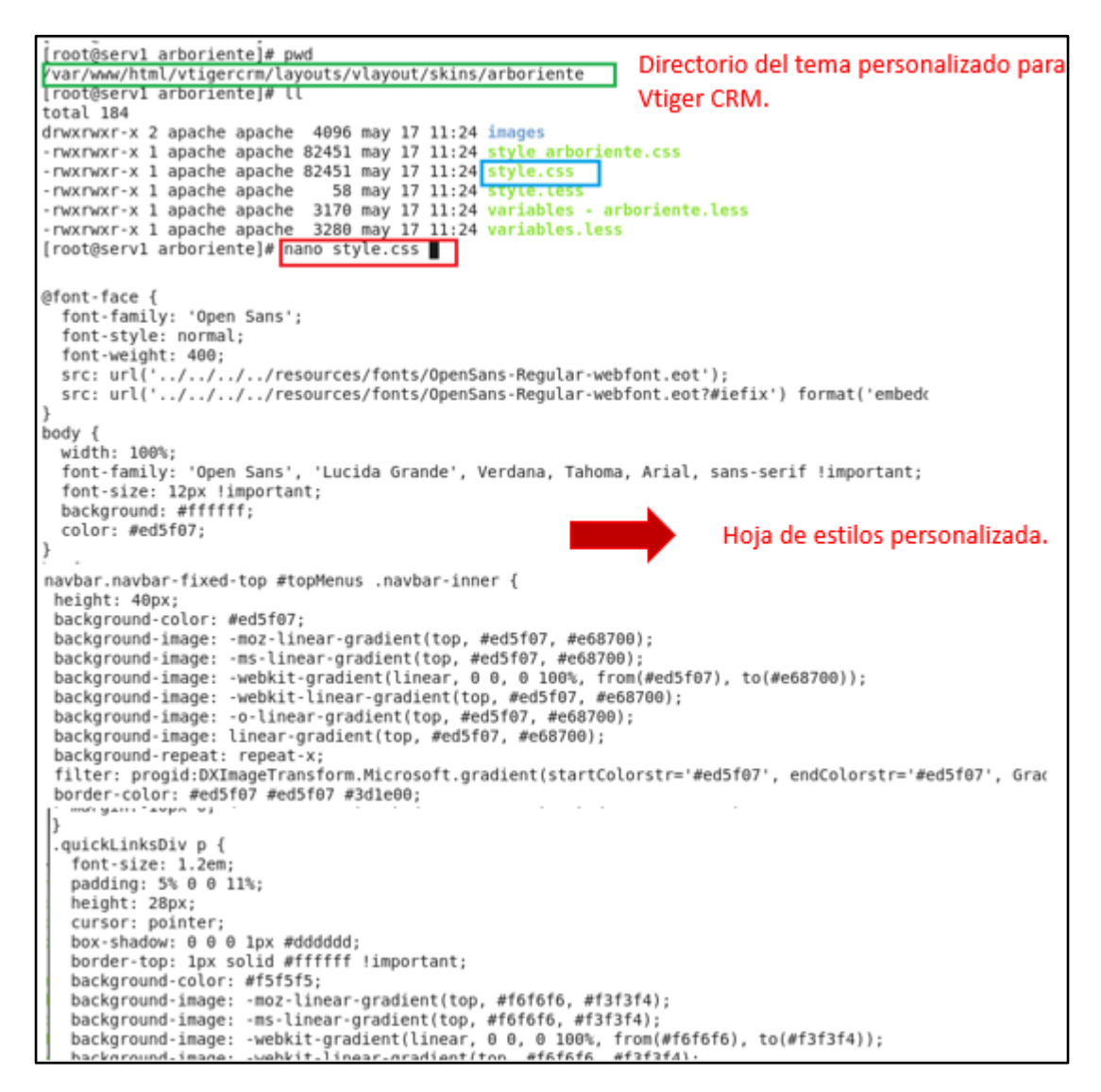

Fig. 4. 42 Hoja de estilos personalizada de Vtiger CRM. Elaborado por: El investigador.

Después de haber creado la hoja de estilos, se procedió a modificar el archivo **Util.php**, para añadir el tema Arboriente al botón de temas de Vtiger CRM.

| [root@serv1 helpers]#cat /var/www/html/vtigercrm/modules/Vtiger/helpers/Util.php                                                                                                    |                          |                                       |          |                              |
|----------------------------------------------------------------------------------------------------|--------------------------|---------------------------------------|----------|------------------------------|
| J                                                                                                    |                          |                                       |          |                              |
| public static function netAllSkins(N)                                                                                                    |                          |                                       |          |                              |
| return array ('arboriente'                                                                                                    | $\Rightarrow$ '#ff8d00', | 'alphagrey' => '#666666',             |          | 'soft\$                      |
|                                                                                                    | 'bluelagoon'=>           | '#204E81'.                            | 'nature' | $\Rightarrow$ $\frac{1}{4}\$ |
|                                                                                                    | 'orchid'                 | => '#C65479', 'firebrick'=> '#E5140\$ |          |                              |
|                                                                                                    | 'almond'                 | $\Rightarrow$ '#894400'):             |          |                              |
|                                                                                                    |                          |                                       |          |                              |
| public static function isUserDeleted(\$userid) {<br>$$db = PearDatabase::getInstance()$ ;<br>\$result = \$db->pquery('SELECT deleted FROM vtiger users WHERE id = ? AND (status=? OR\$ |                          |                                       |          |                              |

Fig. 4. 43 Configuración del archivo Util.php Elaborado por: El investigador.

Con esta configuración el tema personalizad de Arboriente se encuentra disponible en el menú principal del sistema de Vtiger CRM.

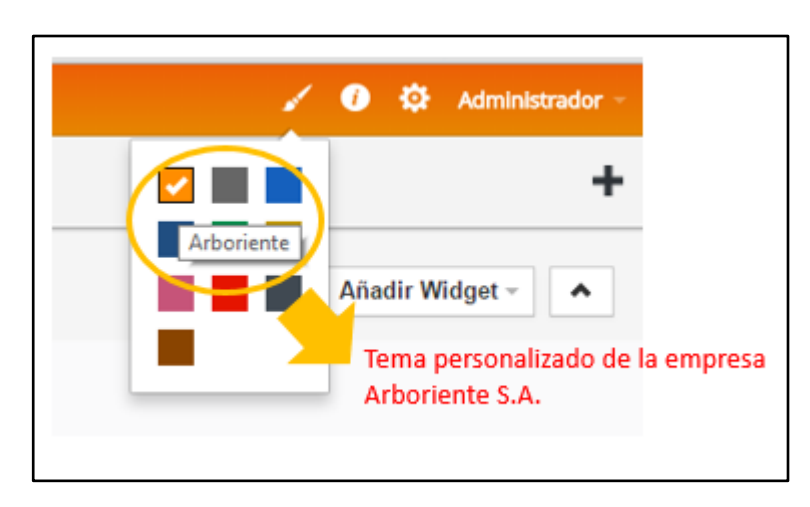

Fig. 4. 44 Tema Arboriente en el menú principal de Vtiger. Elaborado por: El investigador.

Para personalizar el portal del cliente con los colores de la empresa Arboriente S.A, se modificó el archivo **AdminLTE.css.**

```
GNU nano 2.0.9 Fichero: .. html/vtigercrm/Portal/css/AdminLTE.css
    Core: General style
                         . . . . . .
         . . . . . . . . . . . .
^*/html,
body {
  overflow-x: hidden!important;
  font-family: 'Source Sans Pro', sans-serif;
\blacksquare -webkit-font-smoothing: antialiased;
  min-height: 100%;
  background: #f9f9f9;
a {
  color: #f08e29;
a:hover,
a:active,
a:focus {
  outline: none;
  text-decoration: none;
```
Fig. 4. 45 Personalización del portal del cliente con los colores de la empresa. Elaborado por: El investigador.

Se modificó el archivo de Login.php del portal del cliente.

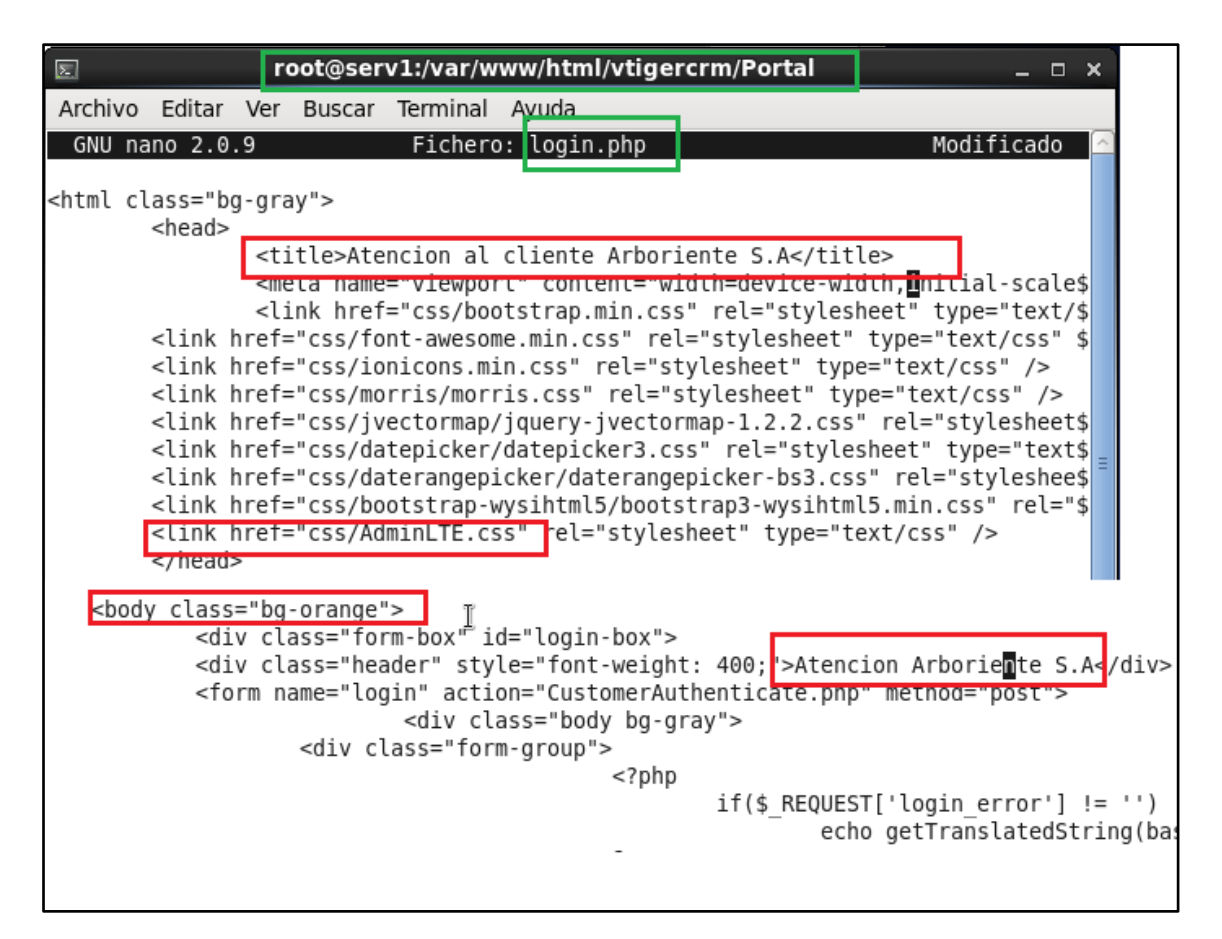

Fig. 4. 46 Personalización del portal del cliente con los colores de la empresa. Elaborado por: El investigador.

La personalización de Vtiger CRM y el portal del cliente con los colores de la empresa Arboriente S.A. se pueden ver en las siguientes imágenes.
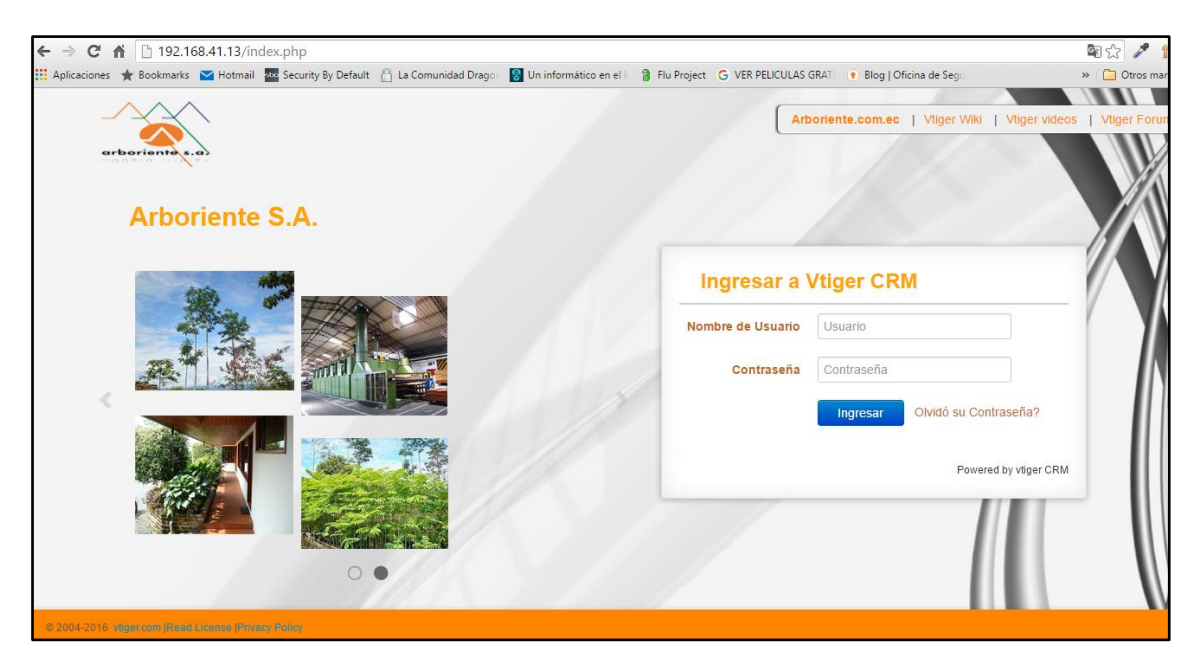

Fig. 4. 47 Pantalla personalizada para iniciar sesión en Vtiger CRM. Elaborado por: El investigador.

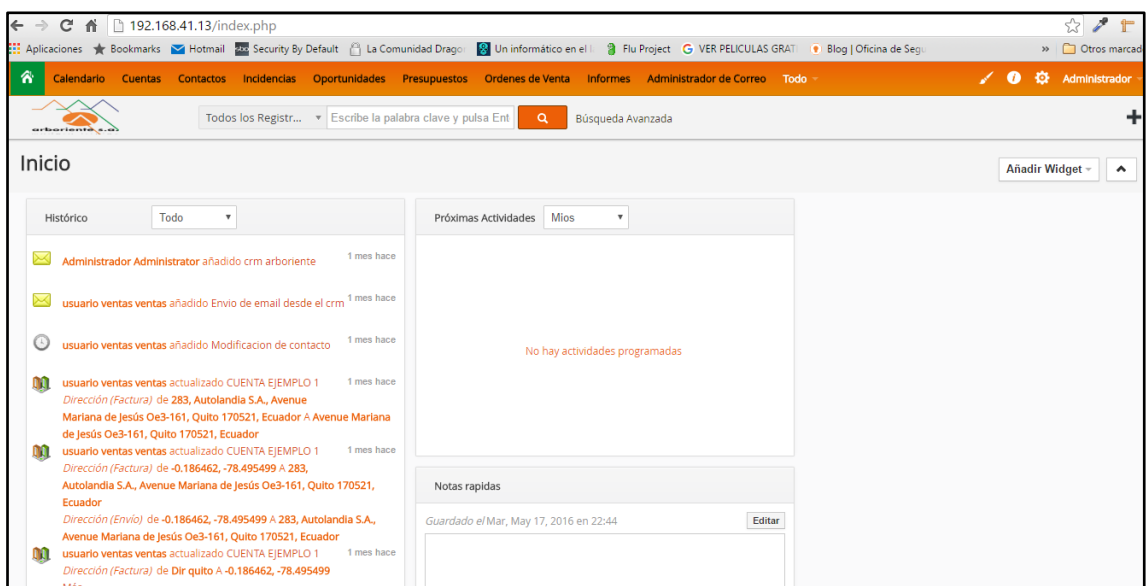

Fig. 4. 48 Pantalla principal, personalizada de vtiger CRM. Elaborado por: El investigador.

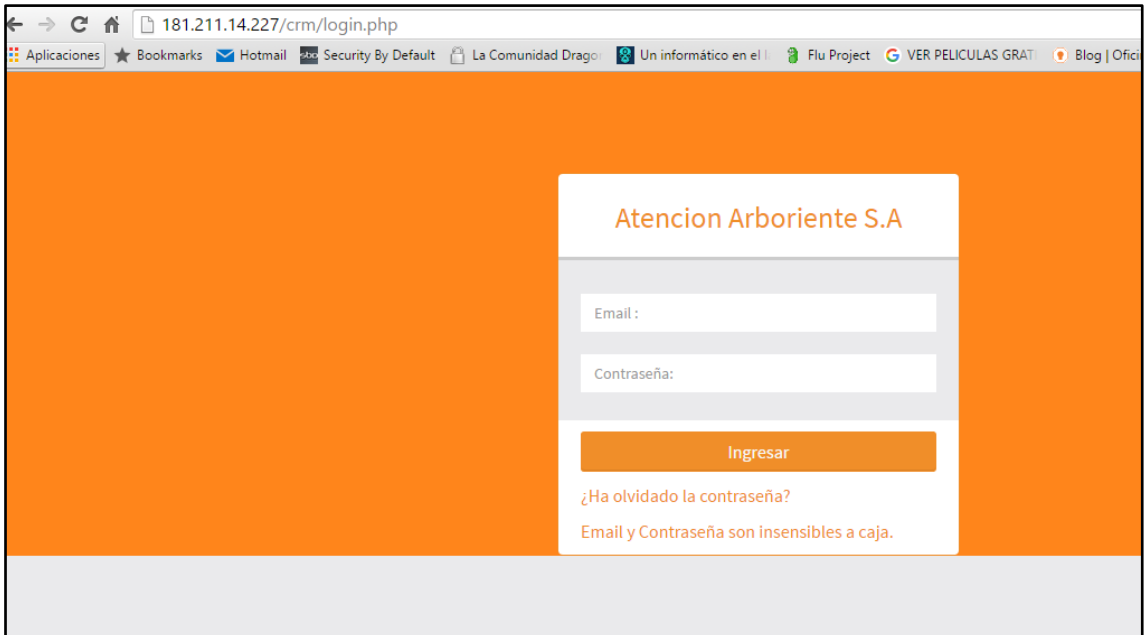

Fig. 4. 49 Pantalla personalizada para inicio de sesión en el portal del cliente. Elaborado por: El administrador.

| Portal Arboriente S.A | $\equiv$             |                        |                         |                         |                   |                           |               |               |                  | $\blacktriangle$ cliente@infoclient.xtrweb.com $\star$ |            |
|-----------------------|----------------------|------------------------|-------------------------|-------------------------|-------------------|---------------------------|---------------|---------------|------------------|--------------------------------------------------------|------------|
| ncidencias            | Estado –             |                        |                         |                         |                   |                           |               |               |                  | Nueva Incidencia                                       | <b>Bus</b> |
| Base de Conocimiento  |                      |                        |                         |                         |                   |                           |               |               |                  |                                                        |            |
| Presupuestos          | Incidencias Abiertas |                        |                         |                         |                   |                           |               |               |                  |                                                        |            |
| Productos             | N° Incidencia        | <b>Subject</b>         | <b>Relacionado con</b>  |                         |                   | <b>Nombre de Contacto</b> | <b>Estado</b> |               | <b>Prioridad</b> | Asignado a                                             |            |
| Documentos            | <b>INCI000002</b>    | Mejora                 | <b>CUENTA EJEMPLO 2</b> |                         | <b>Juan Perez</b> |                           | Abierto       |               | Bajo             | <b>Equipo Ventas</b>                                   |            |
|                       |                      |                        |                         |                         |                   |                           |               |               |                  |                                                        |            |
|                       | Incidencias Cerradas |                        |                         |                         |                   |                           |               |               |                  |                                                        |            |
|                       |                      |                        |                         |                         |                   |                           |               |               |                  |                                                        |            |
|                       | Nº Incidencia        | <b>Subject</b>         |                         | <b>Relacionado con</b>  |                   | <b>Nombre de Contacto</b> |               | <b>Estado</b> | <b>Prioridad</b> | Asignado a                                             |            |
|                       | <b>INCI000001</b>    | Incidencia de prueba 1 |                         | <b>CUENTA EJEMPLO 1</b> |                   | <b>Juan Perez</b>         |               | Cerrado       | Normal           | <b>Equipo Ventas</b>                                   |            |
|                       |                      |                        |                         |                         |                   |                           |               |               |                  |                                                        |            |

Fig. 4. 50 Pantalla principal personalizada del portal del cliente. Elaborado por: El investigador.

#### **4.9 Adaptación de Vtiger CRM a las necesidades de la empresa Arboriente S.A.**

El funcionamiento y descripción de los elementos del sistema Vtiger CRM se detalla en los manuales de usuario, administrador y portal del cliente respectivamente, que se encuentran en los anexos del presente proyecto de investigación.

A continuación se describe los cambios realizados sobre Vtiger CRM.

Los módulos que se habilitaron para la empresa Arboriente S.A, fueron los siguientes:

#### Tabla 4. 44 Módulos de Marketing y Comercial. Fuente: **[28]**

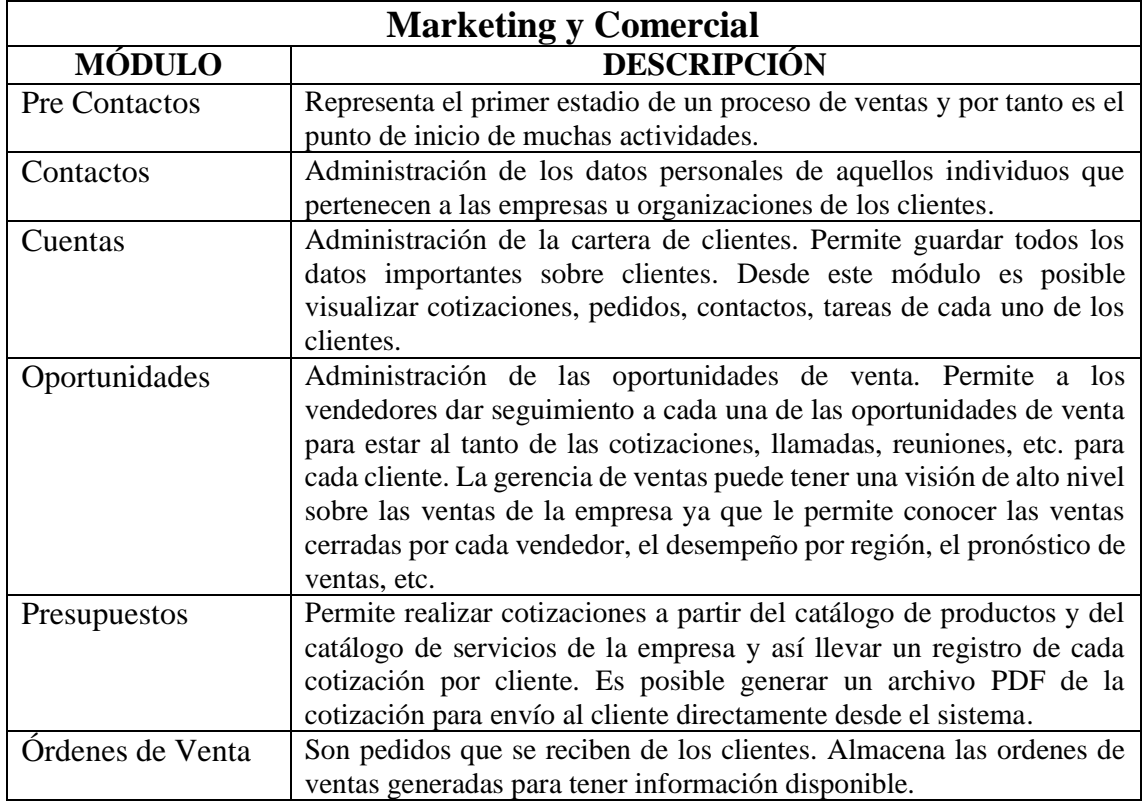

#### Tabla 4. 45 Módulos de Soporte. Fuente: **[28]**

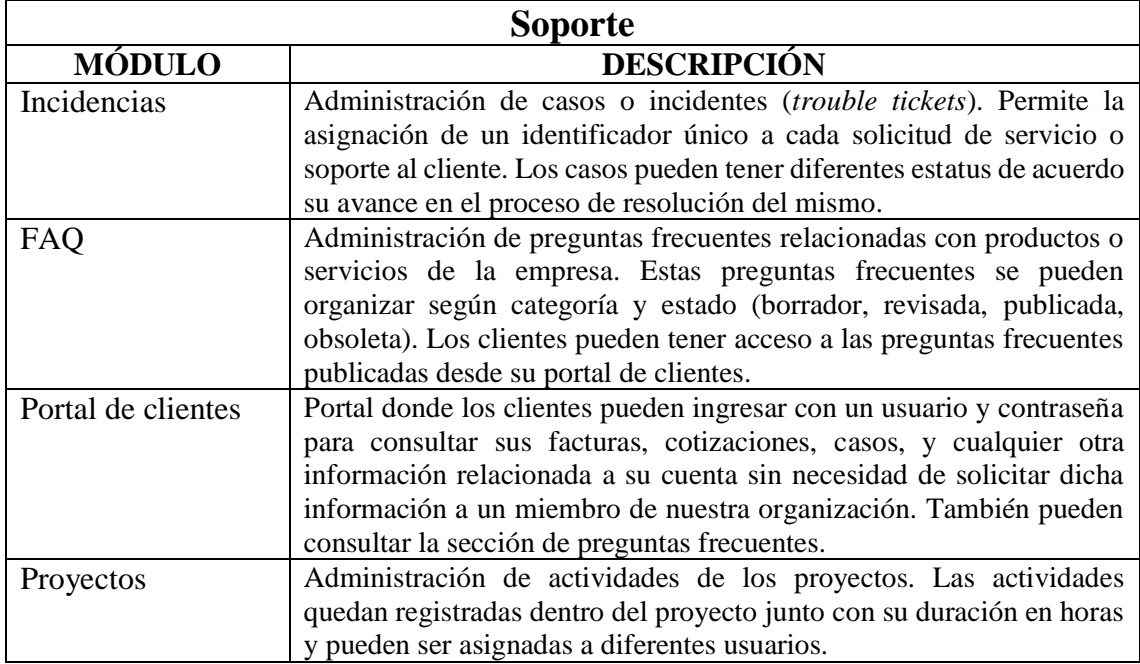

#### Tabla 4. 46 Módulos de Inventario. Fuente: **[28]**

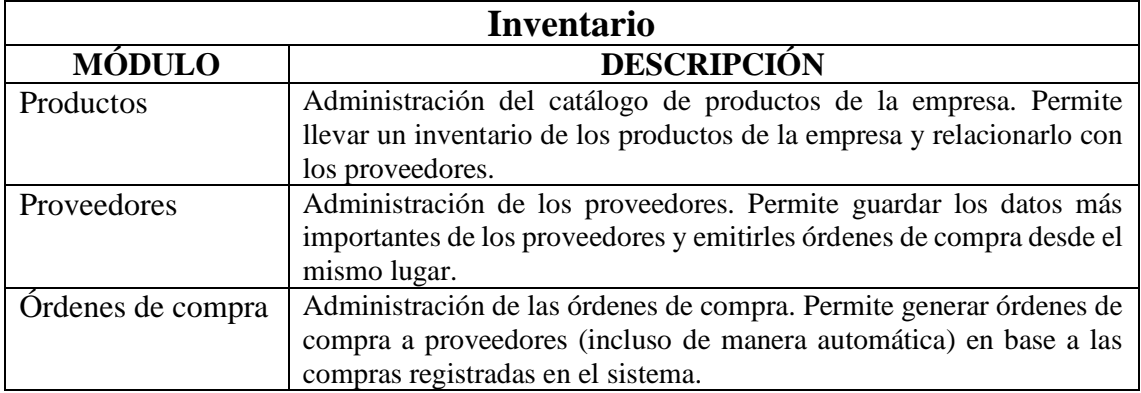

Tabla 4. 47 Módulo de Analítica. Fuente: **[28]**

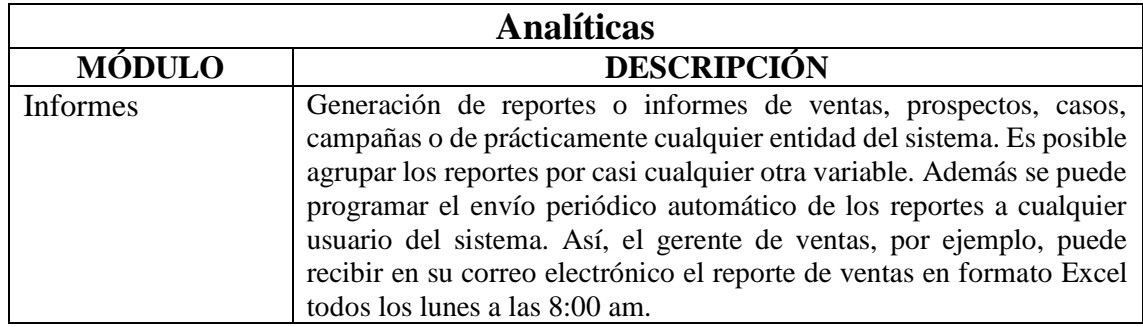

#### Tabla 4. 48 Otros módulos. Fuente: **[28]**

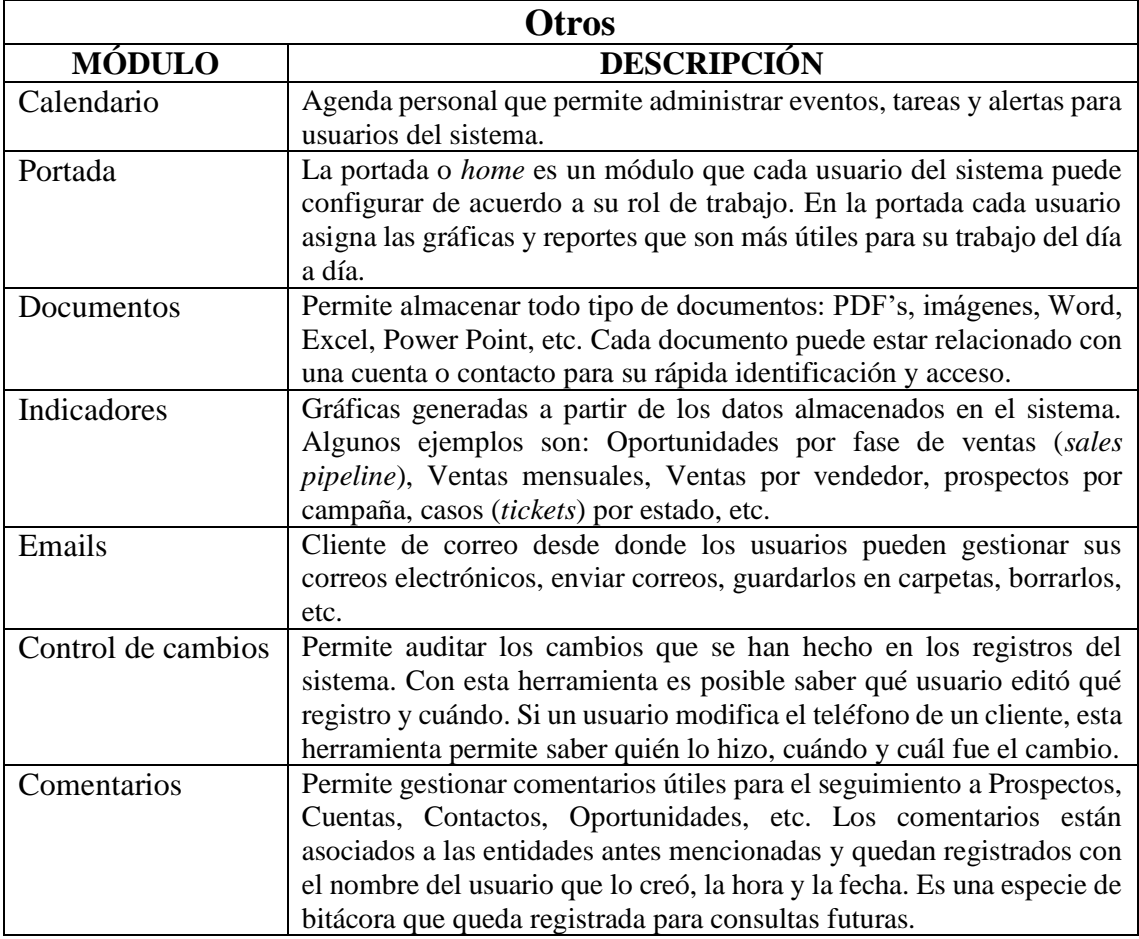

| ⋒<br>Calendario<br><b>Cuentas</b> | Oportunidades<br>Incidencias<br><b>Contactos</b>               | <b>Presupuestos</b><br><b>Ordenes de Venta</b> | Todo $\sim$<br><b>Informes</b>     |                                         |                                                                                      |
|-----------------------------------|----------------------------------------------------------------|------------------------------------------------|------------------------------------|-----------------------------------------|--------------------------------------------------------------------------------------|
| arboriente s.a)                   | Escribe la palab<br>Todos los Registr<br>$\boldsymbol{\nabla}$ | <b>MARKETING &amp;</b><br><b>COMERCIAL</b>     | <b>SOPORTE</b>                     | <b>INVENTARIO</b>                       | <b>Herramientas</b>                                                                  |
| <b>Lista de Oportunidades</b>     | + Añadir Oportuni<br>Acciones -<br>$\overline{\phantom{a}}$    | Pre-Contactos                                  | Incidencias<br><b>FAO</b>          | Productos<br>Servicios                  | <b>PDF Maker</b><br>Plantillas de Email                                              |
| <b>Cuadro de Mando</b>            | B<br>D<br>Ε<br>A<br>C                                          | Contactos<br>Cuentas                           | Proyectos<br>Contratos de Servicio | <b>Proveedores</b><br>Ordenes de Compra | <b>Nuestros Sitios</b><br>Administrador de Correo<br>Calendario<br><b>Documentos</b> |
| Modificado Recientemente<br>٠     | $\overline{4}$<br>Nombre Oportunidad                           | Oportunidades<br>Presupuestos                  |                                    |                                         |                                                                                      |
|                                   |                                                                | Ordenes de Venta                               |                                    |                                         | Papelera de Reciclaje                                                                |
|                                   | Oportunicdad cuenta ejemplo 1<br>0                             | <b>ANALITICAS</b><br>Informes                  |                                    |                                         |                                                                                      |
|                                   |                                                                |                                                |                                    |                                         | Personalizar Menú Principal<br>Añadir/Administrar Módulos                            |

Fig. 4. 51 Módulos disponibles en el sistema implantado. Elaborado por: El investigador.

Se personalizo el menú principal con los módulos más utilizados y datos informativos de la empresa.

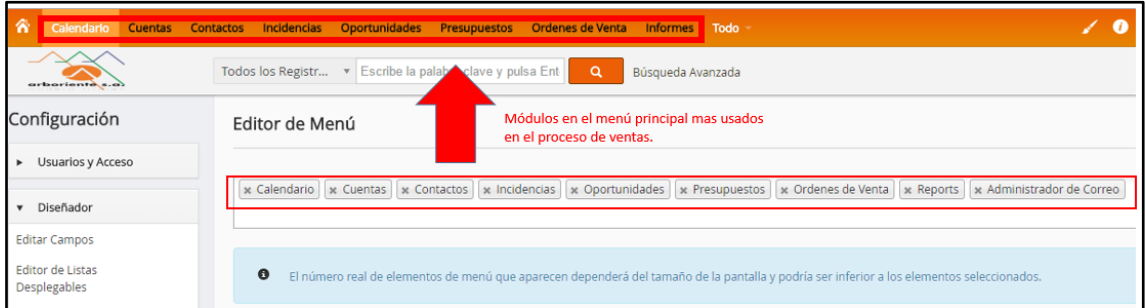

Fig. 4. 52 Menú principal con módulos más usados. Elaborado por: El investigador.

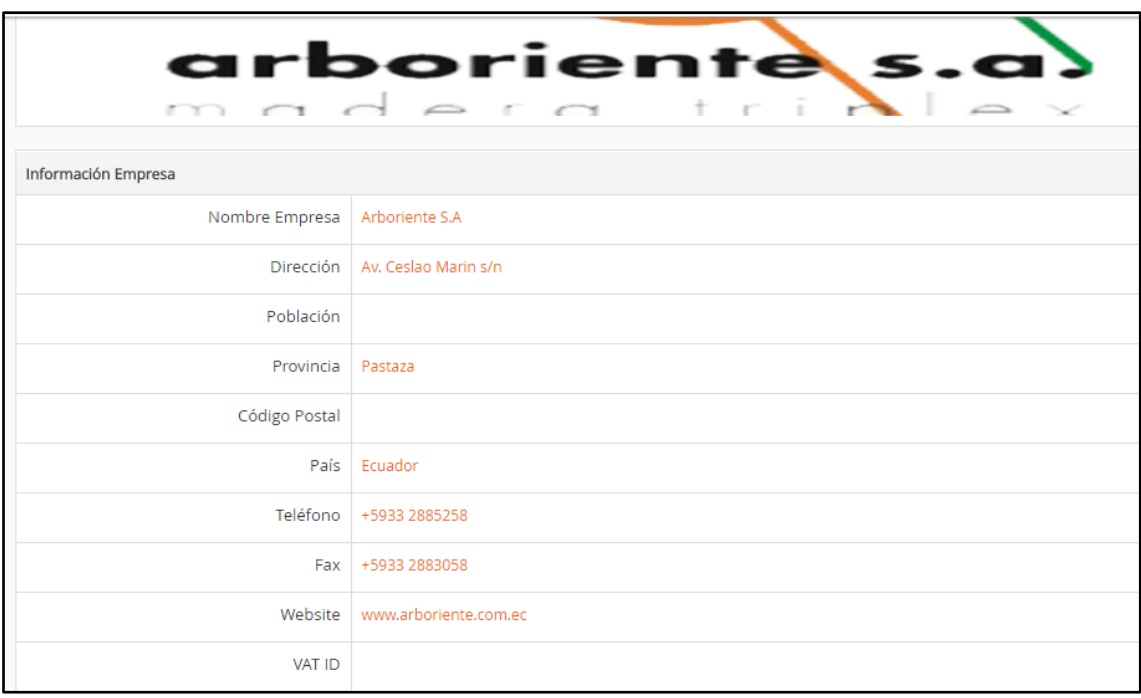

Fig. 4. 53 Información de la empresa. Elaborado por: El investigador.

De acuerdo al organigrama estructural de la empresa Fig. 4.1, se creó los diferentes roles para los usuarios del sistema CRM.

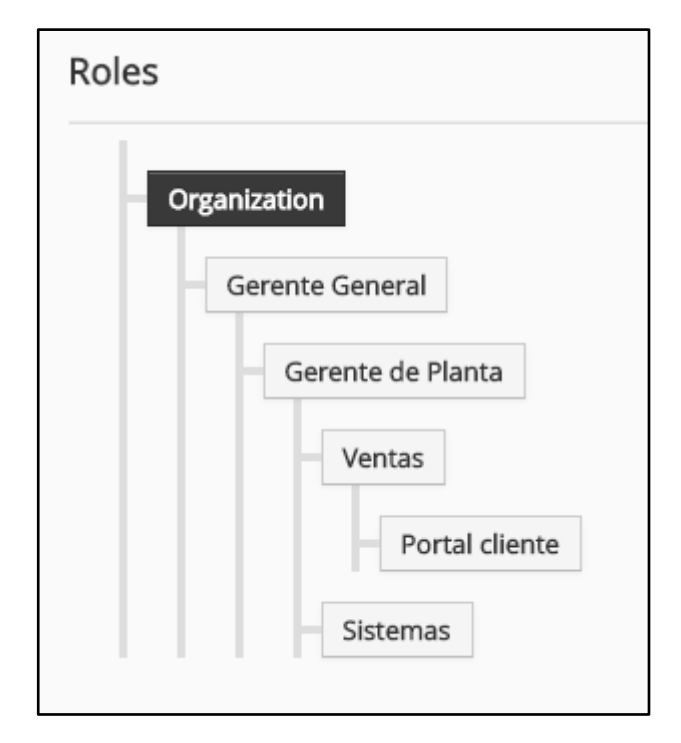

Fig. 4. 54 Roles para usuarios de Vtiger CRM. Elaborado por: El investigador.

Para que el sistema CRM pueda enviar email de forma manual o automática, se debió configurar el servidor de correo de Vtiger CRM con las credenciales de la cuenta del administrador de sistemas de la empresa.

| Servidor de Correo Saliente   |                                              |  |  |  |  |
|-------------------------------|----------------------------------------------|--|--|--|--|
| Servidor de Correo (SMTP)     |                                              |  |  |  |  |
|                               | Nombre del Servidor ssl://smtp.gmail.com:465 |  |  |  |  |
|                               | Nombre Usuario rserrano@arboriente.com.ec    |  |  |  |  |
| Contraseña                    | ******                                       |  |  |  |  |
| Email de                      |                                              |  |  |  |  |
| ¿Requiere Autentificación? Sí |                                              |  |  |  |  |
|                               |                                              |  |  |  |  |

Fig. 4. 55 Servidor de correo de Vtiger CRM. Elaborado por: El investigador.

Vtiger CRM trabaja mediante flujos de trabajo, para configurar cada que lapso de tiempo se ejecutara una tarea programada, el tiempo mínimo que permite vtiger para ejecutar nuevamente la tarea es de 15 minutos. Como se necesitaba que cada tarea se ejecute cada 2 minutos, se ingresó **\$MINIMUM\_CRON\_FREQUENCY = 1;** en el archivo **config.inc.php** siendo el valor 1 el tiempo mínimo para poder ingresar en el planificador de tareas de vtiger crm. Realizado esta modificación es posible modificar como tiempo mínimo para ejecución de las tareas sea de un minuto.

| Planificador |                  |                |                                                    |                                                          |             |  |
|--------------|------------------|----------------|----------------------------------------------------|----------------------------------------------------------|-------------|--|
| Secuencia    | Tarea Programada | Frequency(H:M) | Estado                                             | Ultima ejecución empezó hace Ultima ejecución acabó hace |             |  |
|              | Workflow         | 00:02          | Activo                                             | 30 segundos                                              | 30 segundos |  |
| $\sim$<br>∠  | SendReminder     | 00:02          | Activo                                             | 30 segundos                                              | 30 segundos |  |
| 3            | MailScanner      | 00:02          | Activo                                             | 30 segundos                                              | 30 segundos |  |
| 4            | Scheduled Import | 00:15          | Inactivo                                           |                                                          |             |  |
| 5            | ScheduleReports  | 00:15          | Activo                                             | 10 Minutos                                               | 10 Minutos  |  |
| 6            | RecurringInvoice | 12:00          | Activo                                             | 6 horas                                                  | 6 horas     |  |
|              |                  |                | Tiempo en que se ejecuta cada<br>tarea programada. |                                                          |             |  |

Fig. 4. 56 Configuración del lapso de tiempo para ejecutar tareas programadas. Elaborado por: El investigador.

Las tareas programadas no se ejecutaban de forma automática, para solucionar el problema se tuvo que configurar la ejecución del archivo **vtigercron.sh** para que se ejecute cada 5 minutos.

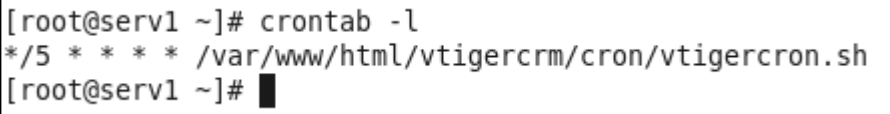

Fig. 4. 57 Configuración para ejecutar vtigercron.php. Elaborado por: El investigador.

Al haber realizado el paso anterior todas las tareas programadas empezaron a ejecutarse sin problemas.

Los flujos de trabajo para incidencias y contactos se muestran a continuación.

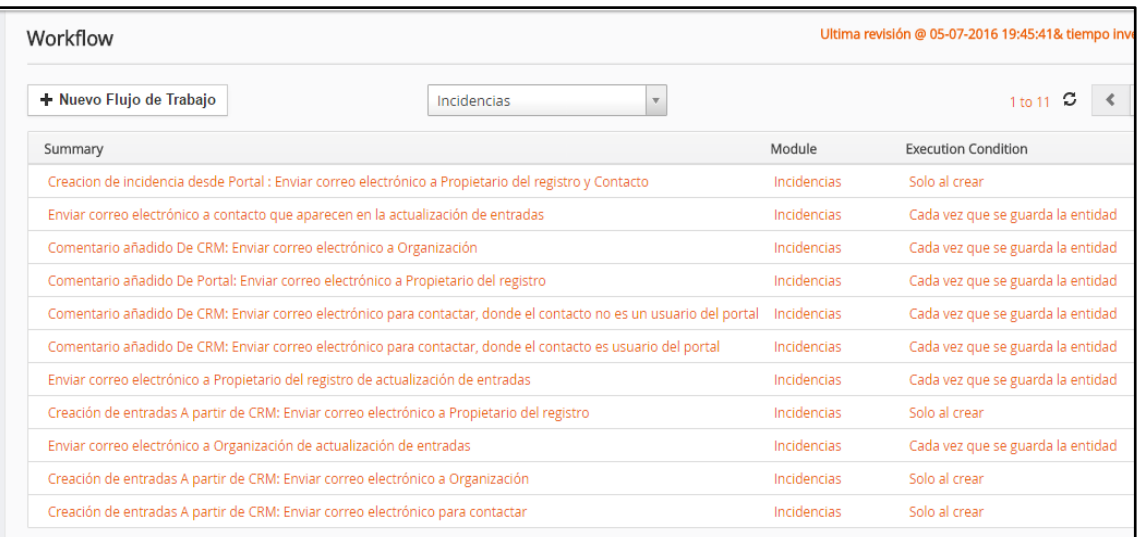

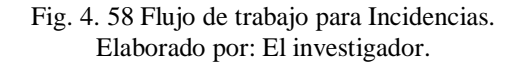

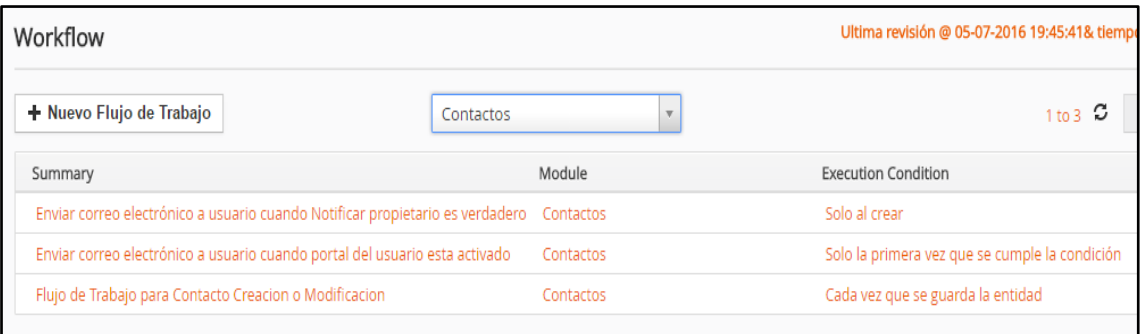

Fig. 4. 59 Flujos de trabajo para Contactos. Elaborado por: El investigador.

Se crearon diferentes informes, para el módulo de incidencias y órdenes de venta para presentar los datos en tablas y en gráficos.

| k | $+$ Añadir Informe $\sim$<br>Acciones $\sim$<br>+ Añadir Carpeta | Informes de Incidencias<br>v                                              |
|---|------------------------------------------------------------------|---------------------------------------------------------------------------|
|   | Nombre Informe                                                   | Descripción                                                               |
|   | Incidencias por Producto                                         | Incidencias relacionadas con Productos                                    |
|   | Incidencias por Prioridad                                        | Incidencias por Prioridad                                                 |
|   | Incidencias Abiertas                                             | Incidencias Abiertas                                                      |
|   | Reporte de incidencias por producto                              | Grafico que muestra el numero de incidencias segun su estado por producto |

Fig. 4. 60 Informes del módulo de Incidencias. Elaborado por: El investigador.

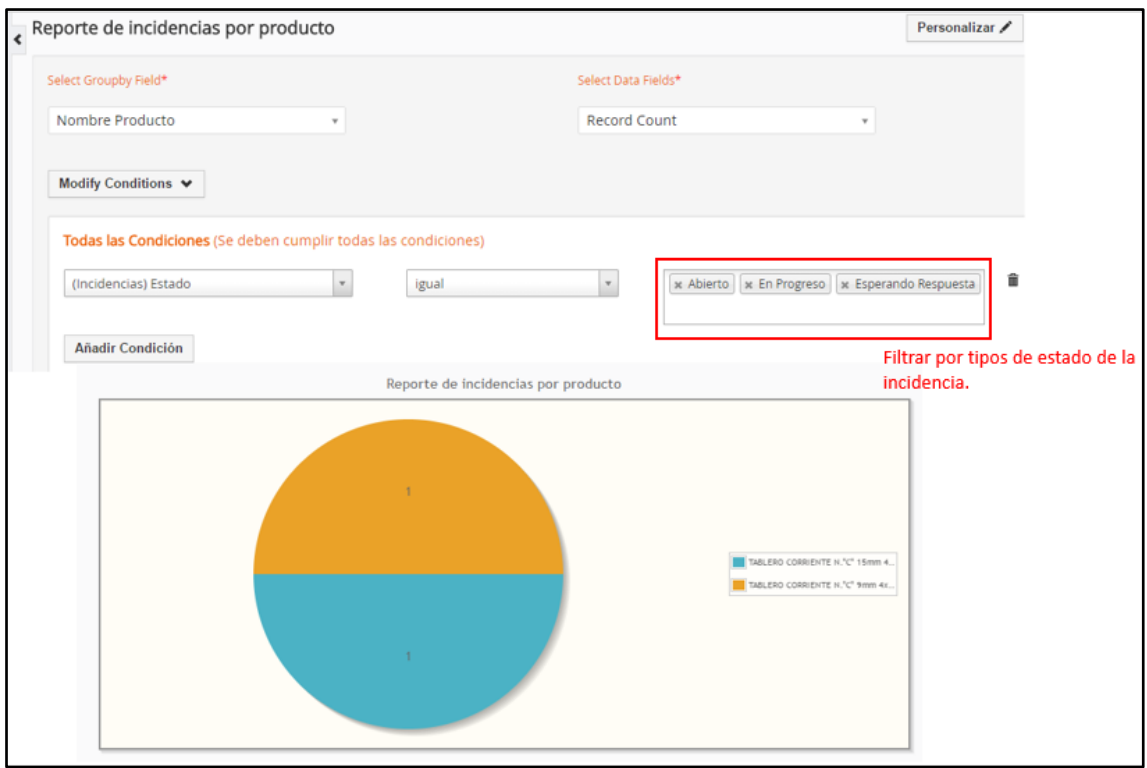

Fig. 4. 61 Reporte de incidencias por producto. Elaborado por: El investigador.

Informes creados para el módulo de órdenes de venta.

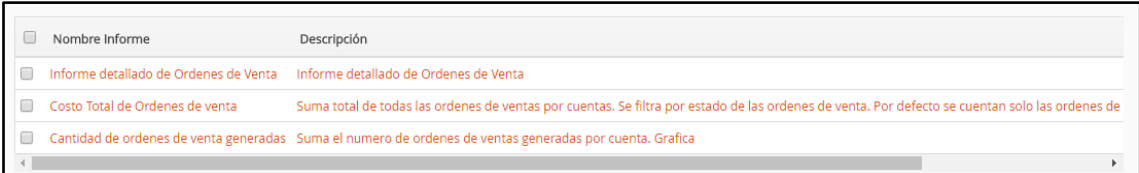

Fig. 4. 62 Informes del módulo de órdenes de venta. Elaborado por: El investigador.

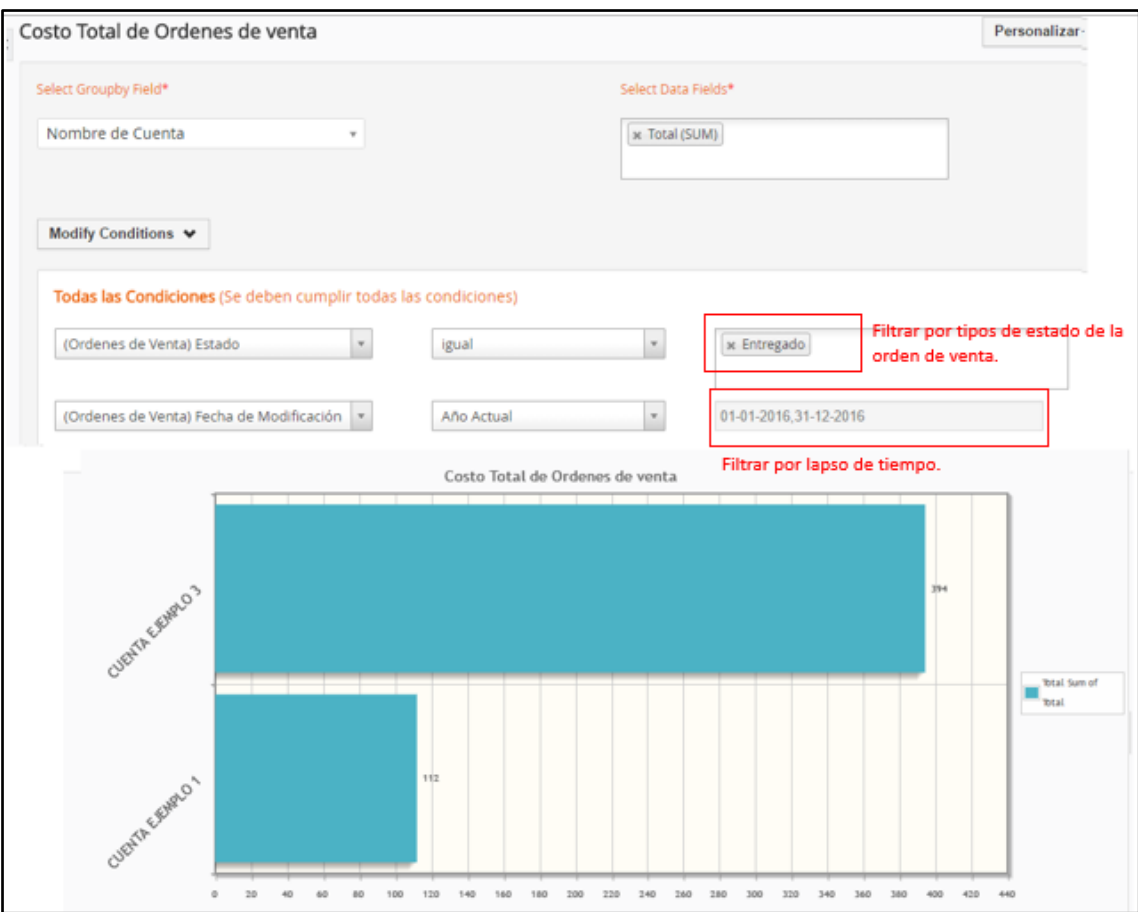

Fig. 4. 63 Reporte de órdenes de ventas entregadas. Elaborado por: El investigador.

#### **4.10 Capacitación y evaluación del sistema CRM.**

Una vez que el sistema CRM se encontraba funcionando de acuerdo a los procesos analizados anteriormente en la empresa Arboriente S.A, se procedió a coordinar la capacitación con el personal de ventas y el analista de sistemas de la empresa.

El tiempo empleado en la capacitación fue de nueve horas en tres días mediante una presentación del funcionamiento del sistema y explicación demostrativa, la capacitación fue exitosa en la que se aclararon las dudas planteadas por el personal participante.

Después de una semana de utilizar el sistema CRM por parte del personal de ventas, se tomaron los requerimientos de los usuarios del sistema para adecuarlo a sus necesidades. Los requerimientos se centraron en la realización de los reportes para los módulos de cuentas, ventas y atención al cliente.

Como parte de la capacitación se proveyó a los usuarios del sistema los respectivos manuales de usuario y administrador para usar el sistema CRM.

En el portal del cliente se habilito un enlace para que pueda descargar el cliente el manual del portal del cliente en formato PDF.

Los manuales del sistema se encuentran en los anexos del proyecto de investigación.

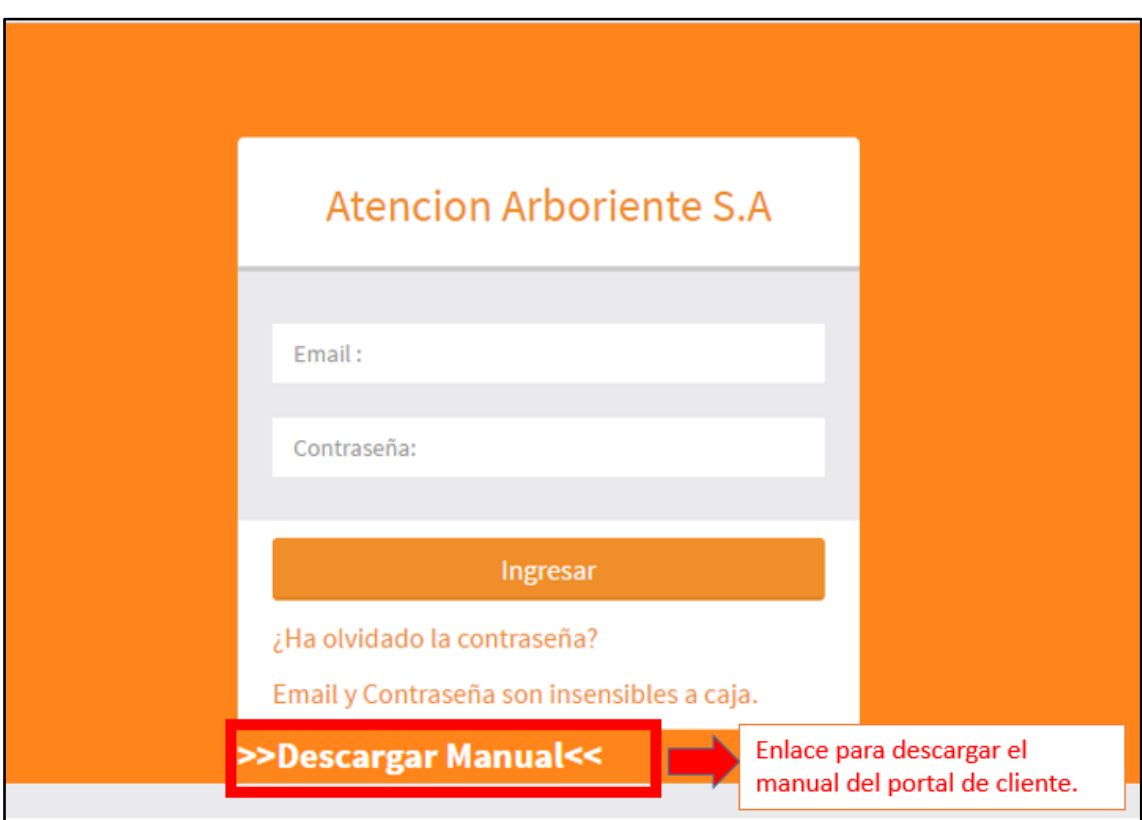

Fig. 4. 64 Enlace para descargar el manual del portal del cliente. Elaborado por: El investigador.

#### **4.11 Análisis Económico.**

En la implantación de un proyecto se espera obtener beneficios tangibles e intangibles, para cuantificar el beneficio tangible en la implantación de Vtiger CRM en la empresa, se ha decidido comprobar en términos de tiempo y economía.

En la siguiente tabla se muestra los beneficios obtenidos del ahorro del tiempo. Para ello se compara los tiempos efectuados en las actividades que intervienen en el proceso de ventas de la empresa de manera manual y de manera automatizada con el sistema CRM implantado, esto permitirá visualizar que Vtiger CRM ofrece significativamente un ahorro de tiempo en cada actividad realizada en el proceso de ventas. Para realizar las comparaciones se ha tomado en cuenta lo siguiente:

- Expresar en minutos el tiempo que lleva realizar una actividad de manera manual y mediante el CRM.
- Para saber cuánto tiempo al mes toma llevar una actividad de manera manual y por medio del CRM, se multiplica cada una de estas por la cantidad de veces que se realiza la actividad en un mes.
- El tiempo ahorrado se obtiene de restar el tiempo que lleva realizar la actividad al mes de manera manual menos la automatizada por el CRM.
- El resultado final será el ahorro del tiempo que se da por el uso del CRM en un mes.

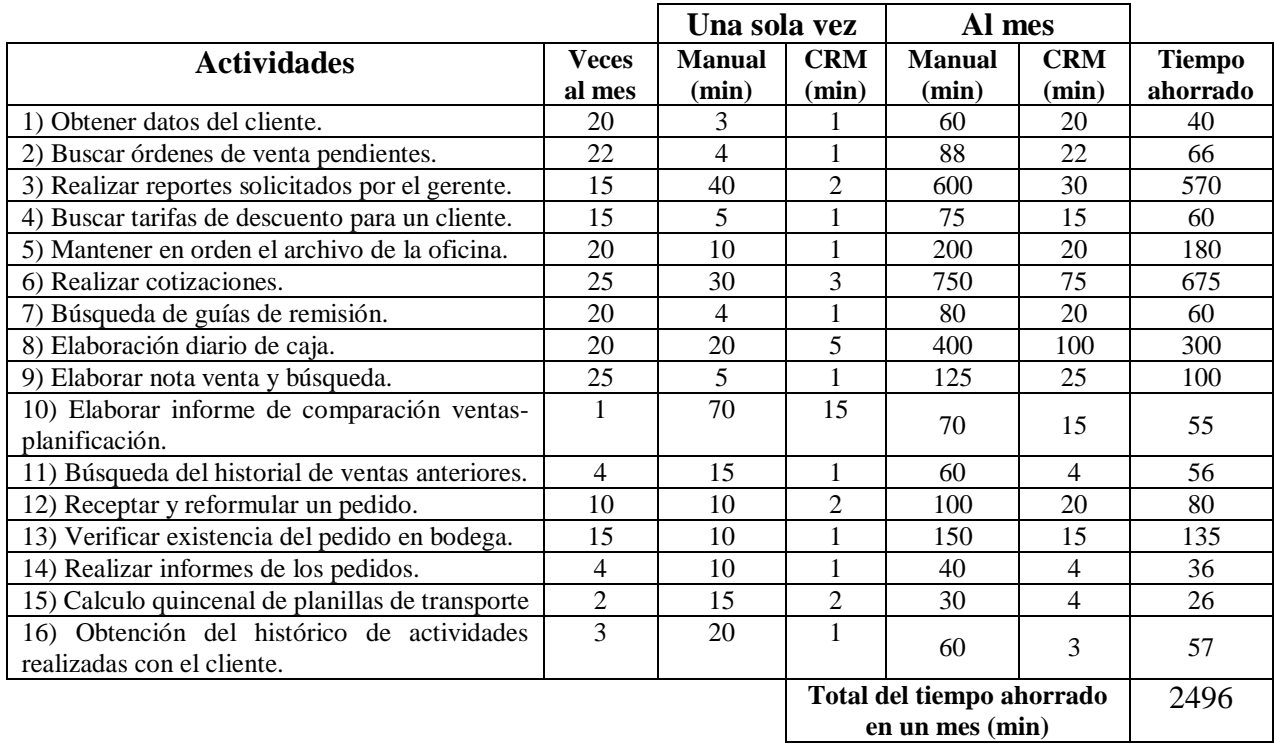

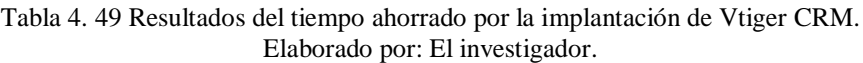

El tiempo que se ahorra en las actividades de ventas que se realiza en la empresa Arboriente S.A es de 2496 minutos, para calcular el valor que gana el personal administrativo por minuto se toma el sueldo mensual de 600 dólares.

costo personal administrative = 
$$
\frac{$600 \text{ mes}}{1 \text{ mes}} x \frac{1 \text{ mes}}{5 \text{ sema}} x \frac{1 \text{ sema}}{5 \text{ dias}} x \frac{1 \text{ dia}}{480 \text{ min}}
$$

$$
= 0.05 \text{ c} \text{t} \text{vs.}/\text{min}
$$

De este cálculo se concluye que el costo del personal administrativo es de 0,05 centavos de dólar por minuto.

El tiempo invertido en las actividades descritas en la Tabla 4.49 de manera manual es de 2888 minutos en un mes, y con el CRM es de 392 minutos en un mes. Multiplicado los minutos por 0,05 ctvs. que es el costo del personal administrativo por minuto, se obtiene que el costo por las actividades realizadas son:

Manera manual es de 144,40 dólares al mes, en un año es 1732,80 dólares.

Con el CRM es de 19,60 dólares al mes, en un año es 235,20 dólares.

Del tiempo ahorrado seria 124,80 dólares al mes, en un año es 1497,60 dólares.

El tiempo ganado puede ser invertido para que el personal de ventas pueda dedicarse a realizar estrategias de ventas y captación de nuevos clientes.

Según el estudio de Marketing Industrial realizado en Arboriente S.A, especifica que la empresa tuvo ventas totales a 2'697392 dólares en el año 2014, lo que significa que la empresa invertirá en la solución CRM un 0,23 % de esas ventas.

El beneficio intangible de implantar Vtiger CRM se reflejara en la satisfacción del cliente, optimizando los tiempos y prestar una atención personalizada a los mismos.

# **CAPÍTULO V**

# **CONCLUSIONES Y RECOMENDACIONES**

#### **5.1 Conclusiones**

- $\triangleright$  No incurrir en costes en la implantación de un sistema informático no es posible cuando se tiene en cuenta el mantenimiento y recursos que este necesitara para su correcto funcionamiento. Por lo tanto un sistema Open Source tendrá un costo inicial bajo en su implantación que un sistema de pago, estos resultados pueden apreciarse en la comparación de los CRM estudiados en la presente investigación. En los años posteriores a su implantación los CRM Open Source son más costosos en su mantenimiento que Microsoft Dynamics CRM Server analizado en esta investigación. Estos datos puede visualizarse en la Tabla 4.42 y Fig. 4.11.
- $\triangleright$  Se optó por Vtiger CRM para ser implantado en la empresa Arboriente S.A porque tiene un bajo costo de implantación. Este CRM funciona adecuadamente con los recursos tecnológicos disponibles en Arboriente S.A sin tener que recurrir a costos adicionales después de la implantación en el primer año de funcionamiento, siempre que no se tenga que añadir nuevas funcionalidades a Vtiger CRM, este análisis se lo realizo en la comparación de los CRM seleccionados para la presente investigación.
- Al realizar un análisis económico se evidencia que Vtiger CRM disminuye el tiempo en realizar actividades del día a día en el proceso de ventas. En la empresa Arboriente S.A el personal administrativo en las funciones de venta dedica gran cantidad de tiempo a tareas administrativas. Al dedicar menos tiempo a las tareas administrativas gracias al CRM implantado en la empresa, el personal de ventas puede dedicarse a realizar estrategias de ventas para captar nuevos clientes y aumentar sus ventas, el CRM facilita estas actividades debido a que almacena toda esta información en su base de datos, para realizar una mejor toma de decisiones.
- $\triangleright$  Se optó por implantar una aplicación web para que se pueda acceder al sistema CRM desde cualquier sistema operativo, como requisito indispensable para

acceder a Vtiger CRM, el usuario debe tener instalado en su terminal un navegador web y acceso a la intranet de la empresa. Al no necesitar instalar software adicional en cada terminal de usuario, se evita la tediosa tarea de corregir problemas de incompatibilidad en los diferentes sistemas operativos y sus versiones.

- Para editar los diferentes archivos de Vtiger CRM no es necesario la instalación de un software de desarrollo complejo, se puede editar sus archivos con diferentes editores de texto, libres o de pago. El editor de texto usado para editar los archivos de configuración del sistema CRM usado en este proyecto fue Sublime Text v.3.
- Vtiger CRM usa las tecnologías más populares en Open Source, como son MySQL, PHP, Apache, Bootstrap, Composer. Al disponer de estas tecnologías la empresa puede encontrar profesionales fácilmente para aumentar funcionalidades al sistema así como su mantenimiento, esto apoya a la generación de nuevos emprendimientos para el sector tecnológico.
- $\triangleright$  Al momento de analizar diferentes soluciones de software es indispensable que el sistema cuente con una comunidad de usuarios activos y recursos documentales que se actualicen constantemente, esto fue tomado en cuenta al elegir Vtiger CRM porque siempre se presentan inconvenientes en la implementación y mantenimiento de los diferentes sistemas informáticos.
- Al presentar una solución CRM o cualquier proyecto informático se debe realizar un estudio de costes para la implantación, tomando en cuenta a los sistemas que se necesiten pagar por licencia como a los que tienen licencia GNU GPL. Cada implantación es única, por lo que es necesario que el sistema a implantar pueda ser adaptable o permita crear nuevas funcionalidades.

#### **5.2 Recomendaciones**

- $\triangleright$  Para el correcto funcionamiento del sistema CRM es necesario mantener activado la ejecución de JavaScript en el navegador web de los usuarios.
- Para acceder al sistema CRM se recomienda usar Google Chrome o Firefox como navegador web y mantenerlos actualizados.
- $\triangleright$  Se debe realizar a nivel de departamento de TI, políticas de seguridad y mantenimiento de la información.
- $\triangleright$  Se recomienda a los usuarios del sistema leer periódicamente los manuales correspondientes ante alguna duda en el uso de Vtiger CRM.
- Antes de permitir el acceso al portal del cliente a un contacto del sistema CRM, se debe enviar un email al cliente para informar sobre el nuevo servicio que estará disponible para comodidad del mismo.
- Toda las actividades que intervienen en el proceso de ventas deben ingresarse en Vtiger CRM, mientras más volumen de información se obtenga, facilitara la toma de decisiones para las estrategias de ventas y captación de nuevos clientes.

# **BIBLIOGRAFÍA.**

- **[1]** El cliente: La razón de ser de las empresas. [Online]. Disponible en: [https://revistahispana.wordpress.com/2009/06/17/el-cliente-la-razon-de-ser-de](https://revistahispana.wordpress.com/2009/06/17/el-cliente-la-razon-de-ser-de-las-empresas/)[las-empresas/](https://revistahispana.wordpress.com/2009/06/17/el-cliente-la-razon-de-ser-de-las-empresas/)
- **[2]** Análisis, diseño e implementación de un CRM (*Customer Relationship Management*) y un módulo WAP destinado a ventas, para mejorar la gestión de atención al cliente de la despulpadora de frutas "La Pulpita". Biblioteca Universidad Politécnica Salesiana. [Online]. Disponible en: <http://dspace.ups.edu.ec/bitstream/123456789/1549/6/UPS-ST000878.pdf>
- **[3]** Diseño e implementación de un sistema CRM (*Customer Relationship Management*). Biblioteca Universidad Politécnica Nacional. [Online]. Disponible en: <http://bibdigital.epn.edu.ec/bitstream/15000/6208/1/CD-4830.pdf>
- **[4]** Propuesta de implementación del sistema CRM (*Customer Relationship Management*; Administración de las Relaciones con el Cliente), para el departamento de ventas de Amanco Guatemala. Biblioteca Universidad de San Carlos de Guatemala. [Online]. Disponible en: [http://biblioteca.usac.edu.gt/tesis/08/08\\_1857\\_IN.pdf](http://biblioteca.usac.edu.gt/tesis/08/08_1857_IN.pdf)
- **[5]** *Customer Relationship Management* (CRM) Administración de las Relaciones con el Cliente. Biblioteca Universidad Autónoma de Nuevo León (UANL). [Online]. Disponible en: [http://cdigital.dgb.uanl.mx/te/1020148824/1020148824\\_03.pdf](http://cdigital.dgb.uanl.mx/te/1020148824/1020148824_03.pdf)
- **[6]** I. García, CRM. Gestión de la Relación con los Clientes, ESP:Madrid, 2001.
- **[7]** H. Croxatto, Creando valor en la relación con sus clientes, ARG:Buenos Aires, 2005.
- **[8]** J. Escudero, Gestión comercial y servicio de atención al cliente, ESP:Madrid, 2011.
- **[9]** Teoría y elementos del servicio al cliente. [Online]. Disponible en: http://www.gestiopolis.com/teoria-y-elementos-del-servicio-al-cliente/
- **[10]** Trayectoria. [Online]. Disponible en: http://www.arboriente.com.ec/trayectoria.php
- **[11]** Misión y Visión. [Online]. Disponible en: <http://www.arboriente.com.ec/mision.php>
- **[12]** Customer Relationship Management: SugarCRM. [Online]. Disponible en: http://bibing.us.es/proyectos/abreproy/12122/fichero/CRM-SugarCRM-75558359R-20130617.pdf
- **[13]** SugarCRM. [Online]. Disponible en: [http://www.logicnets.com.ar/index.php?option=com\\_content&view=article&i](http://www.logicnets.com.ar/index.php?option=com_content&view=article&id=142&Itemid=64) [d=142&Itemid=64](http://www.logicnets.com.ar/index.php?option=com_content&view=article&id=142&Itemid=64)
- **[14]** ¿Qué es SugarCRM?. [Online]. Disponible en: http://www.estrategica.com/sugarcrm/
- **[15]** SugarCRM *Solutions*. [Online]. Disponible en: <http://www.sugarcrm.com/solutions>
- **[16]** ¿Cuáles son las características generales de SugarCRM?. [Online]. Disponible en: [http://www.softwareenlinea.com/respuestas-frecuentes/cuales-son-las](http://www.softwareenlinea.com/respuestas-frecuentes/cuales-son-las-caracteristicas-generales-de-sugarcrm.html)[caracteristicas-generales-de-sugarcrm.html](http://www.softwareenlinea.com/respuestas-frecuentes/cuales-son-las-caracteristicas-generales-de-sugarcrm.html)
- **[17]** Usabilidad y capacidades de personalización de SugarCRM. [Online]. Disponible en: <http://www.redk.net/sugarcrm-usabilidad-personalizacion/>
- **[18]** *Microsoft Dynamics* CRM. [Online]. Disponible en: http://www.expertomicrosoftdynamics.unican.es/microsoft-dynamicscrm.php
- **[19]** Microsoft Dynamics CRM. [Online]. Disponible en: [http://www.sistemasdegestion.com/index.php/productos/microsoft-dynamics](http://www.sistemasdegestion.com/index.php/productos/microsoft-dynamics-crm/ventajas-competitivas/)[crm/ventajas-competitivas/](http://www.sistemasdegestion.com/index.php/productos/microsoft-dynamics-crm/ventajas-competitivas/)
- **[20]** CRM de ventas. [Online]. Disponible en: <https://www.microsoft.com/es-es/dynamics/crm-ventas.aspx>
- **[21]** *Microsoft Dynamics* CRM. [Online]. Disponible en: <https://www.microsoft.com/es-ve/dynamics/CRM.aspx>
- **[22]** VTiger CRM: Software gratuito de gestión de las relaciones con los clientes. [Online]. Disponible en: http://www.negociosyemprendimiento.org/2010/06/vtiger-software-gratiscrm-en-espanol.html
- **[23]** Módulos y funciones CRM Colombia. [Online]. Disponible en: http://vtiger.tecnoweb2.com/modulos-crm-vtiger-colombia
- **[24]** 14 características a destacar y diferenciar de Vtiger CRM. [Online]. Disponible en: <http://www.openexpo.es/noticias/crm-blog/vtigercrm>
- **[25]** Información. [Online]. Disponible en: http://www.dolibarr.es/index.php/erp-dolibarr
- **[26]** 10 Razones para utilizar Dolibarr. [Online]. Disponible en: http://www.dolibarr.es/index.php/erp-dolibarr/10-razones
- **[27]** BSOCO. [Online]. Disponible en: http://www.software-comparativo.com/index.php
- **[28]** Lista exhaustiva de módulos en Vtiger. [Online]. Disponible en: http://www.simplesistemas.com/index.php/vtiger-mexico/modulos-devtiger/listado-de-modulos-vtiger

# **ANEXOS**

# **Anexo 1: Entrevista**

#### **Universidad Técnica de Ambato**

#### **Facultad de Ingeniería en Sistemas, Electrónica e Industrial**

#### **Entrevista**

#### **¿Se dispone de un manual de funciones para los procesos de ventas y atención al cliente?**

Todas las áreas de la empresa cuentan con un manual de funciones, "cada área tiene y sabe lo que debe cumplir".

#### **¿Cuál es el portafolio de productos con el que cuentan?**

El portafolio de productos con los que cuenta la empresa son los tableros de contrachapado, los cuales cuentan con una ficha técnica donde se puede evidenciar las características, calidades y también la norma a la cual rige el control de calidad de los diferentes tableros.

#### **¿Cuántas personas interactúan en el proceso de ventas y atención al cliente?**

"Solamente una, es mi ayudante de ventas, ella hace otras funciones además de atender también al cliente". Al suscitarse alguna situación más compleja que definir en el proceso de ventas o de atención al cliente, inmediatamente interviene el Gerente de Planta, lo que hace que en este proceso interactúen dos personas, la Secretaria (4SP) y el Gerente de Planta (2GP).

#### **¿Cuál es el proceso de comunicación con el cliente?**

El proceso en que se interactúa con el cliente es dentro de ventas, al mismo tiempo se involucra a todo lo que se refiere con la atención del cliente y despacho del producto. Por medio de ventas se atiende todo lo relacionado con el cliente.

Ventas dispone de un listado de distribuidores (clientes) con el que han venido trabajando hace mucho tiempo, la vía de comunicación con el cliente es mediante vía telefónica, vía internet; antes la comunicación con el cliente era mediante fax.

Cuando el cliente necesita hacer contacto con la empresa o viceversa, se lo realiza telefónicamente en un 80% de las veces, es este medio por el cual se realizan los pedidos del producto. Al recibir el pedido se revisa el stock disponible y se despacha el producto siempre que el cliente este de acuerdo. "Una cosa es lo que quiere el cliente otra es la reformulación que aquí lo hacemos por el mantenimiento de stock".

"El cliente se siente cómodo con las llamadas telefónicas, es lo que se registra".

#### **¿Qué información se registra del cliente?**

La información que se registra del cliente es: "si ellos están legalizados, la situación del subcrédito, situación bancaria que los clientes tienen, si es una persona solvente, si ha tenido algún tipo de inconveniente y sobre el manejo legal de su negocio".

#### **¿Qué herramientas informáticas utilizan para realizar el proceso de ventas y atención al cliente?**

Software de ofimática.

Sistema "control businnes".

#### **¿En dónde se almacena toda la información que se genera en el proceso?**

Todas las experiencias obtenidas en cada negociación con el cliente según la norma se documentan en registros informáticos.

Las notas de pedido y contactos se almacenan en registros físicos y en Excel.

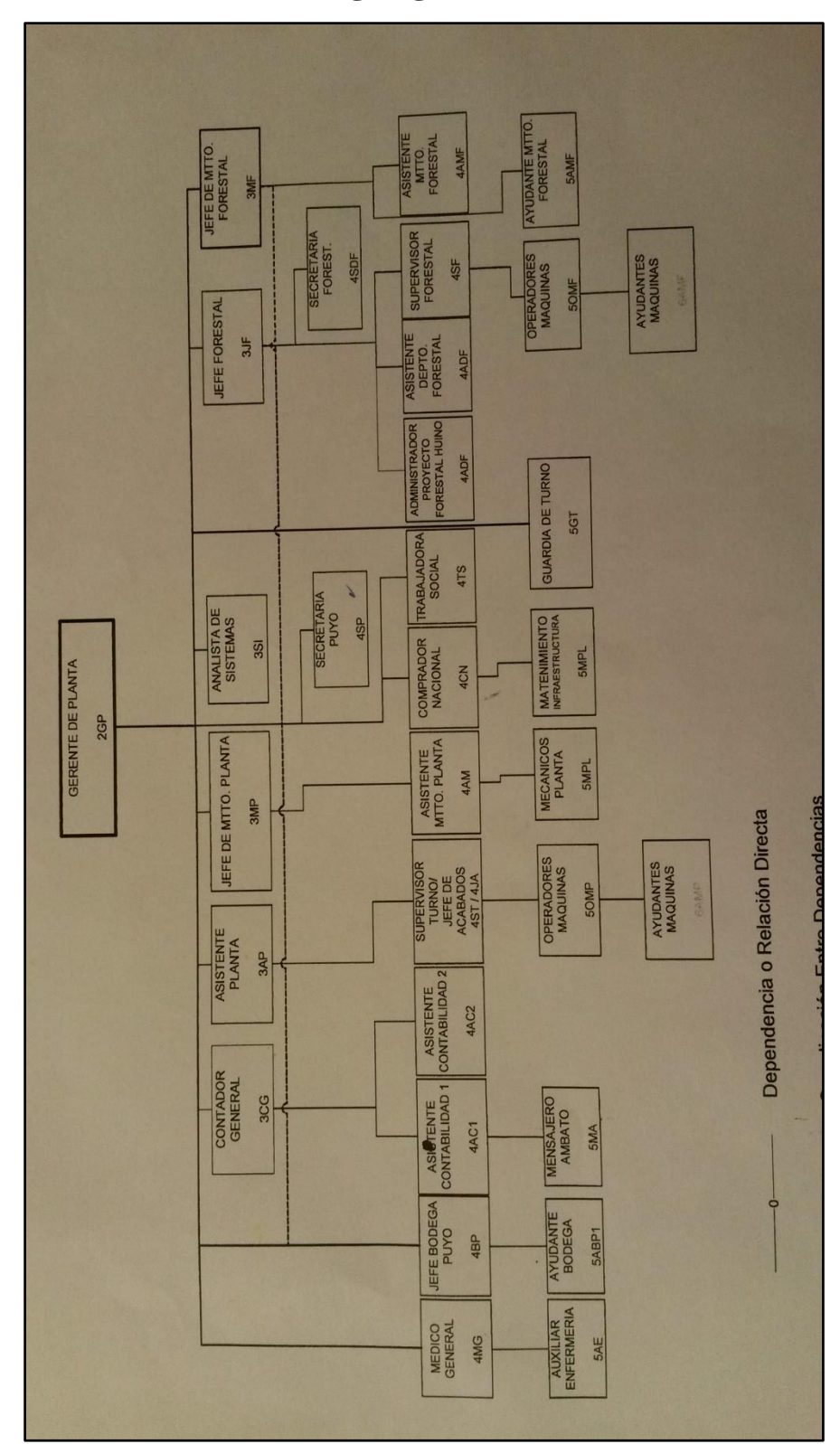

**Anexo 2: Organigrama Estructural**

# **Anexo 3: Manual de Funciones**

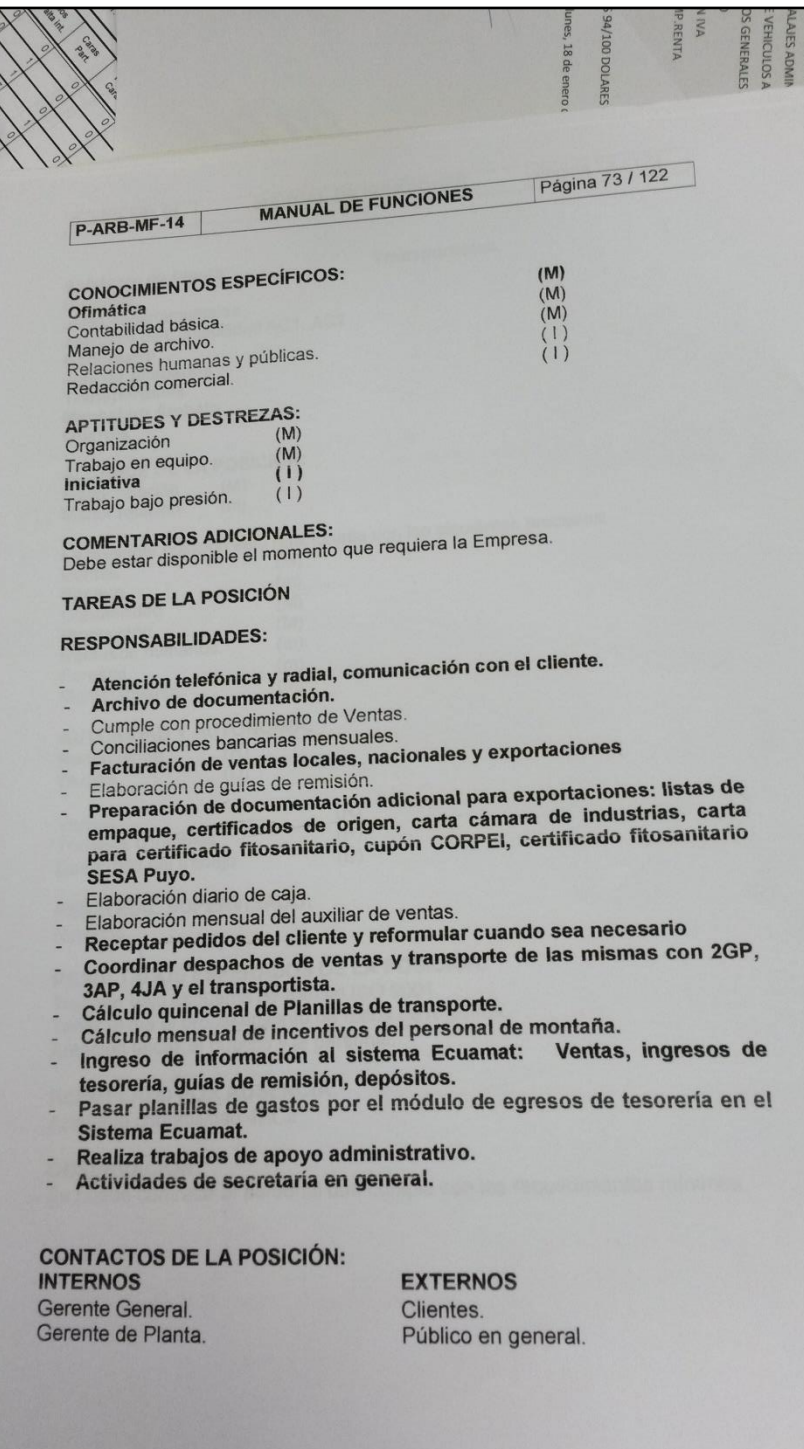

Foto 1: Pagina 73 del manual de funciones.

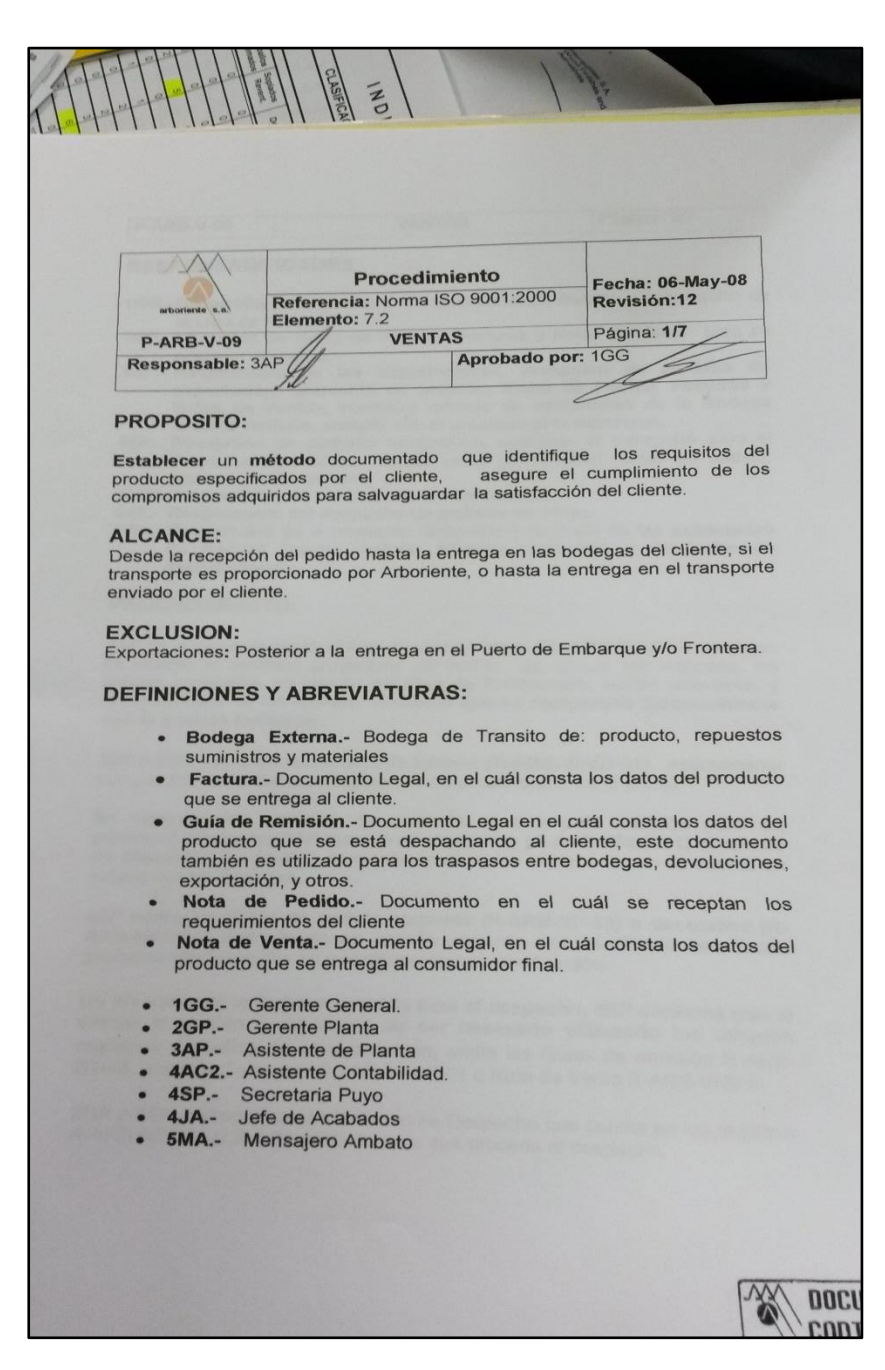

Foto 2: Pagina 1 del proceso de ventas.

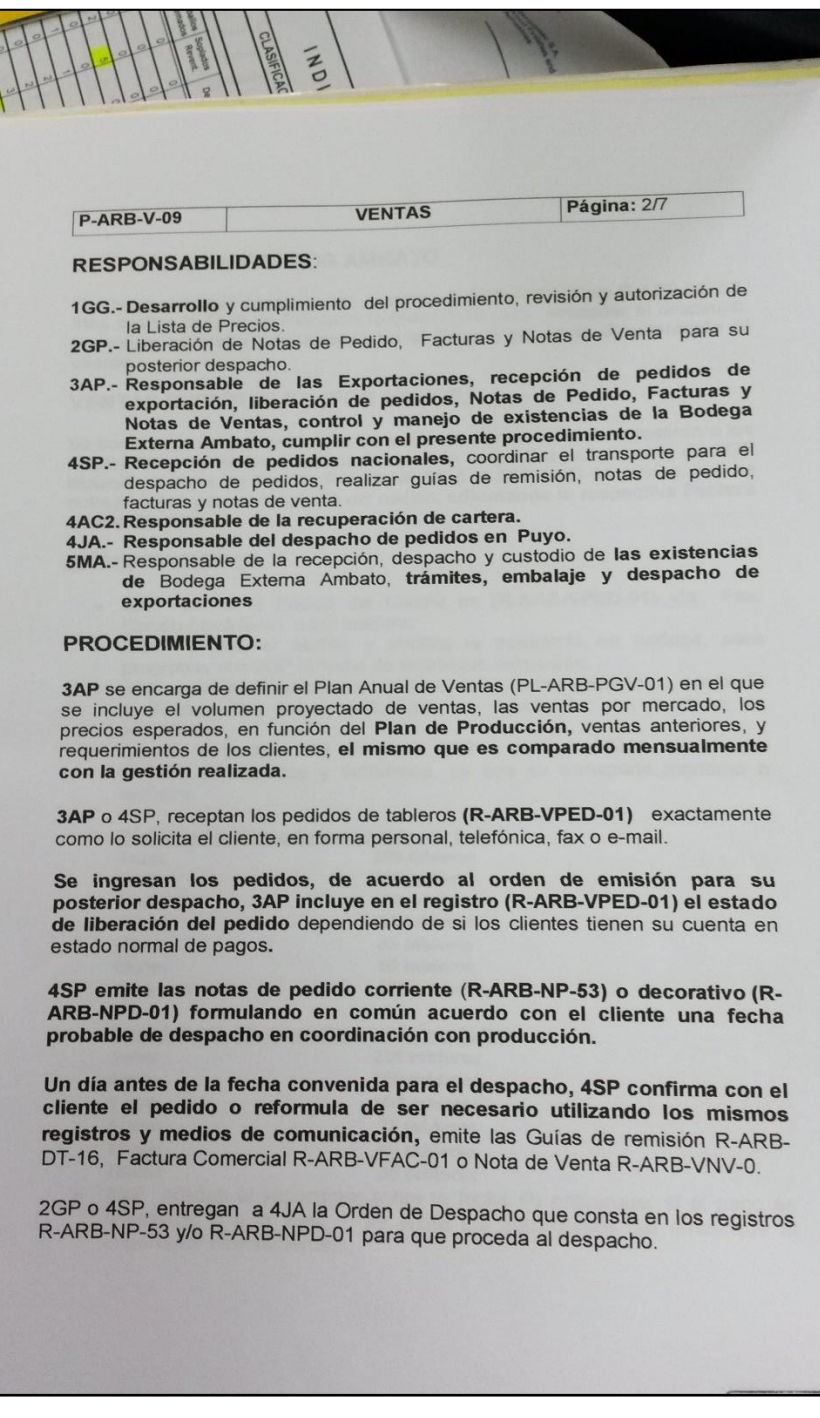

Foto 3: Pagina 2 del proceso de ventas.

# **Anexo 4: Factura**

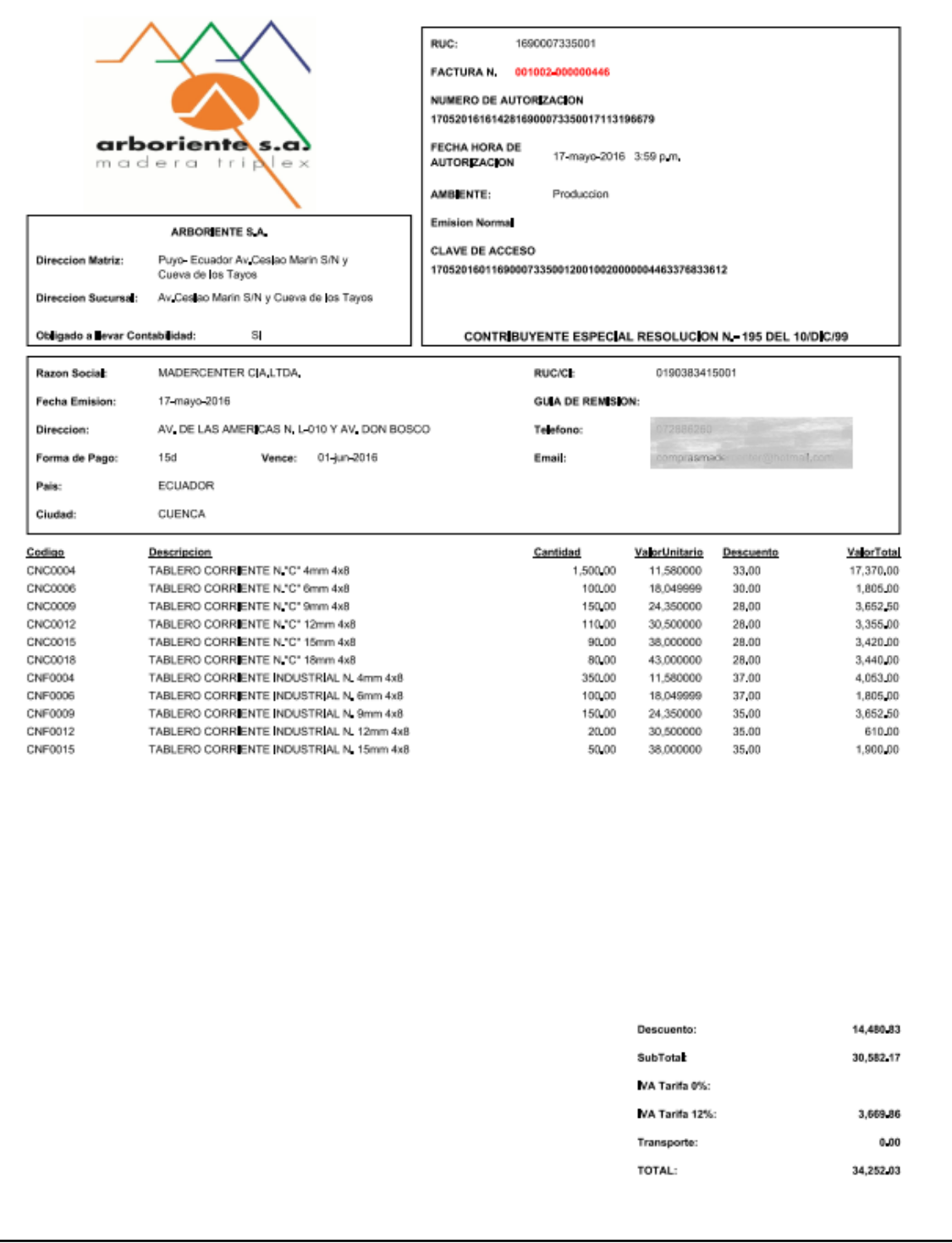

# **Anexo 5. Manual de Administrador**

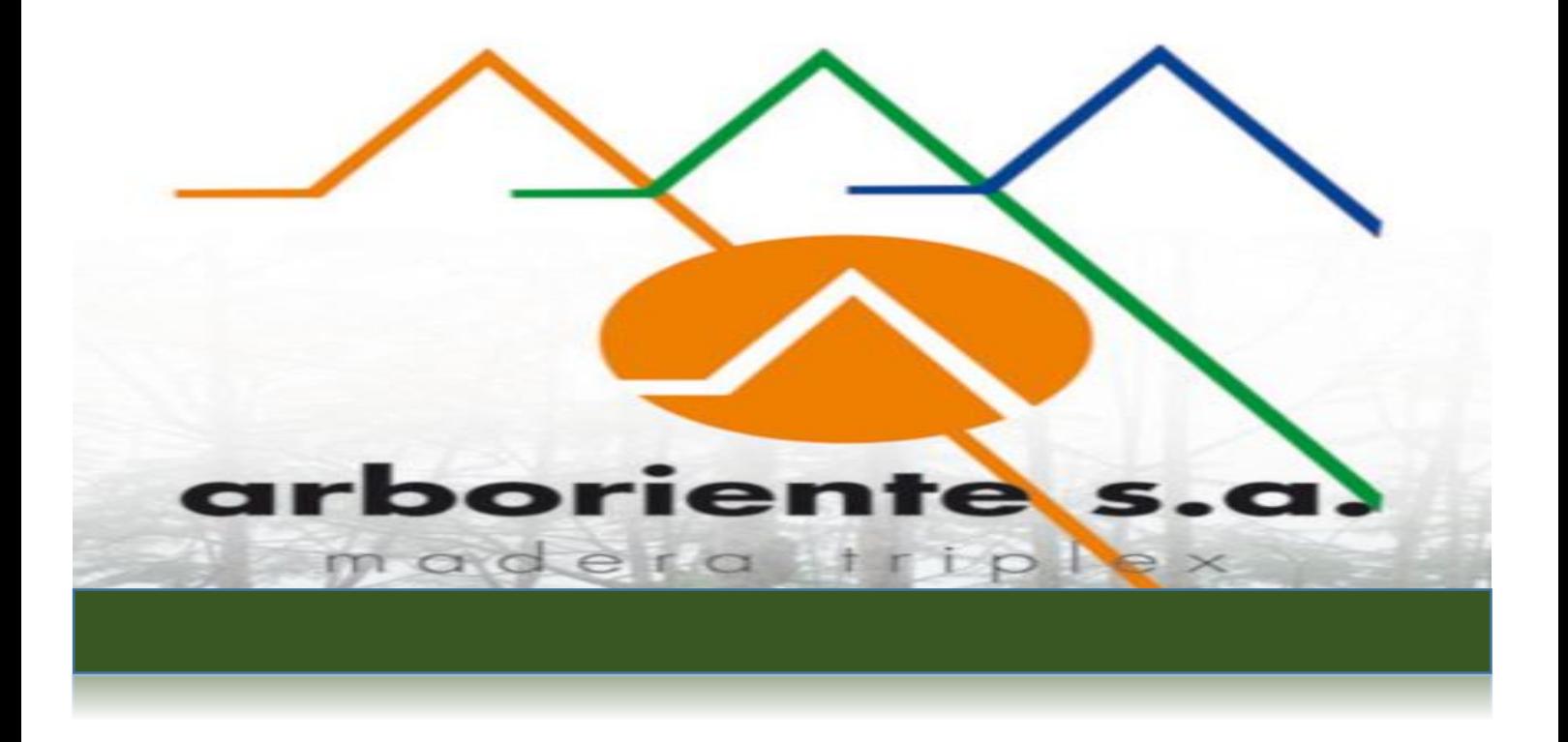

# MANUAL DE ADMINISTRADOR

Vtiger CRM 6.4

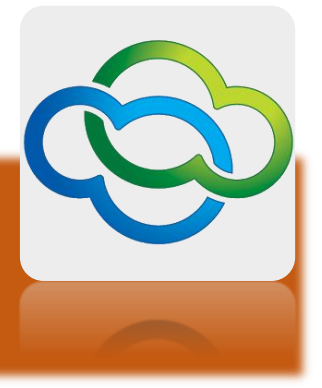

# Tabla de Contenido

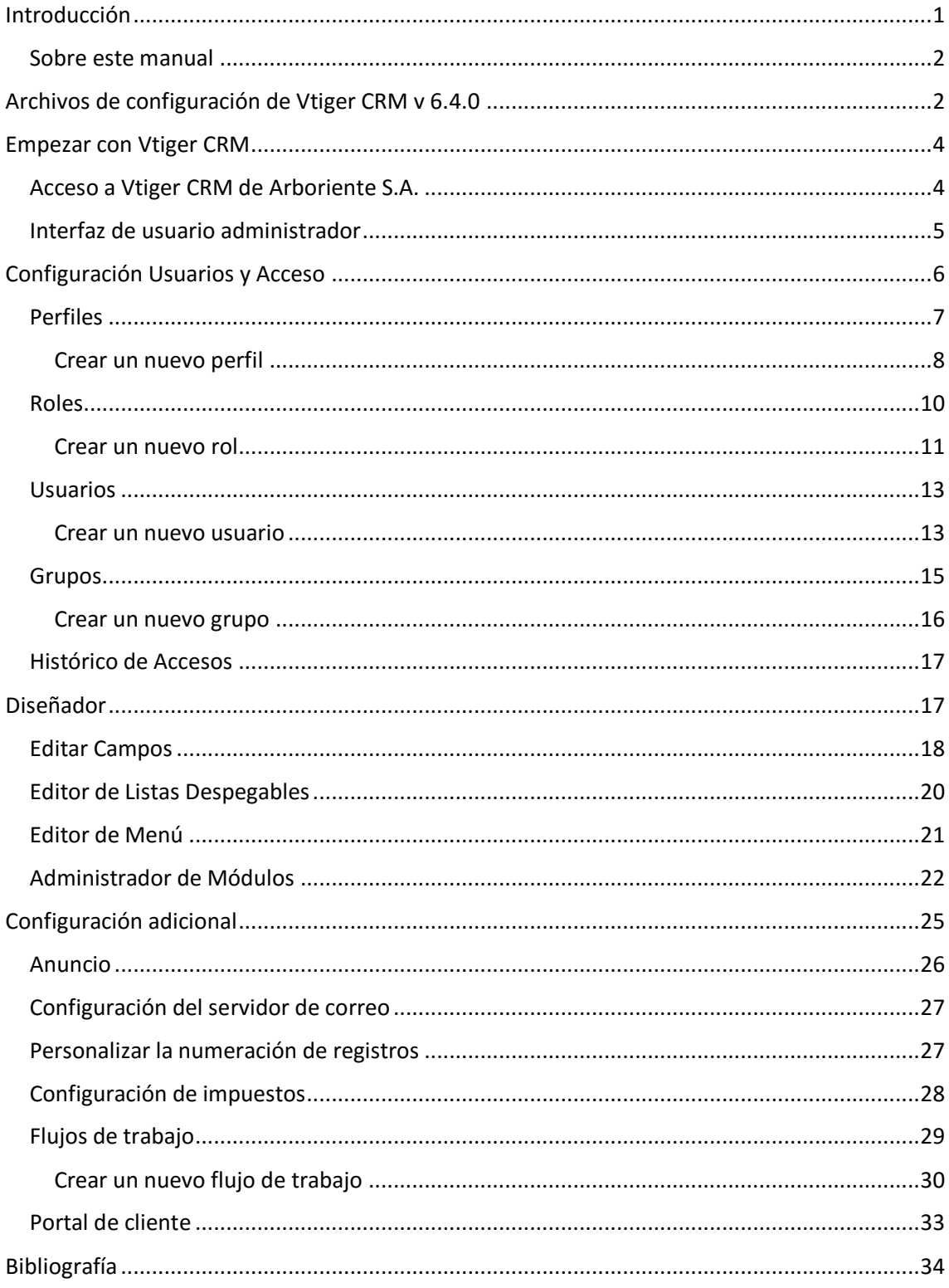

# **Introducción**

Vtiger CRM es un proyecto de Gestión de las Relaciones con los Clientes (*Customer Relationship Management*) de código abierto, que ayuda a las empresas a gestionar su ciclo de ventas.

Descripción de los módulos tratados en este manual.

#### **Marketing**

Este módulo de Vtiger CRM permite gestionar las campañas de la empresa y todos los esfuerzos y recursos: contactos (personas), cuentas (empresas u organizaciones), precontactos, y una posible planificación y comunicación a través de web mail. El objetivo es tener reflejado todos los clientes y posibles clientes, y crear el inicio de cualquier campaña que se vaya a comenzar, asignando sus diferentes responsables, costes, etc.

#### **Comercial**

Este módulo permite una gestión y seguimiento de las ventas desde el primer contacto con el potencial cliente hasta el servicio post-venta. Se puede controlar oportunidades, presupuestos, pedidos, productos; y enlazar todo ello con las cuentas y contactos ya creados.

#### **Atención al cliente**

Aquí se llevara todo lo relacionado con la relación del cliente una vez terminado el negocio o la venta. Sera un sistema para reportar incidencias, y también para solicitar ayuda y soporte de manera muy sencilla. Además permite crear un sistema de FAQ's (preguntas frecuentes) siempre accesibles para los usuarios.

#### **Análisis**

Todo lo referente a informes para obtener las conclusiones de los resultados de la empresa. Permite la obtención de información específica de inventarios, ventas, o de determinadas personas o clientes, y hasta los tickets que se han generado.

#### **Inventario**

Permite gestionar los productos, proveedores, tarifas, órdenes de compra, pedidos, presupuestos. **[1]**

#### **Sobre este manual**

Este manual proporciona a los usuarios una guía práctica para la correcta utilización del sistema CRM. Parte de la información que se presenta en esta guía es obtenida de diferentes manuales de funcionamiento de Vtiger CRM, versiones anteriores a la v 6.4.0.

Este manual está basado en la distribución oficial de Vtiger CRM v. 6.4.0. Los temas a tratar están enfocados en las funciones de administración de Vtiger CRM.

# **Archivos de configuración de Vtiger CRM v 6.4.0**

Los archivos de configuración de Vtiger CRM se encuentran en el directorio /var/www/html/vtigercrm.

Para definir cuál será la dirección url que se ingrese en el navegador para la ejecución del CRM, se debe editar el archivo config.inc.php.

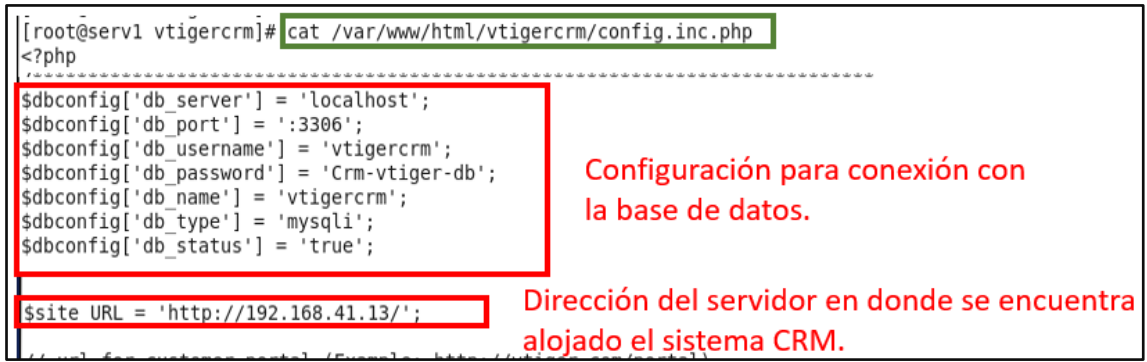

*Fig. 1. Archivo config.inc.php*

Para configurar la URL en que se ejecutara el portal para atención al cliente seguir las siguiente instrucciones.

En el mismo archivo **config.inc.php** se debe editar la variable **\$PORTAL\_URL,** con el fin de especificar el directorio en el que se encuentran los archivos del portal para atención al cliente. El parámetros de configuración es similar a la variable **\$site\_URL**, descrita anteriormente.

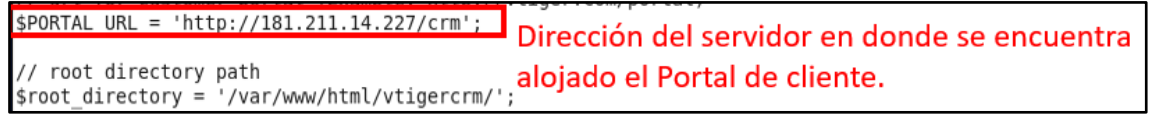

*Fig. 2.Variable \$PORTAL\_URL*

Después hay que ingresar al directorio en que se encuentran los archivos del Portal. En la configuración para la empresa Arboriente S.A., se encuentran en la dirección **http://crm/**. El archivo de configuración es **PortalConfig.php.**

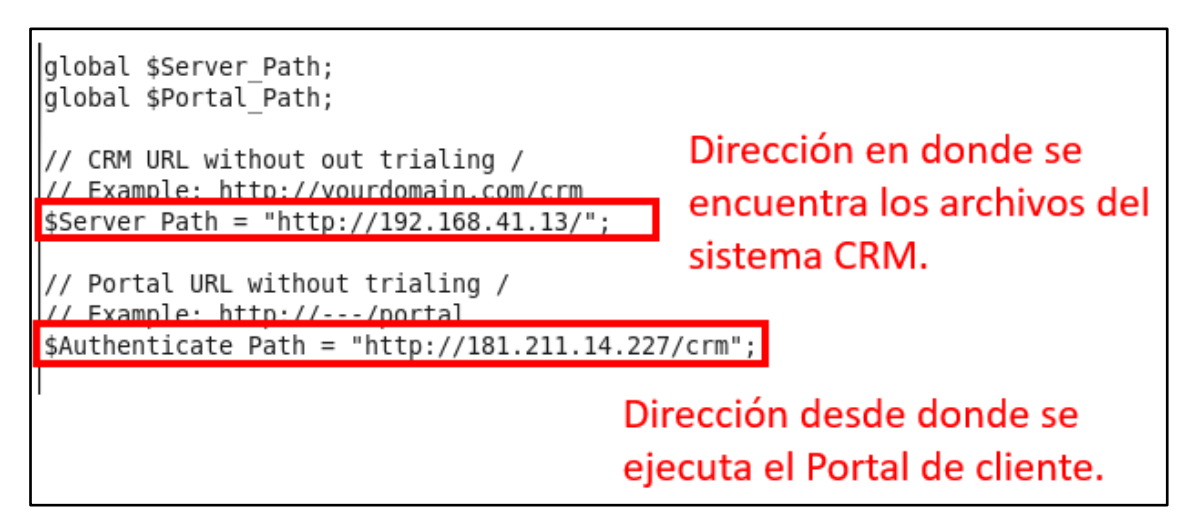

*Fig. 3. Archivo PortalConfig.php*

En la variable **\$Server\_Path** se debe poner la URL en que se ejecuta el sistema CRM, deberá ser la URL que se encuentra en la variable **\$site\_URL** que contiene el archivo **config.inc.php**.

En la variable **\$Authenticate\_Path** se debe poner la dirección en que se encuentra el directorio de Portal de atención al cliente. Este portal puede ser movido a un Hosting web, externo a la empresa.

**Empezar con Vtiger CRM**

**Acceso a Vtiger CRM de Arboriente S.A.**

En la barra de direcciones del navegador web ingresar la dirección:

**http://192.168.41.13**

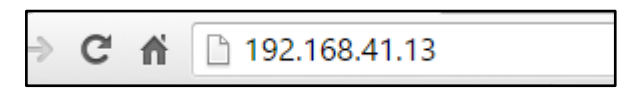

*Fig. 4. Dirección URL para ingresar al CRM.*

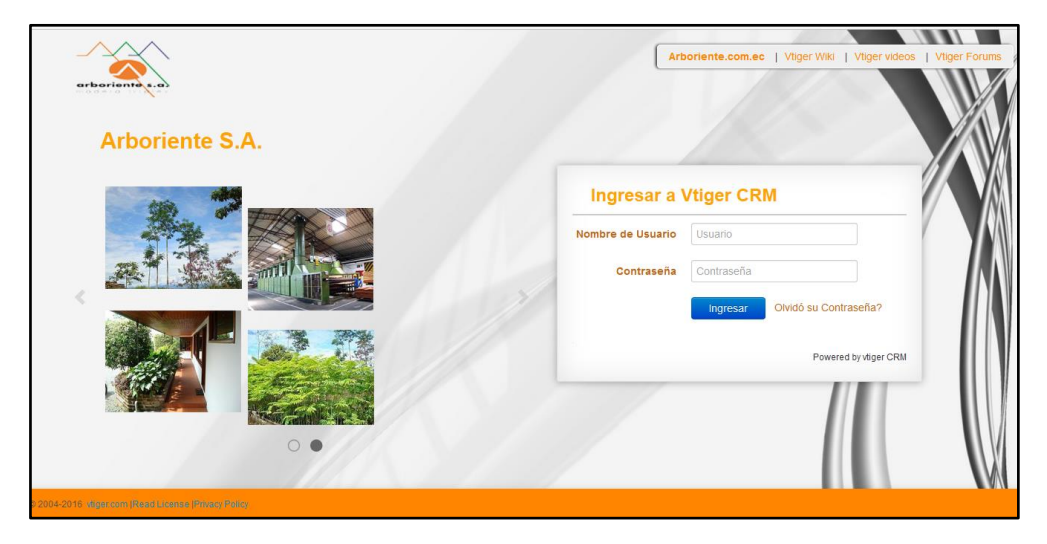

*Fig. 5. Pantalla de ingreso a Vtiger CRM.*

La pantalla de ingreso al sistema esta personalizada con los colores de la empresa Arboriente S.A. Para iniciar sesión como administrador el nombre de usuario administrador es **admin**.

#### **Interfaz de usuario administrador**

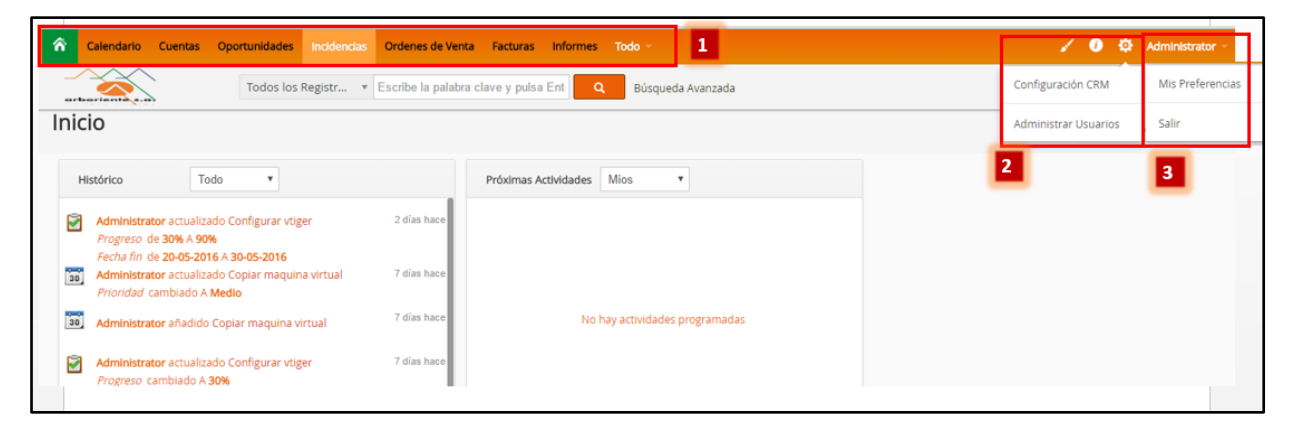

*Fig. 6. Pantalla de inicio Vtiger CRM.*

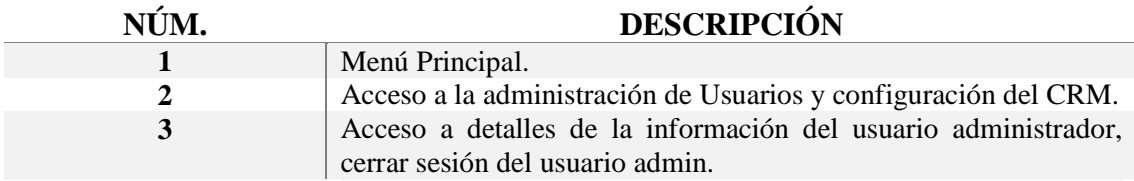

Para ingresar a la pantalla de administración del CRM hay que ir al botón en forma de engranaje que se ubica en el menú principal, parte superior derecha del CRM, se puede visualizar en el Fig. 6. Etiqueta número 2, y seleccionar **Configuración CRM**.

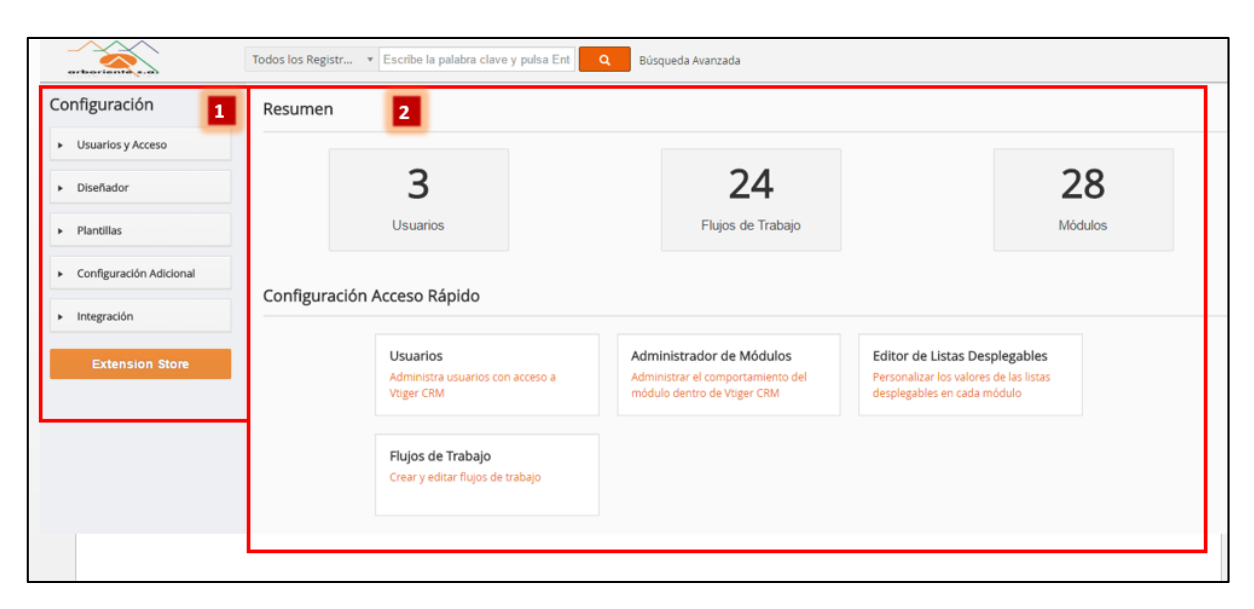

*Fig. 7. Pantalla principal configuración CRM.*

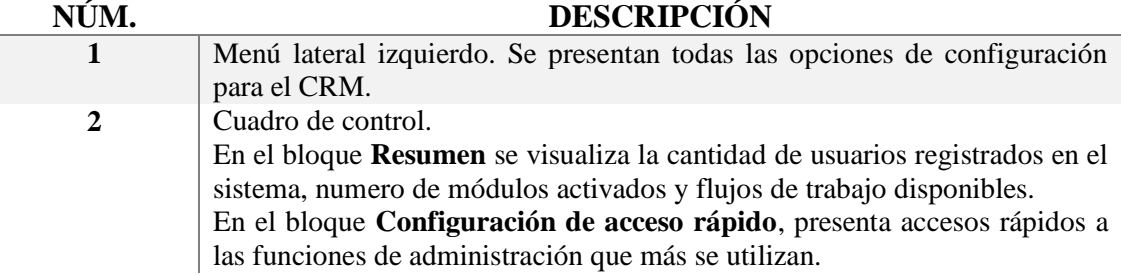

En este manual se explicara el funcionamiento de las opciones que se encuentran en el menú lateral izquierdo de la Fig.7.

**Configuración Usuarios y Acceso**

"Vtiger CRM ha implementado una seguridad basada en roles para controlar quien tiene permiso para ver, borrar o actualizar la información almacenada en el CRM. Esta secci ón explica como comenzar a trabajar con las configuraciones de seguridad del CRM y e l concepto de seguridad basada en roles tal como lo implementa el sistema CRM." **[1]**

Para ingresar a la sección de Usuarios y Acceso se debe presionar en el engranaje de la pantalla de inicio de sesión y seleccionar **Configuración CRM**.

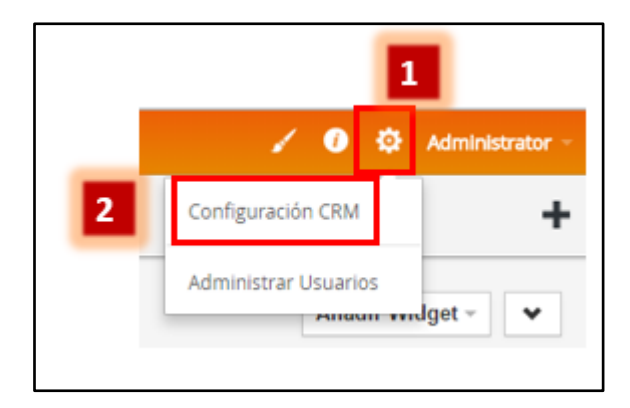

*Fig. 8. Ingreso a Configuración CRM.*

Después presionar sobre el botón Usuarios y Acceso del menú lateral izquierdo.
Se visualizara las opciones de configuración de la sección seleccionada.

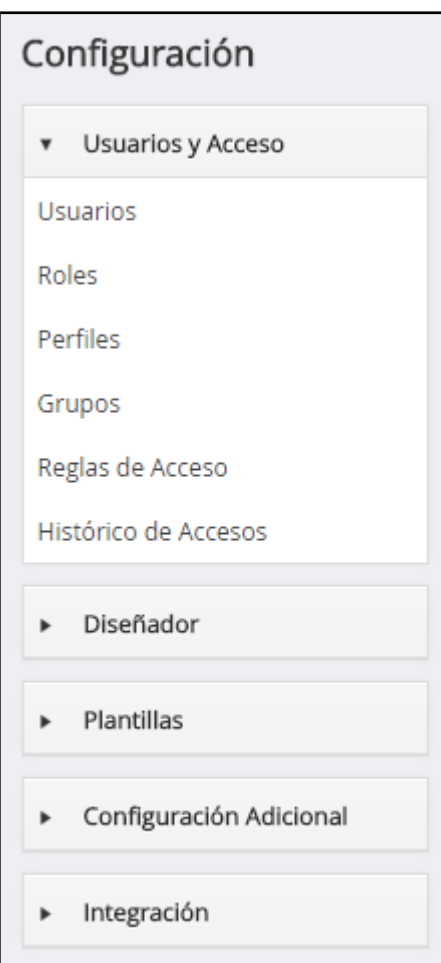

*Fig. 9. Sección Usuarios y Acceso.*

# **Perfiles**

Los perfiles se usan para definir privilegios para ejecutar operaciones del sistema CRM. Desde una perspectiva funcional el concepto central de la seguridad basada en roles es que los perfiles representan acciones asociadas con roles y usuarios qu e pertenecen a los roles apropiados.

Los perfiles son la base para la asignación de privilegios a las usuarios. Dependiendo del tipo de usuario, se asignaran los privilegios para acceder a los datos y usar los módulos y funciones del CRM. **[1]**

Para ingresar a la configuración de perfiles, se debe ingresar a la sección Usuarios y accesos como se describe en la Fig. 8 y Fig. 9. Una vez abierta esta sección seleccionar el enlace **Perfiles**.

| n                                            | Calendario Cuentas Incidencias Oportunidades             | Presupuestos Ordenes de Venta<br>Informes Todo                          | <b>K2</b> Administrador<br>∠ o |
|----------------------------------------------|----------------------------------------------------------|-------------------------------------------------------------------------|--------------------------------|
| orboriente s.o.                              | Todos los Registr v Escribe la palabra clave y pulsa Ent | $\alpha$<br>Búsqueda Avanzada                                           |                                |
| Configuración                                | Perfiles                                                 |                                                                         |                                |
| Usuarios y Acceso<br>$\overline{\mathbf{v}}$ | + Añadir Perfil<br>2                                     |                                                                         | 日><br>1A5C                     |
| <b>Usuarios</b>                              |                                                          |                                                                         |                                |
| Roles                                        | Profile Name                                             | Descripción                                                             | 13                             |
| 1 I<br>Perfiles                              | Administrador                                            | Perfil de administrador del sistema                                     |                                |
|                                              | Perfil de ventas                                         | Perfil relacionado a todo lo que es con las ventas y atención al ciente | ノセ音                            |
| Grupos                                       | <b>Support Profile</b>                                   | Profile Related to Support                                              |                                |
| Reglas de Acceso                             | Perfil de invitado                                       | Perfil para portal de atención al cliente                               |                                |
| Histórico de Accesos                         | Perfil de Gerente                                        | Perfil de gerente                                                       |                                |
|                                              |                                                          |                                                                         |                                |
|                                              |                                                          |                                                                         |                                |

*Fig. 10. Pantalla Perfiles.*

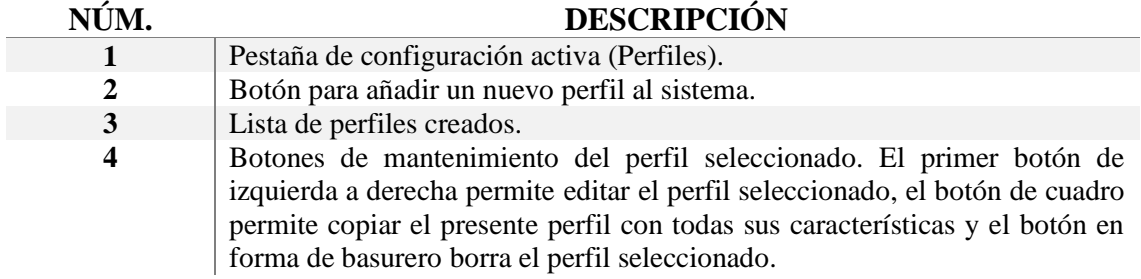

# Crear un nuevo perfil

Para la creación de un nuevo perfil hay que presionar sobre el botón Añadir Perfil como se puede ver en la Fig. 10, etiqueta número 2.

| Crear Perfil                                                         |                                              |                          |                          | Cancelar<br>Guardar                                         |
|----------------------------------------------------------------------|----------------------------------------------|--------------------------|--------------------------|-------------------------------------------------------------|
| Nombre Perfil:<br>0.                                                 |                                              |                          |                          |                                                             |
| Descripción:                                                         |                                              |                          |                          |                                                             |
| O Puede ver toda la información del módulo<br>Ver Todos              | O Puede edtar toda la información del módulo |                          |                          |                                                             |
| Editar Todos                                                         |                                              |                          |                          |                                                             |
| Módulos                                                              | <b>Ø</b> Ver                                 | Crear/Editar             | ■ Borrar                 | $\overline{\mathbf{z}}$<br>Privilegios Campo y Herramientas |
|                                                                      |                                              |                          |                          |                                                             |
| Editar privilegios parar este perfil:<br>Dashboards<br>Oportunidades | $\overline{\mathcal{L}}$                     | $\overline{\mathcal{L}}$ | $\overline{\mathbf{v}}$  | 13<br>$\checkmark$                                          |
| Contactos                                                            | $\overline{\mathcal{L}}$                     | $\overline{\mathbf{r}}$  | $\overline{\mathbf{v}}$  | $\checkmark$                                                |
| Cuentas                                                              | $\overline{\mathcal{L}}$                     | $\overline{\mathbf{v}}$  | $\overline{\mathcal{L}}$ | $\checkmark$                                                |

*Fig. 11. Pantalla crear perfil de usuario.*

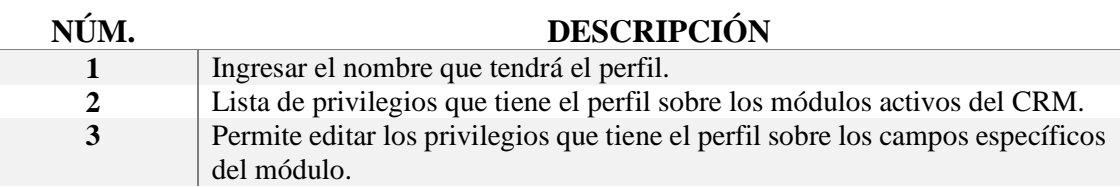

Al presionar sobre el botón con la etiqueta número 3 de la Fig. 11, se muestra los permisos de oculto, lectura y escritura que se proporcionara al perfil, esto es solo para los campos específicos del módulo seleccionado, los campos con transparencia no pueden ser editados.

| Módulos                                   | <b>Ø</b> Ver             | Crear/Editar<br>$\Box$                  | <b>Borrar</b> | Privilegios Campo y Herramientas   |  |
|-------------------------------------------|--------------------------|-----------------------------------------|---------------|------------------------------------|--|
| Dashboards                                |                          |                                         |               |                                    |  |
| Oportunidades                             | $\overline{\mathbf{v}}$  | 0                                       | $\Box$        | ۸                                  |  |
| Campos                                    |                          |                                         | Invisible     | Solo lectura<br><b>B</b> Escritura |  |
| * Nombre Oportunidad                      |                          | Importe                                 |               | Cuenta                             |  |
| Origen de Pre-Contacto                    |                          | Contacto                                | * Asignado a  |                                    |  |
| $\bullet$ Tipo                            |                          | Previsión de Ventas Cantidad            |               | Campaña Origen                     |  |
| Convertido desde PreContacto<br>$\bullet$ |                          | <sup>+</sup> * Fecha Estimada de Cierre |               | Número Oportunidad                 |  |
| * Fase de Venta<br>-                      |                          | Probabilidad                            |               | Siguiente Paso                     |  |
| Fecha de Creación<br>$\circ$              | $\overline{\phantom{a}}$ | Fecha de Modificación                   |               | Modificado por                     |  |
| Descripción                               |                          |                                         |               |                                    |  |
|                                           |                          |                                         |               |                                    |  |

*Fig. 12. Privilegios sobre campos del módulo Oportunidades.*

Al crear el perfil se puede ver los privilegios otorgados sobre cada módulo, un visto de color verde para saber que tiene privilegio sobre el modulo y una x color rojo para identificar que no tiene privilegios sobre el mismo modulo. Los privilegios son: ver, crear/editar, borrar.

De ser necesario puede editarse el perfil ya creado para modificar sus privilegios sobre los módulos existentes en el CRM.

| Vista Perfil                                                                       |                                                                                              |                         |              | <b>Editar</b>                    |  |  |
|------------------------------------------------------------------------------------|----------------------------------------------------------------------------------------------|-------------------------|--------------|----------------------------------|--|--|
| *Nombre Perfil:<br>Descripción:                                                    | Perfil de ventas<br>Perfil relacionado a todo lo que es con las ventas y atención al cliente |                         |              |                                  |  |  |
| O Puede ver toda la información del módulo<br>X Ver Todos<br><b>X</b> Editar Todos | O Puede edtar toda la información del módulo                                                 |                         |              |                                  |  |  |
| Módulos                                                                            | Ver                                                                                          | Crear/Editar            | Borrar       | Privilegios Campo y Herramientas |  |  |
| $\blacktriangleright$ Dashboards                                                   |                                                                                              |                         |              |                                  |  |  |
| ✔ Oportunidades                                                                    | $\checkmark$                                                                                 | $\mathbf{v}$            | $\checkmark$ | $\checkmark$                     |  |  |
| $\sqrt{\frac{1}{2}}$ Contactos                                                     | v                                                                                            | ✓                       | $\checkmark$ | $\checkmark$                     |  |  |
| $\vee$ Cuentas                                                                     | ✔                                                                                            | $\checkmark$            | $\checkmark$ | $\checkmark$                     |  |  |
| Pre-Contactos                                                                      | $\bullet$                                                                                    | $\checkmark$            | $\bullet$    | $\checkmark$                     |  |  |
| Documentos                                                                         | $\checkmark$                                                                                 | $\overline{\mathbf{v}}$ | $\mathbf x$  | $\checkmark$                     |  |  |
| $\blacktriangleright$ Calendario                                                   | $\checkmark$                                                                                 | $\overline{\mathbf{v}}$ | $\checkmark$ | $\checkmark$                     |  |  |
| $\vee$ Emails                                                                      |                                                                                              |                         |              | $\checkmark$                     |  |  |

*Fig. 13. Vista perfil ventas.*

# **Roles**

En el núcleo de la seguridad basada en roles reside en concepto de reunir permisos en roles que pueden ser otorgados a usuarios estándar. Cada rol está basado en uno o más perfiles. Es la pertenencia de usuario a los roles lo que determina los privilegios que el usuario tiene permitidos ejecutar.

Los roles se basan en perfiles y conectan el orden jerárquico de la empresa. Definen los privilegios globales para cada usuario individual. **[1]**

Pasos para ingresar a la pantalla de configuración de roles.

Ingresar a la sección Usuarios y accesos como se describe en la Fig. 8 y Fig. 9. Una vez abierta esta sección seleccionar el enlace **Roles**.

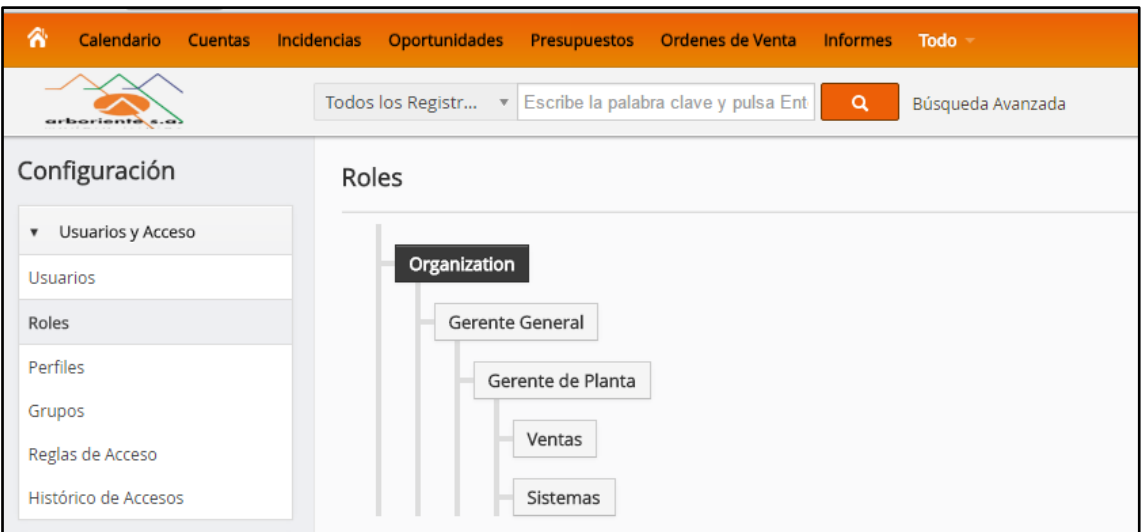

*Fig. 14. Pantalla configuración de roles.*

En la Fig. 14, se puede ver la jerarquía de un rol sobre otro. La jerarquía de roles que se observa en la Fig. 14 está relacionada a los procesos de ventas en la empresa Arboriente S.A.

# Crear un nuevo rol

Para crear un nuevo rol se debe colocar el puntero encima del rol que tendrá más jerarquía del que se va a crear. Presionar sobre el símbolo más **+**, para añadir un nuevo rol o sobre la figura de basurero para eliminar el rol existente.

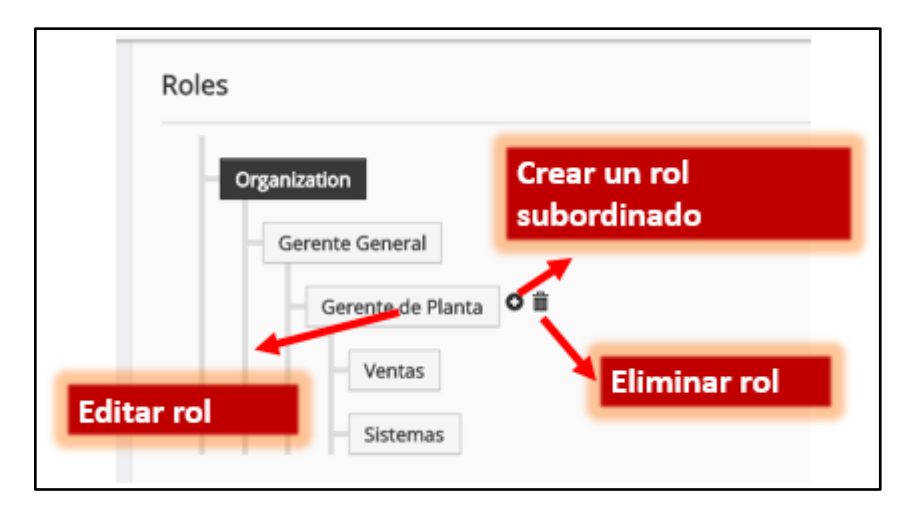

*Fig. 15. Acciones sobre roles.*

Ī

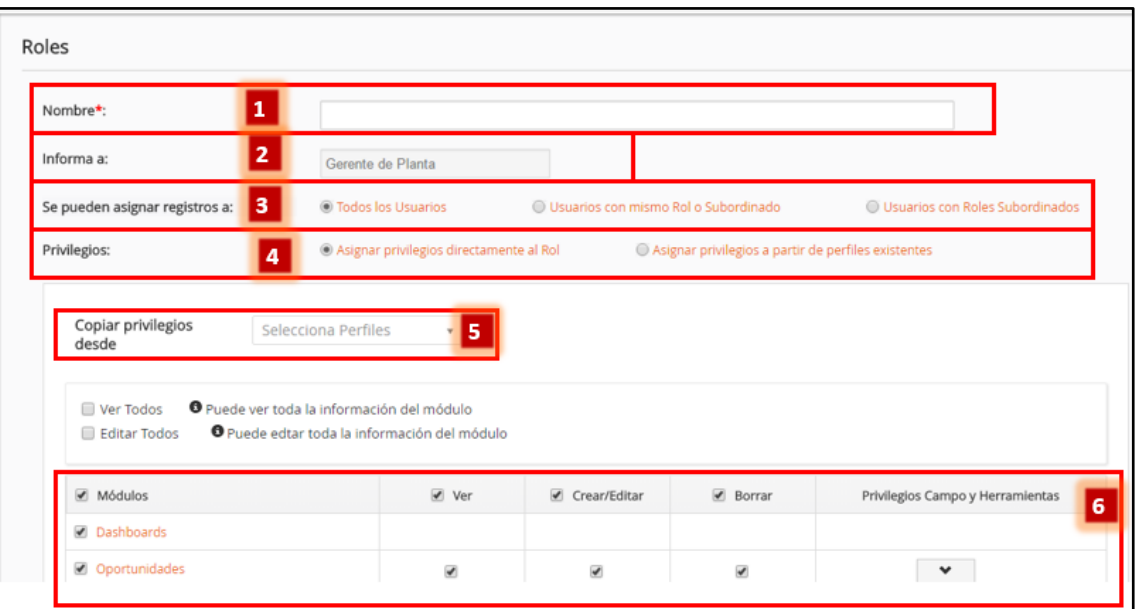

*Fig. 16. Pantalla crear nuevo rol.*

| NÚM. | <b>DESCRIPCIÓN</b>                                                                                                    |
|------|----------------------------------------------------------------------------------------------------|
|      | Ingresar nombre que tendrá el rol.                                                                                                    |
| 2    | No se puede editar porque se crea a partir de un rol superior.                                                                                                    |
|      | Indica sobre que usuarios se pueden agregar registros.                                                                                                    |
| 4    | Al nuevo rol se puede otorgar privilegios desde los perfiles creados en el<br>sistema, o asignar directamente los privilegios sobre cada módulo como se<br>explica en el tema Crear nuevo perfil, de este manual. |
| 5    | En este campo se pueden copiar los privilegios de los perfiles creados, para<br>después editarlos.                                                                                                    |
| 6    | Al igual que la creación de un perfil nuevo, se muestran los privilegios de<br>ver, crear / editar, borrar; sobre los módulos existentes en el CRM.                                                               |

Es recomendable asignar los privilegios al rol desde un perfil existente, porque si se desea cambiar los privilegios del rol directamente se perderá la configuración actual, al momento de necesitar regresar al rol antiguo no se podrá. Los perfiles creados pueden ser ilimitados y asignarlos a los roles en cualquier momento.

# **Usuarios**

Los privilegios de los usuarios individuales están definidos por roles. Se debe asignar un rol a los usuarios. **[1]**

Pasos para ingresar a la pantalla de configuración y administración de usuarios.

Ingresar a la sección Usuarios y accesos como se describe en la Fig. 8 y Fig. 9. Una vez abierta esta sección seleccionar el enlace **Usuarios**.

| Users                               |                                                      |                         | $\overline{2}$               |                      |                                     |
|-------------------------------------|------------------------------------------------------|-------------------------|------------------------------|----------------------|-------------------------------------|
| + Añadir Usuario<br><b>Acciones</b> |                                                      | <b>Usuarios Activos</b> |                              | ٠                    | $\overline{\mathbb{B}}$<br>с<br>1A3 |
| B<br>D<br>А                         | p<br>G<br>н                                          | к<br>M                  | $\circ$<br>P<br>$\circ$<br>N | $\mathsf{R}$<br>U    | W<br>v<br>v<br>x                    |
| 3<br><b>Detalles</b>                |                                                      | Rol                     | Nombre Usuario               | Estado<br>Otro Email | Tel. Oficina<br>Admin               |
|                                     | Administrador Administrator<br>edy.robert1@gmail.com | Gerente General         | admin                        | Active               | yes                                 |
|                                     | Ing. gerente<br>gerente@cuvox.de                     | Gerente de Planta       | gerente                      | Active               | no                                  |
|                                     | usuario ventas ventas<br>ventas@cuvox.de             | Ventas                  | ventas                       | Active               | no                                  |
|                                     |                                                      |                         |                              |                      |                                     |

*Fig. 17. Pantalla administración de usuarios.*

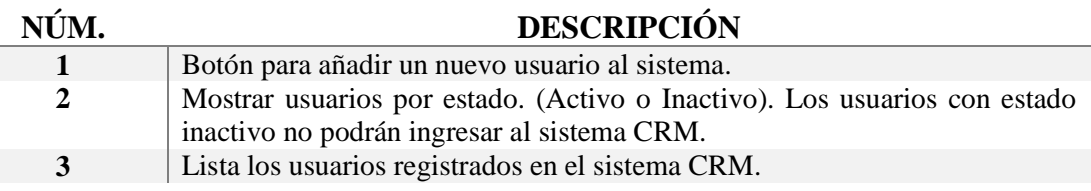

## Crear un nuevo usuario

Para crear un nuevo usuario, presionar sobre el botón Añadir Usuario, ver Fig. 17, etiqueta número 1.

Se describirá los campos encerrados en el recuadro rojo, porque los demás campos se entienden por si solos. El formulario para crear un nuevo usuario se presenta por partes.

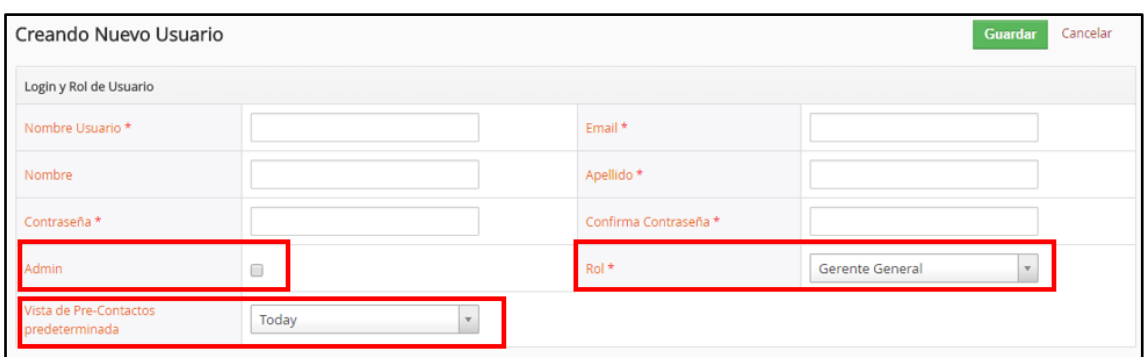

*Fig. 18. Crear usuario - Login y rol de usuario.*

| <b>CAMPO</b>           | <b>DESCRIPCIÓN</b>                                              |
|------------------------|-----------------------------------------------------------------|
| Admin                  | Si se marca el check, permitirá al usuario tener privilegios de |
|                        | administrador del sistema.                                      |
| Rol                    | Seleccionar el rol que tendrá el usuario en la empresa.         |
| Vista de pre-contactos | Vista predeterminada de pre-contactos creados en el día         |
| determinada            | actual, hace dos días o una semana anterior.                    |
|                        |                                                                 |

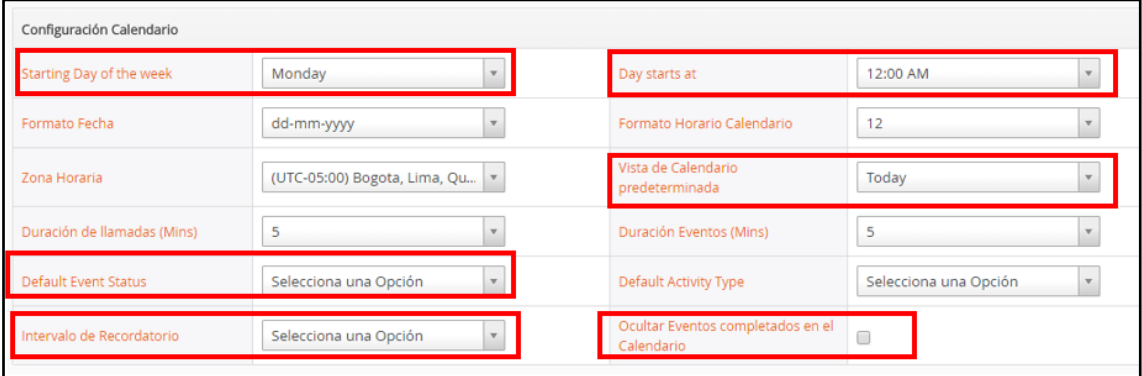

*Fig. 19. Crear usuario - Configuración calendario.*

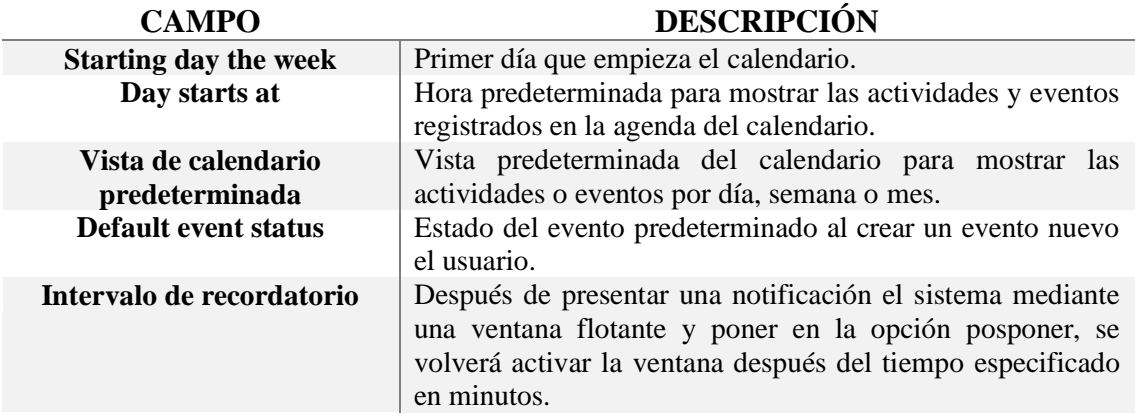

**Ocultar eventos completados en el calendario** Si se activa el check, no aparecerán los eventos culminados en el calendario.

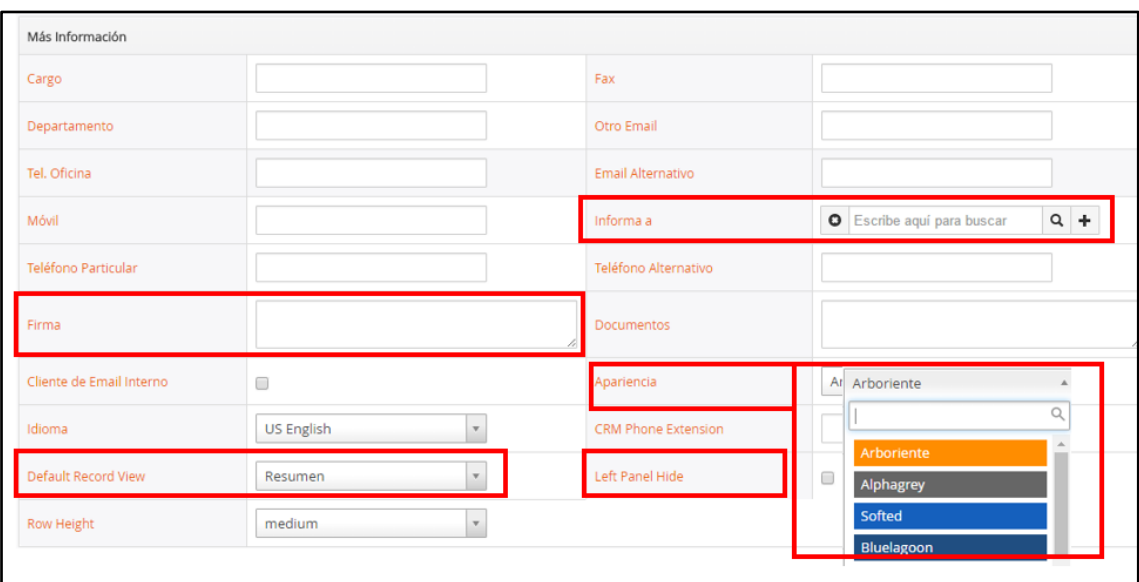

*Fig. 20. Crear usuario - Mas información.*

| <b>CAMPO</b>               | <b>DESCRIPCIÓN</b>                                                                                                    |
|----------------------------|----------------------------------------------------------------------------------------------------|
| Informar a                 | Puede seleccionar al supervisor del usuario. No influye en                                                                                               |
|                            | los ajustes de seguridad.                                                                                                    |
| Firma                      | Introducir una firma de email. Esta firma se añadirá al pie del<br>email enviado desde el CRM.                                                           |
| Apariencia                 | Plantilla de diseño css por defecto para el usuario. La primera<br>plantilla es la personalizado con los colores de la empresa<br>Arboriente S.A.        |
| <b>Default Record View</b> | Al ingresar el usuario a un módulo en específico se mostrara<br>la pantalla en resumen o información completa del módulo<br>seleccionado por el usuario. |
| <b>Left Panel Hide</b>     | Si el check está activado se ocultara el menú lateral izquierdo<br>del CRM.                                                                              |
|                            |                                                                                                    |

#### **Grupos**

Para una mayor manejabilidad, el CRM permite agrupar usuarios, roles, roles con subordinados y grupos de usuarios en grupos. Los grupos no son una herramienta para definir ajustes de seguridad. Los grupos de usuarios son usados para administrar el acceso a los datos.

Pasos para ingresar a la pantalla de administración de grupos.

Ingresar a la sección Usuarios y accesos como se describe en la Fig. 8 y Fig. 9. Una vez abierta esta sección seleccionar el enlace **Grupos**.

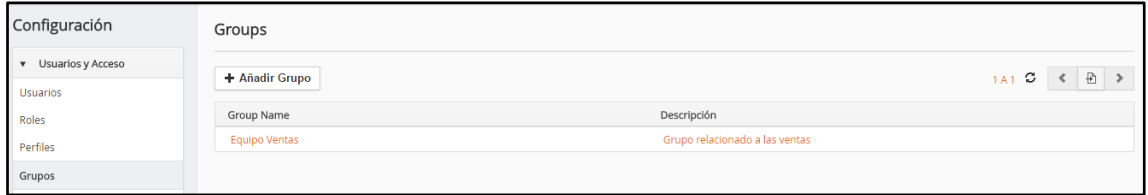

*Fig. 21. Pantalla de administración de grupos.*

#### Crear un nuevo grupo

Para crear un nuevo grupo de usuarios se debe presionar sobre el botón Añadir Grupo como se muestra en la Fig.21.

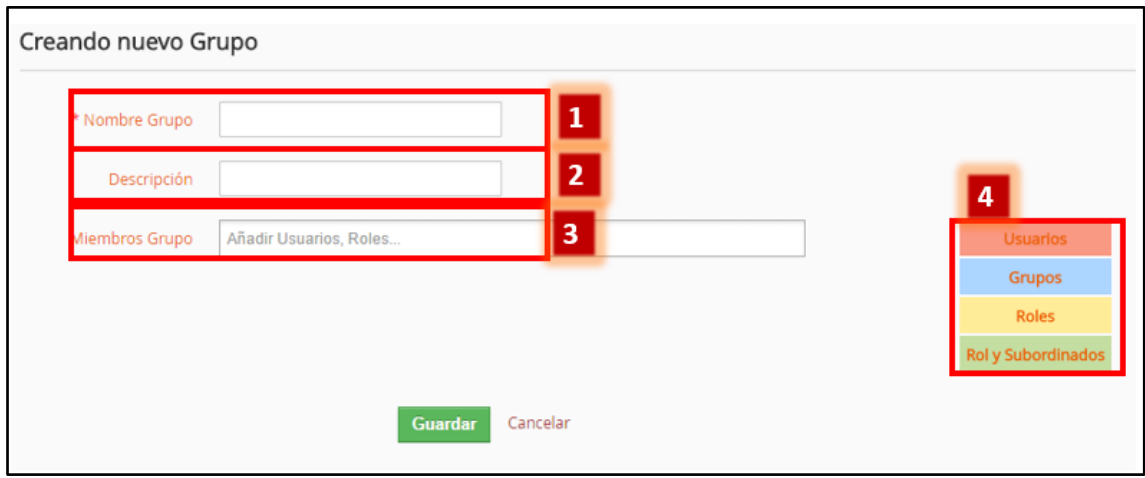

*Fig. 22. Pantalla nuevo grupo.*

| NUM.             | <b>DESCRIPCION</b>                                                                      |
|------------------|-----------------------------------------------------------------------------------------|
|                  | Nombre que identifica al grupo.                                                         |
| 2                | Descripción sobre el grupo.                                                             |
| 3                | Usuarios que integran el grupo. Se puede añadir a usuarios individuales o por<br>roles. |
| $\boldsymbol{4}$ | Colores que identifican a los miembros del grupo ingresados en la etiqueta<br>número 3. |

#### **Histórico de Accesos**

En este menú obtendrá el histórico de inicio de sesión para cada usuario individual.

Pasos para ingresar a la pantalla de histórico de accesos.

Ingresar a la sección Usuarios y accesos como se describe en la Fig. 8 y Fig. 9. Una vez abierta esta sección seleccionar el enlace Histórico de Accesos.

| Configuración                                | Histórico de Acceso de Usuario |                      |                     |                     |             |
|----------------------------------------------|--------------------------------|----------------------|---------------------|---------------------|-------------|
| Usuarios y Acceso<br>$\overline{\textbf{v}}$ |                                |                      |                     |                     |             |
| <b>Usuarios</b>                              | <b>Todo</b>                    |                      |                     | $\overline{2}$      | O<br>1 A 20 |
| Roles                                        | Nombre Usuario                 | Dirección IP Usuario | Hora de Conexión    | Hora de Desconexión | Estado      |
| Perfiles                                     | Administrador Administrator    | 192.168.41.1         | 26-05-2016 08:43 AM | $\sim$              | Signed in   |
| Grupos                                       | Administrador Administrator    | 192.168.41.1         | 24-05-2016 7:44 PM  | $\sim$              | Signed in   |
|                                              | usuario ventas ventas          | 192.168.41.1         | 24-05-2016 4:07 PM  | <b>STAR</b>         | Signed in   |
| Reglas de Acceso                             | usuario ventas ventas          | 192.168.41.1         | 24-05-2016 10:24 AM | $\sim$              | Signed in   |
| Histórico de Accesos                         | Administrador Administrator    | 192.168.41.1         | 23-05-2016 8:45 PM  | $\sim$              | Signed in   |

*Fig. 23. Pantalla histórico de accesos.*

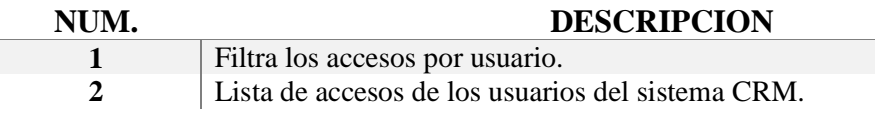

Siempre se muestra la fecha y hora de inicio de sesión. Los datos de hora de desconexión estarán disponibles si el usuario a usado el botón salir.

# **Diseñador**

Para ingresar a la sección de Usuarios y Acceso se debe presionar en el engranaje de la pantalla de inicio de sesión y seleccionar **Configuración CRM**, como se muestra en la Fig. 8 de este manual.

Después presionar sobre el botón **Diseñador** del menú lateral izquierdo.

Se visualizara las opciones de configuración de la sección Diseñador.

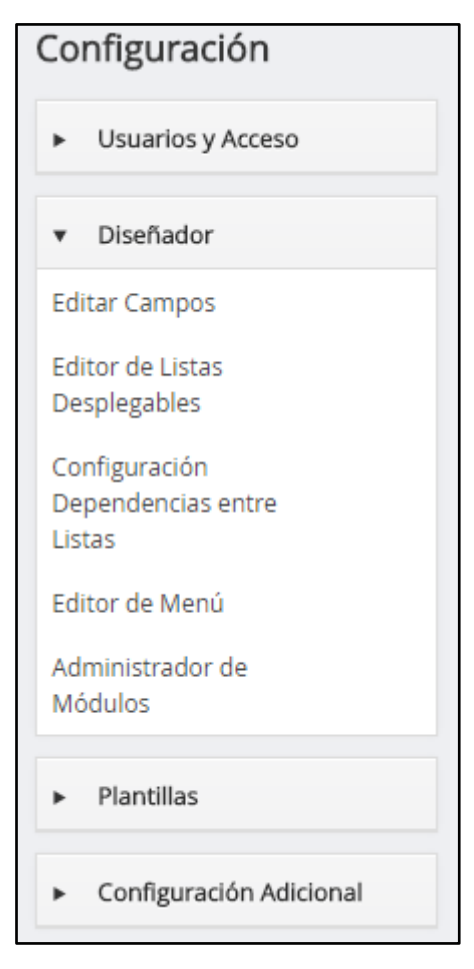

*Fig. 24. Sección diseñador.*

# **Editar Campos**

Permite agregar o eliminar campos personalizados de los diferentes módulos, mover los campos dentro de los bloques del módulo, establecer y eliminar campos obligatorios, reorganizar campos.

Pasos para ingresar a la pantalla de edición de campos.

Ingresar a la sección **Diseñador** como se describe en la Fig. 8 y Fig. 24. Una vez abierta esta sección seleccionar el enlace **Editar Campos**.

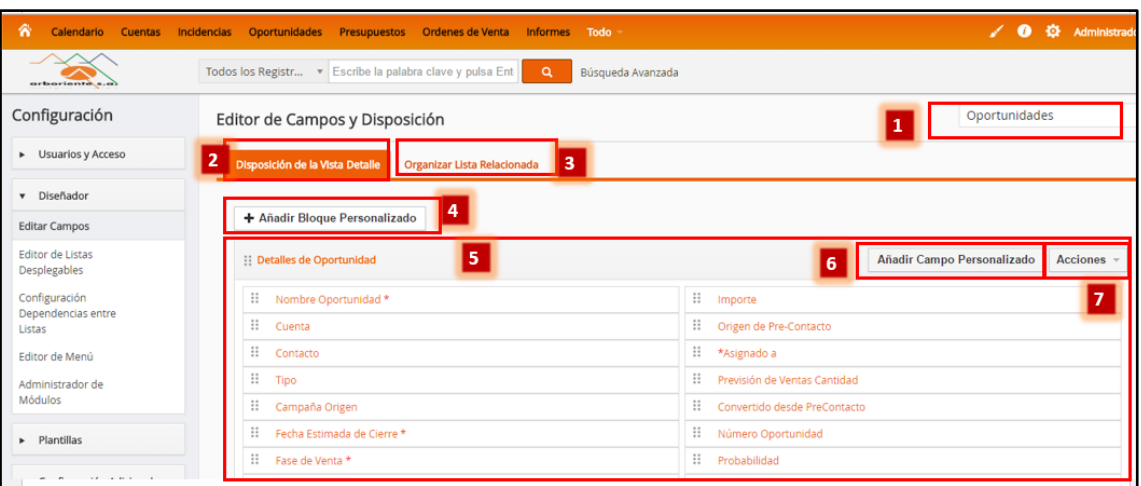

*Fig. 25. Pantalla editor de campos.*

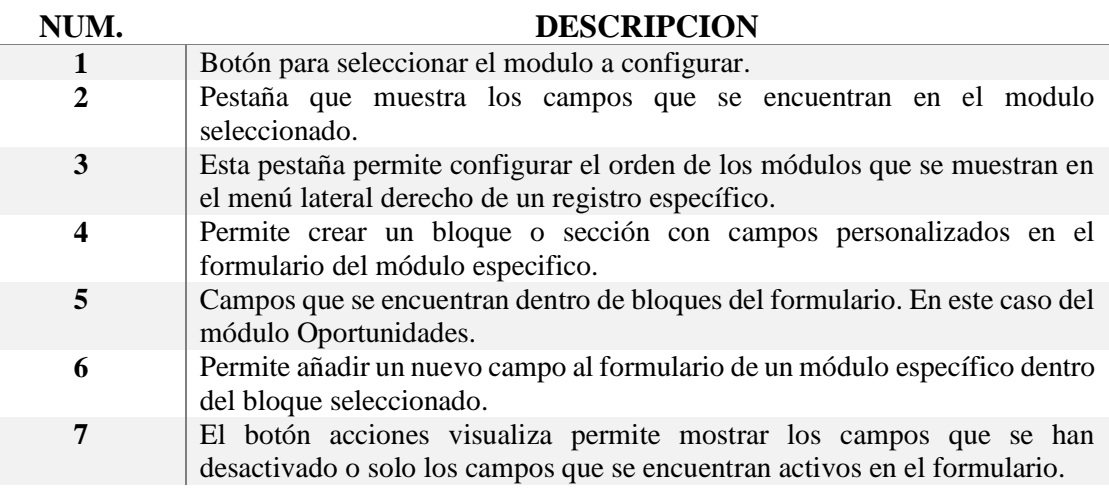

Se puede editar los campos del formulario, seleccionando el campo que se desea modificar. Las opciones sobre cada campo se muestran en la siguiente imagen.

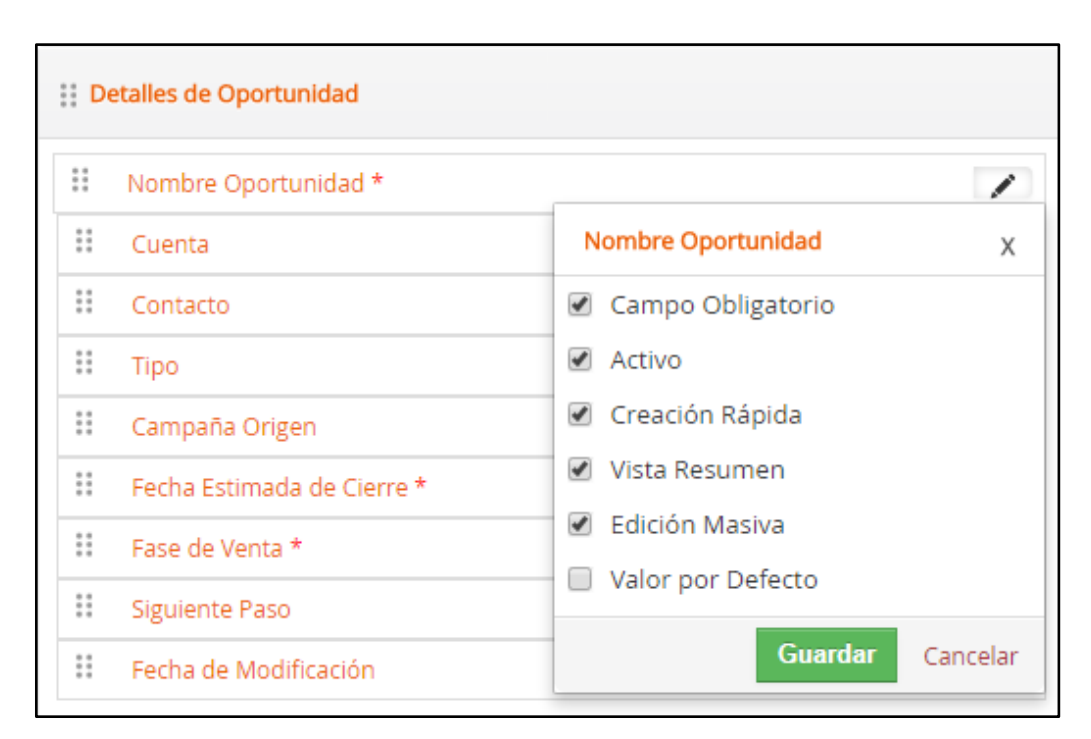

*Fig. 26. Editando un campo específico.*

- **Campo Obligatorio.** Específica si es un campo obligatorio, si no se rellena este campo no se podrá guardar el registro.
- **Activo.** Si no se encuentra seleccionado este check el campo no será visible en el formulario ni en este bloque.
- **Creación rápida.** Permite la visualización del campo en la ventana de creación rápida.
- **Vista Resumen.** Se muestra en el resumen del registro específico de un módulo.
- **Edición masiva.** Se puede visualizar el campo al editar el formulario completo de un registro en específico o creación de uno nuevo.
- **Valor por defecto.** Se ingresa el valor que tendrá por defecto este campo en un formulario. El valor ingresado estar relacionado con el tipo de dato que se debe ingresar o selección de una lista despegable.

# **Editor de Listas Despegables**

Las listas de selección son menús despegables que se las pueden visualizar en las vistas de edición de diversos módulos del CRM. Este menú permite definir el contenido de las lisas de selección basándose en roles. **[1]**

Pasos para ingresar a la pantalla de edición de campos.

Ingresar a la sección **Diseñador** como se describe en la Fig. 8 y Fig. 24. Una vez abierta esta sección seleccionar el enlace **Editor de Listas Despegables**.

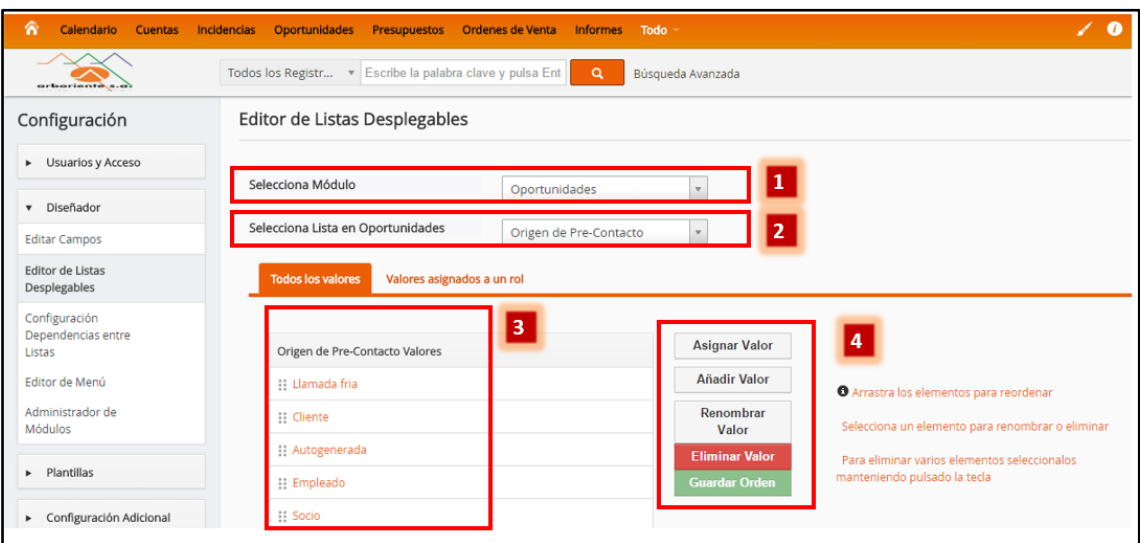

*Fig. 27. Pantalla editor de lisas despegables.*

| NUM. | <b>DESCRIPCION</b>                                                            |
|------|-------------------------------------------------------------------------------|
|      | Seleccionar el modulo, para visualizar las listas despegables configuradas en |
|      | este.                                                                         |
| 2    | Se listan las listas disponibles en el módulo seleccionado.                   |
| 3    | Valores que contiene la lista seleccionada en la etiqueta número 3.           |
|      |                                                                               |

# **Editor de Menú**

El sistema CRM permite personalizar el orden del menú principal, seleccionando los módulos que más frecuentemente se usa dentro del proceso de ventas y atención al cliente.

Pasos para ingresar a la pantalla de editor de menú.

Ingresar a la sección **Diseñador** como se describe en la Fig. 8 y Fig. 24. Una vez abierta esta sección seleccionar el enlace **Editor de Menú**.

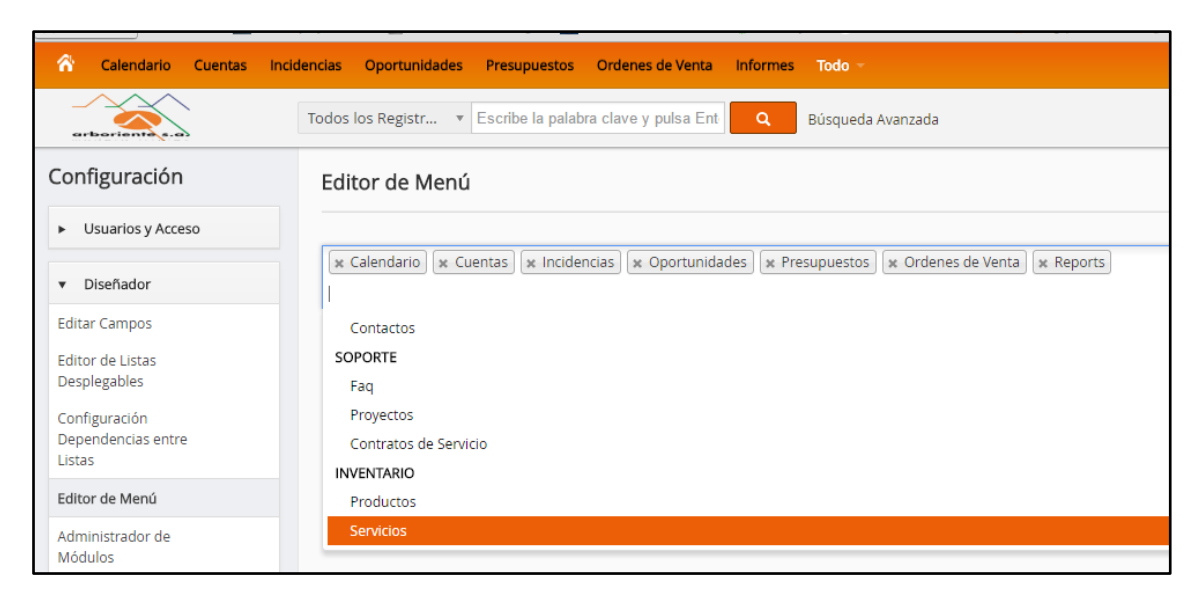

*Fig. 28. Pantalla editor de menú.*

En esta pantalla hay que hacer click sobre el recuadro del editor de menú para que se despliegue una lista de los módulos a insertar en el menú principal. Una vez se hayan insertado los módulos se puede ordenar en qué posición del menú principal aparecerá cada módulo, de izquierda a derecha tan solo con presionar sobre el modulo y soltar el recuadro en la posición que desee ubicarlo.

Este menú será el mismo para todos los usuarios del sistema.

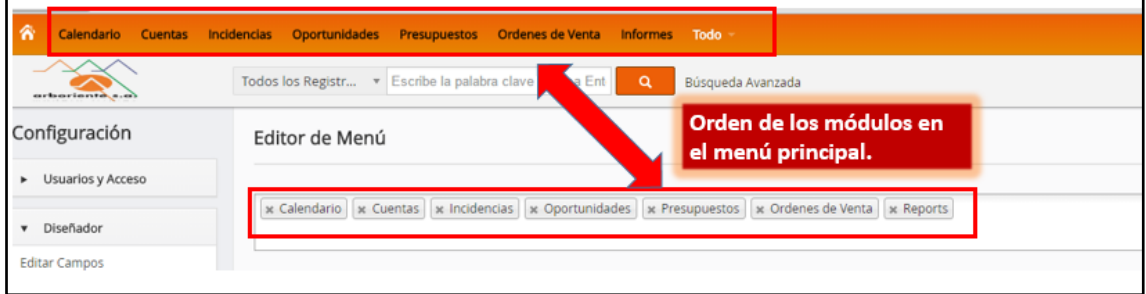

*Fig. 29. Personalizando el menú principal.*

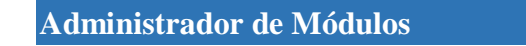

Con el administrador de módulos se tiene la posibilidad de modificar los módulos con los que se va a trabajar en el sistema CRM.

Pasos para ingresar a la pantalla de administración de módulos.

Ingresar a la sección **Diseñador** como se describe en la Fig. 8 y Fig. 24. Una vez abierta esta sección seleccionar el enlace **Administrador de Módulos**.

| 谷<br>Calendario<br><b>Cuentas</b>                        | <b>Incidencias</b>      | <b>Oportunidades</b> | Ordenes de Venta<br>Presupuestos                         | <b>Informes</b><br>Todo  |        |               |
|----------------------------------------------------------|-------------------------|----------------------|----------------------------------------------------------|--------------------------|--------|---------------|
| arboriente                                               |                         |                      | Todos los Registr v Escribe la palabra clave y pulsa Ent | Q<br>Búsqueda Avanzada   |        |               |
| Configuración                                            |                         |                      | Administración Módulos                                   |                          |        |               |
| Usuarios y Acceso<br>٠                                   |                         |                      |                                                          |                          |        |               |
| Diseñador<br>$\overline{\mathbf{v}}$                     | ₩                       | 을                    | Dashboard                                                | $\overline{\mathcal{L}}$ |        | Oportunidades |
| <b>Editar Campos</b>                                     | ✔                       | ٠                    | Contactos                                                | $\overline{\mathcal{L}}$ | M      | Cuentas       |
| <b>Editor de Listas</b><br>Desplegables<br>Configuración | ⊌                       | 획                    | Pre-Contactos                                            | $\overline{\mathbf{r}}$  | es.    | Documentos    |
| Dependencias entre<br>Listas<br>Editor de Menú           | $\overline{\mathbf{r}}$ | iso)                 | Calendario                                               | $\blacktriangleright$    | $\sim$ | Emails        |
| Administrador de<br>Módulos                              | ø                       | o                    | Incidencias                                              | $\overline{\mathcal{L}}$ | п      | Productos     |
|                                                          |                         |                      |                                                          |                          |        |               |

*Fig. 30. Pantalla administrador de módulos.*

Los módulos que tienen activada la casilla de verificación son los que se encuentran disponibles para su uso, caso contrario significa que no están habilitados y por lo tanto no son accesibles para ningún usuario del sistema.

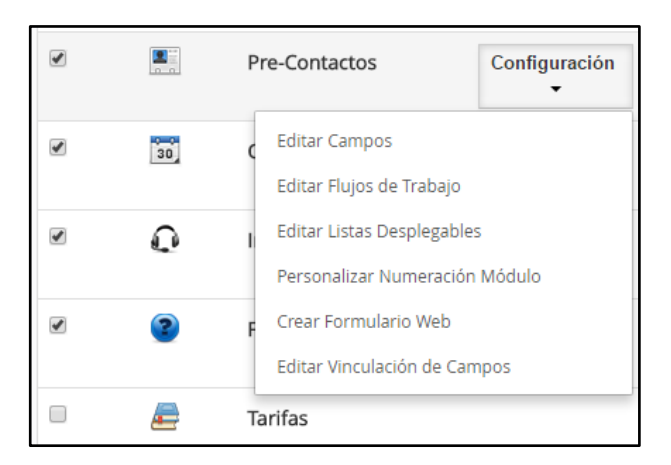

*Fig. 31. Configuración por modulo.*

Los módulos se pueden configurar individualmente, la lista de configuración puede ser diferente, dependiendo del módulo seleccionado, como se observa en la Fig. 31.

De ser necesario se pueden añadir nuevos módulos al CRM, para eso hay que ir al final de toda la lista de módulos para dar click sobre el enlace **install from zip**.

| ᢦ                       | 16         | Hitos                                     | ✔                        |   |        | Actividades |
|-------------------------|------------|-------------------------------------------|--------------------------|---|--------|-------------|
| $\overline{\mathbf{r}}$ |            | Proyectos                                 | $\overline{\mathbf{r}}$  |   | $\sim$ | Comentarios |
| ✔                       | $\sqrt{8}$ | Google                                    | $\overline{\mathcal{L}}$ | ⊛ | 閄      | PDFMaker    |
| Install from Zip        |            | Enlace para instalar un modulo al<br>CRM. |                          |   |        |             |

*Fig. 32. Enlace para añadir un módulo.*

Después se debe aceptar el acuerdo de responsabilidad y subir el modulo que se encuentra en el ordenado, el modulo debe tener extensión \*.zip.

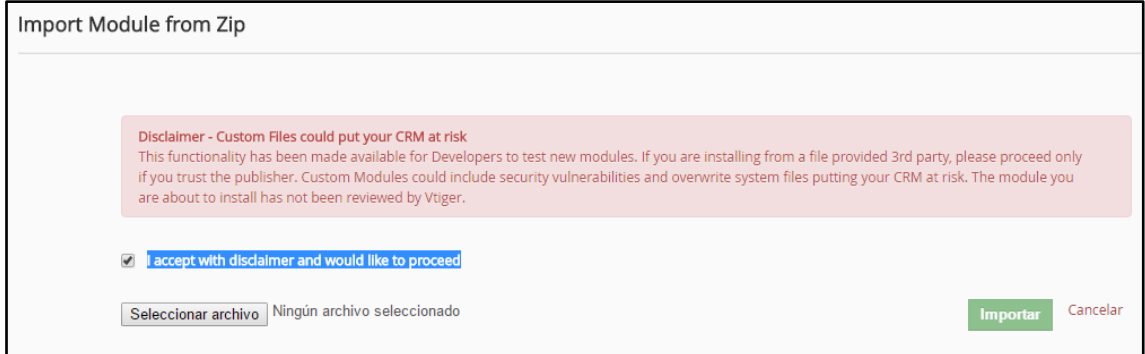

*Fig. 33. Pantalla para importar el modulo.*

Al completar la instalación el nuevo módulo aparecerá en la lista del administrador de módulos.

# **Configuración adicional**

Para ingresar a la sección de configuración adicional se debe presionar en el engranaje de la pantalla de inicio de sesión y seleccionar **Configuración CRM**, como se muestra en la Fig. 8 de este manual.

Después presionar sobre el botón **Configuración Adicional** del menú lateral izquierdo.

Se visualizara las opciones de configuración de esta sección.

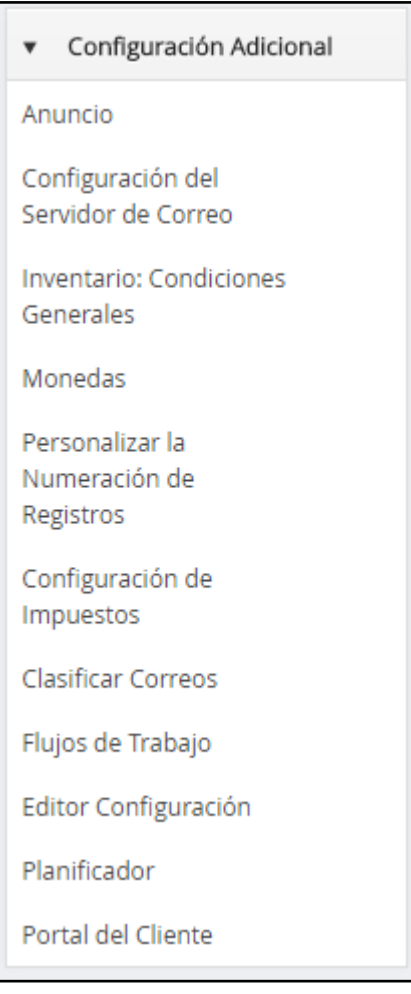

*Fig. 34. Sección configuración adicional.*

# **Anuncio**

El CRM cuenta con la posibilidad de mostrar anuncios a todos los usuarios del sistema, esta función es necesaria cuando se necesita dar un comunicado a todo el personal de la empresa que se encuentra registrado en el sistema.

Pasos para ingresar a la pantalla de anuncio.

Ingresar a la sección **Configuración Adicional** como se describe en la Fig. 8 y Fig. 34. Una vez abierta esta sección seleccionar el enlace **Anuncio**.

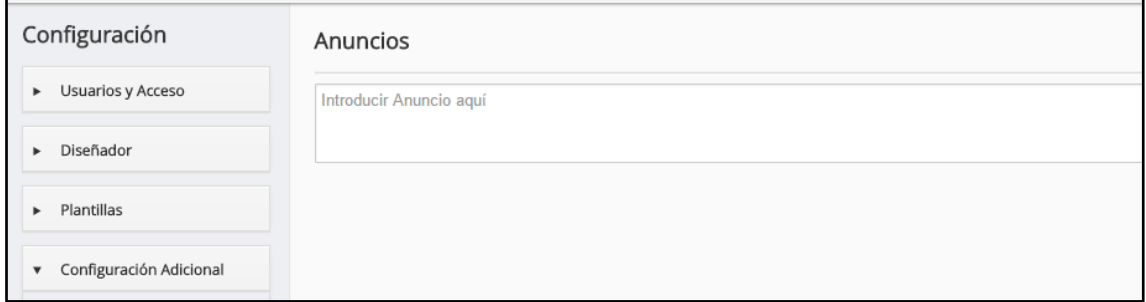

*Fig. 35. Pantalla anuncio.*

Para ingresar el anuncio se debe escribir en el recuadro que esta con el mensaje "Introducir Anuncio aquí". Una vez se haya ingresado el anuncio aparecerá en la pantalla de todos los usuarios del sistema.

| ค<br>Calendario<br>Cuentas Incidencias                     | <b>Oportunidades</b>                           | Presupuestos | Ordenes de Venta Informes Todo       |   |                   |  |
|------------------------------------------------------------|------------------------------------------------|--------------|--------------------------------------|---|-------------------|--|
| Administrador Administrator : Anuncio en Vtiger CRM v6.4.0 |                                                |              | Anuncio en funcionamiento.           |   |                   |  |
| archieveries extends a cost                                | Todos los Registr<br>$\boldsymbol{\mathrm{v}}$ |              | Escribe la palabra clave y pulsa Ent | Q | Búsqueda Avanzada |  |
| Configuración                                              | Anuncios                                       |              |                                      |   |                   |  |
| Usuarios y Acceso<br>٠                                     | Anuncio en Vtiger CRM v6.4.0                   |              |                                      |   |                   |  |
| Diseñador                                                  |                                                |              |                                      |   |                   |  |
| Plantillas                                                 |                                                |              |                                      |   |                   |  |

*Fig. 36. Anuncio en pantalla.*

Para eliminar el anuncio se debe borrar el texto del recuadro de anuncio y guardar el cambio.

# **Configuración del servidor de correo**

Se puede configurar un servidor de correo para que los usuarios puedan enviar email desde el sistema CRM, todos los emails enviados desde el CRM tendrá la información que se ingrese en esta sección y el nombre de usuario con el que se envió.

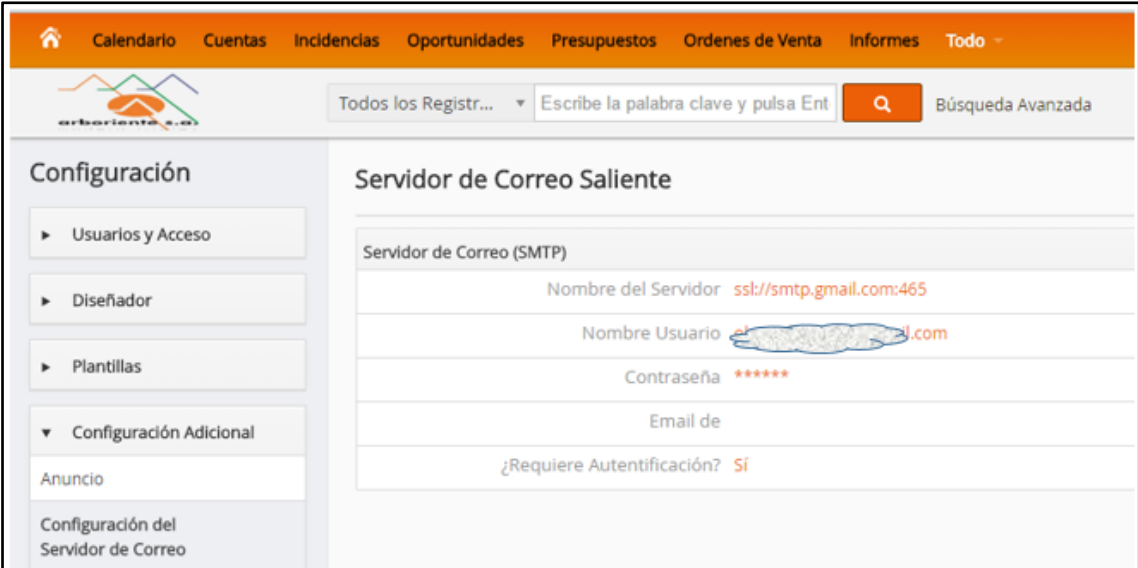

#### *Fig. 37. Pantalla servidor de correo.*

#### **Personalizar la numeración de registros**

En esta sección se puede personalizar la numeración automática que se genera al crear un nuevo registro en los diversos módulos.

Pasos para ingresar a la pantalla de personalización de numeración de registros.

Ingresar a la sección **Configuración Adicional** como se describe en la Fig. 8 y Fig. 34. Una vez abierta esta sección seleccionar el enlace **Personalizar la Numeración de Registros**.

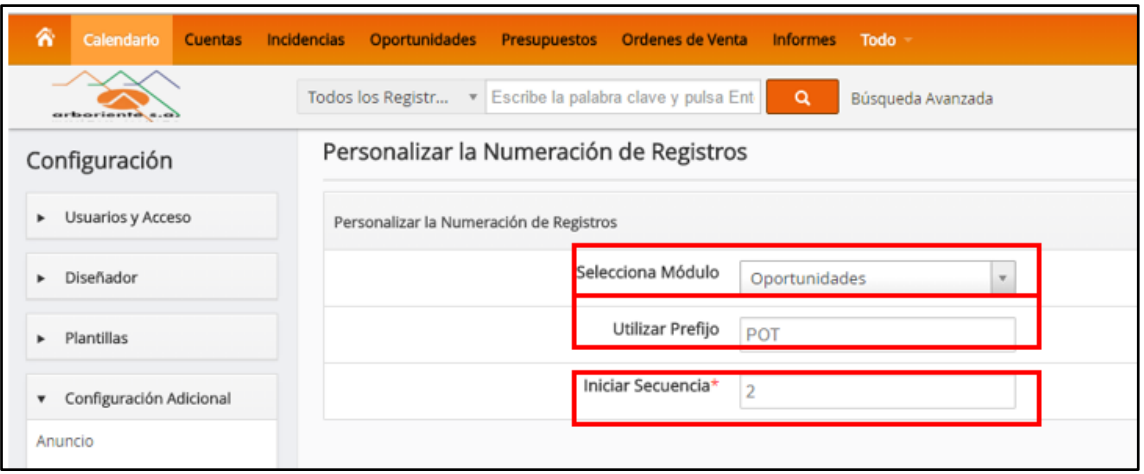

*Fig. 38. Pantalla personalizar la numeración de registros.*

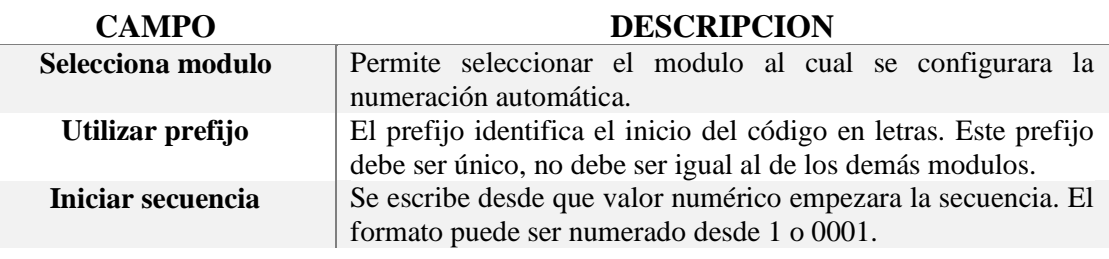

# **Configuración de impuestos**

En todas las fases del proceso de ventas, el sistema CRM considera todos los tipos de impuestos que pueden ser aplicables a la venta de productos. Puede incluir impuestos locales o nacionales, así como impuestos especiales. Estos impuestos pueden ser calculados individualmente para cada producto que vaya a ser vendido, o puede ser calculado para el total, útil para generar las ordenes de ventas y presupuestos en el CRM personalizado para la empresa Arboriente S.A. **[1]**

Pasos para ingresar a la pantalla de configuración de impuestos.

Ingresar a la sección **Configuración Adicional** como se describe en la Fig. 8 y Fig. 34. Una vez abierta esta sección seleccionar el enlace **Configuración de Impuestos**.

|                                             |                                                                              | Calendario Cuentas Incidencias Oportunidades Presupuestos Ordenes-de-Venta Informes Todo |                         |                                                           | $\sqrt{6}$        | 齌<br>Administrador |  |
|---------------------------------------------|------------------------------------------------------------------------------|------------------------------------------------------------------------------------------|-------------------------|-----------------------------------------------------------|-------------------|--------------------|--|
| arboriente s.o)                             | Todos los Registr v Escribe la palabra clave y pulsa Ent                     | $\alpha$                                                                                 | Búsqueda Avanzada       |                                                           |                   |                    |  |
| Configuración                               | Cálculos de Impuestos                                                        |                                                                                          |                         |                                                           |                   |                    |  |
| Disuarios y Acceso                          |                                                                              |                                                                                          |                         | $\overline{\mathbf{3}}$                                   |                   |                    |  |
| Diseñador                                   | $\overline{2}$<br>+ Añadir Nuevo Impuesto<br>Impuestos Productos y Servicios |                                                                                          |                         | + Añadir Nuevo Impuesto<br>Impuestos Envío y Manipulación |                   |                    |  |
|                                             |                                                                              |                                                                                          |                         |                                                           |                   |                    |  |
| $\blacktriangleright$ Plantillas            | Nombre del Impuesto                                                          | Valor de Impuesto                                                                        | <b>Estado</b>           | Nombre del Impuesto                                       | Valor de Impuesto | <b>Estado</b>      |  |
| Configuración Adicional<br>▼                | <b>IVA</b>                                                                   | 12.000%                                                                                  | $\overline{\mathbf{v}}$ | <b>VAT</b>                                                | 4,500%            | $\Box$             |  |
| Anuncio                                     | <b>VAT</b>                                                                   | 4.500%                                                                                   | $\Box$                  | Sales                                                     | 10.000%           | 0                  |  |
| Configuración del<br>Servidor de Correo     | Sales                                                                        | 10.000%                                                                                  | $\Box$                  | Service                                                   | 12.500%           | ⊟                  |  |
| <b>Inventario: Condiciones</b><br>Generales | Service                                                                      | 12.500%                                                                                  | $\qquad \qquad \Box$    |                                                           |                   |                    |  |

*Fig. 39. Pantalla configuración de impuestos.*

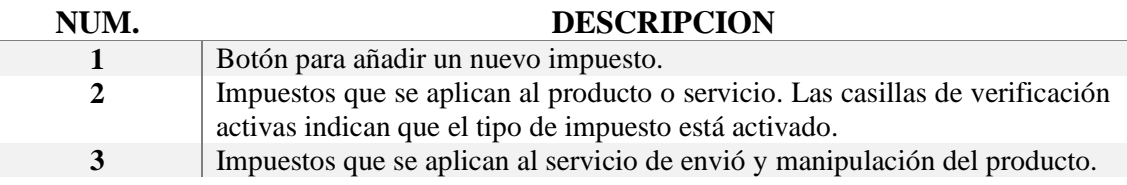

# **Flujos de trabajo**

Un flujo de trabajo es la representación de una secuencia de operaciones, declaradas como un trabajo para el CRM. Puede configurar flujos de trabajo con el fin de que el CRM realice acciones de forma automática.

Pasos para ingresar a la pantalla de flujos de trabajo.

Ingresar a la sección **Configuración Adicional** como se describe en la Fig. 8 y Fig. 34. Una vez abierta esta sección seleccionar el enlace **Flujos de Trabajo**.

| А<br>Calendario<br><b>Cuentas</b>       | Oportunidades<br>Incidencias<br>Presupuestos<br>Ordenes de Venta         | Informes Todo                     | Administr<br>o<br>m                            |
|-----------------------------------------|--------------------------------------------------------------------------|-----------------------------------|------------------------------------------------|
| arboriente a.o.                         | Escribe la palabra clave y pulsa Ent<br>$\alpha$<br>Todos los Registr    | Búsqueda Avanzada                 |                                                |
| Configuración                           | Workflow                                                                 | $\overline{2}$                    |                                                |
| Usuarios y Acceso<br>٠                  | + Nuevo Flujo de Trabajo<br>Todo                                         |                                   | $1A20$ $\sigma$<br>Ð                           |
| Diseñador                               | Summary                                                                  | Module<br>$\overline{\mathbf{3}}$ | <b>Execution Condition</b>                     |
|                                         | UpdateInventoryProducts On Every Save                                    | Facturas                          | Cada vez que se guarda la entidad              |
| Plantillas                              | Send Email to user when Notifyowner is True                              | Cuentas                           | Solo la primera vez que se cumple la condición |
| Configuración Adicional                 | Send Email to user when Notifyowner is True                              | Contactos                         | Solo la primera vez que se cumple la condición |
| Anuncio                                 | Send Email to user when Portal User is True                              | Contactos                         | Solo la primera vez que se cumple la condición |
|                                         | Send Email to users on Potential creation                                | Oportunidades                     | Solo al crear                                  |
| Configuración del<br>Servidor de Correo |                                                                          | <b>Select Hotel Control</b>       | cons int dat at You on in curion               |
|                                         | Tielent Cenntian From Bostal : Cond Fronil to Bosovel Ourons and Contact | Indidending                       | Colo al conse                                  |

*Fig. 40. Pantalla flujos de trabajo.*

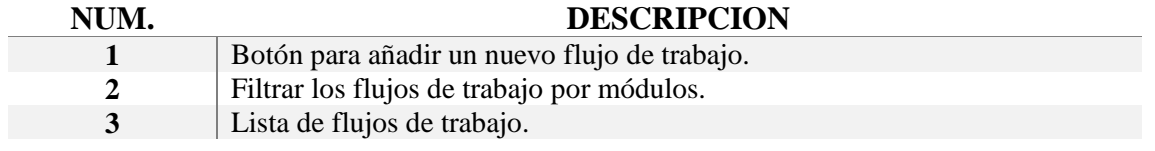

# Crear un nuevo flujo de trabajo

La creación de un flujo de trabajo se lo realiza en tres pasos.

Una vez se haya dado click sobre el botón Nuevo Flujo de Trabajo se visualiza en pantalla el primer paso.

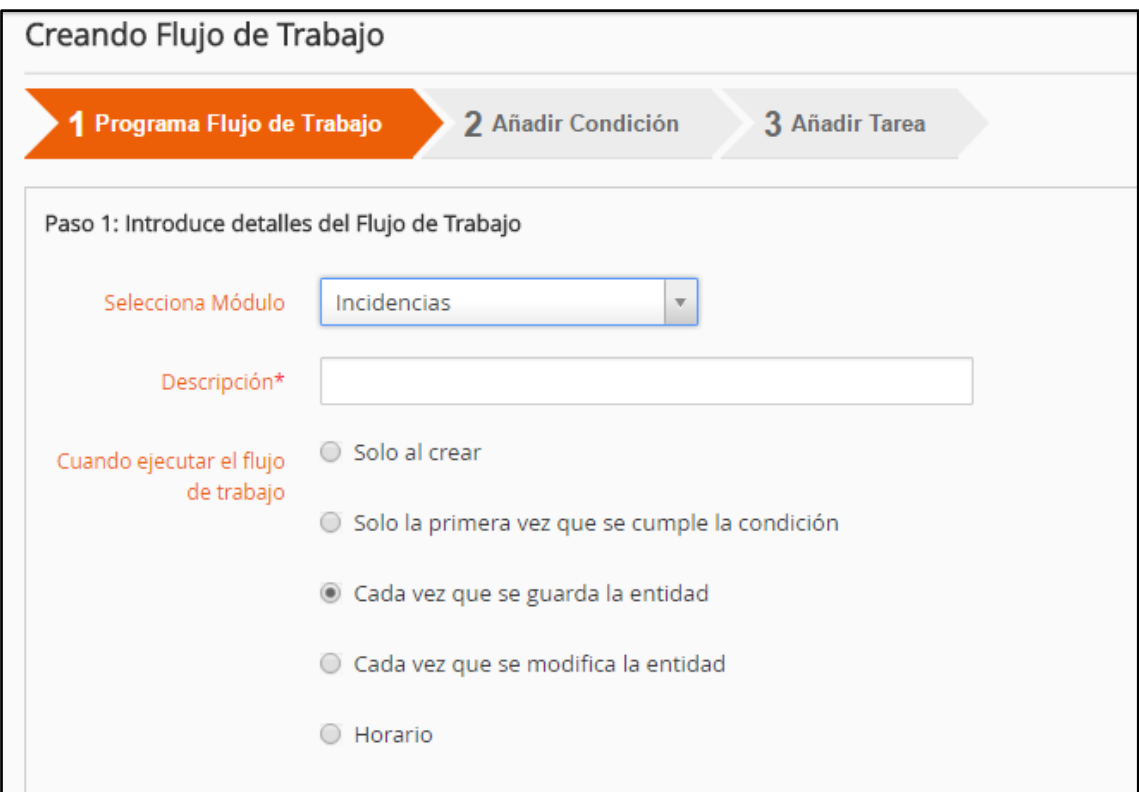

*Fig. 41. Crear flujo de trabajo - paso 1.*

Primero se selecciona el modulo sobre el cual se va a crear la automatización de trabajo.

En descripción se debe describir la función del trabajo automatizado.

Después se debe seleccionar en qué momento se ejecuta el flujo de trabajo, las opciones a seleccionar pueden verse en la Fig. 41.

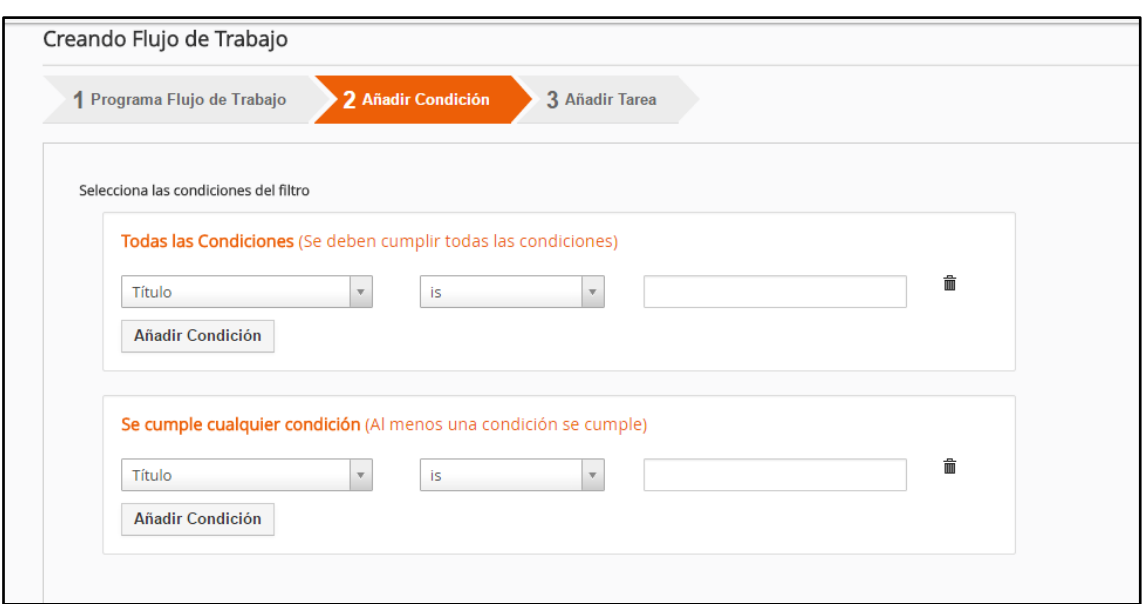

*Fig. 42. Crear flujo de trabajo - Paso 2.*

En el paso número dos se pueden añadir condiciones lógicas para la ejecución del trabajo automatizado, sino se tiene ninguna restricción lógica se puede pasar al paso número tres.

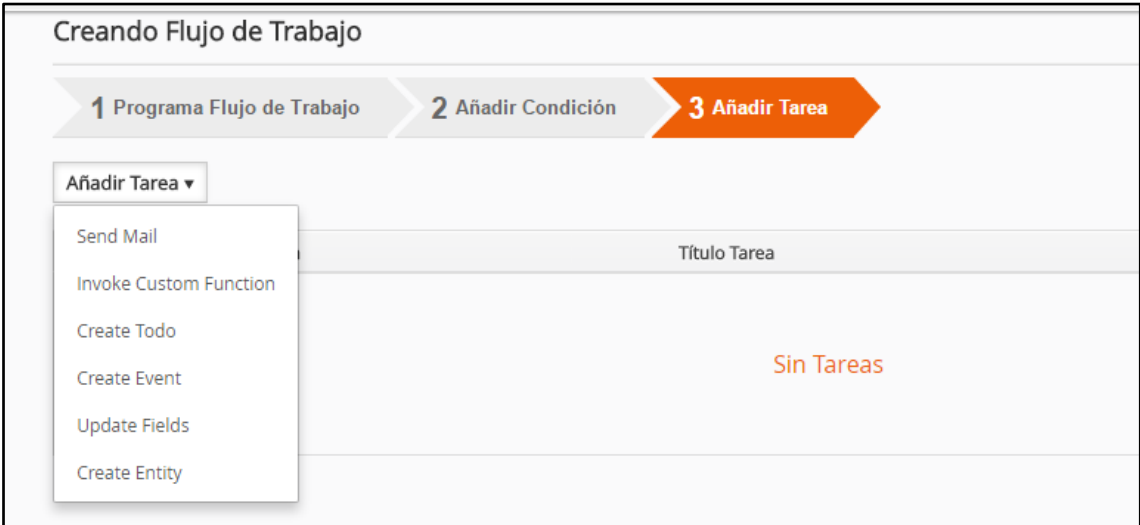

*Fig. 43. Crear flujo de trabajo - Paso 3.*

En la pantalla del paso número tres, se listan todas las tareas que se ejecutaran al cumplirse la condición del flujo de trabajo antes programadas.

Se debe ingresar el tipo de tarea que se requiere automatizar sobre el modulo seleccionado. En el botón Añadir Tarea, se puede ver en la Fig. 43.

Si no se añade ninguna tarea el flujo de trabajo no tendrá nada que hacer, por lo tanto se activara pero no ejecutara ningún procedimiento automatizado, es necesario crear una tarea o más. Las tareas se ejecutaran en orden secuencial de arriba hacia abajo.

**Portal de cliente**

El sistema CRM proporciona una opción que ofrece a los clientes un acceso limitado a Vtiger CRM de la empresa, con el fin de tener una comunicación que se registre en el sistema entre el cliente y la empresa.

Pasos para ingresar a la pantalla portal del cliente.

Ingresar a la sección **Configuración Adicional** como se describe en la Fig. 8 y Fig. 34. Una vez abierta esta sección seleccionar el enlace **Portal del Cliente**.

| Privilegios                                                       | Administrador Administr           |                                                | O El perfil del usuario seleccionado controlará qué campos aparecen en el Portal de Cliente. |                                                                                                    |  |  |
|-------------------------------------------------------------------|-----------------------------------|------------------------------------------------|----------------------------------------------------------------------------------------------|----------------------------------------------------------------------------------------------------|--|--|
| <b>Equipo Ventas</b><br>Por defecto Asignado a                    |                                   | $\checkmark$                                   |                                                                                              | O Las incidencias se asignarán al usuario/grupo por defecto seleccionado.                                                                                                    |  |  |
| <b>Url Portal</b><br>Arrastra y suelta los módulos para reordenar | http://crm.arboriente.com//Portal |                                                |                                                                                              | O Esta es la URL del Portal, donde tus contactos pueden iniciar sesión para enviar/seguir<br>incidencias, acceder a la base de conocimiento y hacer otras tareas. A los contactos se les<br>enviará los datos de acceso al Portal si se habilita desde la ficha de detalles del contacto. |  |  |
|                                                                   |                                   |                                                |                                                                                              |                                                                                                    |  |  |
| Nombre Módulo                                                     |                                   | Habilitar Módulo                               |                                                                                              | Ver Registros entre Cuentas                                                                                                    |  |  |
| :: Incidencias                                                    |                                   | $\blacktriangledown$                           |                                                                                              | $\circ$ Sí $\circ$ No                                                                                                    |  |  |
| :: FAQ                                                            |                                   | ✔                                              |                                                                                              | $\circ$ Sí $\circ$ No                                                                                                    |  |  |
| ∷<br>Presupuestos                                                 |                                   | $\overline{\smash[b]{\mathbf{v}}\vphantom{b}}$ |                                                                                              | $\circ$ Sí $\circ$ No                                                                                                    |  |  |
| Ħ<br>Productos                                                    |                                   | $\overline{\mathcal{L}}$                       |                                                                                              | $\circ$ Si $\circ$ No                                                                                                    |  |  |
| Ħ<br>Servicios                                                    |                                   | ∩                                              |                                                                                              | <b>Si</b> ○ No                                                                                                    |  |  |

*Fig. 44. Pantalla portal del cliente.*

Se puede decidir qué información se proporcionara al cliente a través del Portal del Cliente como se muestra en la Fig. 44.

Para una instalación adecuada, se recomienda crear un usuario especial en el CRM que este asociado con un perfil especial para obtener privilegios sobre el portal. Esto puede ser usado para definir los campos que se muestran en el Portal del Cliente.

# **Bibliografía**

**[1]** Análisis de aplicación: Vtiger CRM. [Online]. Disponible en: http://www.bilib.es/images/stories/noticias/pdf/vtiger\_version\_para\_publicar.pdf

# **Credenciales de acceso**

Las siguientes credenciales fueron las utilizadas para la configuración de Vtiger Crm en la empresa Arboriente S.A. Se recomienda cambiar todas las contraseñas, ya que se encuentran comprometidas debido a que se las expone en este manual, para que el usuario administrador tenga control total sobre el sistema CRM.

Credenciales de Centos 6.6.

Usuario: root

Contraseña: toor crm

Usuario: crm

Contraseña: crm 13

Credenciales para la base de datos de MySQL.

Usuario: vtigercrm

Contraseña: Crm-vtiger-db

Credenciales para ingresar a Vtiger CRM como administrador.

Usuario: admin

Contraseña: Crm-admin-arbo

# **Anexo 6. Manual de Usuario**

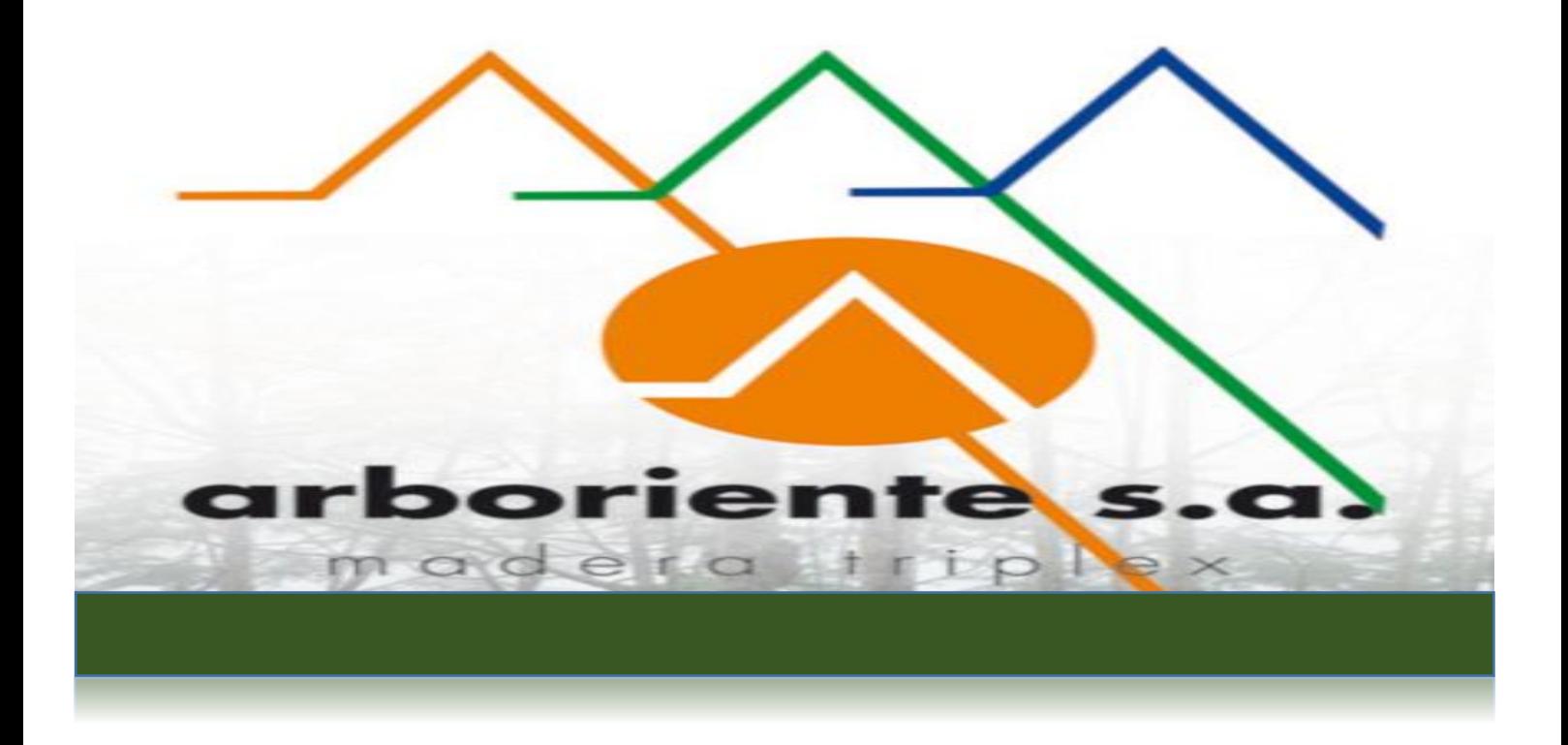

# MANUAL DE USUARIO

Vtiger CRM 6.4

# Tabla de Contenido

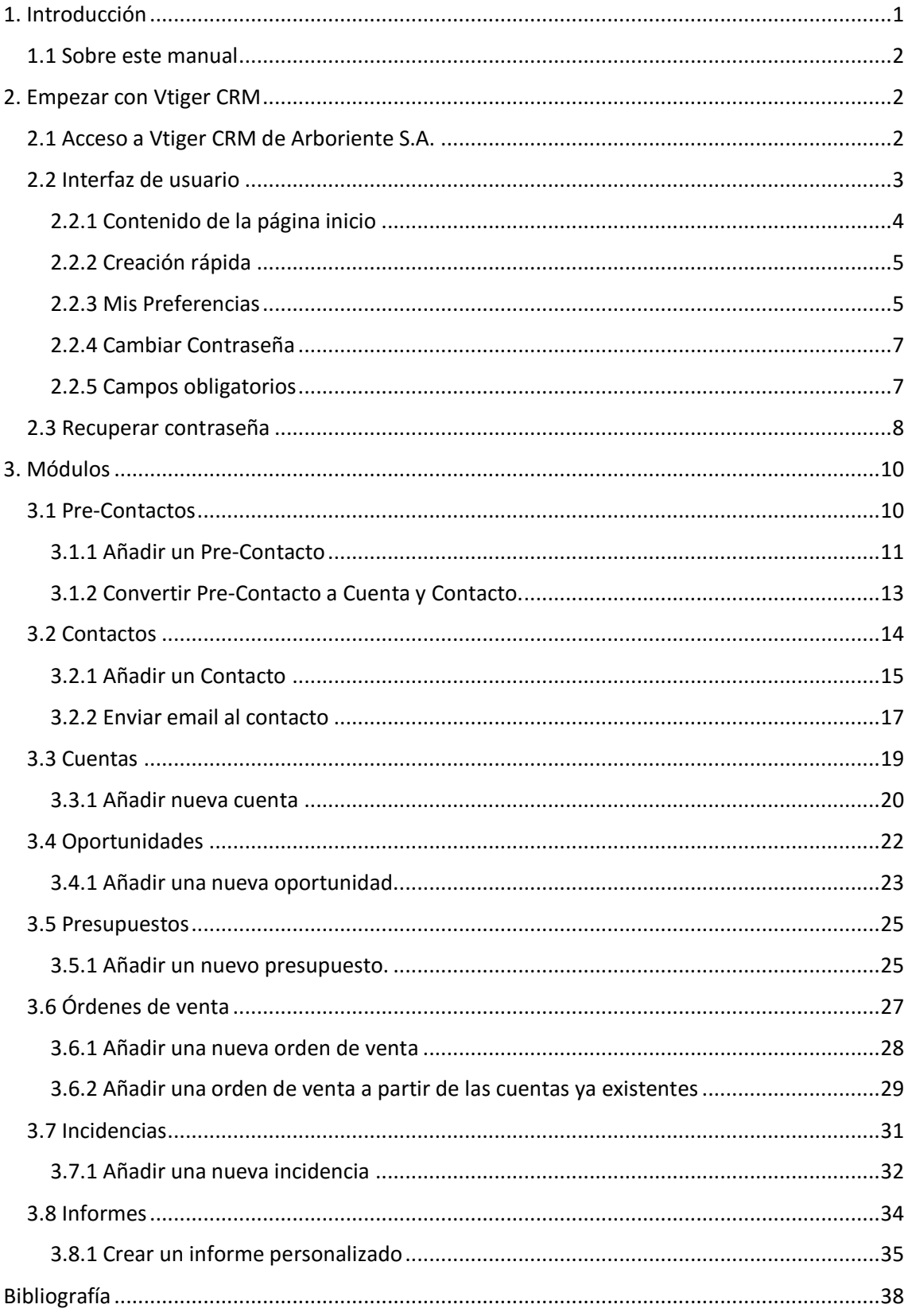

# **1. Introducción**

Vtiger CRM es un proyecto de Gestión de las Relaciones con los Clientes (*Customer Relationship Management*) de código abierto, que ayuda a las empresas a gestionar su ciclo de ventas.

Descripción de los módulos tratados en este manual.

# **Marketing**

Este módulo de Vtiger CRM permite gestionar las campañas de la empresa y todos los esfuerzos y recursos: contactos (personas), cuentas (empresas u organizaciones), precontactos, y una posible planificación y comunicación a través de web mail. El objetivo es tener reflejado todos los clientes y posibles clientes, y crear el inicio de cualquier campaña que se vaya a comenzar, asignando sus diferentes responsables, costes, etc.

# **Comercial**

Este módulo permite una gestión y seguimiento de las ventas desde el primer contacto con el potencial cliente hasta el servicio post-venta. Se puede controlar oportunidades, presupuestos, pedidos, productos; y enlazar todo ello con las cuentas y contactos ya creados.

# **Atención al cliente**

Aquí se llevara todo lo relacionado con la relación del cliente una vez terminado el negocio o la venta. Sera un sistema para reportar incidencias, y también para solicitar ayuda y soporte de manera muy sencilla. Además permite crear un sistema de FAQ's (preguntas frecuentes) siempre accesibles para los usuarios.

# **Análisis**

Todo lo referente a informes para obtener las conclusiones de los resultados de la empresa. Permite la obtención de información específica de inventarios, ventas, o de determinadas personas o clientes, y hasta los tickets que se han generado.

# **Inventario**

Permite gestionar los productos, proveedores, tarifas, órdenes de compra, pedidos, presupuestos. **[1]**

# **1.1 Sobre este manual**

Este manual proporciona a los usuarios una guía práctica para la correcta utilización del sistema CRM, explicando los controles y funcionalidades de cada módulo disponible en la configuración personalizada de Vtiger CRM, implantada en la empresa Arboriente S.A.

Este manual está basado en la distribución oficial de Vtiger CRM v. 6.4.0.

Los usuarios deben estar familiarizados con el uso de un ordenador personal y un navegador web como son: Google Chrome, Mozilla Firefox, entre otros.

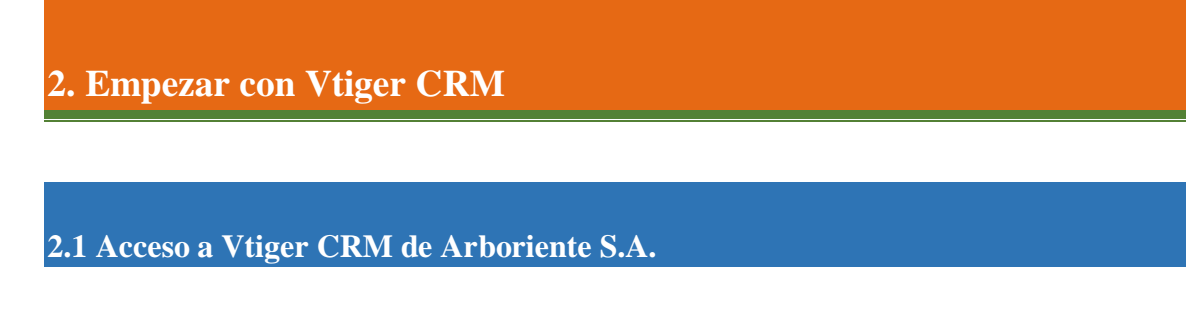

En la barra de direcciones del navegador web de su preferencia ingresar la dirección:

#### **http://192.168.41.13**

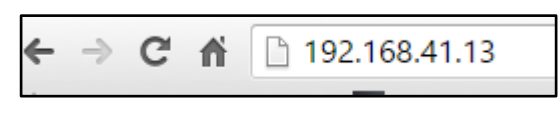

*Fig. 1. Dirección para Vtiger CRM*

Al iniciar Vtiger CRM, la pantalla de entrada aparecerá como se muestra en la siguiente imagen.

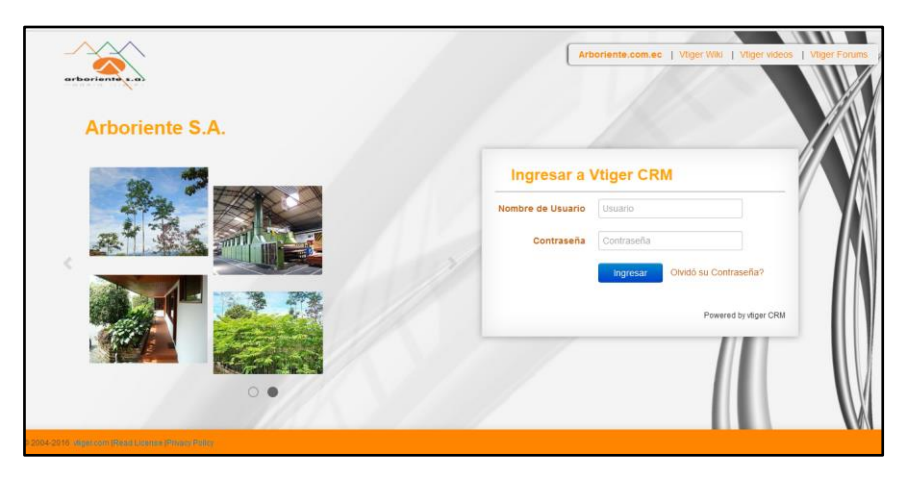

*Fig. 2. Pantalla de ingreso a Vtiger CRM.*

Ingresar las credenciales proporcionadas por el administrador del sistema. Por motivos de seguridad al ingresar al sistema por primera vez es recomendable cambiar su contraseña por una que solo usted conozca.

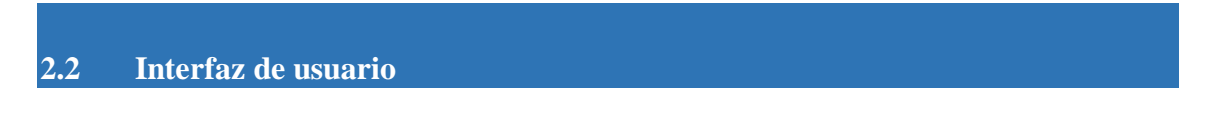

Cuando ingrese en el sistema, vera una pantalla de inicio como se muestra en la Fig. 3.

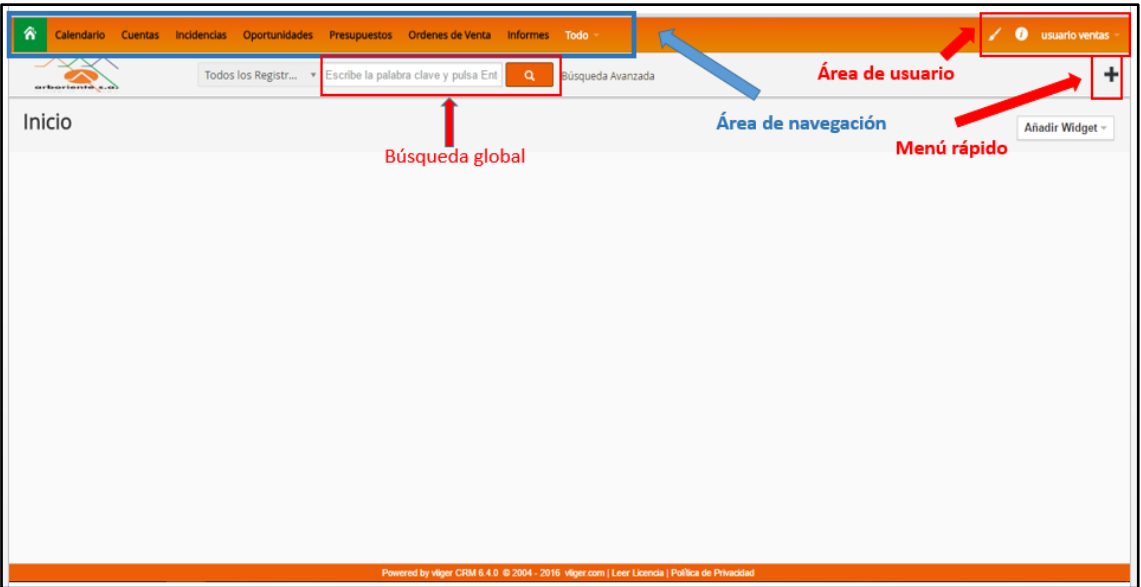

*Fig. 3. Pantalla de inicio de sesión.*

| <b>Area</b>        | <b>Descripción</b>                                                                                                    |  |  |  |  |
|--------------------|----------------------------------------------------------------------------------------------------|--|--|--|--|
| Área de navegación | Puede moverse entre los diferentes<br>módulos y funciones ofrecidos por Vtiger<br>CRM. Pulsando la opción "Todo", tendrá<br>acceso a todos aquellos elementos que no<br>son visibles en esta barra. |  |  |  |  |
| Área de usuario    | Puede acceder a sus preferencias de<br>personalización de su cuenta de usuario,<br>obtener ayuda o salir de Vtiger CRM.                                                                             |  |  |  |  |
| Búsqueda global    | Permite buscar información contenida en<br>la base de datos del sistema CRM.                                                                                                    |  |  |  |  |
| Menú rápido        | Podrá seleccionar una nueva entrada de<br>datos de forma rápida.                                                                                                    |  |  |  |  |

# 2.2.1 Contenido de la página inicio

El usuario podrá personalizar el contenido de su página de inicio. Una vez haya ingresado al sistema CRM con sus respectivas credenciales, deberá pulsar sobre el enlace "Añadir Widget", ubicado en la esquina superior derecha de la pantalla, como se muestra en la Fig. 4.

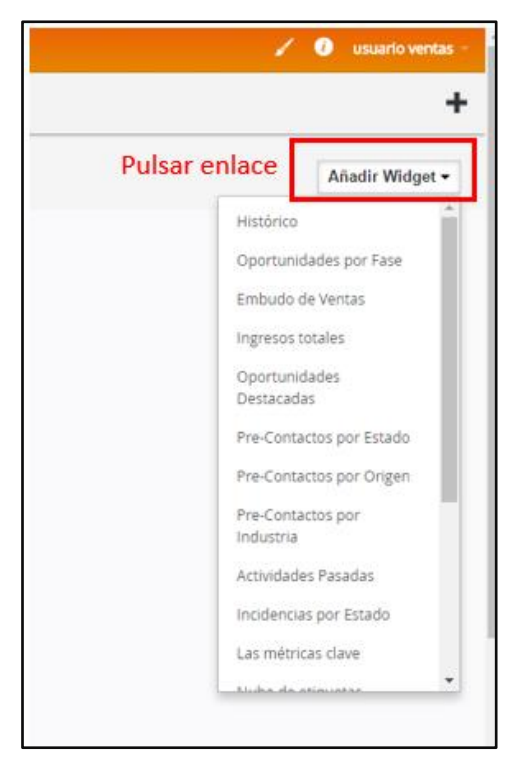

*Fig. 4. Enlace "Añadir Widget".*

Cuando se despliegue la lista de selección con los componentes disponibles, seleccionar aquellos elementos que se desee añadir en la página de inicio. Cada uno de los elementos gráficos o de listas que aparecen en la lista se selección proporcionan acceso al módulo respectivo.

**Importante:** Tener en cuenta que todos los datos almacenados en Vtiger CRM tienen un propietario. El propietario se muestra en el campo **"Asignado a"**. Si crea o modifica una entrada, los datos serán asignados a usted automáticamente a menos que los cambie intencionadamente. En la página de inicio con sus respectivos Widget seleccionados mostrara los datos asignados a usted.

# 2.2.2 Creación rápida

El botón creación rápida, ubicado en la parte superior derecha de la pantalla, representado

por el símbolo **+**, permite acceder al ingreso de datos de los diferentes módulos de una manera sencilla, activando solo los campos más relevantes para el sistema, según lo haya configurado el administrador.

|                                |            | ø | usuario ventas |
|--------------------------------|------------|---|----------------|
|                                |            |   |                |
| <b>Quick Create</b>            |            |   |                |
| Pre-Contacto                   | Contacto   |   | Cuenta         |
| Oportunidad                    | Incidencia |   | Proyecto       |
| Contrato de Servicio Proveedor |            |   | Evento / Tarea |
| Documento                      |            |   |                |
|                                |            |   |                |

*Fig. 5. Creación rápida de registro.*

## 2.2.3 Mis Preferencias

Se debe presionar el enlace que muestra su nombre de usuario con una flecha hacia abajo, se encuentra ubicado en la parte superior derecha de la pantalla. Se despliega una lista con "Mis Preferencias" y "Salir", ver Fig. 5.

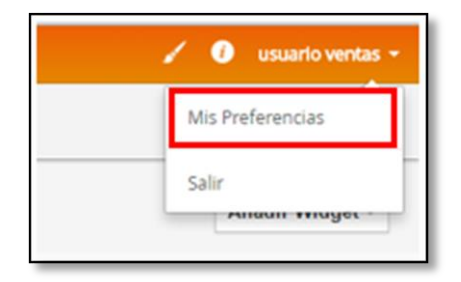

*Fig. 6. Botón "Mis Preferencias".*

Al presionar "Mis preferencias" se abrirá la pantalla de Mis preferencias en la que podrá editar la información de su usuario o realizar el cambio de contraseña.

| Mis Preferencias<br>Ver detalles del Usuario "usuario ventas ventas" |                                              |                                                 | Cambiar Contraseña<br>Editar                                                                                                    |  |  |
|----------------------------------------------------------------------|----------------------------------------------|-------------------------------------------------|----------------------------------------------------------------------------------------------------|--|--|
| v Login y Rol de Usuario                                             |                                              |                                                 |                                                                                                    |  |  |
| Nombre Usuario                                                       | ventas                                       | Email                                           | ventas@cuvox.de                                                                                                    |  |  |
| Nombre                                                               | usuario ventas                               | Apellido                                        | ventas                                                                                                    |  |  |
| Admin                                                                | No                                           | Rol                                             | Ventas                                                                                                    |  |  |
| Vista de Pre-Contactos predeterminada Last Week                      |                                              | Estado                                          | Activo                                                                                                    |  |  |
| v Configuración Calendario                                           |                                              |                                                 |                                                                                                    |  |  |
| Starting Day of the week                                             | Monday                                       | Day starts at                                   | 08:00                                                                                                    |  |  |
| Formato Fecha                                                        | dd-mm-yyyy                                   | Formato Horario Calendario   24                 |                                                                                                    |  |  |
| Zona Horaria                                                         | (UTC-05:00) Bogota, Lima, Quito              | Vista de Calendario predeterminada              | This Month                                                                                                    |  |  |
| Duración de llamadas (Mins) 5                                        |                                              | Duración Eventos (Mins) 5                       |                                                                                                    |  |  |
| Default Event Status                                                 | Selecciona una Opción                        | Default Activity Type                           | Selecciona una Opción                                                                                                    |  |  |
| Intervalo de Recordatorio 5 Minutes                                  |                                              | Ocultar Eventos completados en el<br>Calendario | No                                                                                                    |  |  |
| Más Información                                                      |                                              |                                                 |                                                                                                    |  |  |
| Cargo                                                                |                                              | Fax                                             |                                                                                                    |  |  |
| Departamento                                                         |                                              | Otro Email                                      |                                                                                                    |  |  |
| Tel. Oficina                                                         |                                              | Email Alternativo                               |                                                                                                    |  |  |
| Móvil                                                                |                                              | Teléfono Particular                             |                                                                                                    |  |  |
| Teléfono Alternativo                                                 |                                              | Firma                                           | Tace- verdana, Geneva, sans-sem ><br>providente<br>$\blacktriangle$<br>S.A<br>>/>/> <font <br="" style="font-size:12px;"><math>\frac{1}{2}</math><br>color="#16b320" face="Verdana, Geneva, sans-serif"&gt;</br></font> |  |  |
| Documentos                                                           |                                              | Cliente de Email Interno                        | $\Box$                                                                                                    |  |  |
| Apariencia                                                           | <b>Arboriente</b><br>$\overline{\mathbf{v}}$ | Idioma                                          | $\overline{\mathbf v}$<br><b>ES Spanish</b>                                                                                                    |  |  |
| <b>CRM Phone Extension</b>                                           |                                              | Default Record View                             | Resumen<br>$\overline{\mathbf{v}}$                                                                                                    |  |  |
| Left Panel Hide                                                      | $\Box$                                       | Row Height                                      | $\overline{\mathbf{v}}$<br>medium                                                                                                    |  |  |

*Fig. 7. Pantalla "Mis Preferencias".*

La mayor parte de los campos que se muestran en la Fig. 6. Se explican por si solos. Los campos que sirven para propósitos especiales se detallan a continuación.

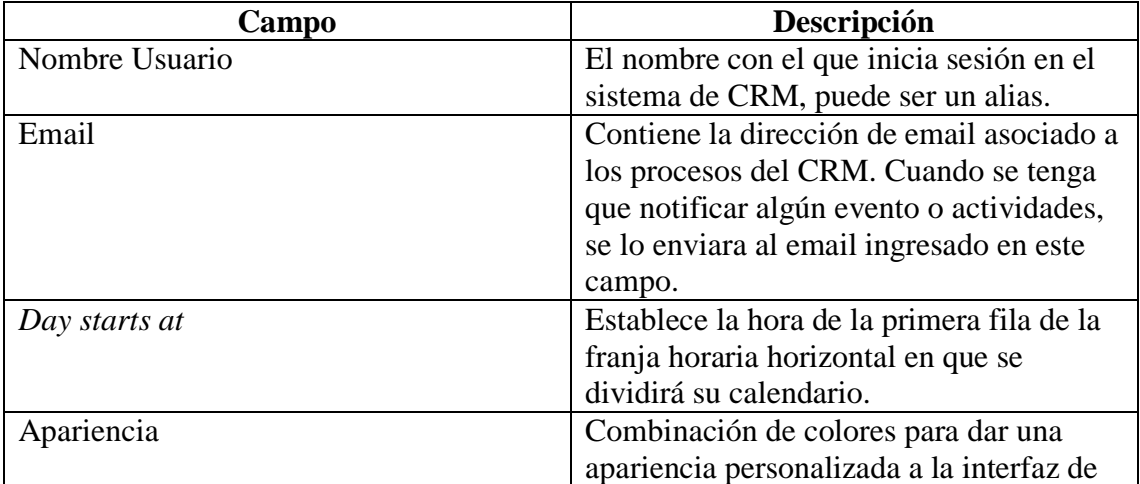
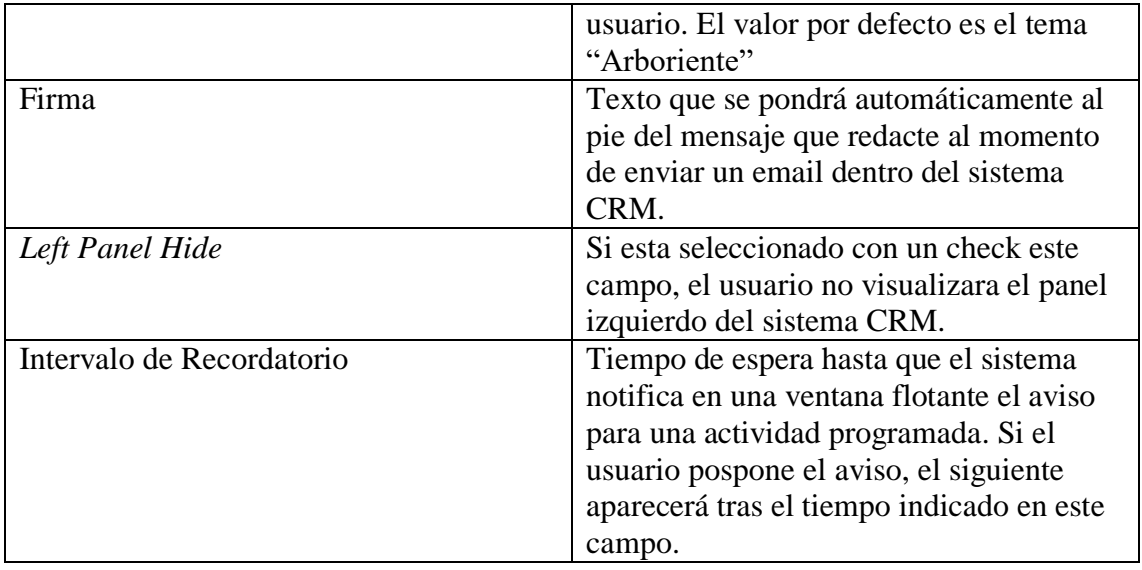

#### 2.2.4 Cambiar Contraseña

Para cambiar la contraseña se debe presionar el botón "Cambiar Contraseña" que se encuentra dentro de la pantalla de "Mis Preferencias". Presionar en Usuario > Mis Preferencias > Cambiar Contraseña.

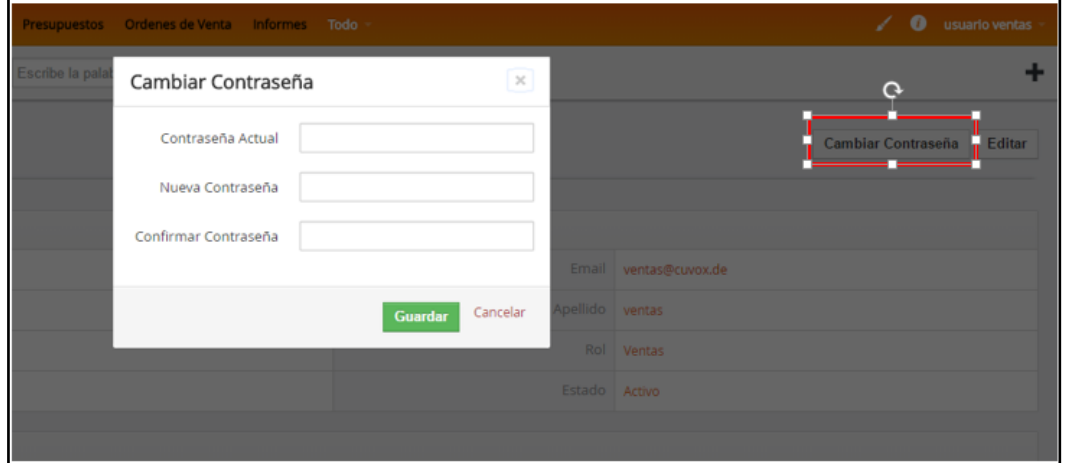

*Fig. 8. Pantalla cambiar contraseña.*

#### 2.2.5 Campos obligatorios

Al ingresar la información en las diferentes pantallas de Vtiger CRM se debe asegurar que todos los campos que estén con un asterisco color rojo "**\***", estén con datos antes de guardar, al no hacerlo no se podrá guardar la información ingresada en el sistema, e inmediatamente se marcara con un mensaje advirtiendo la importancia de no dejar este campo vacío.

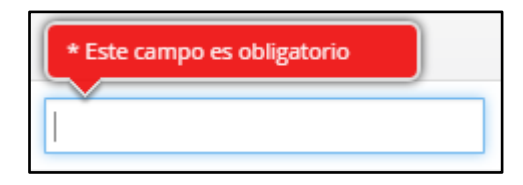

*Fig. 9. Mensaje de campo obligatorio en el formulario.*

#### **2.3 Recuperar contraseña**

Si se olvidó la contraseña para ingresar a Vtiger CRM se debe presionar sobre el enlace "Olvido su Contraseña" que se encuentra en la pantalla de ingreso a Vtiger CRM , Fig. 2.

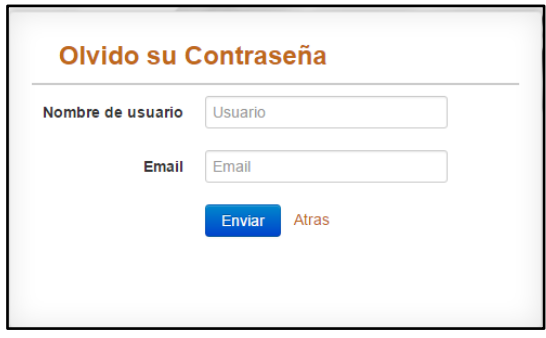

*Fig. 10. Pantalla para recuperar contraseña.*

Se debe ingresar el respectivo alias que usa para ingresar al CRM. En email se debe ingresar el email con el que fue registrado en el sistema. Al completar el proceso, presionar el botón enviar e inmediatamente se enviara un link a su dirección de correo electrónico, tiene que presionar el enlace "here" el cual le direccionara a una página que permitirá el ingreso de una nueva contraseña.

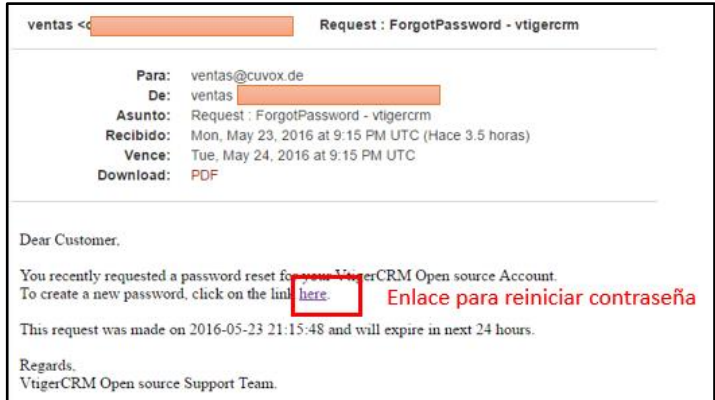

*Fig. 11. Email para reiniciar contraseña.*

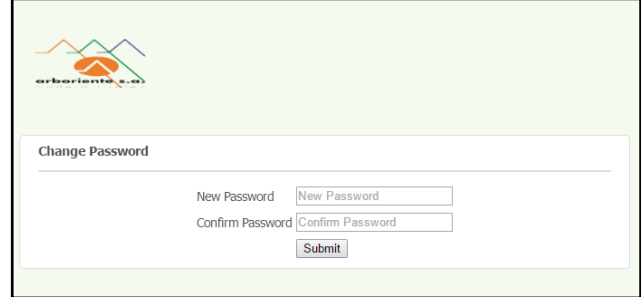

*Fig. 12. Pantalla para reiniciar la contraseña.*

#### **3. Módulos**

Las secciones siguientes describen como se deben introducir los datos al sistema y como estos son utilizados y presentados al usuario. Los módulos a referirse en este manual son aquellos que se encuentran habilitados en Vtiger CRM que previamente se ha personalizado para la empresa Arboriente S.A.

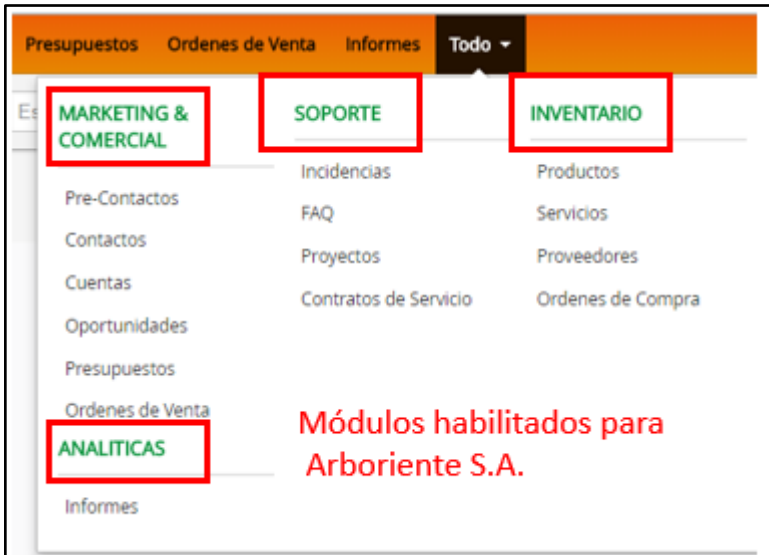

*Fig. 13. Módulos habilitados para Arboriente S.A.*

#### **3.1 Pre-Contactos**

Los pre-contactos son el primer contacto con un futuro cliente. Los pre-contactos se pueden obtener de las actividades de marketing tal como exposiciones de comercio, anuncios, presentaciones, etc. Probablemente la mayoría de los pre-contactos no supondrán un negocio. **[2]**

Para ingresar a la pantalla de pre-contactos presionar sobre el enlace "Todo", que se encuentra en el menú horizontal del CRM, ver Fig. 12.

Al ingresar a la pantalla de pre-contactos se puede observar la siguiente pantalla.

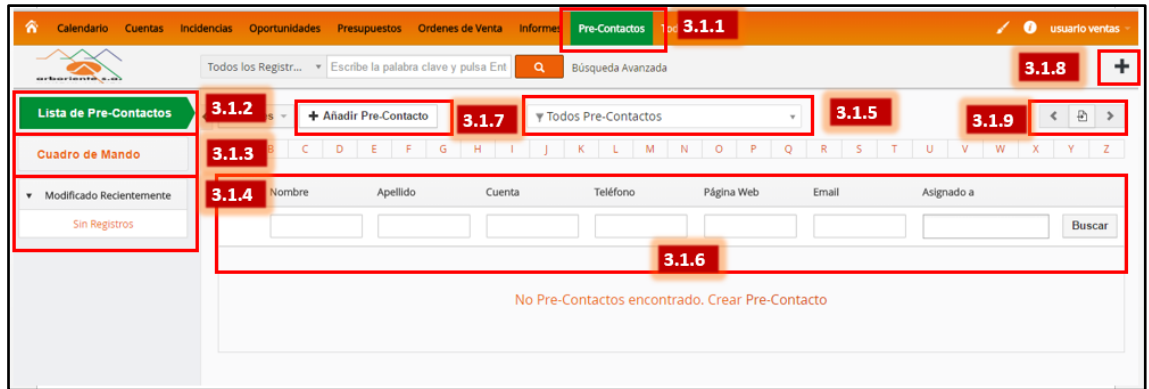

*Fig. 14. Pantalla de Pre-Contactos.*

| <b>BOTÓN</b> | <b>DESCRIPCIÓN</b>                                                                                                    |  |  |  |
|--------------|----------------------------------------------------------------------------------------------------|--|--|--|
| 3.1.1        | La pestana del área de menú al estar dentro de un recuadro verde indica                                                                |  |  |  |
|              | el nombre del módulo que se está usando en el momento actual.                                                                          |  |  |  |
| 3.1.2        | Muestra toda la lista de pre-contactos que se haya ingresado en el<br>sistema.                                                         |  |  |  |
| 3.1.3        | Es un espacio donde se puede ubicar los Widget que el usuario<br>seleccione de la lista que se despliega del botón "Añadir Widget".    |  |  |  |
| 3.1.4        | Lista los últimos pre-contactos que se hayan creado o modificado.                                                                      |  |  |  |
| 3.1.5        | Lista los pre-contactos según el criterio de filtro que se seleccione. Es                                                              |  |  |  |
|              | útil cuando la lista de pre-contactos es voluminosa.                                                                                   |  |  |  |
| 3.1.6        | Muestra la información de cada pre-contacto en forma de una tabla.                                                                     |  |  |  |
|              | Cada fila es un pre-contacto.                                                                                                    |  |  |  |
| 3.1.7        | Añade un nuevo pre-contacto.                                                                                                    |  |  |  |
| 3.1.8        | Creación rápida para pre-contactos. Añade un pre-contacto en una vista<br>rápida teniendo que ingresar los campos de Nombre, Apellido, |  |  |  |
|              | Teléfono, Cuenta, Email, Asignado a.                                                                                                   |  |  |  |
| 3.1.9        | Botones de navegación, cuando se tiene bastantes contactos en la base                                                                  |  |  |  |
|              | de datos.                                                                                                    |  |  |  |

#### 3.1.1 Añadir un Pre-Contacto

Al ingresar se muestra la pantalla para ingresar información del pre-contacto, a continuación se describirá los campos que se encuentran en un recuadro rojo en la Fig. 14.

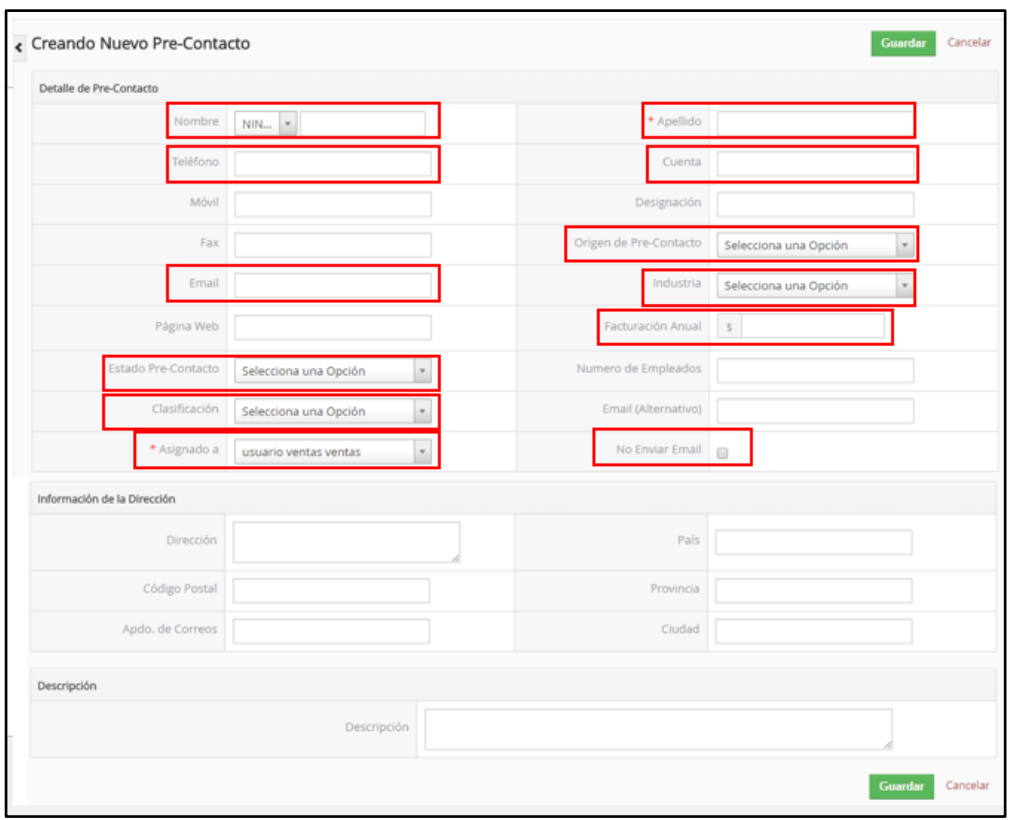

*Fig. 15. Pantalla ingreso de datos de Pre-Contacto.*

| Campo                  | <b>DESCRIPCIÓN</b>                                                                                                    |
|------------------------|----------------------------------------------------------------------------------------------------|
| <b>Nombre</b>          | Hay que seleccionar el prefijo del pre contacto seguido de su<br>nombre. La lista de prefijo es (Sr. - Sra. - Srta. - Dr. - Prof. - Ing.).                                                                                        |
| <b>Apellido</b>        | Se ingresa el apellido del pre-contacto.                                                                                                    |
| <b>Teléfono</b>        | El número telefónico del pre-contacto.                                                                                                    |
| Cuenta                 | Nombre de la empresa o asociación que pertenece el pre-contacto.                                                                                                    |
| Origen de pre-contacto | Se selecciona el modo en el que el pre-contacto llego a conocer<br>sobre el producto que ofrece la empresa. Origen de pre-contacto<br>(Llamada fría – Cliente – Autogenerada – Cliente – Socio – Sitio<br>$web - Boca a Boca.$ ). |
| Email                  | Se ingresa el email del pre-contacto, cualquier notificación<br>automatizada se enviara a la dirección de email que se ingresa en<br>este campo.                                                                                  |
| <b>Industria</b>       | Se selecciona el tipo de industria al que pertenece el pre-contacto.<br>Industria (Construcción – Ferretería – Distribuidor – Restauración<br>$-$ etc.).                                                                          |
| Clasificación          |                                                                                                    |
| Asignado a             | Persona o grupo al cual se le asigna la administración del pre-<br>contacto                                                                                                    |
| No enviar email        | Si no se selecciona el check, al crear el pre-contacto se enviara un<br>email al pre-contacto para notificar sobre la creación del pre-<br>contacto en el sistema CRM de la empresa.                                              |

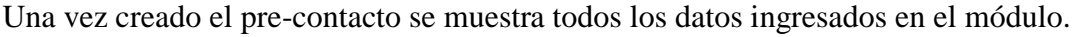

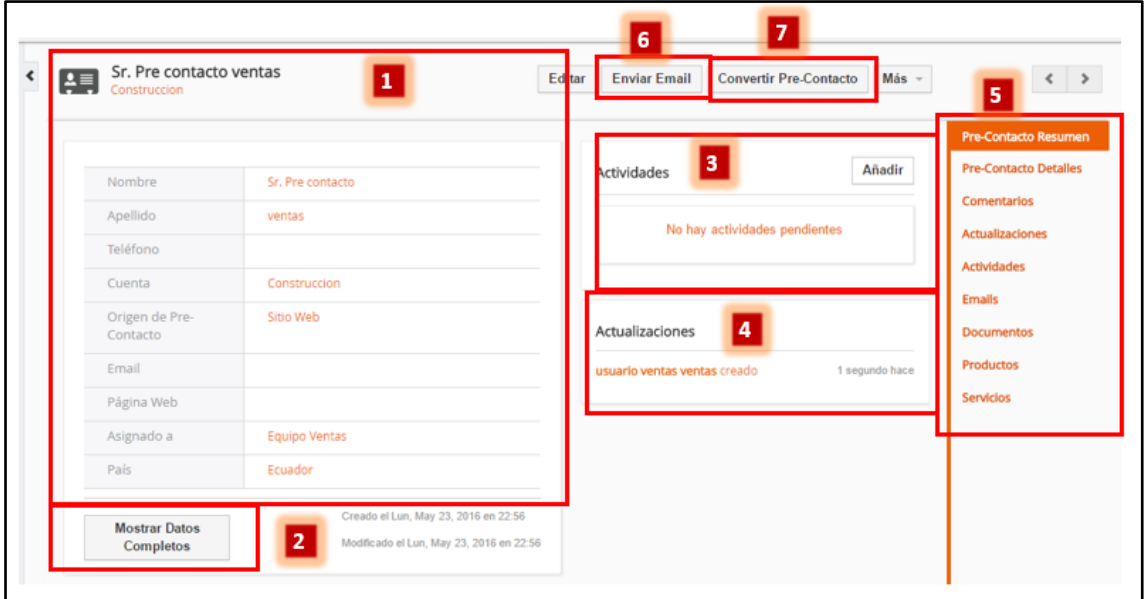

*Fig. 16. Pantalla Pre-Contactos seleccionado.*

| Núm. | <b>DESCRIPCIÓN</b>                                                                                                    |
|------|----------------------------------------------------------------------------------------------------|
|      | Muestra un resumen del pre-contacto creado.                                                                                                    |
| 2    | Botón para mostrar todos los datos del pre-contacto.                                                                                                    |
| 3    | Muestra las actividades programadas con relación al pre-contacto.                                                                                           |
| 4    | Registra todas las interacciones realizadas con el pre-contacto seleccionado.<br>Al modificar un campo del pre-contacto se registra en las actualizaciones. |
|      | Acceso a los registros de los módulos relacionados al pre-contacto.                                                                                         |
| 6    | Abre una ventana emergente para enviar un email al pre-contacto seleccionado.                                                                               |
| 7    | Con los datos ingresados en el pre-contacto, se utiliza para crear un contacto<br>en el módulo de contactos.                                                |

## 3.1.2 Convertir Pre-Contacto a Cuenta y Contacto.

Una vez que haya posibilidad de llegar a concretar una oportunidad de negocio se puede convertir al pre-contacto a una Cuenta y Contacto en un solo pasó. La información que se transfiere a los dos módulos es la ingresada en los campos del pre-contacto.

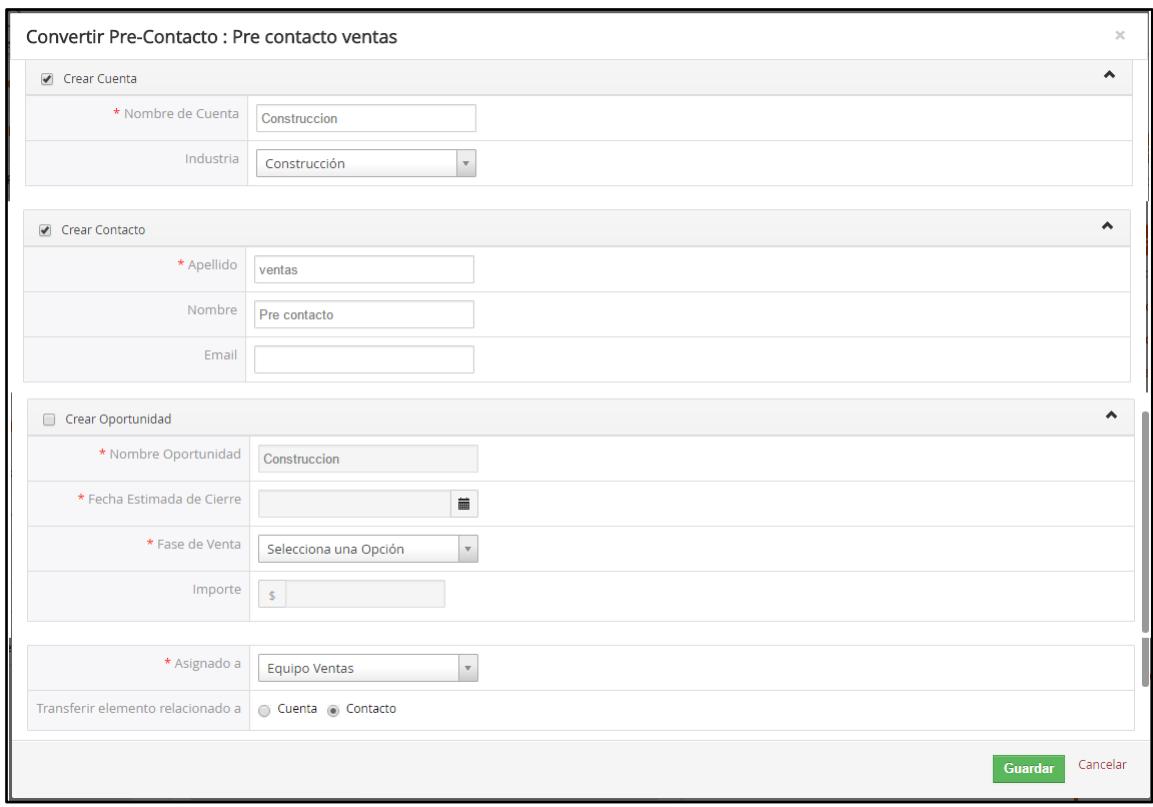

*Fig. 17. Ventana de convertir Pre-Contacto.*

En la Fig. 16. Se visualiza la ventana para transferir los datos del pre-contacto a la creación de una nueva cuenta y nuevo contacto en el CRM. Los bloques disponibles para crear módulos rápidos disponibles en esta ventana son Cuenta, Contacto, Oportunidad.

Después se puede ingresar más datos a la cuenta y contactos creados por este método, mediante la actualización de datos.

#### **3.2 Contactos**

Los contactos son las personas con quienes la empresa realiza negocios. El contacto es la persona a quien se le autorizara para el uso del portal de atención al cliente del CRM.

Se visualizara un listado de todos los contactos existentes de forma paginada. Se puede hacer click en un contacto específico para visualizar el registro de toda la actividad relacionada al contacto seleccionado. **[2]**

Para ingresar al módulo de contactos hacer click en Todo > Contactos, ver Fig. 12.

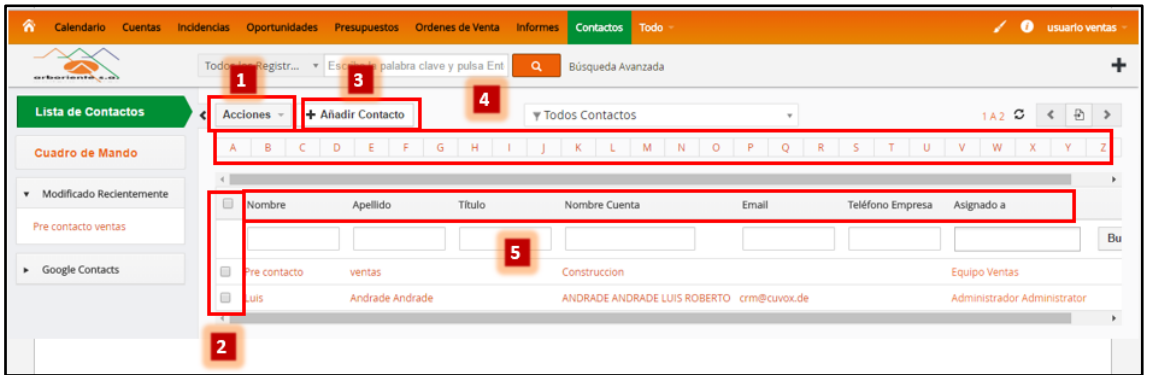

*Fig. 18. Pantalla de modulo contactos.*

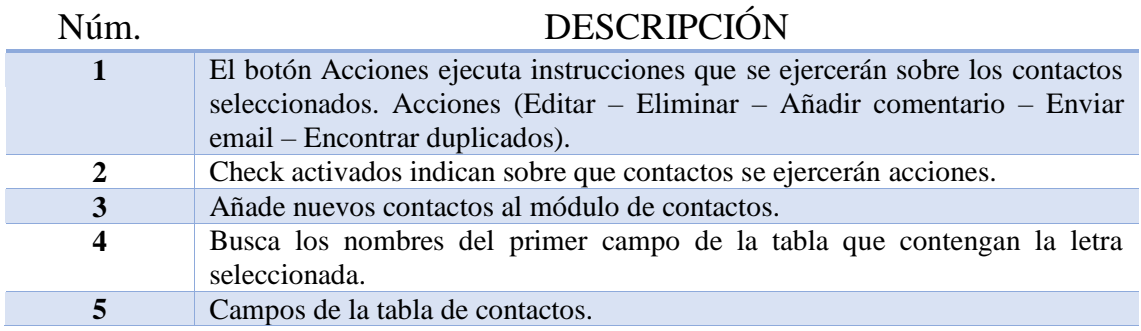

#### 3.2.1 Añadir un Contacto

La pantalla completa para añadir nuevos contactos, se presenta en secciones.

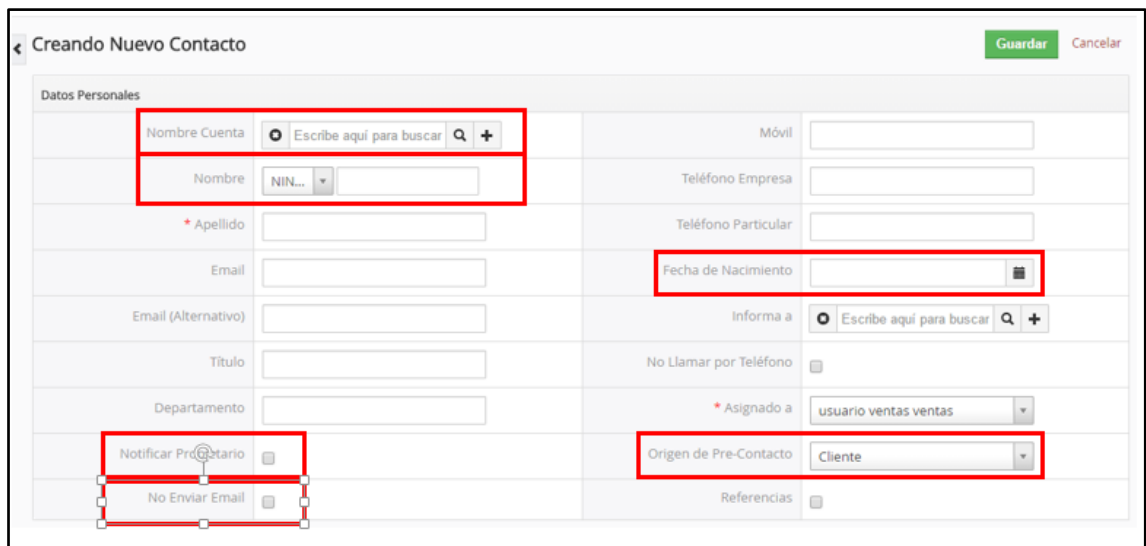

*Fig. 19. Sección datos personales - Añadir nuevo contacto.*

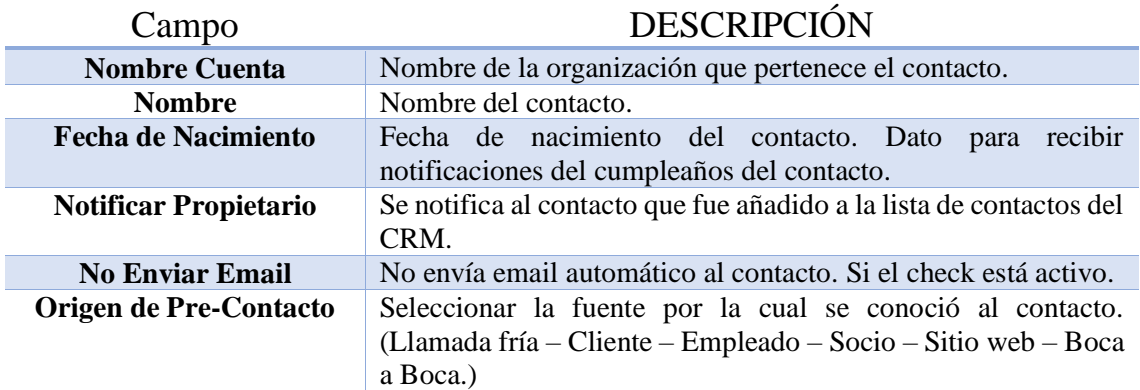

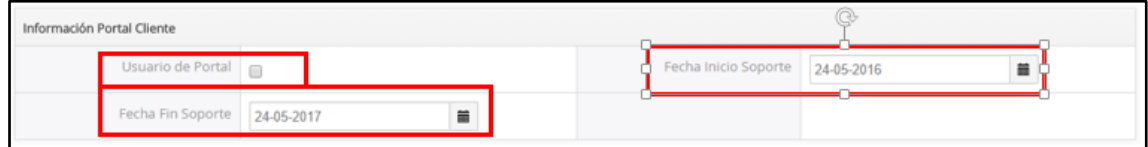

*Fig. 20. Sección información portal cliente – Añadir nuevo contacto.*

| Campo                    | <b>DESCRIPCIÓN</b>                                                                                                    |
|--------------------------|----------------------------------------------------------------------------------------------------|
| <b>Usuario de Portal</b> | Se genera un usuario y contraseña para el portal de atención al<br>cliente en el sistema CRM de la empresa Arboriente S.A. Envía<br>las credenciales al email del contacto. |
| Fecha inicio soporte     | Fecha en la que se habilita el usuario para ingresar al portal de<br>atención al cliente.                                                                                   |
| Fecha fin soporte        | Fecha en la que finaliza la autorización de ingreso al portal de<br>atención del cliente.                                                                                   |

Al crear o seleccionar el contacto desde el modulo contactos, se presenta todos los registros relacionados con el contacto seleccionado.

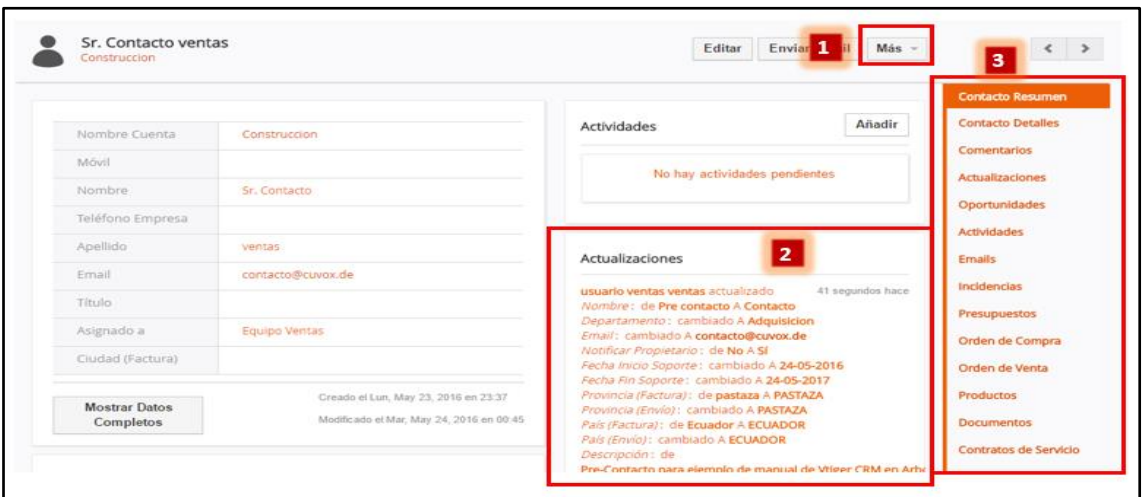

*Fig. 21. Pantalla Contactos seleccionado.*

| Núm. | <b>DESCRIPCIÓN</b>                                                                                                    |  |  |  |  |  |  |  |
|------|----------------------------------------------------------------------------------------------------|--|--|--|--|--|--|--|
|      | Botón más, son las acciones que se pueden realizar sobre el contacto<br>seleccionado. (Eliminar contacto – Duplicar contacto – Añadir documento –<br>Añadir Evento - Añadir tarea).                                                |  |  |  |  |  |  |  |
| 2    | Registro de las actualizaciones que se realizan sobre el módulo de contactos.<br>Como ejemplo se actualizo la información del contacto creado a través del pre-<br>contacto y se muestra los cambios realizados sobre este módulo. |  |  |  |  |  |  |  |
| 3    | Registros que se generan en los módulos relacionados al contacto<br>seleccionado.                                                                                                    |  |  |  |  |  |  |  |

#### 3.2.2 Enviar email al contacto

Al presionar en el botón enviar email se abre una ventana flotante para redactar el email que se enviara al contacto seleccionado.

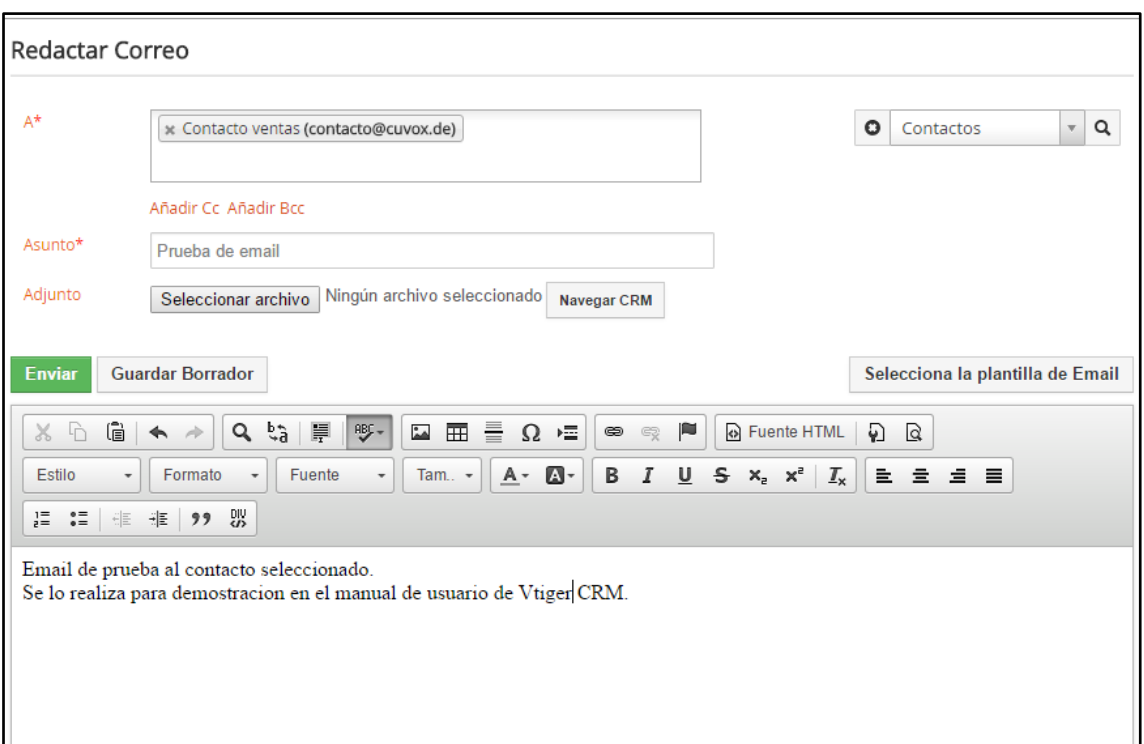

*Fig. 22. Ventana flotante para envió de email al contacto.*

El contacto recibe el mensaje en su email con el que se registró en el sistema CRM.

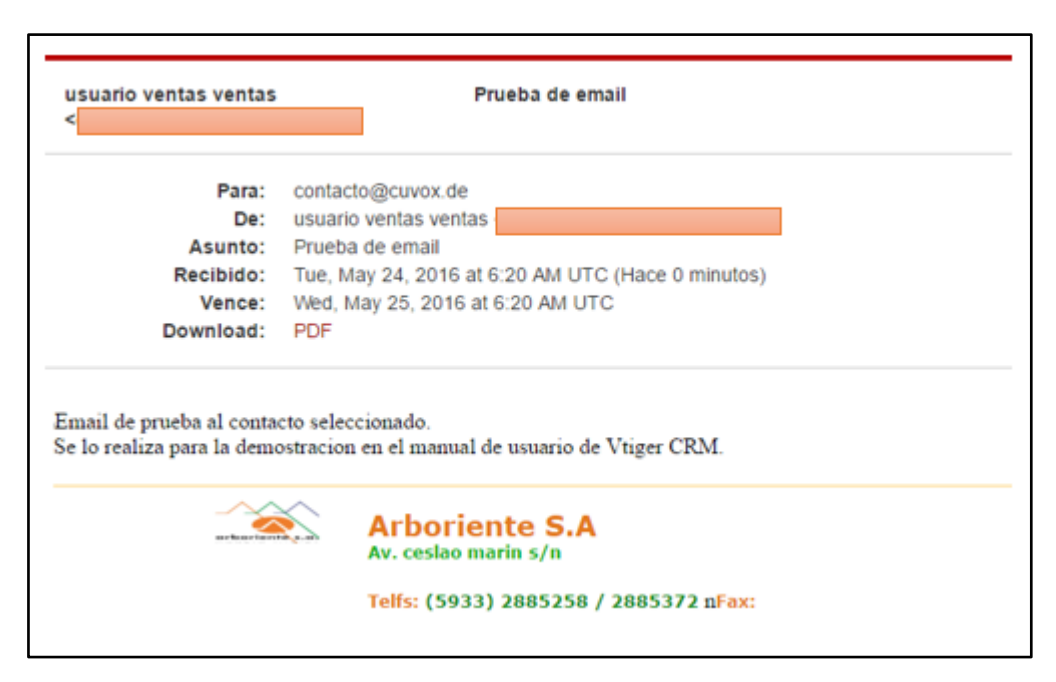

*Fig. 23. Email que recibe contacto.*

#### **3.3 Cuentas**

Las son las organizaciones con las que la empresa hace el negocio. Vtiger CRM permite tener almacenada una gran variedad de información sobre una cuenta. En la pantalla de cuentas se visualizara un listado de todas las cuentas existentes en el sistema de forma paginada. **[2]**

Para ingresar al módulo se le puede realizar desde el área de menú horizontal o desde el botón "Todo" del mismo menú.

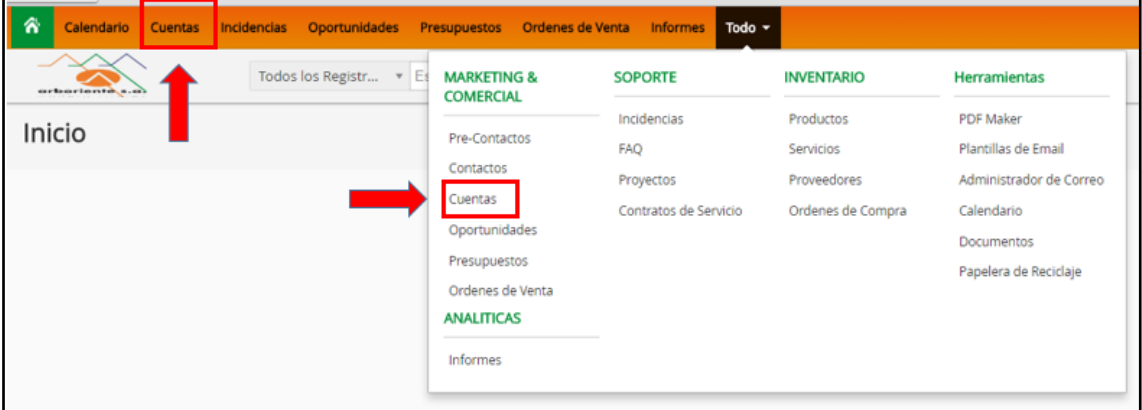

*Fig. 24. Ingresar al módulo cuentas.*

| 舍<br>Calendario<br><b>Cuentas</b> | Incidencias          | Oportunidades<br>Presupuestos                               | Ordenes de Venta<br>Informes Todo |                        |                                                 | $\angle$ <b>0</b> usuario ventas                                       |
|-----------------------------------|----------------------|-------------------------------------------------------------|-----------------------------------|------------------------|-------------------------------------------------|------------------------------------------------------------------------|
| arboriente s.o)                   |                      | v Escribe la palabra clave y pulsa Ent<br>Todos los Registr | $\alpha$                          | Búsqueda Avanzada      |                                                 |                                                                        |
| <b>Lista de Cuentas</b>           | « Acciones           | 1<br>+ Añadir Cuenta                                        | Todos Cuentas                     |                        | $\mathbf w$                                     | $\rightarrow$<br>с<br><b>1A5</b><br>$\left\langle \cdot \right\rangle$ |
| <b>Cuadro de Mando</b>            | A                    | F<br>B<br>D<br>E<br>C                                       | G<br>н<br>K.                      | M<br>N<br>$\circ$<br>P | $\mathsf Q$<br>V<br>$\mathbb{R}$<br>$\cup$<br>s | W<br>Y<br>$\mathsf{x}$<br>z                                            |
| > Modificado Recientemente        | $\qquad \qquad \Box$ | Nombre de Cuenta                                            | Página web                        | Teléfono               | Asignado a                                      | 13                                                                     |
|                                   |                      |                                                             | 2                                 |                        |                                                 | <b>Buscar</b>                                                          |
|                                   | $\qquad \qquad \Box$ | Construccion                                                |                                   |                        | <b>Equipo Ventas</b>                            |                                                                        |
|                                   | $\Box$               | PLACACENTO ARBORIENTE                                       |                                   | 032411709              | Administrador Administrator                     | 三ノ言                                                                    |
|                                   | $\Box$               | ANDRADE ANDRADE LUIS ROBERTO                                |                                   | 72880129               | Equipo Ventas                                   |                                                                        |
|                                   | $\Box$               | ALVAREZ REYES ROSA PATRICIA                                 |                                   | 3944540                | Ing. gerente                                    | 4                                                                      |
|                                   | $\Box$               | AMBACAR CIA LTDA.                                           |                                   | 2521432                | Ing. gerente                                    |                                                                        |

*Fig. 25. Pantalla del módulo cuentas.*

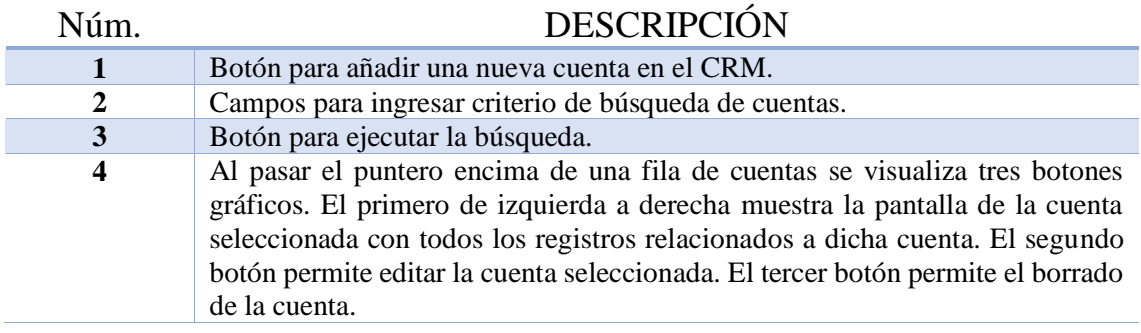

#### 3.3.1 Añadir nueva cuenta

La manera más eficiente para crear una nueva cuenta es desde un pre-contacto ingresado previamente. Para ingresar una cuenta nueva se debe ingresar al área de menú Cuentas > Añadir cuenta, como se puede ver en la Fig. 24.

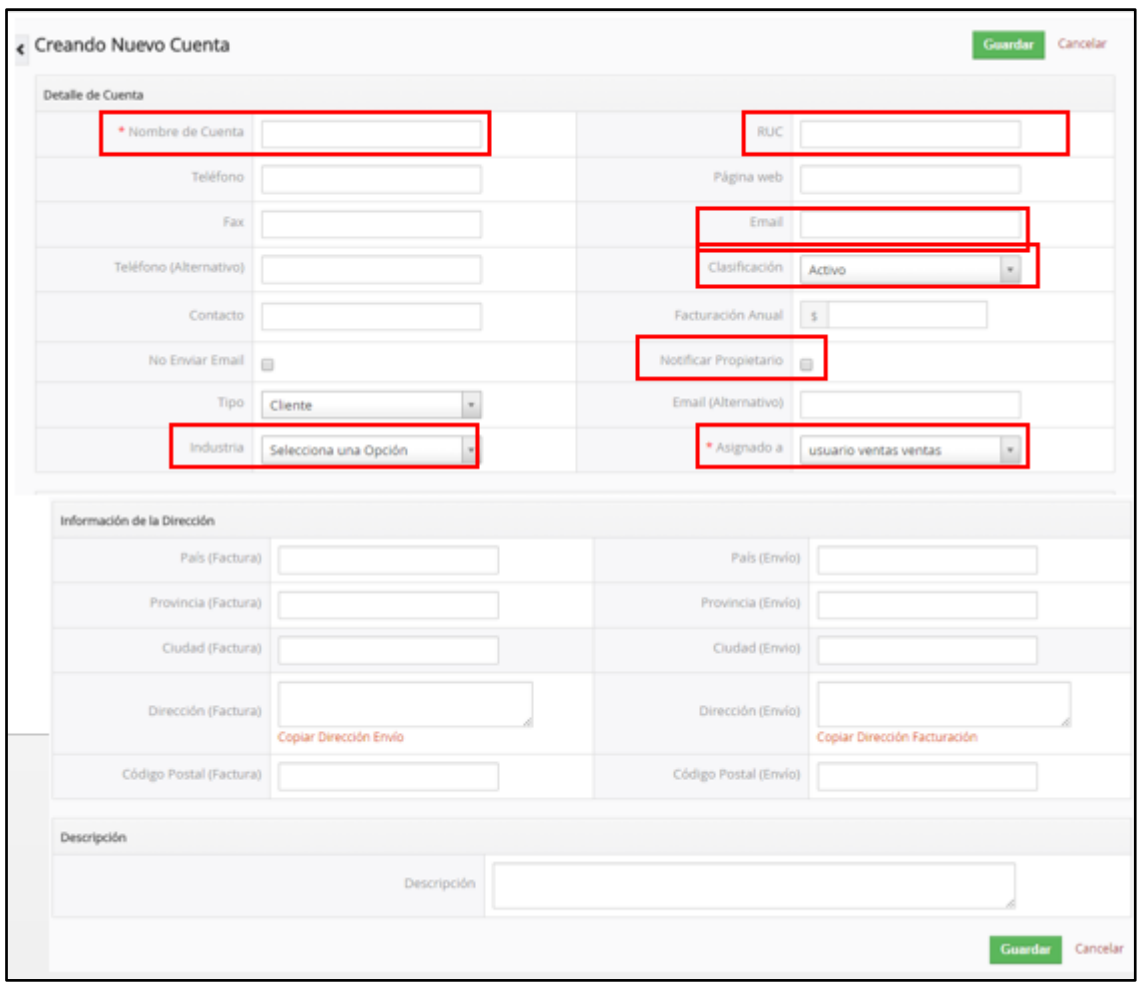

*Fig. 26. Formulario añadir nueva cuenta.*

| Campo                                                                                                    | DESCRIPCIÓN                                                                                                 |  |  |
|----------------------------------------------------------------------------------------------------|----------------------------------------------------------------------------------------------------|--|--|
| <b>Nombre de Cuenta</b>                                                                                                    | Nombre de la organización con la que se realiza negocio.                                                    |  |  |
| <b>RUC</b>                                                                                                    | RUC de la organización o número de cedula.                                                                  |  |  |
| Email                                                                                                    | Email de la organización.                                                                                   |  |  |
| Clasificación de la organización. Si se realiza negocios<br>Clasificación<br>habitualmente seria adquirido. Clasificación (Adquirido -<br>Activo - Mercado inmaduro - Cancelado - Suspendido). |                                                                                                    |  |  |
| <b>Notificar Propietario</b>                                                                                                    | Se notifica al email de la organización que fue añadido a la lista<br>de contactos del CRM.                 |  |  |
| <b>Industria</b>                                                                                                    | Categoría a la que pertenece la organización. (Construcción -<br>Ferretería - Distribuidor - Restauración). |  |  |
| Asignado a                                                                                                    | Usuario o grupo de usuarios responsables de administrar la<br>cuenta.                                       |  |  |

| 谷<br><b>Cuentas</b><br>Calendario | Incidencias                  | Oportunidades<br><b>Presupuestos</b>  | Ordenes de Venta<br><b>Informes</b><br>Todo                                       |                                                                                                    | $\sqrt{6}$<br>usuario ventas                 |
|-----------------------------------|------------------------------|---------------------------------------|-----------------------------------------------------------------------------------|----------------------------------------------------------------------------------------------------|----------------------------------------------|
| arboriente s.a)                   |                              | Todos los Registr                     | Escribe la palabra clave y pulsa Ent<br>$\alpha$<br>Búsqueda Avanzada             |                                                                                                    |                                              |
| <b>Lista de Cuentas</b>           | $\left\langle \right\rangle$ | <b>PLACACENTO ARBORIENTE</b><br>哪     |                                                                                   | <b>Enviar Email</b><br>Editar<br>Más $-$                                                                                 | $\langle$ $\rangle$                          |
| Cuadro de Mando                   |                              |                                       |                                                                                   |                                                                                                    | <b>Cuenta Resumen</b>                        |
| Modificado Recientemente          |                              | Número de Cuenta                      | ABB0009                                                                           | Añadir<br>Actividades                                                                                                    | <b>Cuenta Detailes</b>                       |
| Google Map                        |                              | Nombre de Cuenta                      | PLACACENTO ARBORIENTE                                                             | No hay actividades pendientes                                                                                            | <b>Comentarios</b><br><b>Actualizaciones</b> |
| > Nube Etiquetas                  |                              | <b>RUC</b><br>Teléfono                |                                                                                   |                                                                                                    | Contactos                                    |
|                                   |                              | Página web                            | 032411709                                                                         |                                                                                                    | <b>Oportunidades</b>                         |
|                                   |                              | Email                                 |                                                                                   | Actualizaciones                                                                                                    | <b>Presupuestos</b><br>Orden de Venta        |
|                                   |                              | Tipo                                  |                                                                                   | 1 día hace<br>Administrador Administrator actualizado<br>Dirección (Envío)<br>: cambiado A Av. Bolivariana y Rosa Blanca | <b>Actividades</b>                           |
|                                   |                              | Asignado a                            | Administrador Administrator                                                       | Provincia (Envío): cambiado A TUNGURAHUA<br>País (Envío): cambiado A ECUADOR                                             | <b>Emails</b>                                |
|                                   |                              | Dirección (Factura)                   |                                                                                   | Ciudad (Factura): cambiado A Ambato<br>Ciudad (Envio): cambiado A Ambato                                                 | <b>Documentos</b>                            |
|                                   |                              |                                       | Av. Bolivariana y Rosa Blanca                                                     | 3 días hace<br>Administrador Administrator creado                                                                        | Incidencias<br><b>Productos</b>              |
|                                   |                              | <b>Mostrar Datos</b><br>$\sim$ $\sim$ | Creado el Vie, May 20, 2016 en 22:15<br>Modificado al Lun, May 23, 2016 an 09:55. |                                                                                                    | <b>Contratos de Servicio</b>                 |

*Fig. 27. Pantalla de selección de cuenta especifica.*

Al igual que las pantallas de los módulos de Pre-Contactos y Contactos, en esta pantalla se muestran todos los registros y actividades que estén relacionados a esta cuenta, como consultar que contactos pertenecen a la cuenta seleccionada.

**3.4 Oportunidades**

Las oportunidades intentan conseguir una buena venta o conseguir clientes potenciales. Una vez ha comenzado el proceso de venta. Las oportunidades ayudan a manejar los procesos de ventas haciendo un seguimiento de sus atributos como las fases de las ventas, la probabilidad de cierre y otra información.

En la pantalla de este módulo se muestra una lista de oportunidades registradas en el CRM de forma paginada.

| 一合                            | Calendario Cuentas Incidencias Oportunidades<br>Presupuestos<br>Ordenes de Venta<br>Informes Todo                                                           | usuario ventas<br>o             |
|-------------------------------|----------------------------------------------------------------------------------------------------|---------------------------------|
| arboriente s.a)               | Todos los Registr v Escribe la palabra clave y pulsa Ent<br>Q<br>Búsqueda Avanzada                                                                          |                                 |
| <b>Lista de Oportunidades</b> | + Añadir Oportunidad<br>Todos Oportunidades<br>$\left\langle \right\rangle$<br>Acciones -<br>1A1                                                            | $\overline{E}$<br>$\mathcal{L}$ |
| <b>Cuadro de Mando</b>        | $H = I = I$<br>G<br>N<br>$\circ$<br><b>B</b><br>D<br>Æ.<br><b>F</b><br><b>M</b><br>P<br>$\mathsf Q$<br>R<br>V<br>W<br>$K$ L<br>U<br>A<br>$\mathsf{C}$<br>S. | x<br>z                          |
| Modificado Recientemente<br>٠ | Nombre Oportunidad<br>Cuenta<br>Fase de Venta<br>Origen de Pre-Contacto<br>Fecha Estimada de Cierre<br>Importe                                              | Asignado a                      |
|                               |                                                                                                    |                                 |
|                               | ∩<br>borrar<br>PLACACENTO ARBORIENTE Calificando<br>Cliente<br>24-05-2016<br>$\circ$                                                                        | Equipo Ventas                   |

*Fig. 28. Pantalla de modulo Oportunidades.*

La pantalla que se presenta es similar a los demás módulos antes vistos en este manual. Para ingresar a este módulo se presiona sobre la pestaña Oportunidades del área de menú principal o desde el botón de creación rápida "**+**".

#### 3.4.1 Añadir una nueva oportunidad.

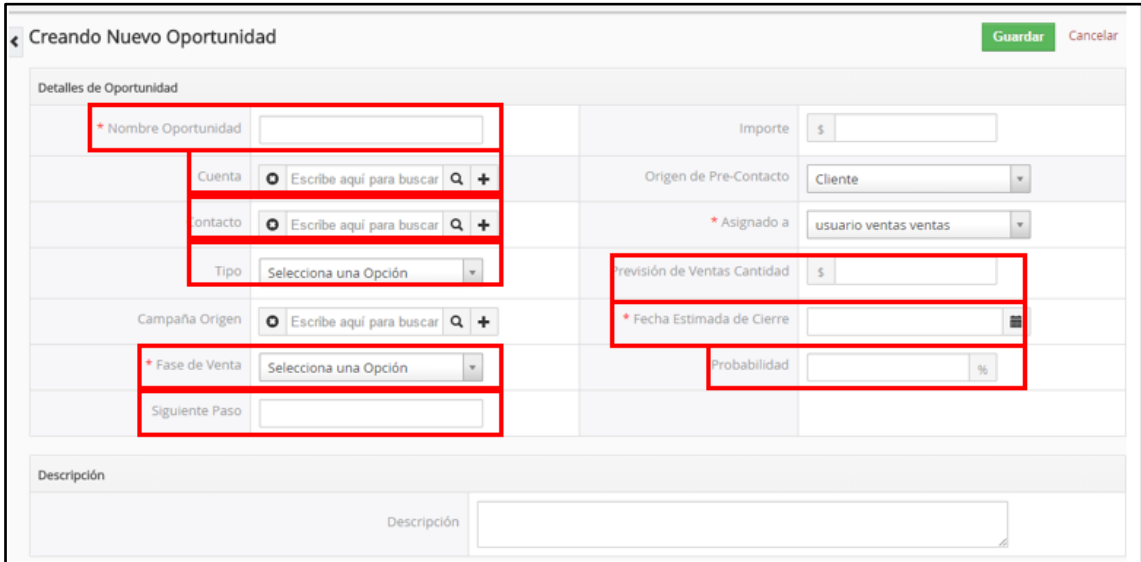

*Fig. 29. Formulario para añadir una nueva oportunidad.*

| Campo           | <b>DESCRIPCIÓN</b>                                             |  |
|-----------------|----------------------------------------------------------------|--|
| Nombre de la    | El nombre que identifica a la oportunidad creada.              |  |
| Oportunidad     |                                                                |  |
| Cuenta          | Nombre de la cuenta a la que se asocia la oportunidad.         |  |
| <b>Contacto</b> | Al escoger la cuenta se rellena este campo automáticamente con |  |
|                 | el contacto perteneciente a dicha cuenta.                      |  |

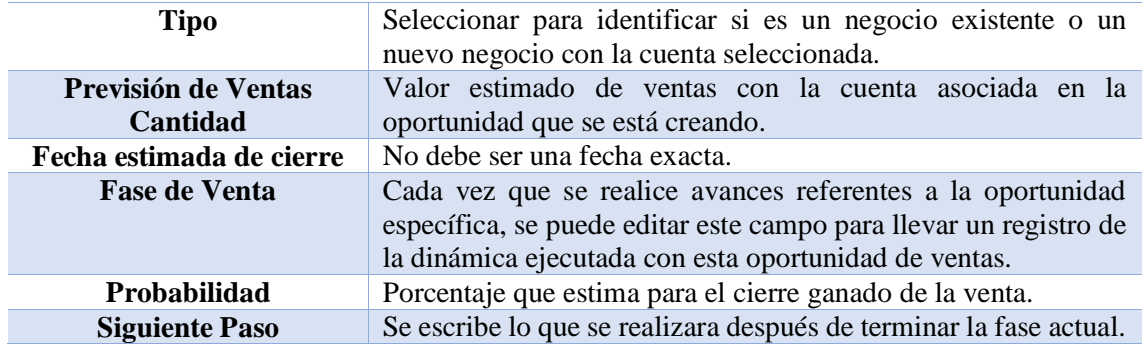

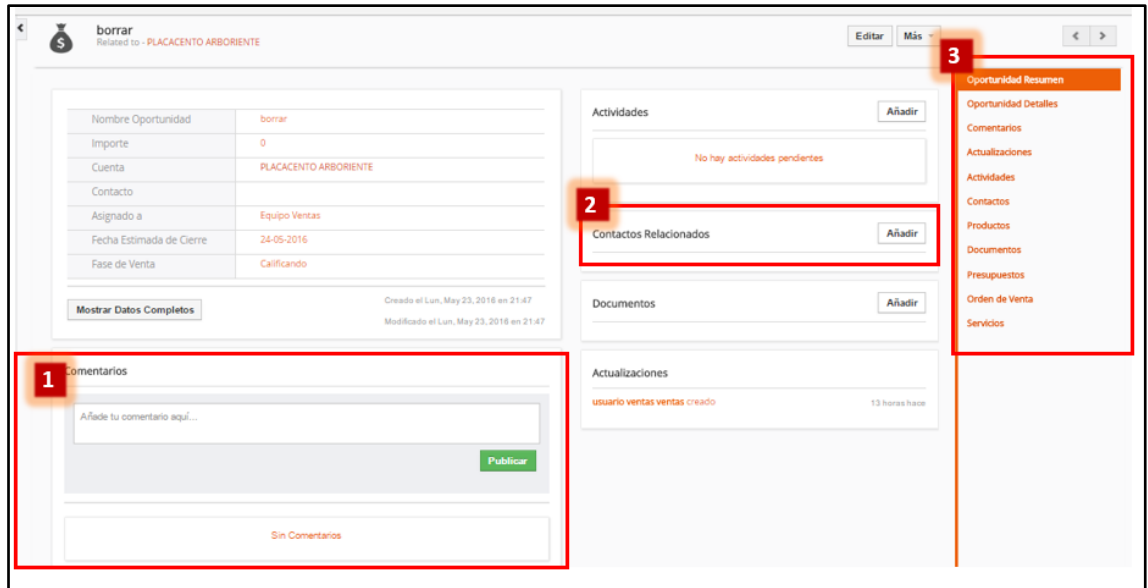

*Fig. 30. Pantalla de resumen de la Oportunidad seleccionada.*

| Núm. | <b>DESCRIPCIÓN</b>                                                                                                    |
|------|----------------------------------------------------------------------------------------------------|
|      | Se registra la comunicación que se genere en la interacción del cliente con el<br>personal de ventas mediante el portal de atención al cliente, o también<br>comunicación entre los diferentes usuarios relacionados a la oportunidad<br>seleccionada. |
| 2    | Permite añadir más contactos a una misma oportunidad de ventas.                                                                                                    |
| 3    | Muestra los módulos que contienen registros relacionados a la oportunidad<br>seleccionada.                                                                                                    |

#### **3.5 Presupuestos**

Para los presupuestos el CRM considera todo tipo de impuestos o descuentos que puedan aplicarse a la oferta del producto (tablero contrachapado).

| Calendario Cuentas           |                                             | Incidencias Oportunidades | <b>Presupuestos</b><br>Ordenes de Venta                  | Informes Todo                                                                                                    |                                  |       | o<br>usuario vent                           |
|------------------------------|---------------------------------------------|---------------------------|----------------------------------------------------------|----------------------------------------------------------------------------------------------------|----------------------------------|-------|---------------------------------------------|
| irboriente s.o)              |                                             |                           | Todos los Registr v Escribe la palabra clave y pulsa Ent | $\alpha$<br>Búsqueda Avanzada                                                                                              |                                  |       |                                             |
| <b>Lista de Presupuestos</b> | <b>Acciones</b><br>$\overline{\phantom{a}}$ |                           | + Añadir Presupuesto                                     | Todos Presupuestos                                                                                                    | $\mathbf v$                      |       | $\leftarrow$ $\leftarrow$<br>$1A3$ $\sigma$ |
| Modificado Recientemente     | Α                                           | B<br>D                    | н<br>G<br>Ε                                              |                                                                                                    | p<br>$\circ$                     |       |                                             |
|                              | $\Box$                                      | Asunto                    | Fase de Presupuesto                                      | Nombre Oportunidad                                                                                                    | Nombre Cuenta                    | Total | Asignado a                                  |
|                              |                                             |                           |                                                          |                                                                                                    |                                  |       | <b>Buscar</b>                               |
|                              | 0                                           | ciud                      | Creado                                                   | $\sim$                                                                                                    | PLACACENTO ARBORIENTE            | \$0   | Administrador Administrator                 |
|                              | $\overline{\mathcal{L}}$                    | andrade                   | Entregado                                                | $\sim$                                                                                                    | ANDRADE ANDRADE LUIS ROBERTO \$0 |       | Administrador Administrator                 |
|                              | $\Box$                                      | Presupuesto 1             | Entregado                                                | $\sim$                                                                                                    | PLACACENTO ARBORIENTE            | \$0   | <b>Equipo Ventas</b>                        |
|                              |                                             |                           |                                                          |                                                                                                    |                                  |       |                                             |
|                              |                                             | presupuesto               | Fase en la que se encuentra el                           | Nombre de la oportunidad<br>asociada al presupuesto.<br>Espacio vacío indica que no<br>esta asociado a una<br>oportunidad. |                                  |       |                                             |

*Fig. 31. Pantalla de Presupuestos.*

#### 3.5.1 Añadir un nuevo presupuesto.

En el área de menú principal se muestra la pestaña para el módulo de presupuesto, Menú > Presupuestos > Añadir Presupuesto.

| ← Creando Nuevo Presupuesto                                              | Cancelar<br>Guardar                                                            |
|--------------------------------------------------------------------------|--------------------------------------------------------------------------------|
| Detalles del Presupuesto                                                 |                                                                                |
| * Asunto                                                                 | $\alpha$<br>Nombre Oportunidad<br>$\circ$<br>$\pm$<br>Escribe aquí para buscar |
| Fase de Presupuesto<br>Selecciona una Opción<br>$\overline{\phantom{a}}$ | Transporte                                                                     |
| Nombre Cuenta<br>Q<br>$\bullet$<br>Escribe aquí para buscar<br>٠         | $\alpha$<br>Nombre Contacto<br>$\circ$<br>Escribe aquí para buscar<br>÷        |
| Válido hasta<br>筁                                                        | * Asignado a<br>usuario ventas ventas                                          |
| Transportista<br>Selecciona una Opción<br>$\mathbf{v}$                   | $Q +$<br>Encargado del Inventario<br>$\circ$<br>Escribe aquí para buscar       |

*Fig. 32. Sección Detalle del Presupuesto - Formulario Añadir nuevo Presupuesto.*

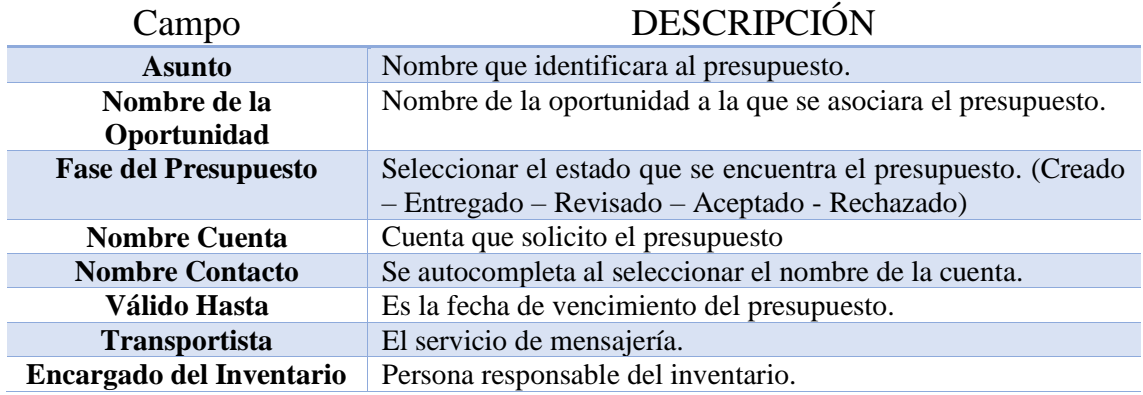

| Copiar Dirección de Facturación | Cuenta<br>Contacto<br>Dirección (Envío) | Copiar Dirección de Envío | C Cuenta<br>Contacto<br>O Dirección<br>(Factura) |
|---------------------------------|-----------------------------------------|---------------------------|--------------------------------------------------|
| * Dirección (Factura)           |                                         | * Dirección (Envío)       |                                                  |
| País (Factura)                  |                                         | País (Envío)              |                                                  |
| Provincia (Factura)             |                                         | Provincia (Envío)         |                                                  |
| Ciudad (Factura)                |                                         | Ciudad (Envio)            |                                                  |
| Código Postal (Factura)         |                                         | Código Postal (Envío)     |                                                  |

*Fig. 33. Sección Información de la Dirección - Formulario añadir nuevo presupuesto.*

En el campo "Copiar Dirección de Facturación" permite seleccionar el origen de los datos que se auto rellenaran en los campos de País, Provincia, Ciudad, Código Postal.

El módulo de facturación no se encuentra disponible en la configuración de Vtiger CRM para la empresa Arboriente S.A.

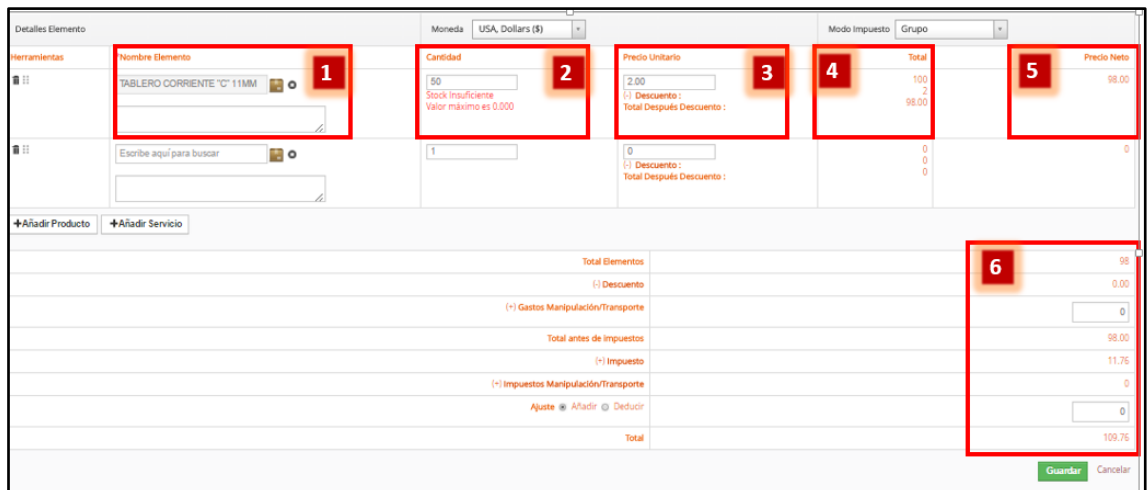

*Fig. 34. Sección Detalle de Elemento - Pantalla añadir nuevo presupuesto.*

| Núm. | <b>DESCRIPCIÓN</b>                                                              |
|------|---------------------------------------------------------------------------------|
|      | Se escribe el nombre del producto que se agregara al presupuesto.               |
| 2    | Se especifica la cantidad del producto. Si tiene un stock negativo del producto |
|      | mostrara una etiqueta color rojo de advertencia.                                |
|      | Al cargar el producto se cargara de forma automática el precio del producto.    |
|      | Puede modificarse de ser necesario para el presupuesto actual. Se puede añadir  |
|      | un descuento para este presupuesto, directamente o mediante un porcentaje del   |
|      | costo total para el descuento.                                                  |
| 4    | Detalle del costo total del producto y descuentos en caso de tenerlos.          |
|      | Precio total del producto con el descuento aplicado al producto.                |
| 6    | Detalle de la suma total de todos los productos incluidos en el presupuesto.    |

#### **3.6 Órdenes de venta**

Las órdenes de ventas son pedidos que se reciben de los clientes. Estas órdenes normalmente son presentadas como una copia de papel recibido por fax o email. Una orden de pedido puede diferir de su presupuesto por lo que es necesario disponer de toda esta información en el sistema CRM. **[1]**

Para ingresar a este módulo se debe ir al menú principal, en la pestaña Orden de Venta.

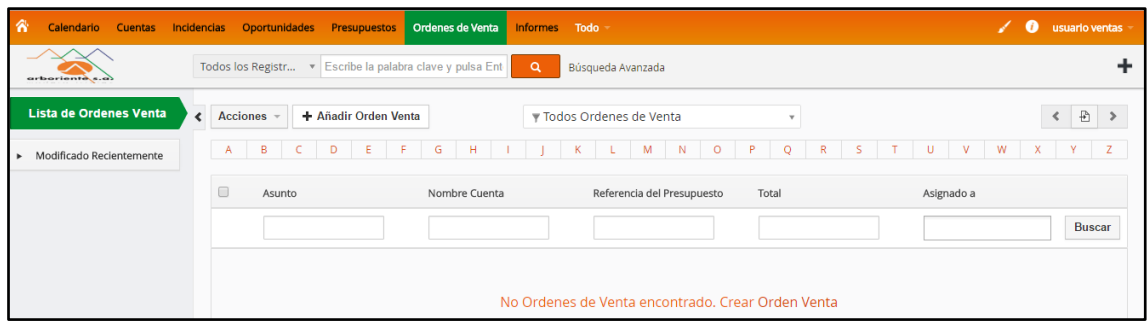

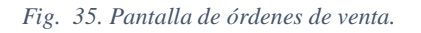

#### 3.6.1 Añadir una nueva orden de venta

Presionar sobre el botón "Añadir Orden Venta" para ingresar al formulario del módulo. Es recomendable crear órdenes de venta a partir de un presupuesto creado anteriormente.

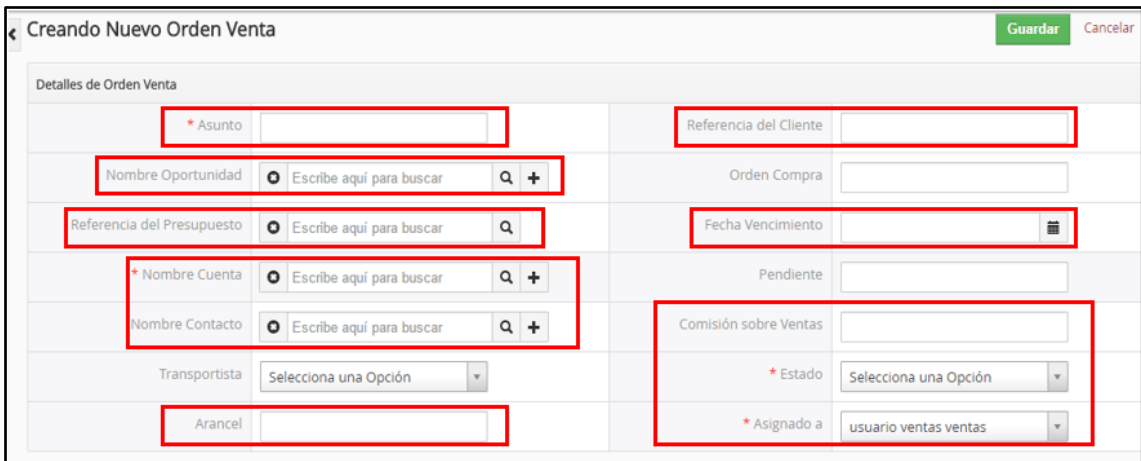

*Fig. 36. Sección detalle de orden de venta - Formulario nueva orden de venta.*

| Campo                     | <b>DESCRIPCIÓN</b>                                       |  |
|---------------------------|----------------------------------------------------------|--|
| <b>Asunto</b>             | Nombre que identifica a la orden de venta.               |  |
| Referencia de cliente     | Cliente que lo referencio a la empresa.                  |  |
| <b>Nombre Oportunidad</b> | Oportunidad relacionada a la orden de venta.             |  |
| Referencia del            | Presupuesto que está relacionado a la orden de venta.    |  |
| <b>Presupuesto</b>        |                                                          |  |
| Fecha de vencimiento      | Fecha en la que vence el pedido u orden de venta.        |  |
| <b>Nombre Cuenta</b>      | Cuenta que solicito el pedido.                           |  |
| <b>Nombre Contacto</b>    | Contacto relacionado a la cuenta que solicito el pedido. |  |
| <b>Arancel</b>            | Cantidad o porcentaje del arancel.                       |  |

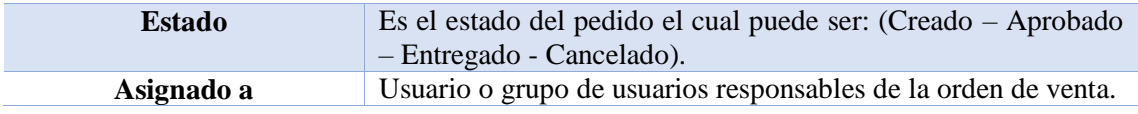

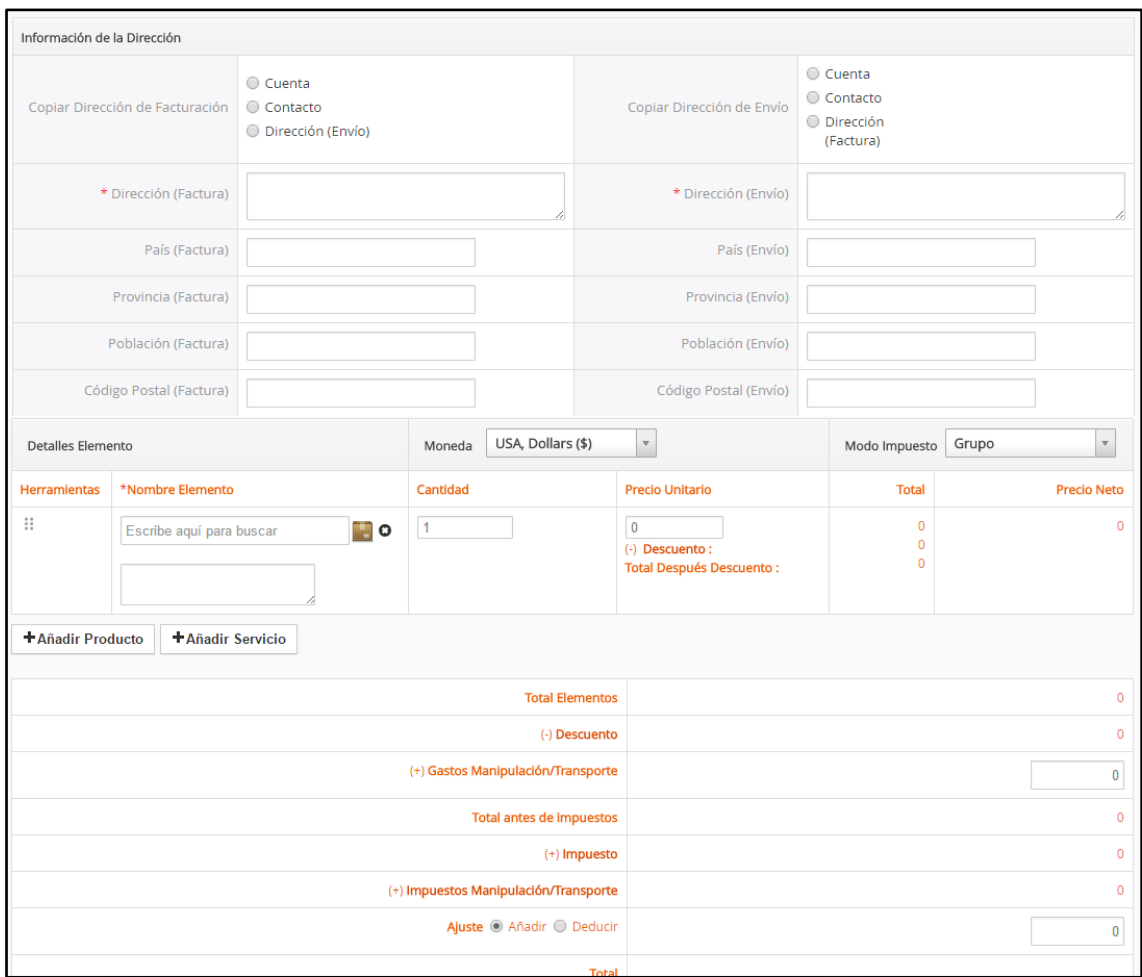

*Fig. 37. Secciones faltantes - Añadir nueva orden de ventas.*

Se rellena los campos como se explica anteriormente en añadir nuevo presupuesto, en la Fig. 32 y Fig. 33 respectivamente.

Es recomendable generar una orden de venta a partir de los registros de la cuenta.

#### 3.6.2 Añadir una orden de venta a partir de las cuentas ya existentes

Para añadir una orden de ventas a partir de una cuenta ya existente se debe ingresar a la pestaña cuentas del menú principal y seleccionar la cuenta con la que se va a trabajar.

| 舍<br>Calendario Cuentas  | Incidencias Oportunidades Presupuestos Ordenes-de-Venta Informes Todo |                                                 |                             | <b>O</b> usuario ventas |
|--------------------------|-----------------------------------------------------------------------|-------------------------------------------------|-----------------------------|-------------------------|
| arboriente s.a)          | Todos los Registr v Escribe la palabra clave y pulsa Ent              | $\alpha$<br>Búsqueda Avanzada                   |                             |                         |
| <b>Lista de Cuentas</b>  | + Añadir Cuenta<br><b>Acciones</b><br>$\left\langle \right\rangle$    | Todos Cuentas                                   | $\mathbf{v}$                | $\rightarrow$<br>1A5C   |
| <b>Cuadro de Mando</b>   | A                                                                     | B C D E F G H I J K L M N O P Q R S T U V W X   |                             | Y<br>z                  |
| Modificado Recientemente | $\Box$<br>Nombre de Cuenta                                            | Teléfono<br>Página web                          | Asignado a                  |                         |
|                          |                                                                       |                                                 |                             | <b>Buscar</b>           |
|                          | Construccion                                                          |                                                 | <b>Equipo Ventas</b>        |                         |
|                          | $\overline{\bullet}$<br>PLACACENTO ARBORIENTE                         | Seleccionar cuenta que solicito la              | Administrador Administrator |                         |
|                          | $\qquad \qquad \Box$<br>ANDRADE ANDRADE LUIS ROBERTO                  | orden de venta.<br><b><i>EXPRESSMENTARY</i></b> | <b>Equipo Ventas</b>        |                         |
|                          |                                                                       |                                                 |                             |                         |

*Fig. 38. Pantalla de cuentas.*

Al ingresar a la cuenta, se muestra la pantalla de la cuenta con todos los módulos relacionados a la misma, Los módulos se encuentran en el panel de "Cuenta Resumen".

Apartar de aquí se puede crear rápidamente oportunidades, presupuestos, órdenes de venta, actividades, incidencias que serán relacionadas a la cuesta seleccionada.

En este caso se selecciona el módulo de orden de venta.

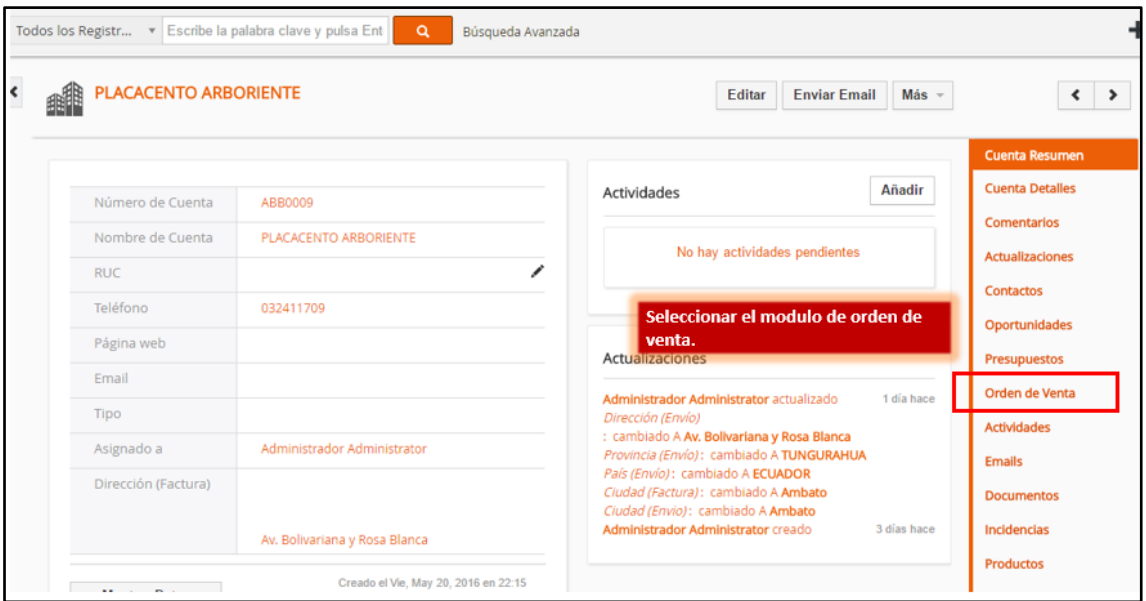

*Fig. 39. Pantalla de cuenta seleccionada.*

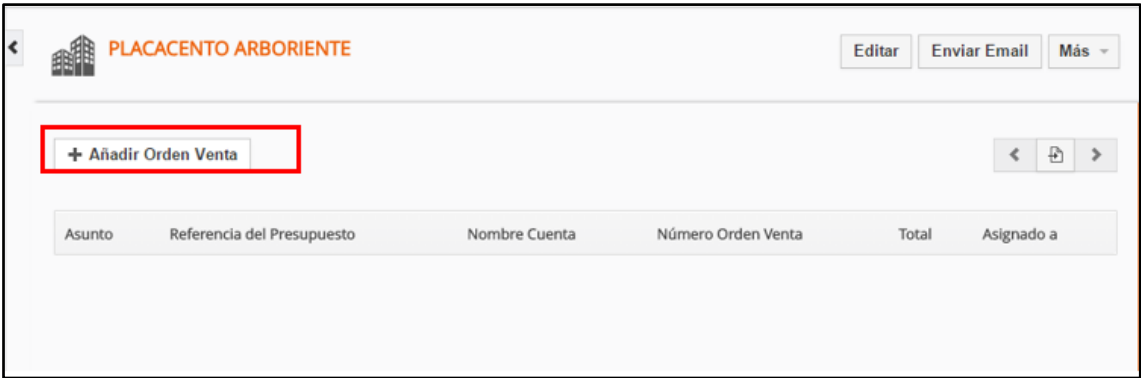

*Fig. 40. Pantalla de órdenes de ventas relacionadas a la cuenta especifica.*

Y se rellenan los campos con los datos de la cuenta.

#### **3.7 Incidencias**

El seguimiento de las incidencias es una función muy importante para apoyar y mantener la satisfacción del cliente. El módulo de incidencias ayuda a los usuarios del sistema a resolver problemas o aclarar dudas y preguntas, simplemente siguiendo la información relativa a cada incidencia. **[2]**

Para ingresar al módulo de incidencias se la puede ubicar en el menú principal.

| <b>Acciones</b> | + Añadir Incidencia                                  | $\blacktriangledown$ Todos Incidencias           |           | $\mathbf{v}$     | ₽<br>С<br>$\rightarrow$<br>1A1                                            |
|-----------------|------------------------------------------------------|--------------------------------------------------|-----------|------------------|---------------------------------------------------------------------------|
| A               | $-$ G<br>F<br>E<br>B<br>C<br>D                       | $K = L = M$<br>H<br><b>The Contract Contract</b> | $N$ O P Q | $S$ $T$ $U$<br>R | W<br>$\mathsf{X}$<br>Z<br>V<br>Y                                          |
|                 |                                                      |                                                  |           |                  | $\rightarrow$                                                             |
| Título          | Cuenta                                               | Estado                                           | Prioridad | Asignado a       | Contacto                                                                  |
|                 |                                                      |                                                  |           |                  | <b>Buscar</b>                                                             |
| $\Box$          | Incidencia 1<br>ANDRADE ANDRADE LUIS ROBERTO Abierta |                                                  | Bajo      |                  | Administrador Administrator Luis Andrade Andrade<br>$\blacktriangleright$ |

*Fig. 41. Pantalla de incidencias.*

La pantalla del módulo de incidencias es similar a los módulos estudiados anteriormente en este manual.

#### 3.7.1 Añadir una nueva incidencia

| Información de Incidencia |                                              |              |                                              |
|---------------------------|----------------------------------------------|--------------|----------------------------------------------|
| * Título                  |                                              | Cuenta       | <b>O</b> Escribe aquí para buscar <b>Q</b> + |
| Contacto                  | <b>O</b> Escribe aquí para buscar <b>Q</b> + | * Asignado a | usuario ventas ventas<br>$\mathbf{v}$        |
| Nombre Producto           | <b>O</b> Escribe aquí para buscar <b>Q</b> + | Prioridad    | Selecciona una Opción<br>$\mathbf{v}$        |
| * Estado                  | Selecciona una Opción                        | Urgencia     | Selecciona una Opción<br>$\mathbf{v}$        |
| Horas                     |                                              | Categoría    | Selecciona una Opción<br>$\mathbf{v}$        |
| Días                      |                                              |              |                                              |
| Descripción               |                                              |              |                                              |

*Fig. 42. Formulario ingreso nueva incidencia - parte 1.*

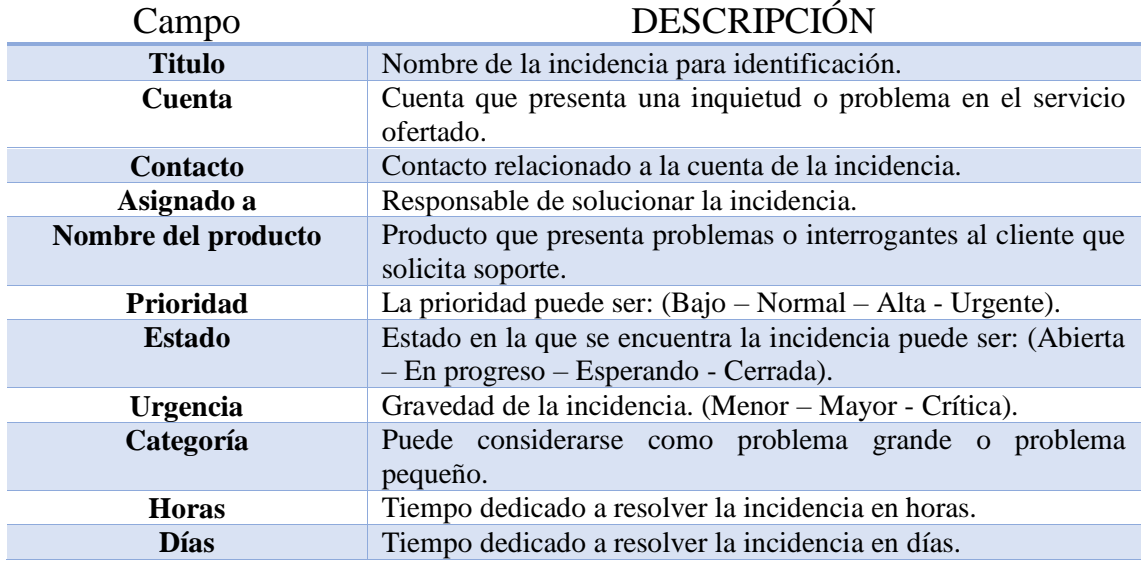

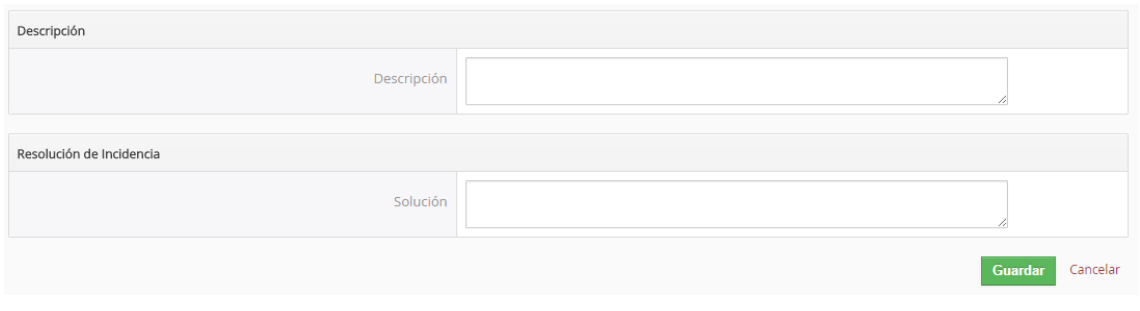

*Fig. 43. Formulario ingreso nueva incidencia - parte 2.*

Al resolver la incidencia del cliente que la solicito se registra en el campo solución, para que los registros generados en el proceso pasen a formar parte de la base de conocimientos del sistema.

Incidencias Incidencias por Estado Incidencias Abiertas  $\overline{z}$  $\overline{\phantom{a}}$ Administrador Administrator  $\overline{1}$ **Light**ra

En el cuadro de mando se puede añadir Widget para visualizar las incidencias.

*Fig. 44. Cuadro de mando de incidencias.*

| Incidencia 1<br>Prioridad - Bajo           |                                                                                                    |                                                              | Editar<br>$Más$ - | $\langle\!\langle\cdot \rangle\!\rangle$                                                                               |
|--------------------------------------------|----------------------------------------------------------------------------------------------------|--------------------------------------------------------------|-------------------|----------------------------------------------------------------------------------------------------|
| Título<br>Cuenta<br>Contacto<br>Asignado a | Incidencia 1<br>ANDRADE ANDRADE LUIS ROBERTO<br>Luis Andrade Andrade<br>Administrador Administrator | Actividades<br>No hay actividades pendientes                 | Añadir            | <b>Incidencia Resumen</b><br><b>Incidencia Detalles</b><br>Comentarios<br><b>Actualizaciones</b><br><b>Actividades</b> |
| Prioridad<br>Estado<br>Urgencia            | Bajo<br>Abierta<br>Menor                                                                            | Documentos                                                   | Añadir            | <b>Documentos</b><br><b>Contratos de Servicio</b><br><b>Servicios</b>                                                  |
| Número Incidencia<br>Descripción           | TT <sub>1</sub>                                                                                     | Actualizaciones<br><b>Administrador Administrator creado</b> | 5 días hace       | Proyectos                                                                                                    |
|                                            | Probando incidencia<br>Croade of Jun. May 10, 2016 on 08:20                                         |                                                              |                   |                                                                                                    |

*Fig. 45. Pantalla de incidencia especifica.*

Es similar a las pantallas de los demás módulos vistos. Se encuentran todos los registros y módulos relacionados a la incidencia consultada.

#### **3.8 Informes**

Se puede resumir los datos almacenados en el CRM con informes. Dispone de un conjunto de informes predefinidos que puede personalizar según sus necesidades.

Se debe usar estos informes y características de análisis para tener una visión general de las actividades relacionadas con un cliente y para obtener conclusiones sobre cómo mejorar el proceso de ventas.

En el menú principal se encuentra la pestaña de informes, presionar sobre la pestaña para entrar en la pantalla de informes predefinidos.

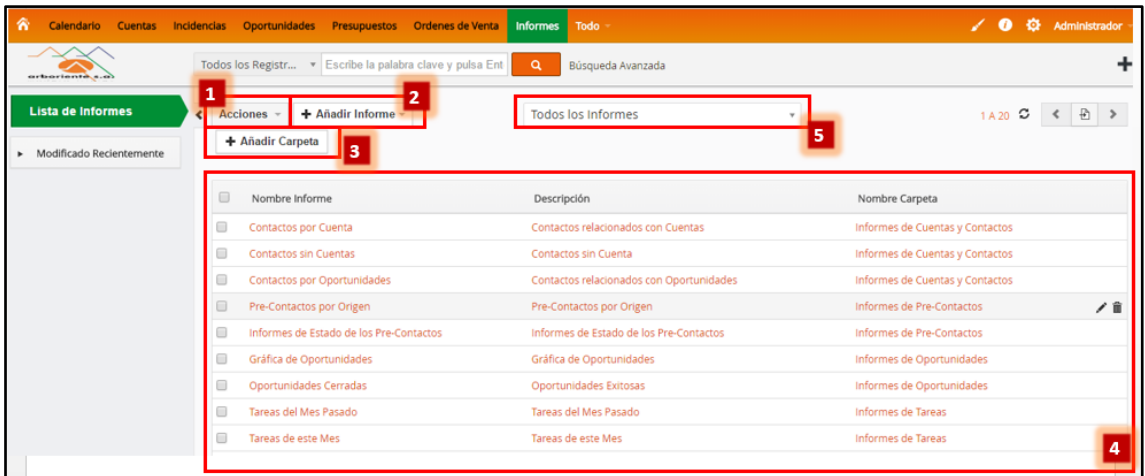

*Fig. 46. Pantalla de Informes.*

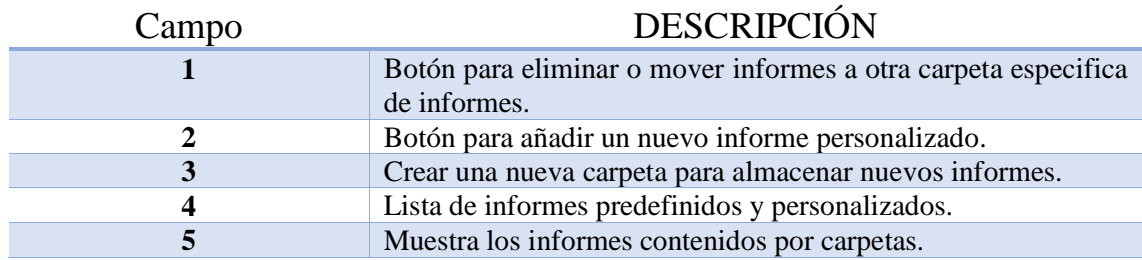

#### 3.8.1 Crear un informe personalizado

Para crear un informe personalizado hay que ingresar a la pestaña Informes > Añadir Informe, ver Fig. 45.

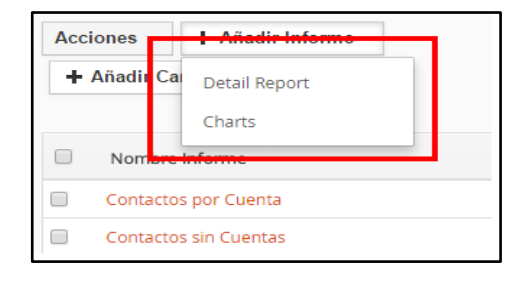

*Fig. 47. Botón Añadir Informe.*

Al presionar el botón "Añadir Informe" se despliega una lista con dos enlaces, Detail Report es para crear un informe en forma de tablas, Charts para crear un informe en grafico de barras o pastel.

En este caso se selecciona "Charts".

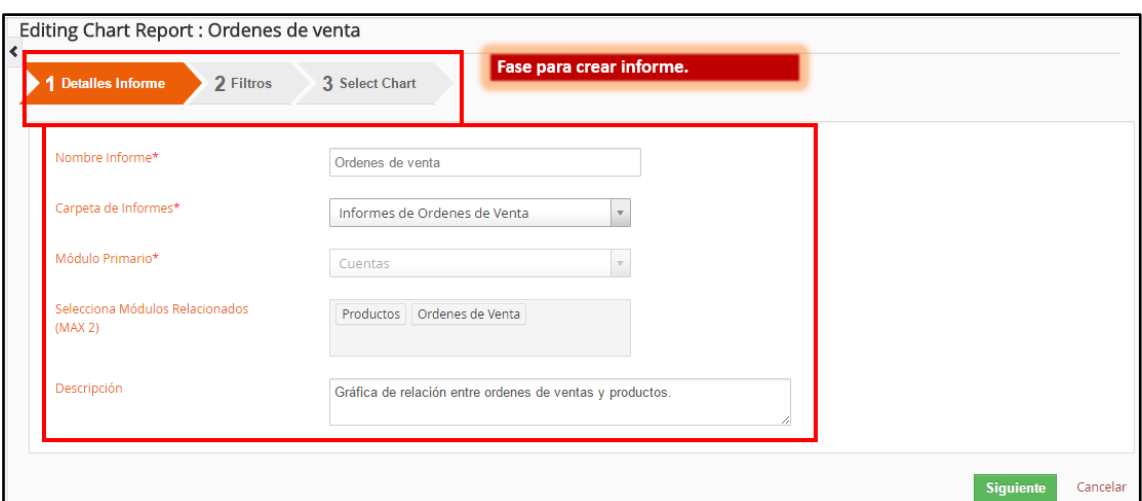

*Fig. 48. Creando informe - Detalles Informe.*

| Campo                     | <b>DESCRIPCIÓN</b>                                              |
|---------------------------|-----------------------------------------------------------------|
| <b>Nombre Informe</b>     | Nombre que tendrá el informe.                                   |
| <b>Carpeta Informes</b>   | Seleccionar carpeta en que se almacenara el informe.            |
| <b>Modulo primario</b>    | Modulo principal para generar el informe.                       |
| <b>Selecciona Módulos</b> | Seleccionar campos que se utilizaran para representar los datos |
| <b>Relacionados</b>       | en el gráfico estadístico.                                      |
| Descripción               | Descripción del informe.                                        |

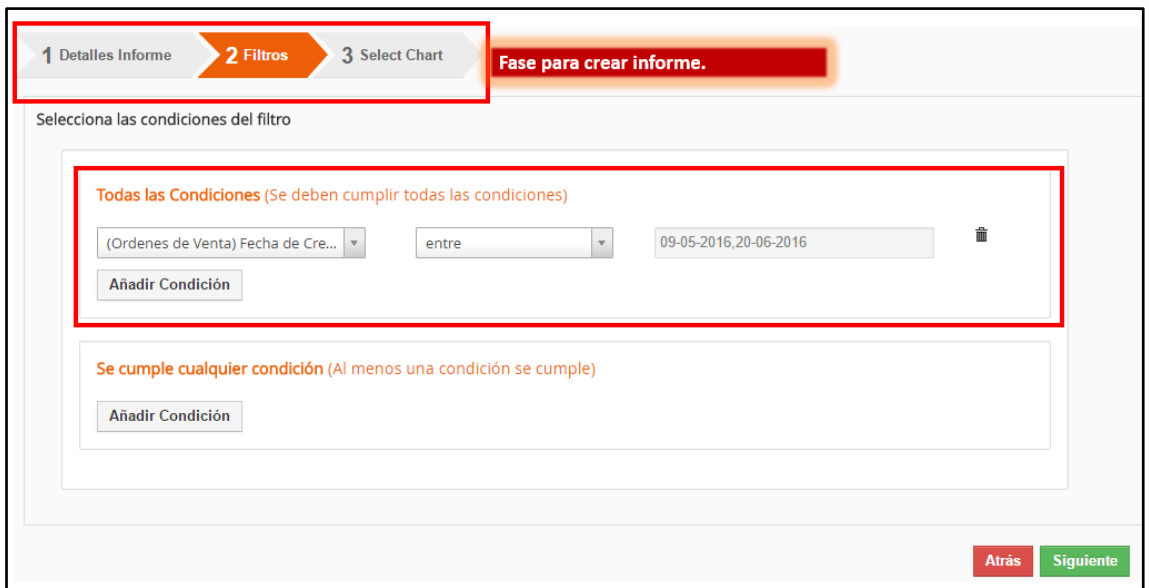

*Fig. 49. Creando Informe – Filtros.*

En esta fase para la creación del informe, se puede programar las condiciones lógicas para filtrar los datos a utilizarse en el grafico estadístico. Un ejemplo seria mostrar las órdenes de ventas de las cuentas entre los meses de mayo y junio del año 2016.

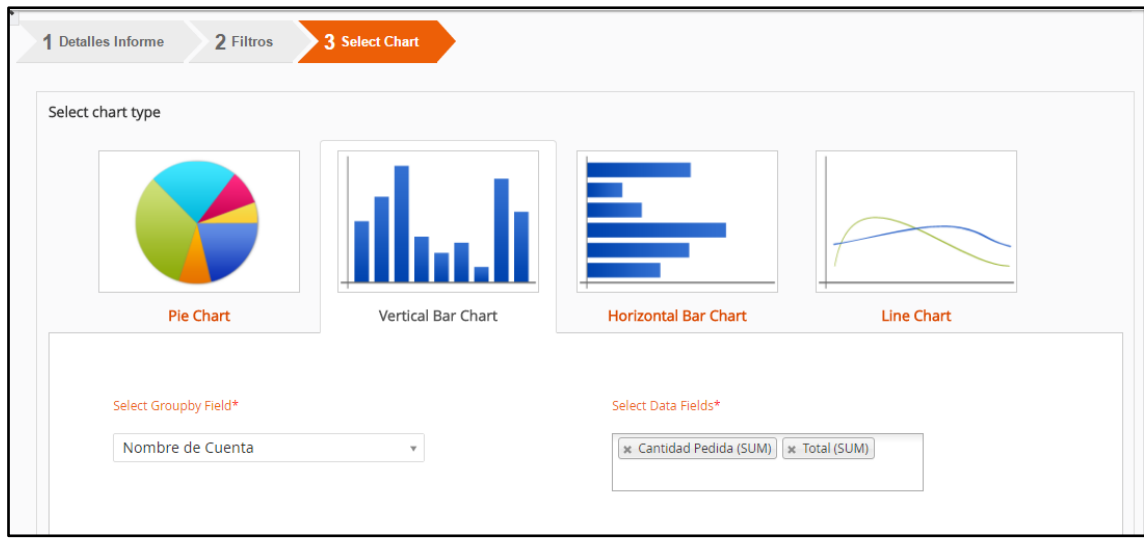

*Fig. 50. Creando Informe - Seleccionar gráfico.*

En esta fase se selecciona el grafico que se utilizara para representar los datos del módulo seleccionado.

#### **Bibliografía**

- **[1]** Análisis de aplicación: Vtiger CRM. [Online]. Disponible en: http://www.bilib.es/images/stories/noticias/pdf/vtiger\_version\_para\_publicar.pdf
- **[2]** Manual de usuario MYCRMWEB versión 6.2. [Online]. Disponible en: http://www.crm.world/wp-content/files/manual\_usuario\_V62.pdf

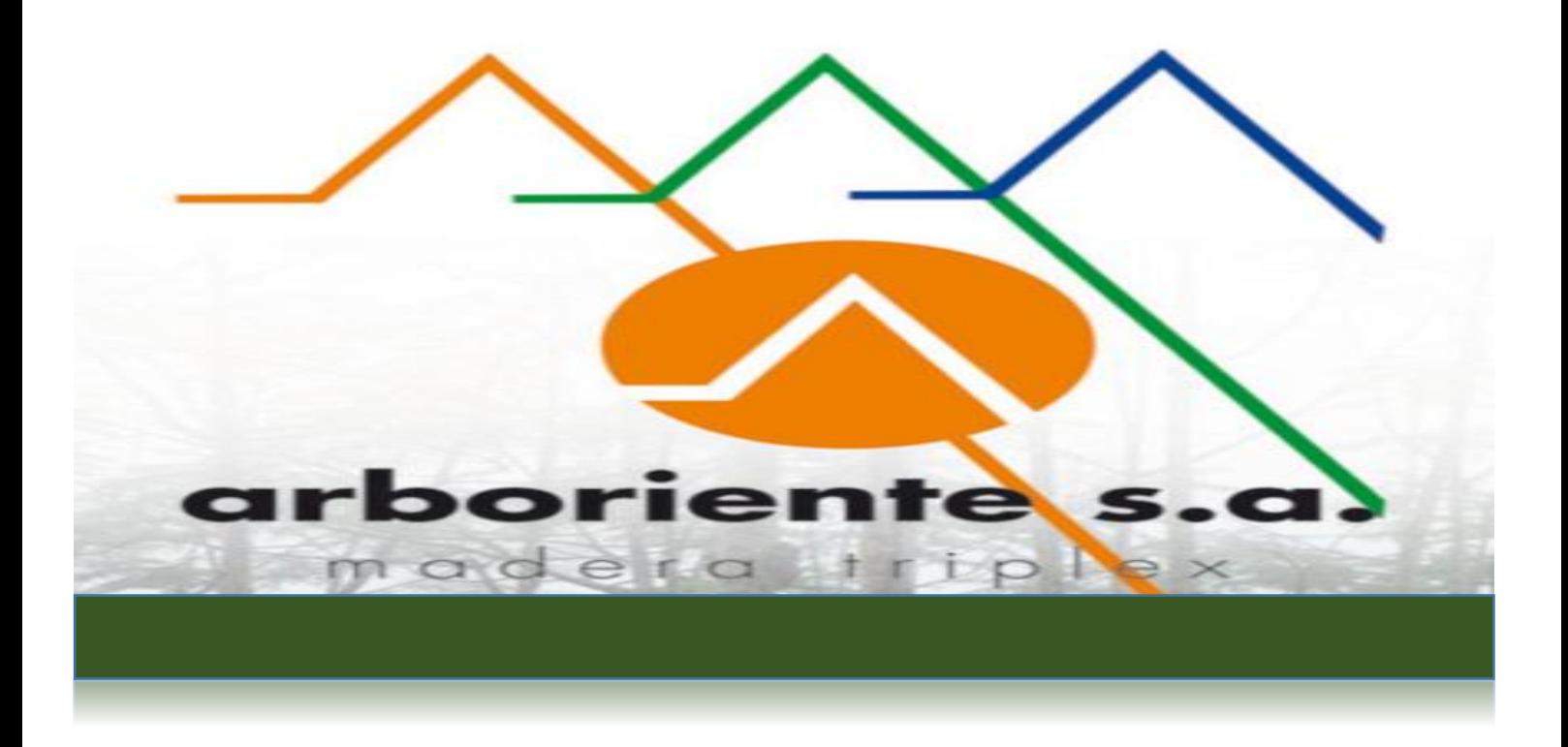

# MANUAL DE Portal Cliente

Vtiger CRM 6.4

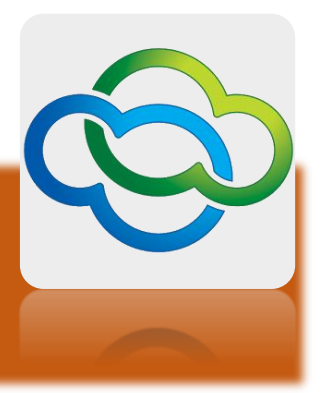

# Tabla de Contenido

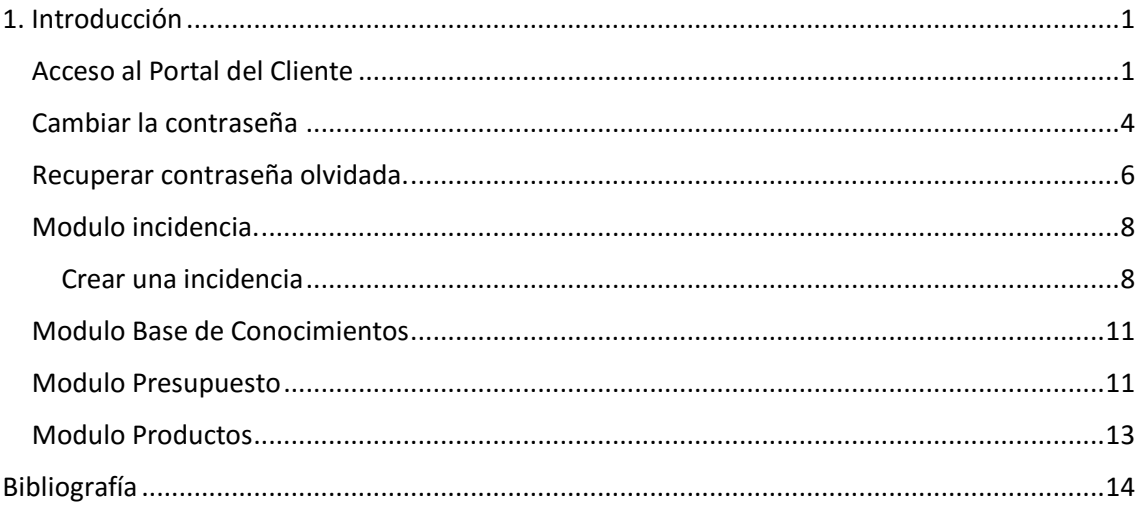

### **1. Introducción**

Vtiger CRM es un proyecto de Gestión de las Relaciones con los Clientes (*Customer Relationship Management*) de código abierto, que ayuda a las empresas a gestionar su ciclo de ventas.

El Portal de Cliente es un sistema para reportar incidencias, y también para solicitar ayuda y soporte de manera muy sencilla. **[1]**

Los datos presentados en este manual son ficticios, son utilizados para ejemplificar el funcionamiento del Portal de Cliente.

Los usuarios deben estar familiarizados con el uso de un ordenador personal y un navegador web como son: Google Chrome, Mozilla Firefox, entre otros.

**Acceso al Portal del Cliente**

Al ser registrado dentro de Vtiger CRM de la empresa Arboriente S.A., usted recibirá un email con el nombre de usuario, contraseña y dirección del portal de cliente, donde puede ingresar los datos proporcionados para acceder al sistema CRM de la empresa.

El email que llegara a su bandeja de entrada será similar al siguiente.

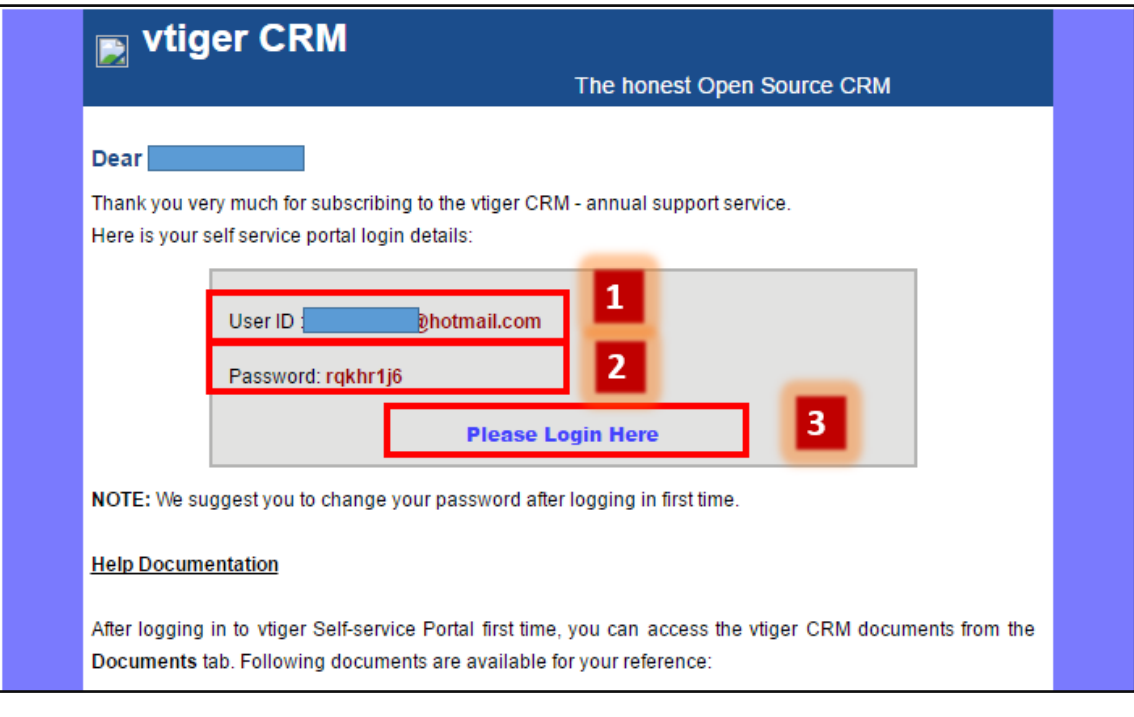

*Fig. 1. Email con credenciales.*

| NIM | <b>DESCRIPCION</b>                                                                                                    |
|-----|----------------------------------------------------------------------------------------------------|
|     | User ID es el email con el que ingresara al sistema CRM.                                                                                             |
|     | Password es la contraseña necesaria para el sistema CRM.<br>Al ingresar al sistema se recomienda cambia la contraseña<br>por una de sus preferencia. |
|     | Enlace que lo direccionara hacia el portal de cliente para<br>ingresar al sistema CRM de la empresa, con sus respectivas<br>credenciales.            |

La pantalla de ingreso al Portal de cliente se muestra en la siguiente imagen.
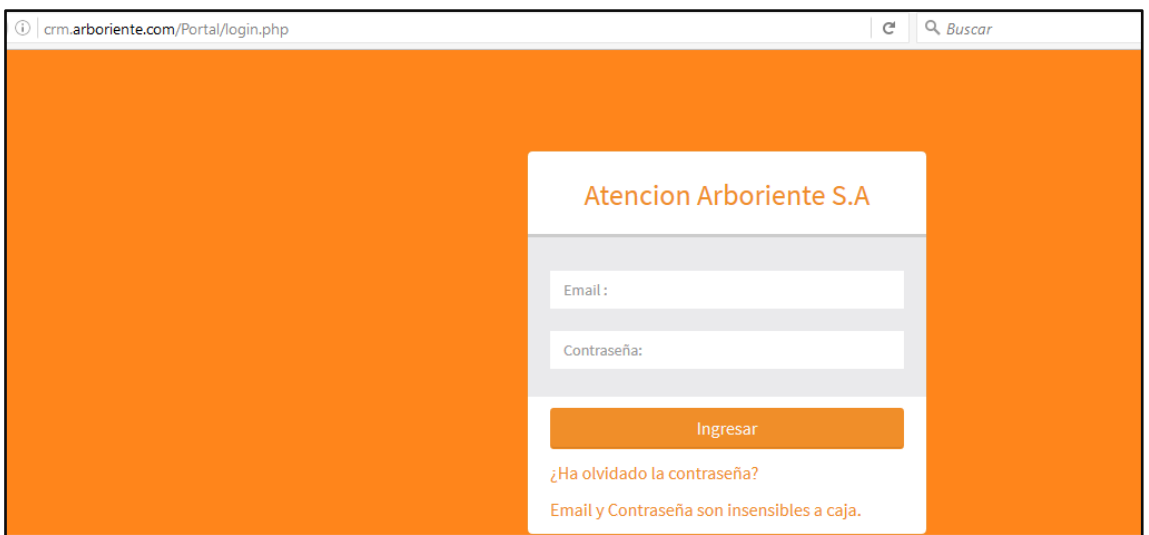

*Fig. 2. Pantalla de autentificación.*

Una vez ingrese sus credenciales en la pantalla de autentificación se abrirá la pantalla de inicio.

La pantalla de inicio muestra por defecto el módulo de incidencias.

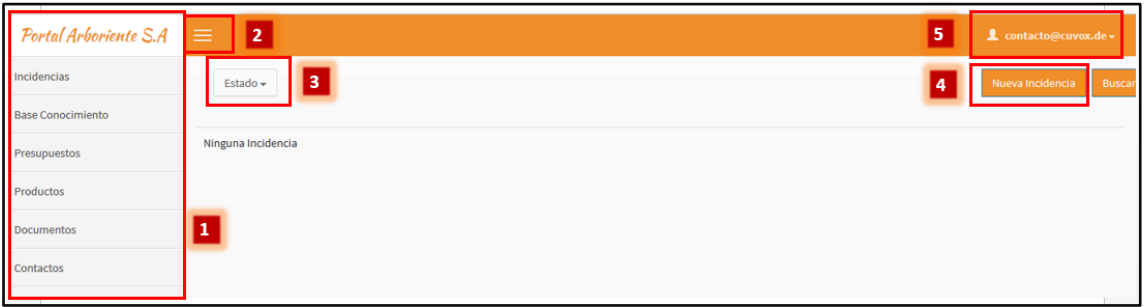

*Fig. 3. Pantalla de incidencias.*

| NUM. | <b>DESCRIPCION</b>                                                                             |
|------|------------------------------------------------------------------------------------------------|
|      | Menú lateral del sistema. Muestra los diferentes módulos a<br>los que el cliente tiene acceso. |
|      | Oculta o visualiza el menú del sistema, cada vez que se<br>presiona sobre el botón.            |
| 3    | Botón para filtrar la lista de registro de incidencias.                                        |
|      | Cuenta del usuario activo en el sistema.                                                       |
| 5    | Crear una nueva incidencia.                                                                    |

#### **Cambiar la contraseña**

Si es la primera vez que ingresa al sistema, se recomienda cambiar la contraseña por una de su preferencia.

Una vez se haya ingresado con sus credenciales, presionar sobre el botón con el icono de una persona que muestra la dirección de email de su cuenta, se encuentra ubicada en la parte superior derecha de la pantalla. Se puede ver la Fig. 3 con la etiqueta número 5.

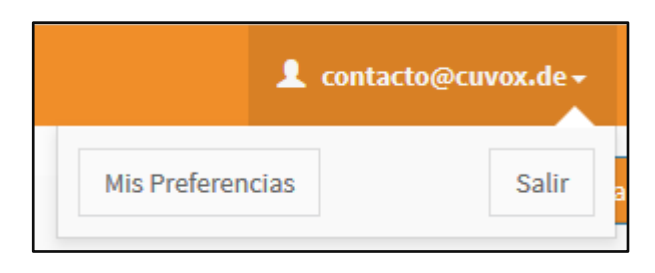

*Fig. 4. Selección cambiar contraseña o salir.*

Como se puede ver en la Fig. 4, se despliega un sub menú con dos opciones. El botón **Salir** permite cerrar su sesión en el sistema. El botón **Mis preferencias** lleva a la pantalla para cambiar su contraseña.

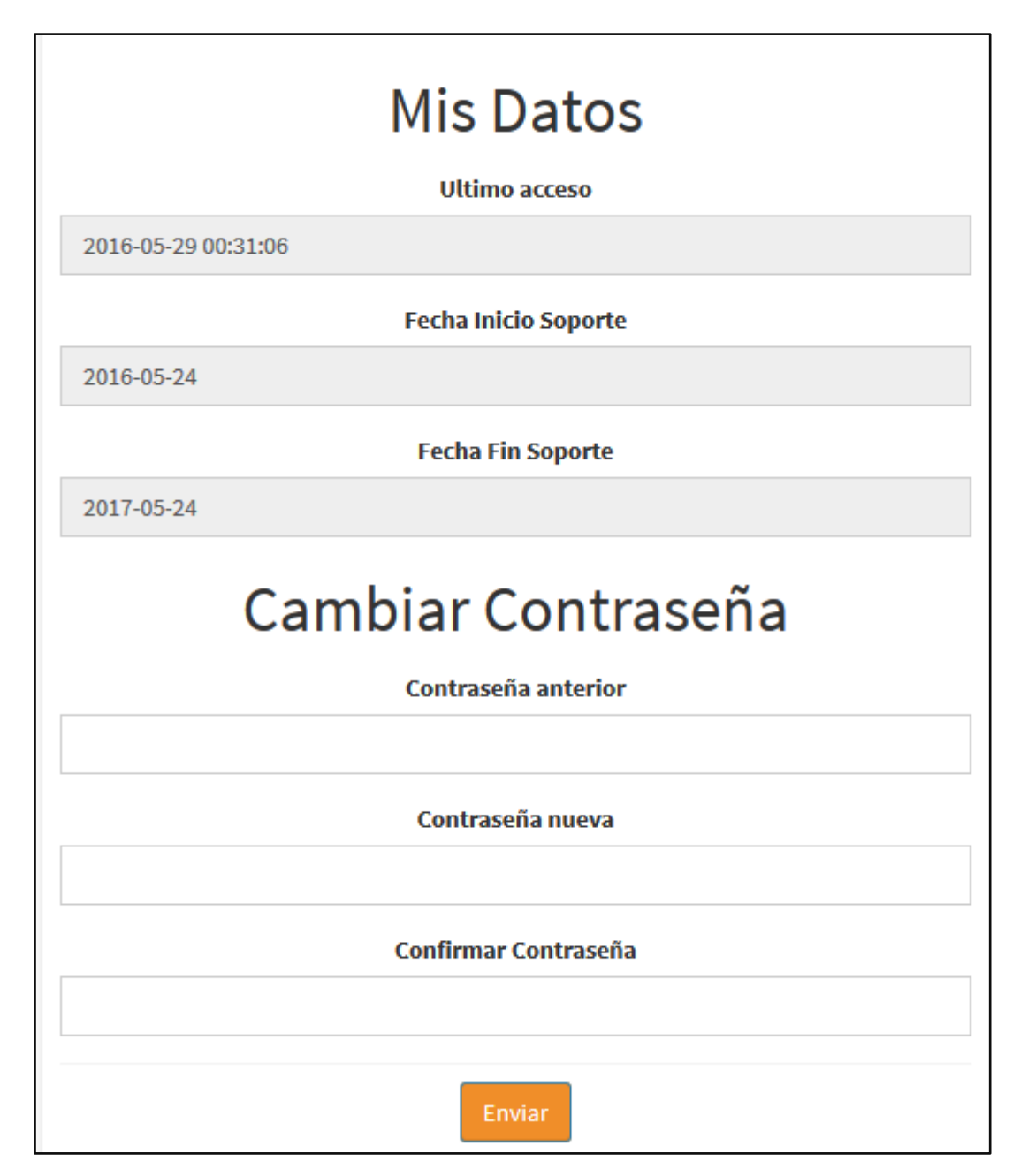

*Fig. 5. Formulario para cambiar contraseña.*

Los cuadros con color gris no se los puede editar. Para cambiar la contraseña se debe ingresar la contraseña actual en el cuadro de texto **Contraseña anterior**, y en los cuadros **Contraseña nueva** y **Confirmar contraseña** se debe ingresar la nueva contraseña.

Finalmente se debe presionar sobre el botón **Enviar**, para terminar el proceso.

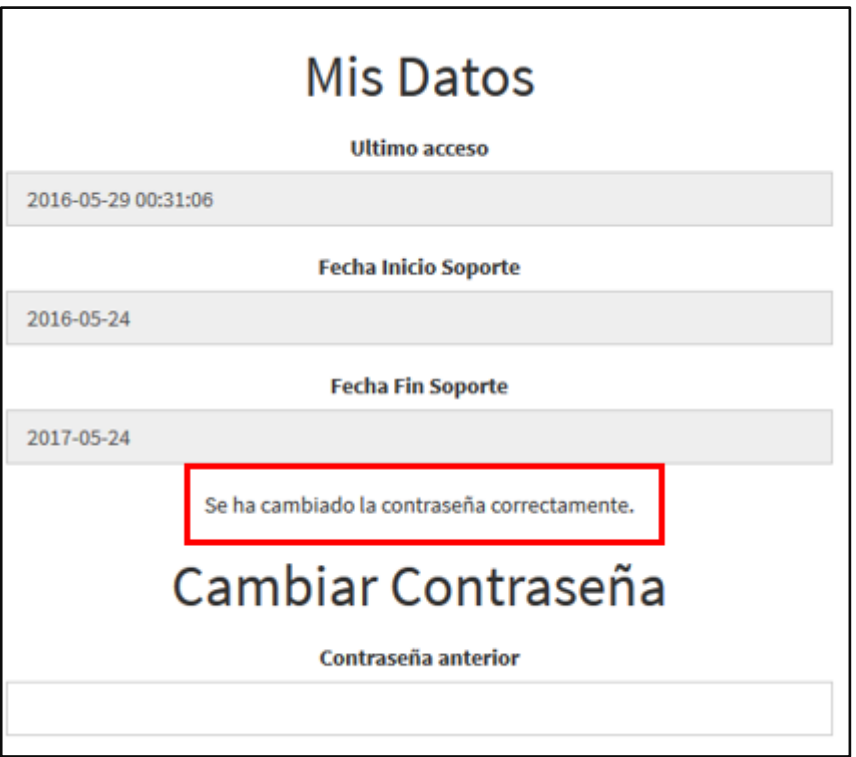

*Fig. 6. Contraseña cambiada.*

Si se realizó correctamente el cambio de contraseña se mostrara una etiqueta de texto indicando que la contraseña ha sido cambiada, se la puede ver en la Fig. 6. el texto encerrado en el rectángulo color rojo.

**Recuperar contraseña olvidada.**

Si por algún motivo olvido su contraseña, es posible recuperar el acceso al sistema CRM.

Para eso en la pantalla de autenticación Fig. 2. Se debe hacer click en el **enlace ¿Ha olvidado la contraseña?**, y se abrirá el formulario para recuperar el acceso al sistema.

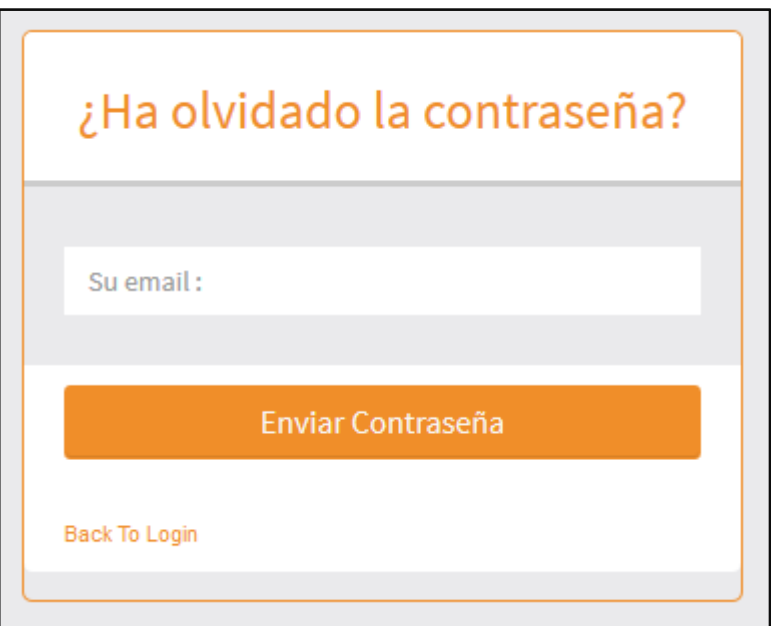

*Fig. 7. Formulario recuperar acceso al sistema.*

En el campo su email debe escribir la dirección de email con la que ingresa al sistema, cuando de click sobre el botón **Enviar Contraseña**, recibirá en su bandeja de entrada de email, un mensaje generado automáticamente por el sistema en el que indica su nombre de usuario y su contraseña.

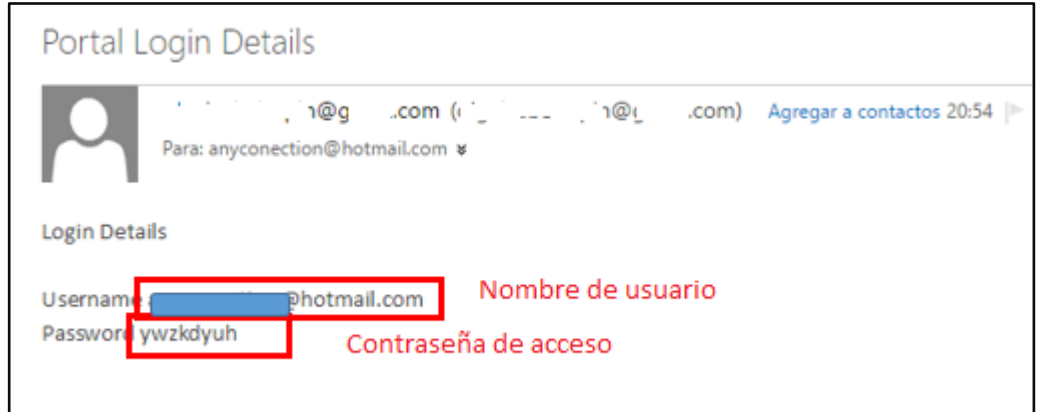

*Fig. 8. Email con credenciales recuperadas.*

## **Modulo incidencia.**

El módulo de incidencias esta diseñado para que los clientes puedan registrar sus consultas y proponer correcciones o mejoras en la adquisición del producto.

#### Crear una incidencia

En el menú lateral presionar sobre **Incidencias** y después presionar sobre el botón **Nueva Incidencia**.

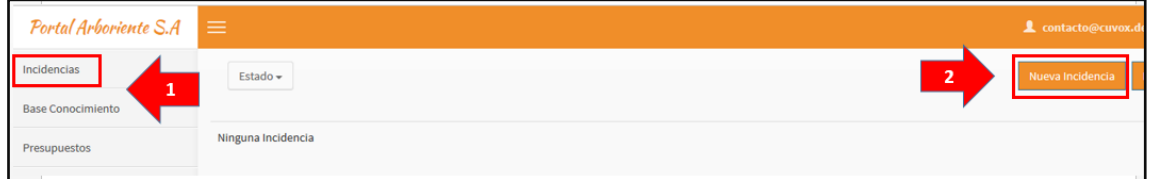

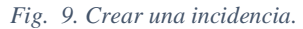

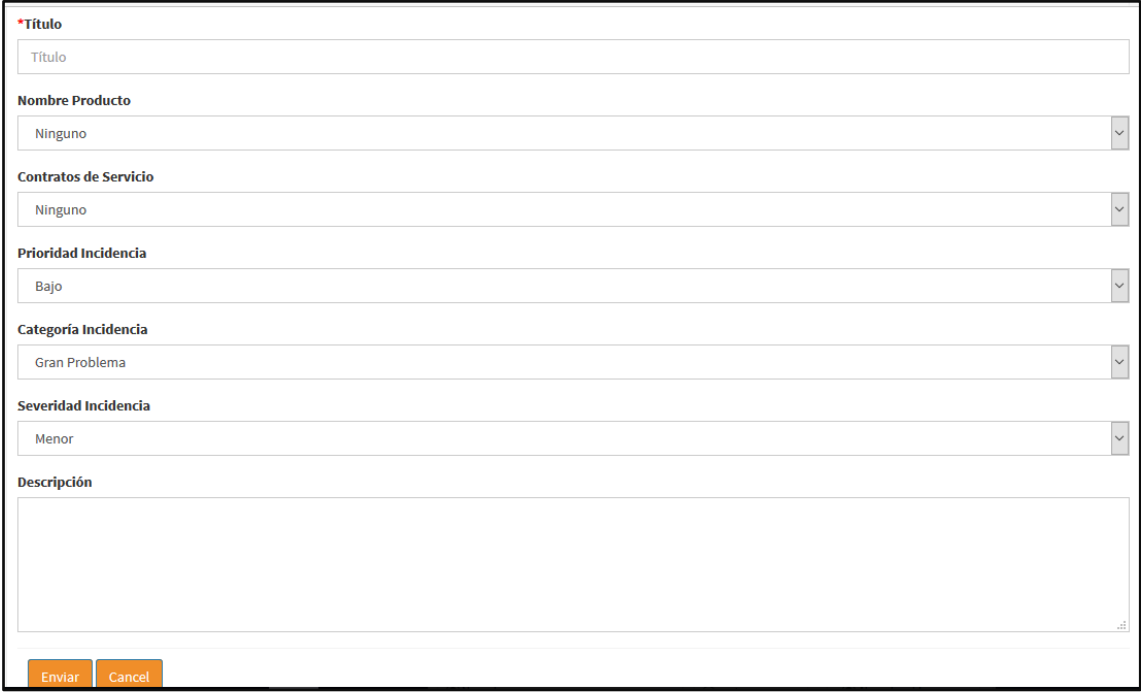

*Fig. 10. Formulario para crear una incidencia.*

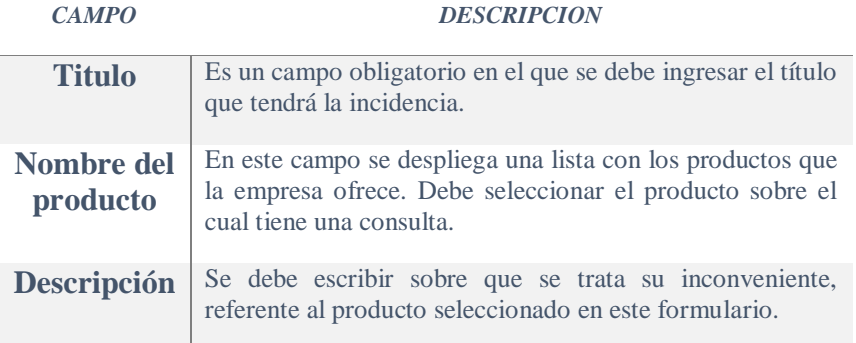

Para finalizar se debe dar click en el botón **Enviar**.

Al crear la incidencia se abrirá una pantalla donde se puede ver los datos que se ingresó en la creación. El personal de la empresa revisara su registro para solucionaran el inconveniente de forma inmediata.

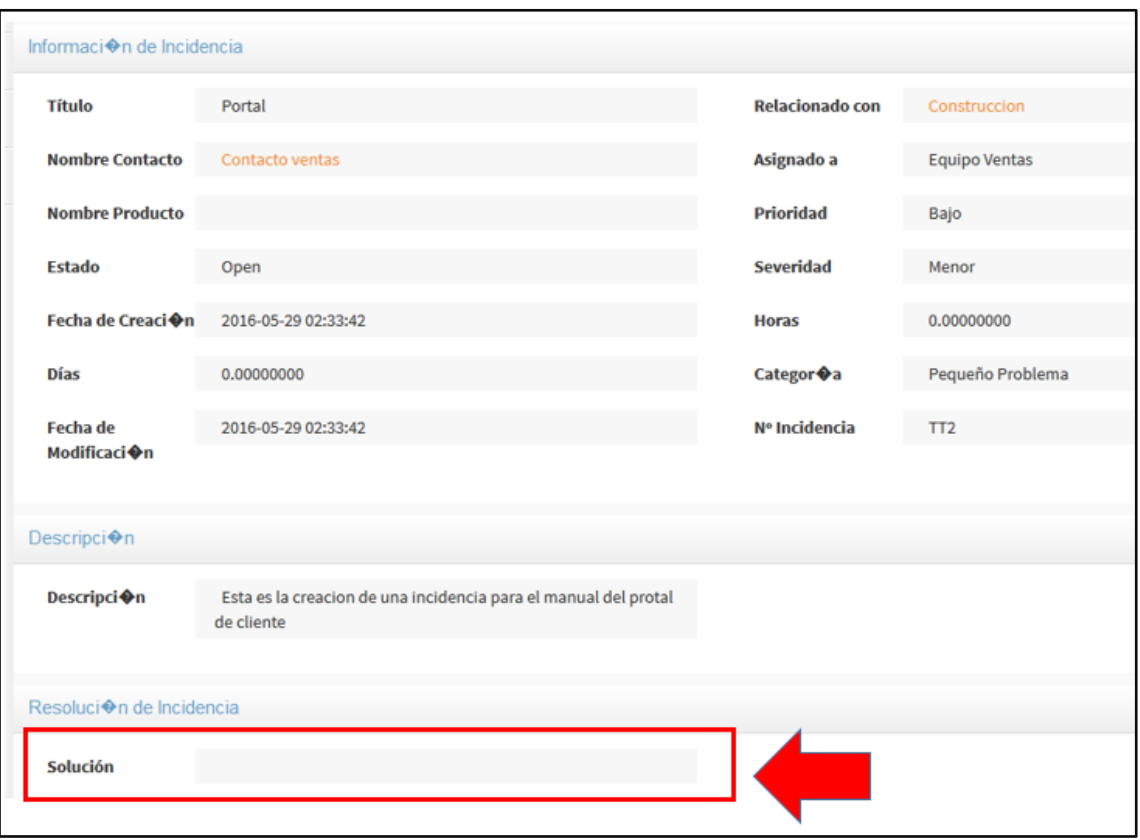

*Fig. 11. Registro de la incidencia creada.*

Al solucionar el inconveniente suscitado se registra la solución en el campo indicado en la Fig. 11.

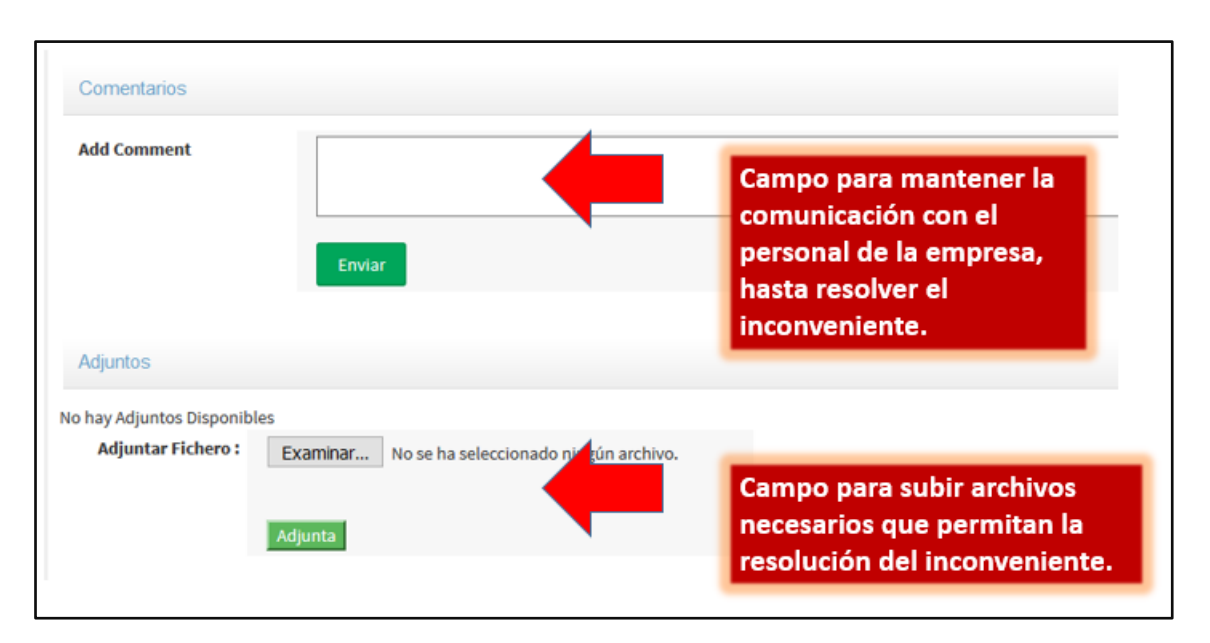

*Fig. 12. Formulario de la incidencia para enviar comentarios.*

Al crear la incidencia o después, se puede editar el área de comentarios, en aquí donde se registrara la comunicación que se tiene con el personal de la empresa.

Si se necesita enviar algún archivo que pueda ayudar en la resolución de su incidencia, se lo puede subir al sistema en el área de Adjuntos.

Siempre que se actualice el estado de su incidencia, usted recibirá un email para notificar sobre el avance en la resolución de su incidencia. Para más detalle puede ingresar al Portal de Cliente y revisar los cambios realizados en el proceso de soporte.

El mensaje enviado a su email será similar al que se muestra en la siguiente imagen.

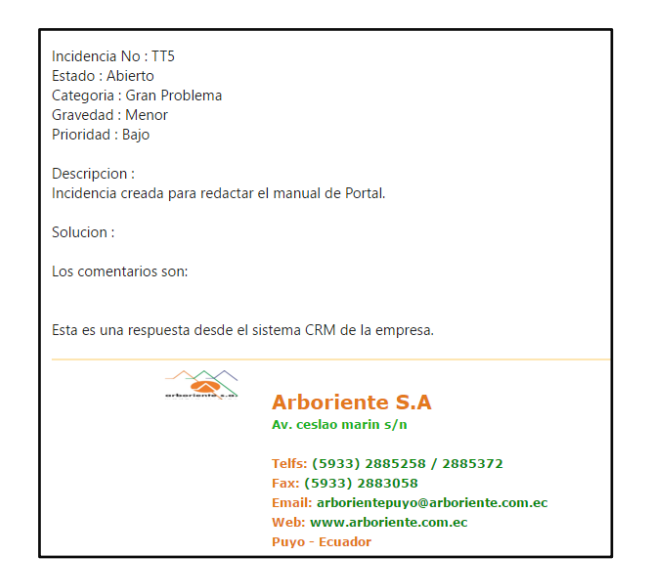

*Fig. 13. Mensaje automático sobre la incidencia.*

## **Modulo Base de Conocimientos**

En este módulo se informa a los clientes sobre los productos ofrecidos por la empresa o preguntas frecuencias sobre los productos.

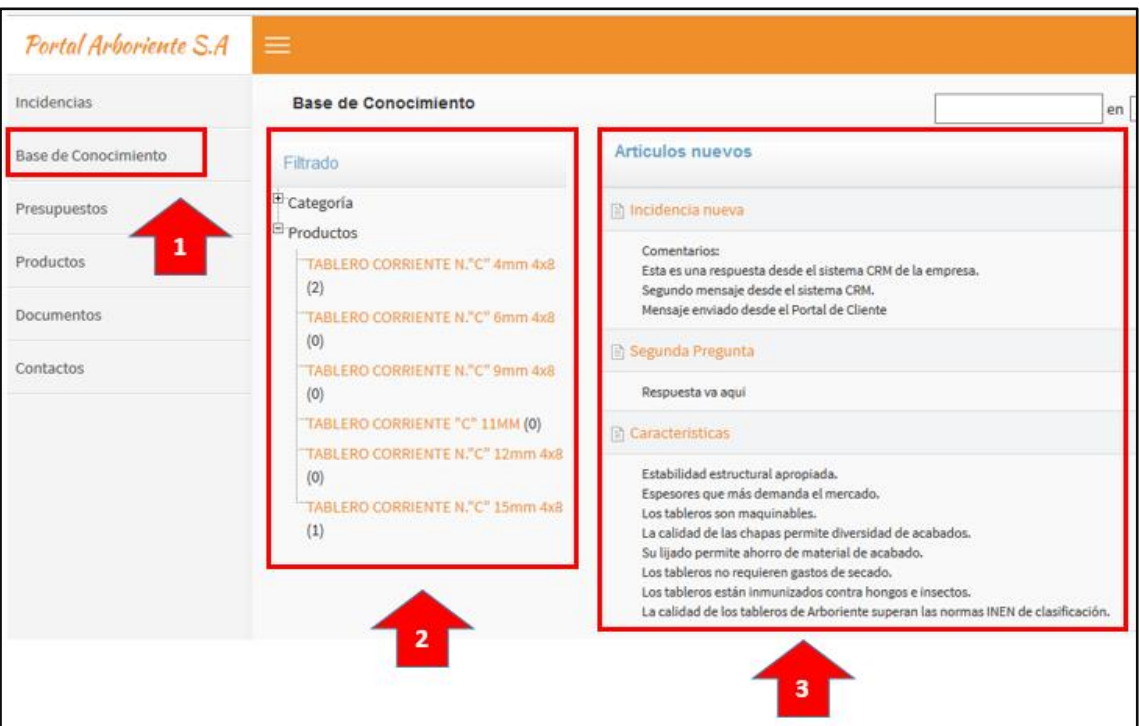

*Fig. 14. Pantalla de Base de Conocimiento.*

| NUM. | <b>DESCRIPCION</b>                                                               |  |  |  |  |
|------|----------------------------------------------------------------------------------|--|--|--|--|
|      | Botón en el menú principal para ingresar al módulo de Base<br>de Conocimiento.   |  |  |  |  |
|      | Filtrado de información por producto o categoría.                                |  |  |  |  |
|      | Artículos que presentan información sobre el producto<br>ofertado de la empresa. |  |  |  |  |

## **Modulo Presupuesto**

En este módulo se listan todos los presupuestos que están relacionados a su cuenta.

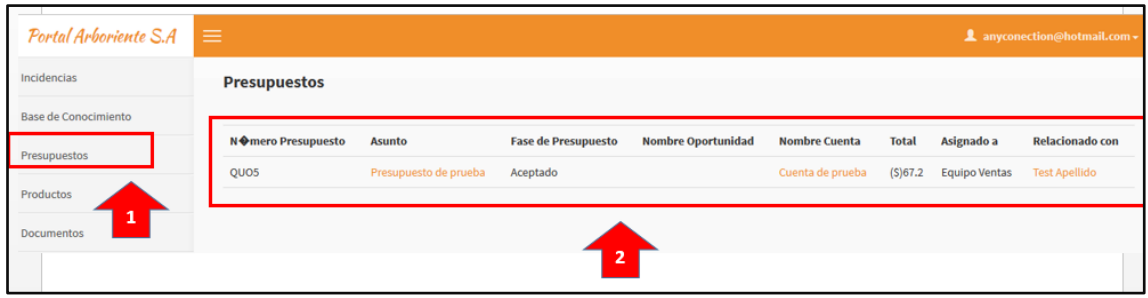

*Fig. 15. Pantalla presupuesto.*

| NUM. | <b>DESCRIPCION</b>                                                     |  |  |  |  |  |
|------|------------------------------------------------------------------------|--|--|--|--|--|
|      | Botón en el menú principal para ingresar al módulo de<br>presupuestos. |  |  |  |  |  |
|      | Registros de los presupuestos relacionados a su cuenta.                |  |  |  |  |  |

Para ver a detalle los datos del presupuesto se debe dar click sobre el enlace en el campo asunto.

| <b>Presupuestos</b> |                       |                            |   |
|---------------------|-----------------------|----------------------------|---|
| N �mero Presupuesto | <b>Asunto</b>         | <b>Fase de Presupuesto</b> | N |
| QUO <sub>5</sub>    | Presupuesto de prueba | Aceptado                   |   |
|                     |                       |                            |   |

*Fig. 16. Enlace para detalle del presupuesto.*

Una vez se haya presionado sobre el enlace se presenta una pantalla que contiene todos los datos del presupuesto seleccionado como se puede observar en la siguiente imagen.

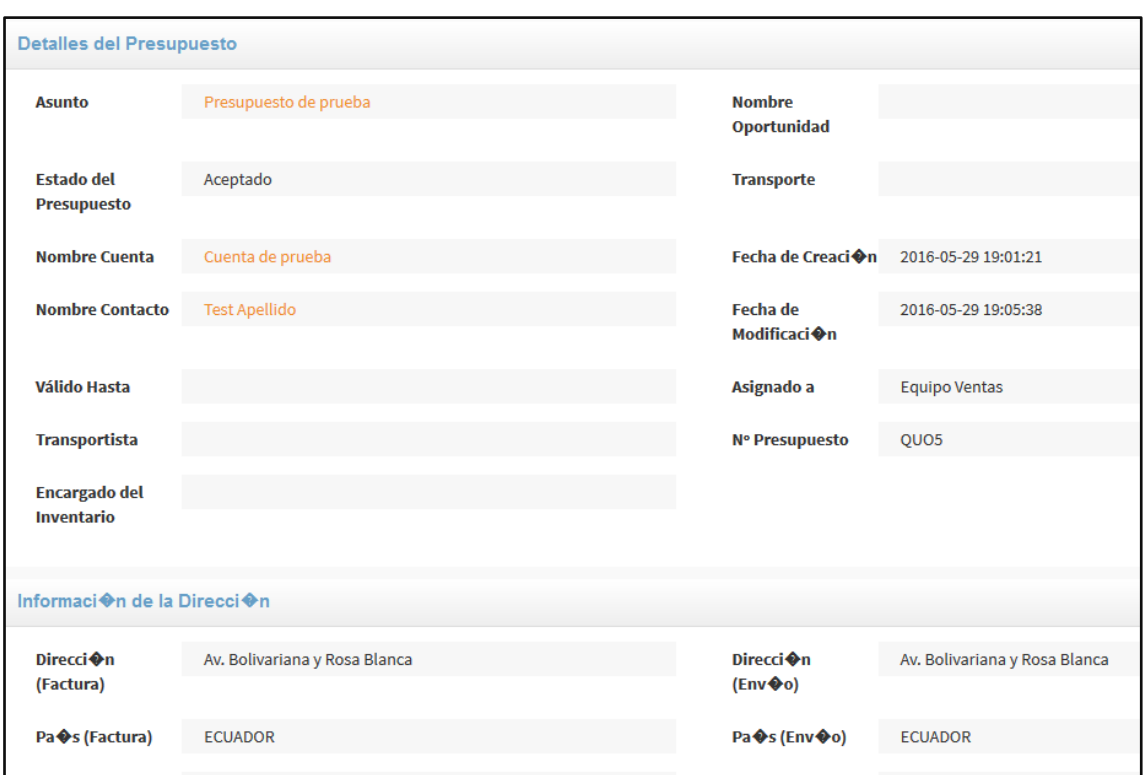

*Fig. 17. Detalle de un presupuesto en específico.*

#### **Modulo Productos**

En este módulo se muestran los datos de los productos con los que usted ha tenido relación. Por ejemplo, al agregar un registro de presupuesto se relaciona con los productos detallados en el presupuesto.

| Portal Arboriente S.A | $\equiv$<br>1 any conection@hotmail.com +      |                    |          |                 |                 |                      |          |
|-----------------------|------------------------------------------------|--------------------|----------|-----------------|-----------------|----------------------|----------|
| Incidencias           | <b>Productos</b>                               |                    |          |                 |                 |                      | Mostrar- |
| Base de Conocimiento  |                                                |                    |          |                 |                 |                      |          |
| Presupuestos          | <b>Productos</b>                               |                    |          |                 |                 |                      |          |
| Productos             | Productos No disponibles                       |                    |          |                 |                 |                      |          |
| Documentos            | <b>Presupuestos Relacionados Productos</b>     |                    |          |                 |                 |                      |          |
| Contactos             | <b>Nombre del Producto</b>                     | Código de Producto | Comisión | Cantidad/Unidad | Precio Unitario | Relacionada a        |          |
|                       | TABLERO CORRIENTE N."C" 4mm 4x8                | <b>CNC0004</b>     |          | 0.00            | (S)0            | <b>Test Apellido</b> |          |
|                       | <b>Facturas Relacionadas Productos</b>         |                    |          |                 |                 |                      |          |
|                       | Facturas Relacionadas Productos No disponibles |                    |          |                 |                 |                      |          |

*Fig. 18. Pantalla productos.*

Para ver a detalle las características del producto debe presionar sobre el enlace del mismo, en el campo **Nombre del Producto**.

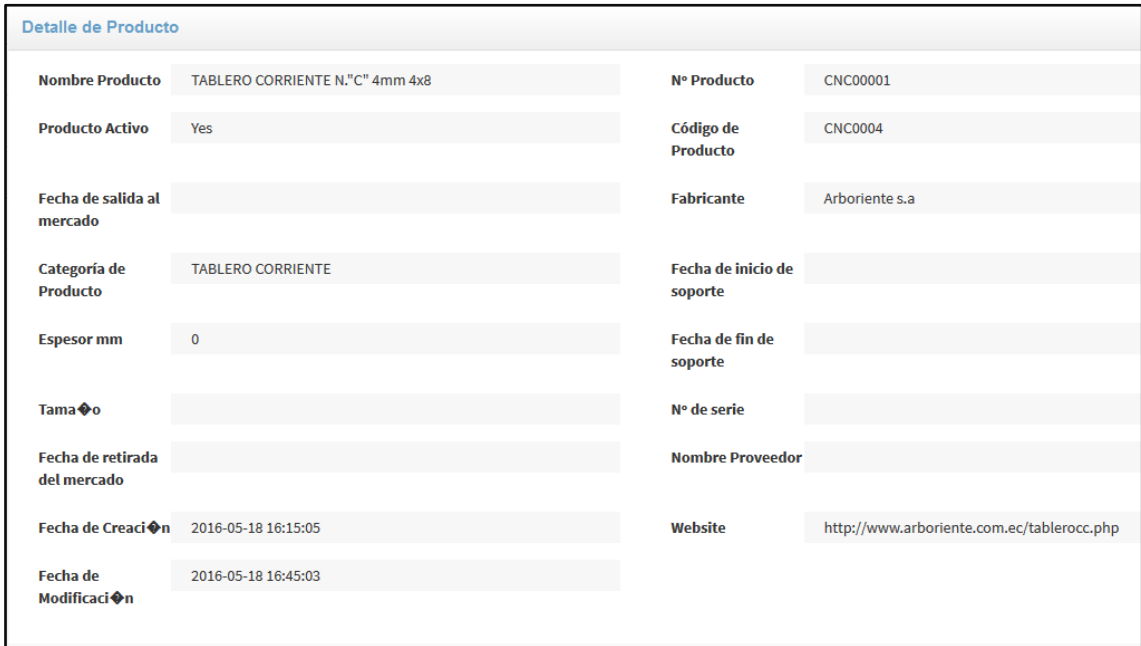

*Fig. 19. Detalle del producto.*

En la Fig. 19, se muestra los campos que se mostraran del producto sobre el cual haya usted seleccionado.

# **Bibliografía**

**[1]** Análisis de aplicación: Vtiger CRM. [Online]. Disponible en: http://www.bilib.es/images/stories/noticias/pdf/vtiger\_version\_para\_publicar.pdf